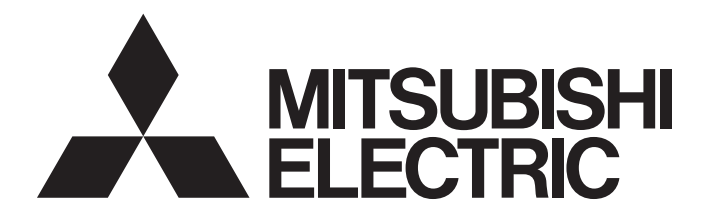

# Programmable Controller

# CC-Link IE Field Network Remote IO-Link Module User's Manual

-NZ2GF2S-60IOLD8 -SW1DNN-IOLCDTM-BD

# <span id="page-2-0"></span>**SAFETY PRECAUTIONS**

(Read these precautions before using this product.)

Before using this product, please read this manual and the relevant manuals carefully and pay full attention to safety to handle the product correctly.

The precautions given in this manual are concerned with this product only. For the safety precautions of the programmable controller system, refer to the user's manual for the CPU module used.

In this manual, the safety precautions are classified into two levels: " $\bigwedge$  WARNING" and " $\bigwedge$  CAUTION".

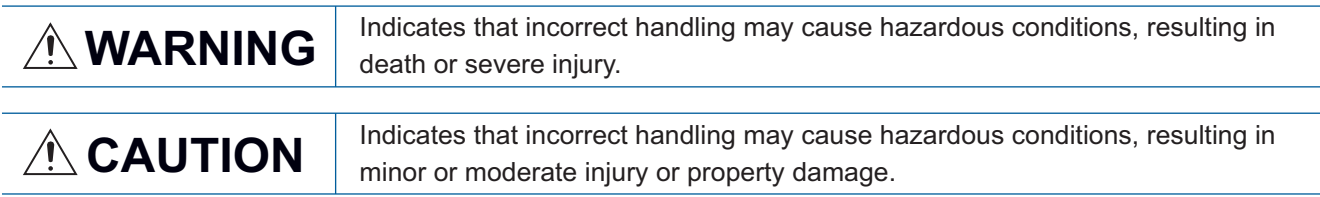

Under some circumstances, failure to observe the precautions given under " A CAUTION" may lead to serious consequences.

Observe the precautions of both levels because they are important for personal and system safety.

Make sure that the end users read this manual and then keep the manual in a safe place for future reference.

## [Design Precautions]

# **WARNING**

- In the case of a communication failure in the network, data in the master/local module are held. Check Data link status (each station) (SW00B0 to SW00B7) and configure an interlock circuit in the program to ensure that the entire system will operate safely.
- When the module is disconnected due to a communication failure in the network or the CPU module is in the STOP state, all outputs are held or turned off according to the parameter setting. Configure an interlock circuit in the program to ensure that the entire system will always operate safely even in such a case. Failure to do so may result in an accident due to an incorrect output or malfunction.
- Outputs may remain on or off due to a failure of the module. Configure an external circuit for monitoring output signals that could cause a serious accident.
- Do not use any "use prohibited" signals as a remote input or output signal. These signals are reserved for system use. Do not write any data to the "use prohibited" areas in the remote register or the remote buffer memory. If these operations are performed, correct operation of the module cannot be guaranteed.

## [Design Precautions]

# **ACAUTION**

- Do not install the control lines or communication cables together with the main circuit lines or power cables. Keep a distance of 100mm or more between them. Failure to do so may result in malfunction due to noise.
- During control of an inductive load such as a lamp, heater, or solenoid valve, a large current (approximately ten times greater than normal) may flow when the output is turned from off to on. Therefore, use a module that has a sufficient current rating.

# **WARNING**

● To maintain the security (confidentiality, integrity, and availability) of the programmable controller and the system against unauthorized access, denial-of-service (DoS) attacks, computer viruses, and other cyberattacks from external devices via the network, take appropriate measures such as firewalls, virtual private networks (VPNs), and antivirus solutions.

# [Installation Precautions]

# **WARNING**

● Shut off the external power supply (all phases) used in the system before mounting or removing the module. Failure to do so may result in electric shock or cause the module to fail or malfunction.

## [Installation Precautions]

# ACAUTION

- Use the module in an environment that meets the general specifications in this manual. Failure to do so may result in electric shock, fire, malfunction, or damage to or deterioration of the product.
- Do not directly touch any conductive parts and electronic components of the module. Doing so can cause malfunction or failure of the module.
- Securely connect the cable connectors. Poor contact may cause malfunction
- After the first use of the product, do not connect/disconnect the connector more than 50 times (IEC 61131-2/JIS B 3502 compliant). Exceeding the limit may cause malfunction.

## [Wiring Precautions]

## **WARNING**

● Shut off the external power supply (all phases) used in the system before wiring. Failure to do so may result in electric shock or cause the module to fail or malfunction.

# ACAUTION

- Individually ground the FG terminal of the programmable controller with a ground resistance of 100 ohms or less. Failure to do so may result in electric shock or malfunction.
- Check the rated voltage and terminal layout before wiring to the module, and connect the cables correctly. Connecting a power supply with a different voltage rating or incorrect wiring may cause a fire or failure.
- Tighten the terminal block screws within the specified torque range. Undertightening can cause short circuit, fire, or malfunction. Overtightening can damage the screw and/or module, resulting in drop, short circuit, fire, or malfunction.
- Prevent foreign matter such as dust or wire chips from entering the module. Such foreign matter can cause a fire, failure, or malfunction.
- Place the cables in a duct or clamp them. If not, dangling cable may swing or inadvertently be pulled, resulting in damage to the module or cables or malfunction due to poor contact.
- Do not install the control lines or communication cables together with the main circuit lines or power cables. Keep a distance of 100mm or more between them. Failure to do so may result in malfunction due to noise.
- When disconnecting the cable from the module, do not pull the cable by the cable part. For the cable with connector, hold the connector part of the cable. For the cable connected to the terminal block, loosen the terminal screw. Pulling the cable connected to the module may result in malfunction or damage to the module or cable.
- When an overcurrent caused by a failure of an external device or a programmable controller flows for a long time, it may cause smoke and fire. To prevent this, configure external safety circuits, such as fuses, for the module power supply and external power supply.
- Mitsubishi programmable controllers must be installed in control panels. Wiring and replacement of a module must be performed by qualified maintenance personnel with knowledge of protection against electric shock. For wiring methods, refer to "INSTALLATION AND WIRING" in this manual for the module.
- Do not connect an output device of an SIO device to the channel set to IO-Link mode. Failure to do so may cause malfunction.

## [Startup and Maintenance Precautions]

# **WARNING**

- Do not touch any terminal while power is on. Doing so will cause electric shock or malfunction.
- Shut off the external power supply (all phases) used in the system before cleaning the module or retightening the terminal block screws and connector screws. Failure to do so may cause the module to fail or malfunction.

## [Startup and Maintenance Precautions]

# **ACAUTION**

- Do not disassemble or modify the modules. Doing so may cause failure, malfunction, injury, or a fire.
- Do not drop or apply strong shock to the module. Doing so may damage the module.
- Shut off the external power supply (all phases) used in the system before mounting or removing the module. Failure to do so may cause the module to fail or malfunction.
- After the first use of the product, do not mount/remove the module more than 50 times (IEC 61131-2/ JIS B 3502 compliant). Exceeding the limit may cause malfunction.
- After the first use of the product, do not connect/disconnect the connector more than 50 times (IEC 61131-2/JIS B 3502 compliant). Exceeding the limit may cause malfunction.
- Before handling the module or the cable to be connected to the module, touch a conducting object such as a grounded metal to discharge the static electricity from the human body. Failure to do so may cause the module to fail or malfunction.
- Startup and maintenance of a control panel must be performed by qualified maintenance personnel with knowledge of protection against electric shock. Lock the control panel so that only qualified maintenance personnel can operate it.

## [Disposal Precautions]

## **ACAUTION**

● When disposing of this product, treat it as industrial waste.

# <span id="page-6-0"></span>**CONDITIONS OF USE FOR THE PRODUCT**

(1) MELSEC programmable controller ("the PRODUCT") shall be used in conditions;

i) where any problem, fault or failure occurring in the PRODUCT, if any, shall not lead to any major or serious accident; and

ii) where the backup and fail-safe function are systematically or automatically provided outside of the PRODUCT for the case of any problem, fault or failure occurring in the PRODUCT.

(2) The PRODUCT has been designed and manufactured for the purpose of being used in general industries. MITSUBISHI ELECTRIC SHALL HAVE NO RESPONSIBILITY OR LIABILITY (INCLUDING, BUT NOT LIMITED TO ANY AND ALL RESPONSIBILITY OR LIABILITY BASED ON CONTRACT, WARRANTY, TORT, PRODUCT LIABILITY) FOR ANY INJURY OR DEATH TO PERSONS OR LOSS OR DAMAGE TO PROPERTY CAUSED BY the PRODUCT THAT ARE OPERATED OR USED IN APPLICATION NOT INTENDED OR EXCLUDED BY INSTRUCTIONS, PRECAUTIONS, OR WARNING CONTAINED IN MITSUBISHI ELECTRIC USER'S, INSTRUCTION AND/OR SAFETY MANUALS, TECHNICAL BULLETINS AND GUIDELINES FOR the PRODUCT. ("Prohibited Application")

Prohibited Applications include, but not limited to, the use of the PRODUCT in;

- Nuclear Power Plants and any other power plants operated by Power companies, and/or any other cases in which the public could be affected if any problem or fault occurs in the PRODUCT.
- Railway companies or Public service purposes, and/or any other cases in which establishment of a special quality assurance system is required by the Purchaser or End User.
- Aircraft or Aerospace, Medical applications, Train equipment, transport equipment such as Elevator and Escalator, Incineration and Fuel devices, Vehicles, Manned transportation, Equipment for Recreation and Amusement, and Safety devices, handling of Nuclear or Hazardous Materials or Chemicals, Mining and Drilling, and/or other applications where there is a significant risk of injury to the public or property.

Notwithstanding the above restrictions, Mitsubishi Electric may in its sole discretion, authorize use of the PRODUCT in one or more of the Prohibited Applications, provided that the usage of the PRODUCT is limited only for the specific applications agreed to by Mitsubishi Electric and provided further that no special quality assurance or fail-safe, redundant or other safety features which exceed the general specifications of the PRODUCTs are required. For details, please contact the Mitsubishi Electric representative in your region.

(3) Mitsubishi Electric shall have no responsibility or liability for any problems involving programmable controller trouble and system trouble caused by DoS attacks, unauthorized access, computer viruses, and other cyberattacks.

# <span id="page-7-0"></span>**INTRODUCTION**

Thank you for purchasing the CC-Link IE Field Network remote IO-Link module (hereafter abbreviated as IO-Link module). This manual describes the procedures, system configuration, parameter settings, functions, and troubleshooting of the IO-Link module.

Before using this product, please read this manual and the relevant manuals carefully and develop familiarity with the functions and performance of the IO-Link module to handle the product correctly.

When applying the program examples provided in this manual to an actual system, ensure the applicability and confirm that it will not cause system control problems.

Please make sure that the end users read this manual.

### **Relevant product**

NZ2GF2S-60IOLD8

 $Point<sup>°</sup>$ 

Unless otherwise specified, this manual provides program examples in which the remote I/O signals and the remote register of an IO-Link module are assigned as follows.

- Remote input signal: RX0 to RX2F
- Remote output signal: RY0 to RY2F
- Remote register: RWr0 to RWr83, RWw0 to RWw83

For the assignment of remote I/O signals and remote registers, refer to the following.

User's manual for the master/local module used

The RJ71GF11-T2 is used as the master/local module in this manual.

# **CONTENTS**

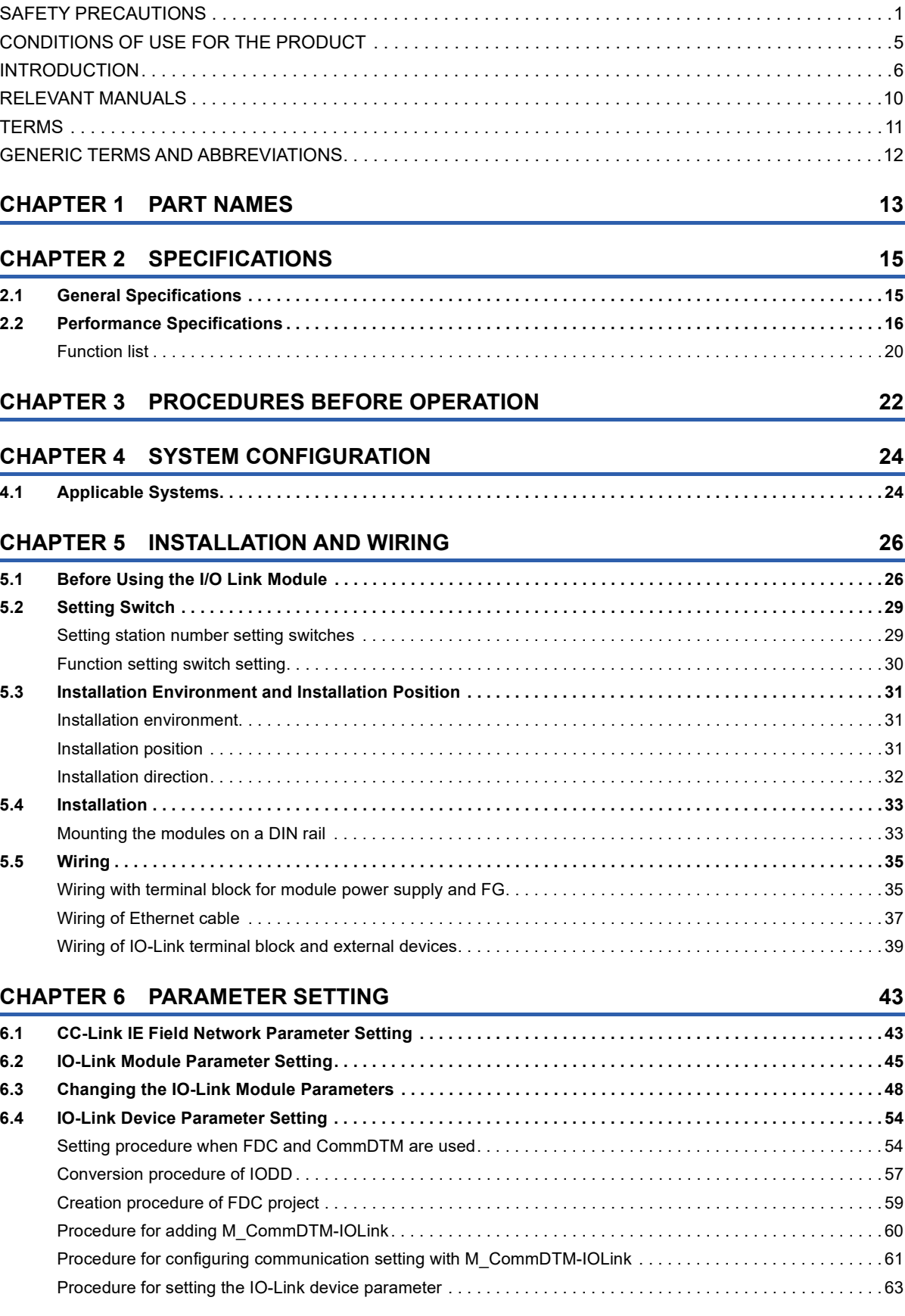

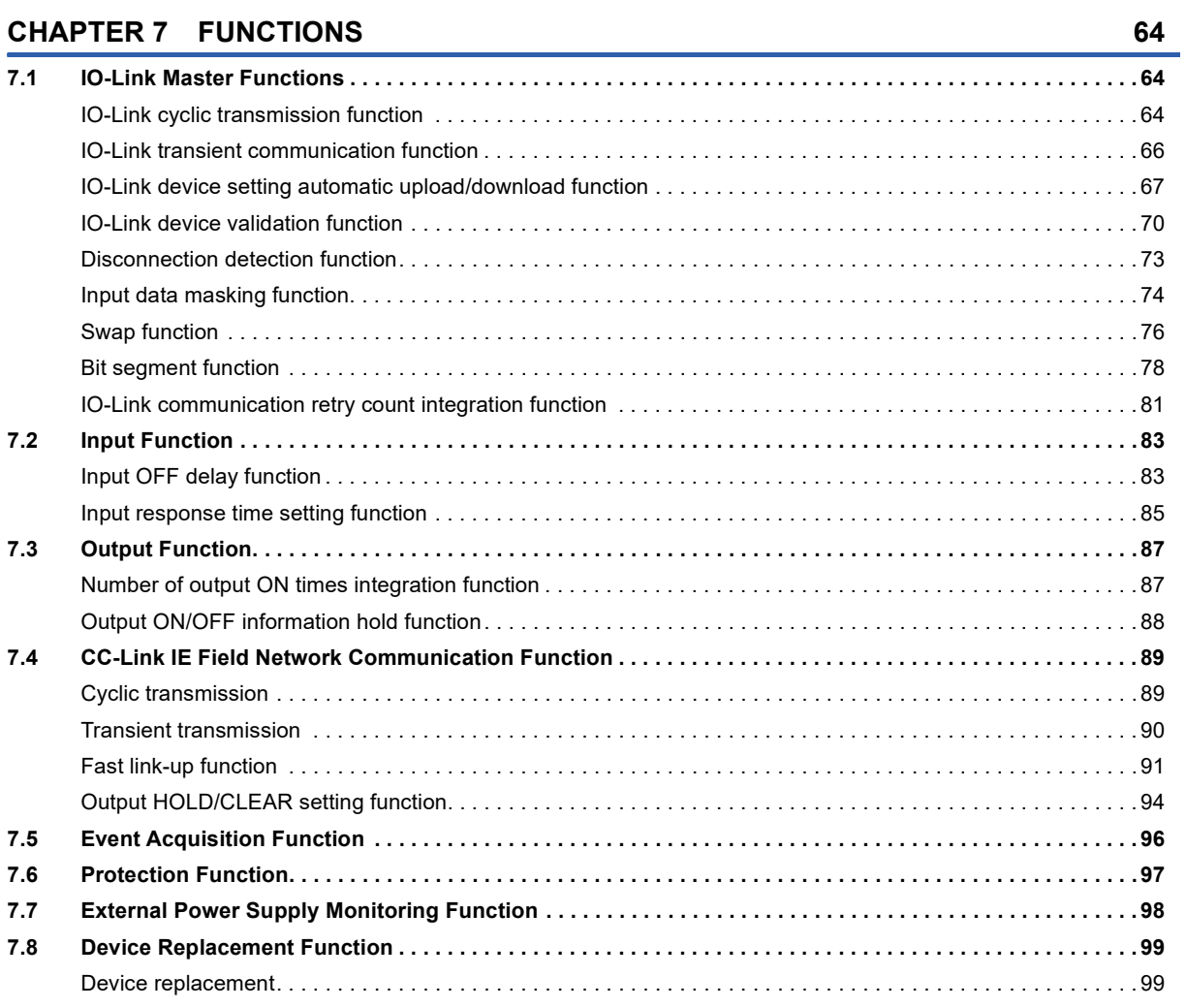

### **[CHAPTER 8 FUNCTION BLOCK \(FB\)](#page-104-0) 103**

### **[CHAPTER 9 PROGRAMMING](#page-106-0) 105**

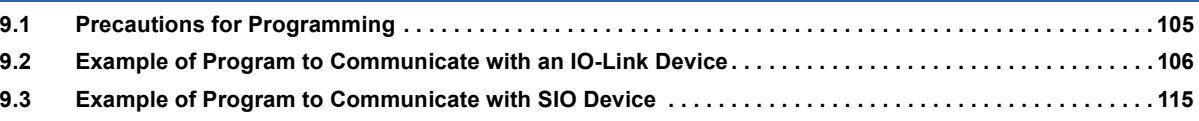

### **[CHAPTER 10 MAINTENANCE AND INSPECTION](#page-120-0) 119**

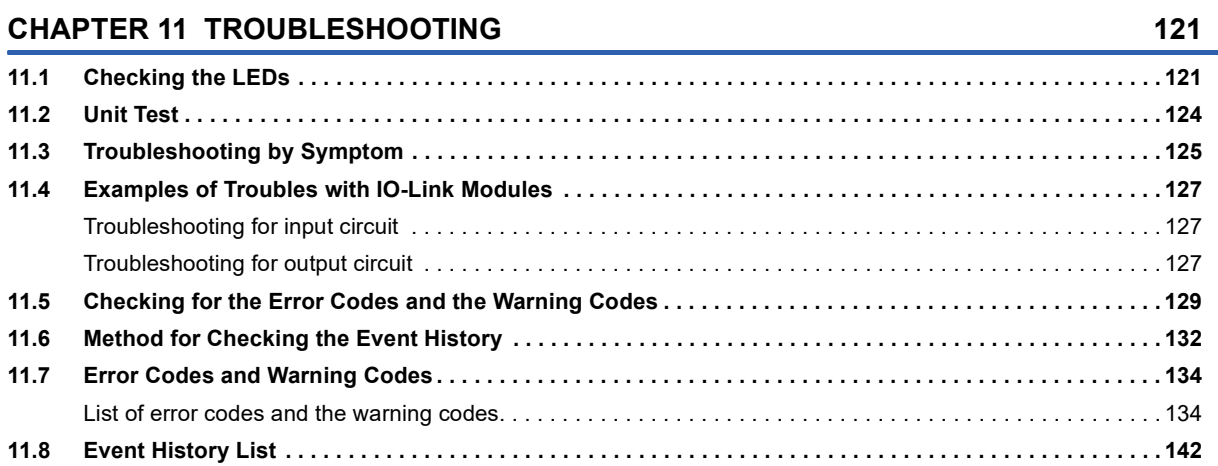

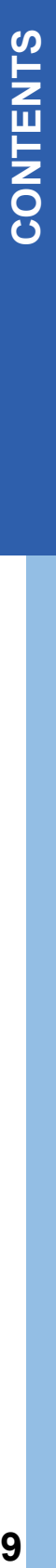

### **[APPENDICES](#page-146-0) 145**

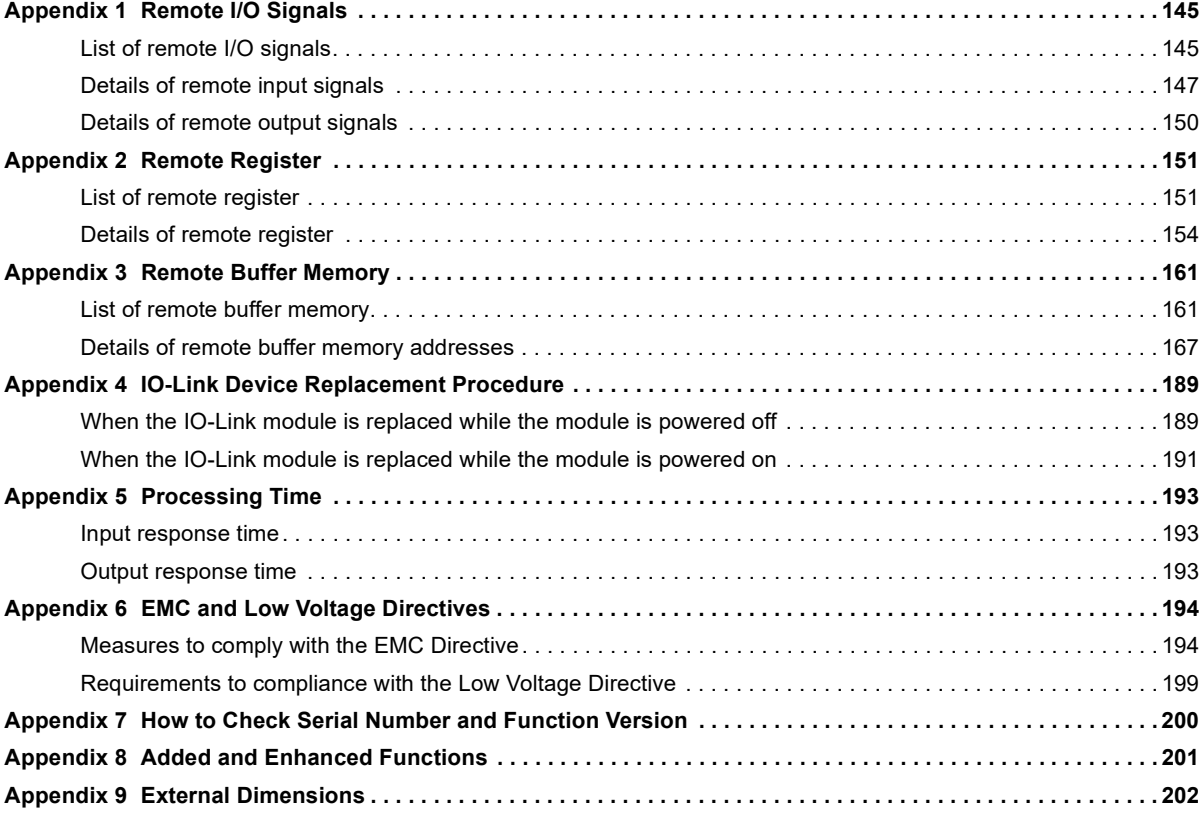

#### **[INDEX](#page-205-0) 204**

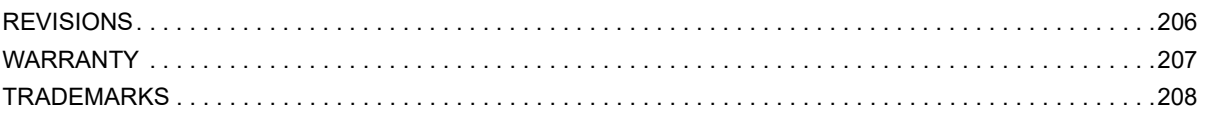

# <span id="page-11-0"></span>**RELEVANT MANUALS**

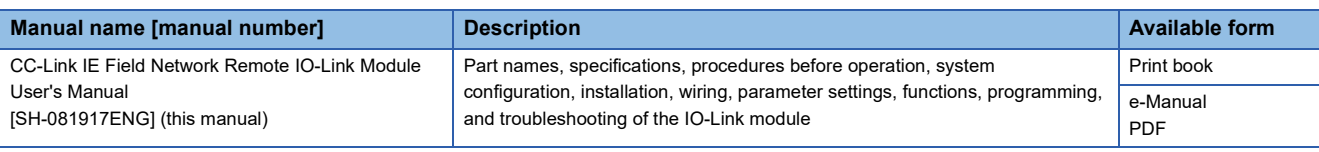

 $Point$ 

e-Manual refers to the Mitsubishi Electric FA electronic book manuals that can be browsed using a dedicated tool.

e-Manual has the following features:

- Required information can be cross-searched in multiple manuals.
- Other manuals can be accessed from the links in the manual.
- The hardware specifications of each part can be found from the product figures.
- Pages that users often browse can be bookmarked.
- Sample programs can be copied to an engineering tool.

# <span id="page-12-0"></span>**TERMS**

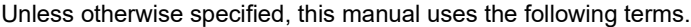

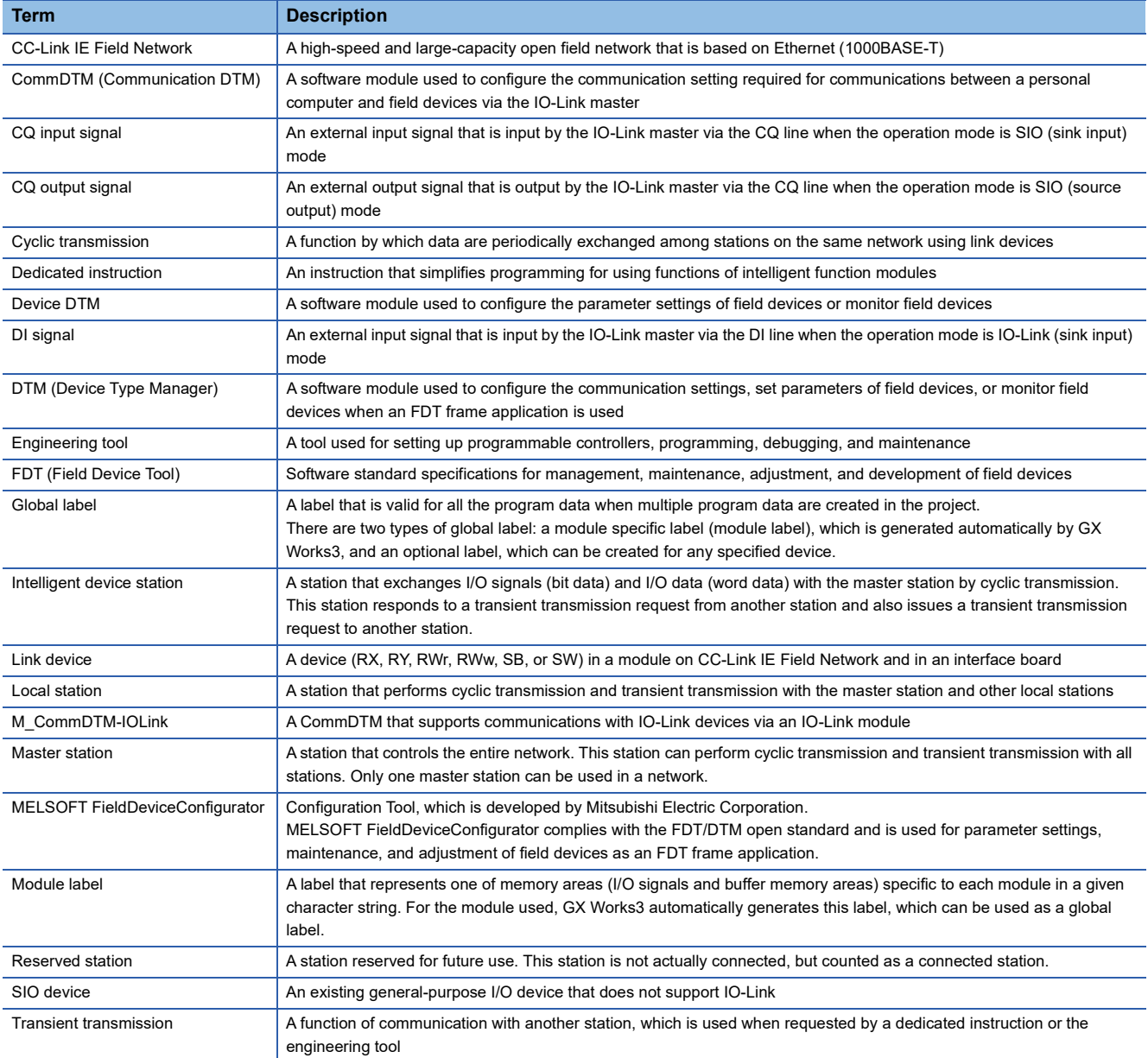

# <span id="page-13-0"></span>**GENERIC TERMS AND ABBREVIATIONS**

Unless otherwise specified, this manual uses the following generic terms and abbreviations.

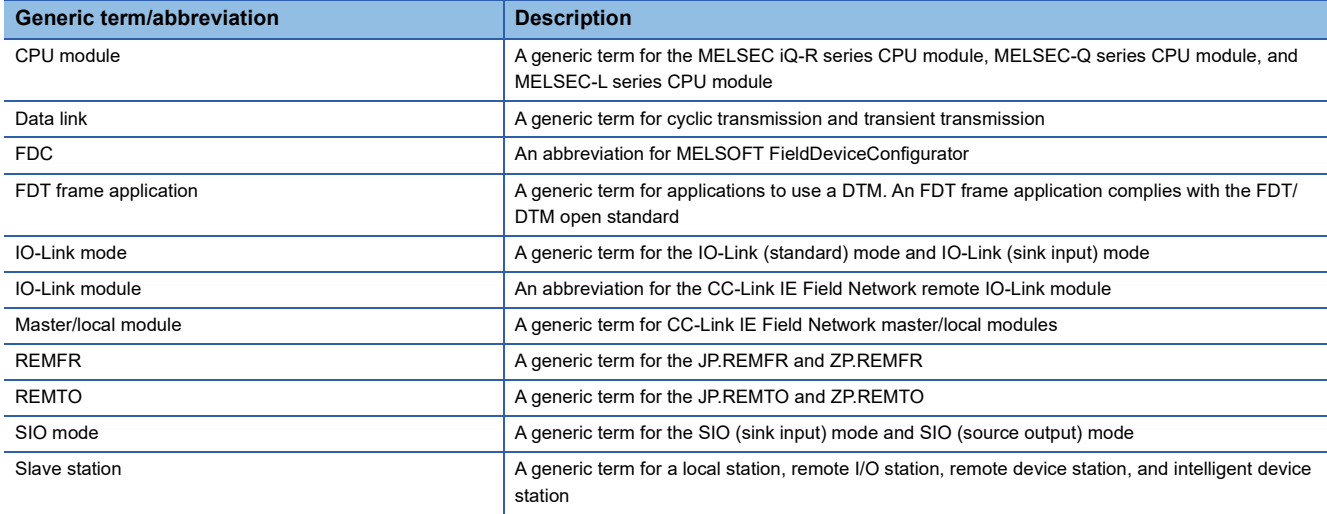

# <span id="page-14-0"></span>**1 PART NAMES**

### This section describes part names of the IO-Link module.

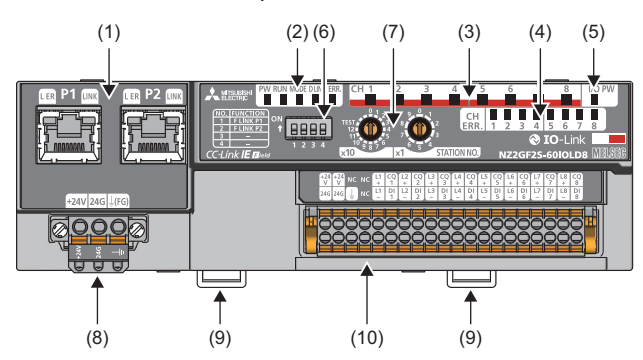

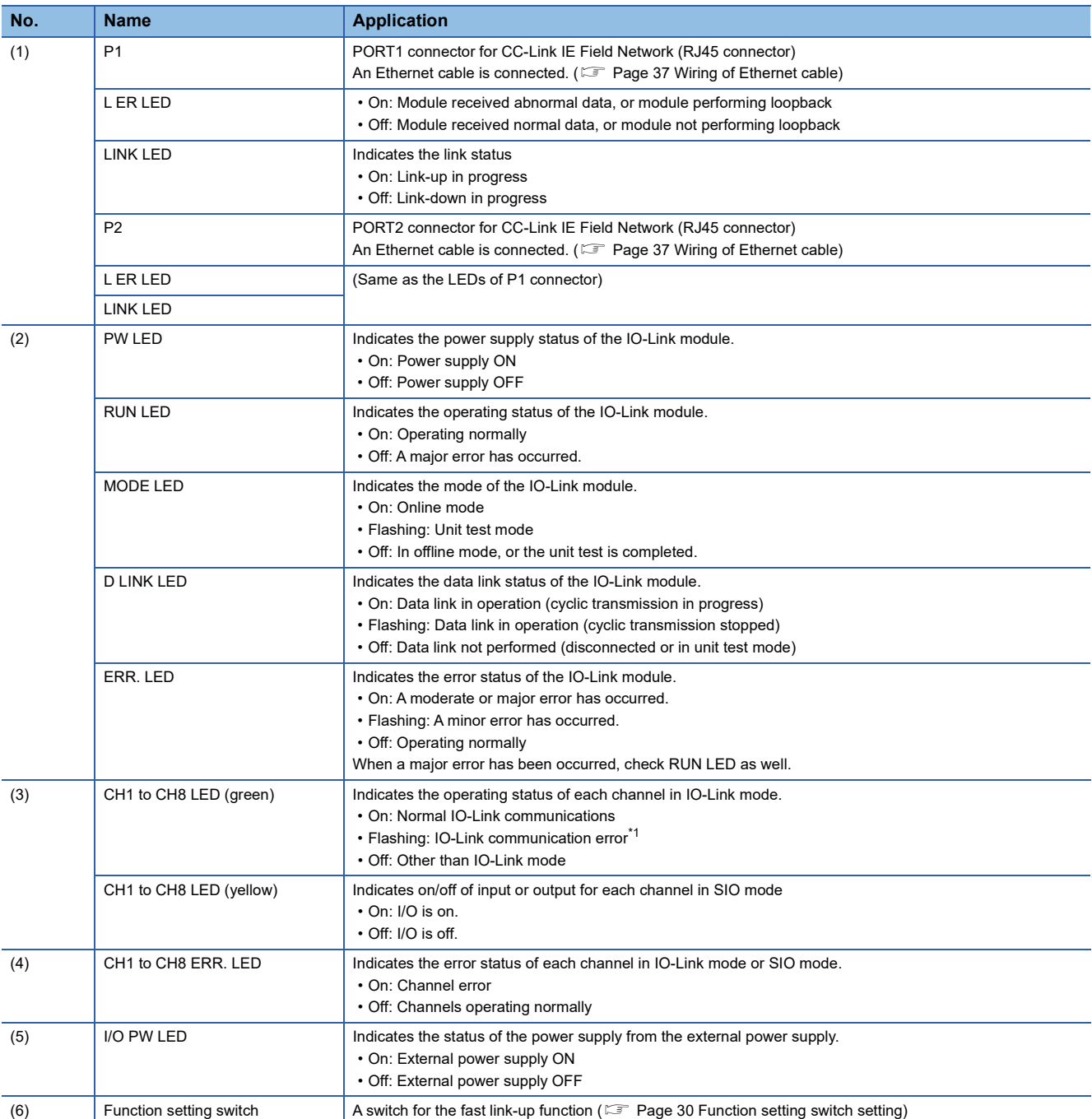

**1**

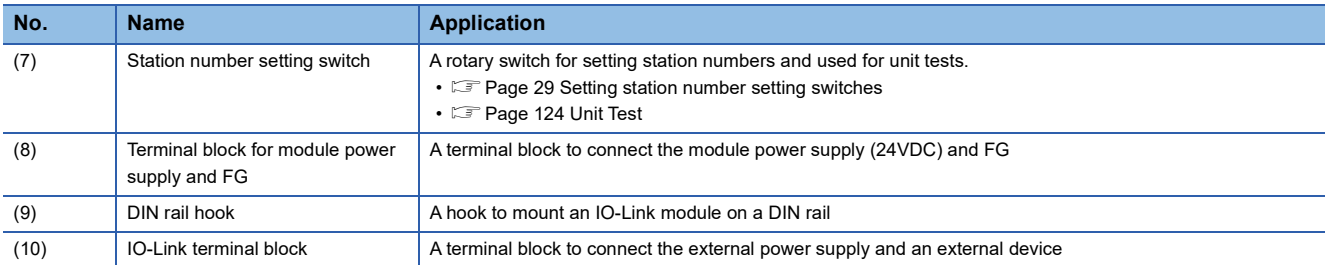

<span id="page-15-0"></span>\*1 IO-Link communication errors will occur if input process data and output process data are invalid. ( $\sqrt{P}$  [Page 156 Input process data,](#page-157-0) [Page 159 Output process data\)](#page-160-0)

# <span id="page-16-0"></span>**2 SPECIFICATIONS**

This chapter describes the specifications of the IO-Link module.

# <span id="page-16-1"></span>**2.1 General Specifications**

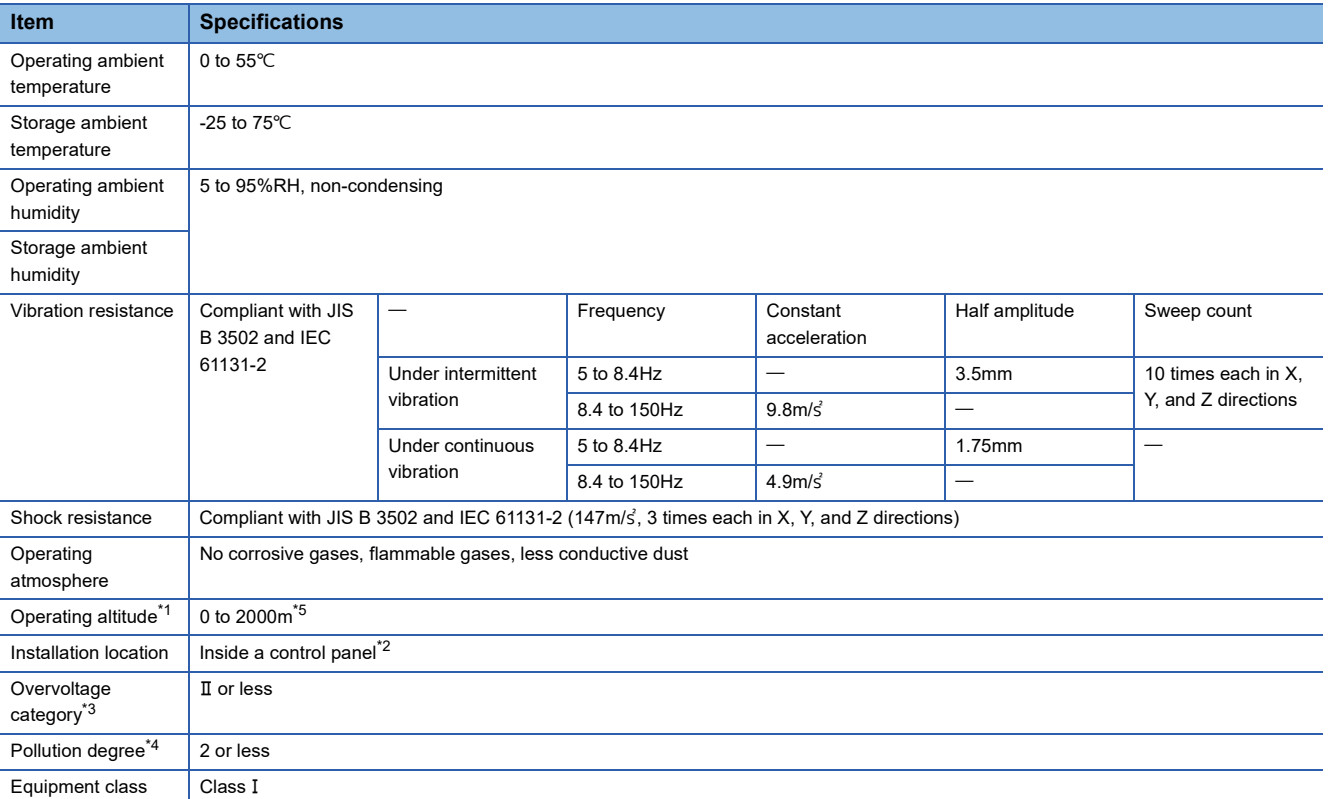

<span id="page-16-2"></span>\*1 Do not use or store the IO-Link module under pressure higher than the atmospheric pressure of altitude 0m. Doing so may cause malfunction. When using the IO-Link module under pressure, please consult your local Mitsubishi representative.

- <span id="page-16-4"></span>\*2 If the environment satisfies the operating ambient temperature, operating ambient humidity and other conditions, the module can be used even outside the control panel.
- <span id="page-16-5"></span>\*3 This indicates the section of the power supply to which the equipment is assumed to be connected between the public electrical power distribution network and the machinery within premises. Category II applies to equipment for which electrical power is supplied from fixed facilities. The surge voltage withstand level for up to the rated voltage of 300V is 2500V.
- <span id="page-16-6"></span>\*4 This index indicates the degree to which conductive material is generated in terms of the environment in which the equipment is used. Pollution degree 2 is when only non-conductive pollution occurs. A temporary conductivity caused by condensing must be expected occasionally.
- <span id="page-16-3"></span>\*5 When the programmable controller is used at altitude above 2000m, the withstand voltage performance and the upper limit of the operating ambient temperature decrease. Please consult your local Mitsubishi representative.

 $Point  $\geqslant$$ 

To use the IO-Link module complying with the EMC Directive, refer to "EMC and Low Voltage Directives" in this manual. ( $E =$  [Page 194 EMC and Low Voltage Directives](#page-195-2))

# <span id="page-17-0"></span>**2.2 Performance Specifications**

### **NZ2GF2S-60IOLD8 IO-Link module**

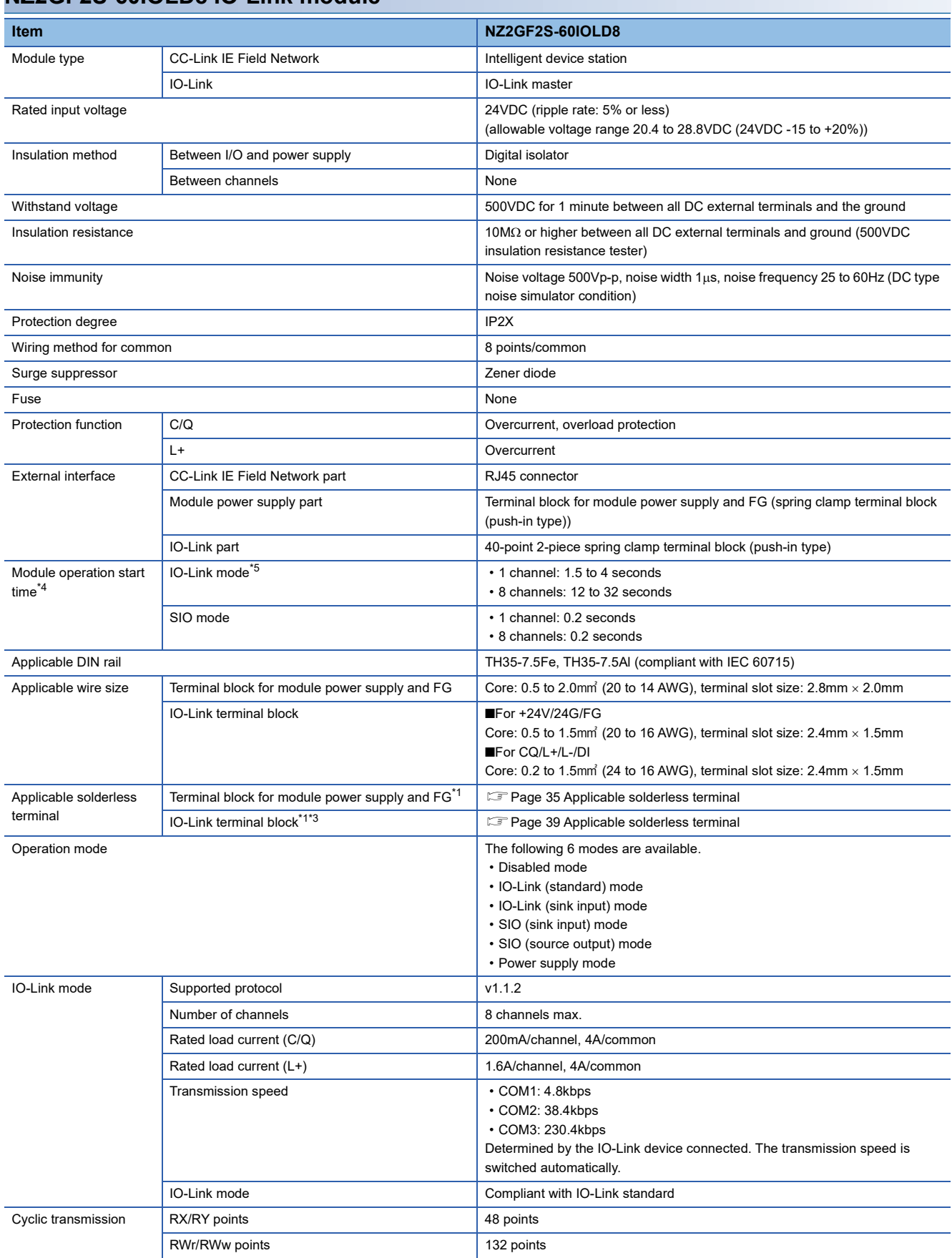

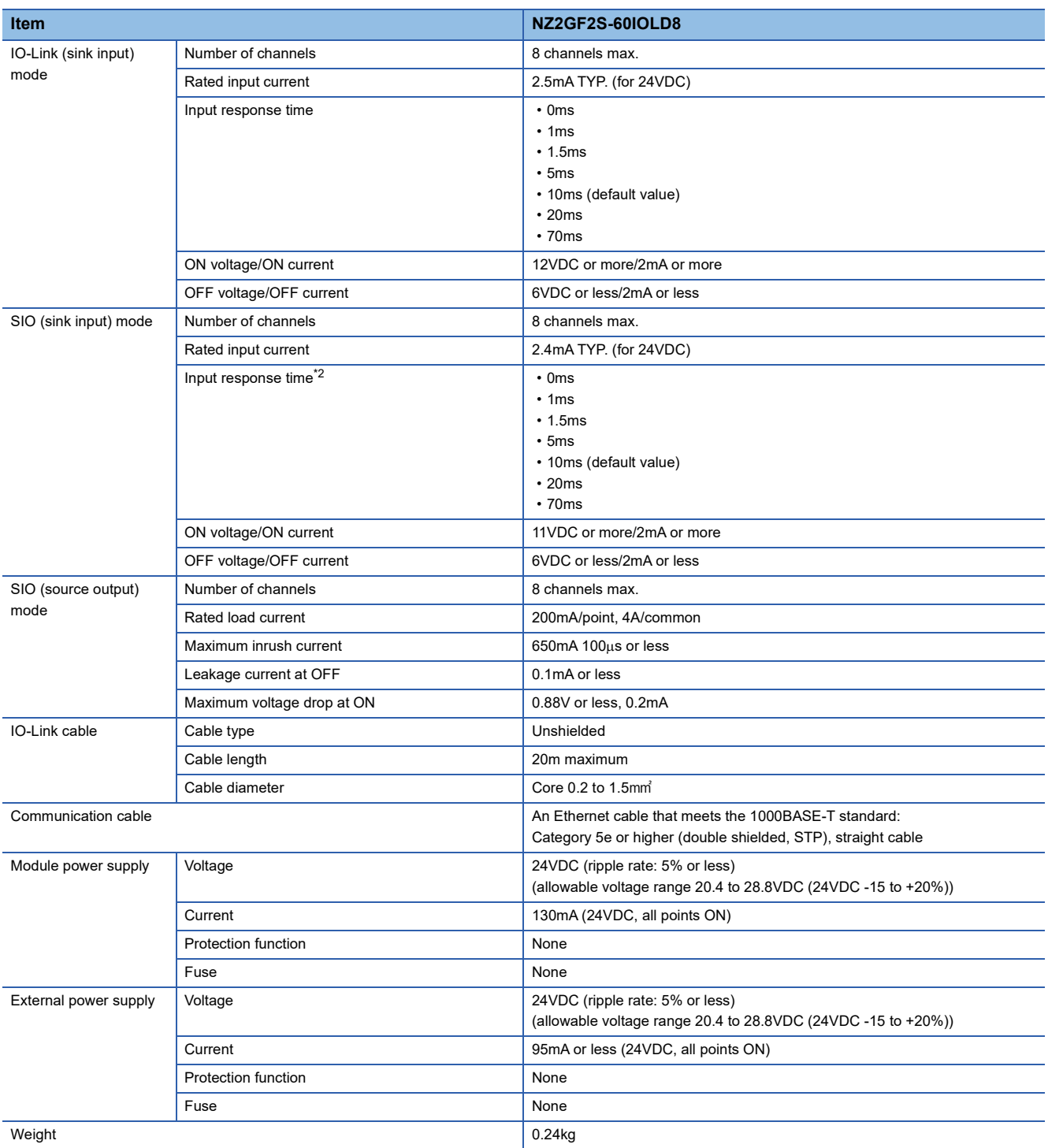

<span id="page-18-2"></span>\*1 Only one wire can be connected to a terminal. Multiple wires cannot be connected to a terminal. Connecting two or more wires may cause a poor contact.

- <span id="page-18-4"></span>\*2 For details on the input response time, refer to the following. [Page 193 Processing Time](#page-194-3)
- <span id="page-18-3"></span>\*3 Use cables suitable for the current value used.
- <span id="page-18-0"></span>\*4 The time taken for data link establishment with the master station at power-on is not included.
- <span id="page-18-1"></span>\*5 The module operation start time written is a rough standard. The time depends on the response performance and data storage size of the IO-Link device. In addition, because the start processing is performed for each channel, it takes longer time to start operation of the module as the number of channels of which operation mode is set to IO-Link mode increases.

### ■**External connection**

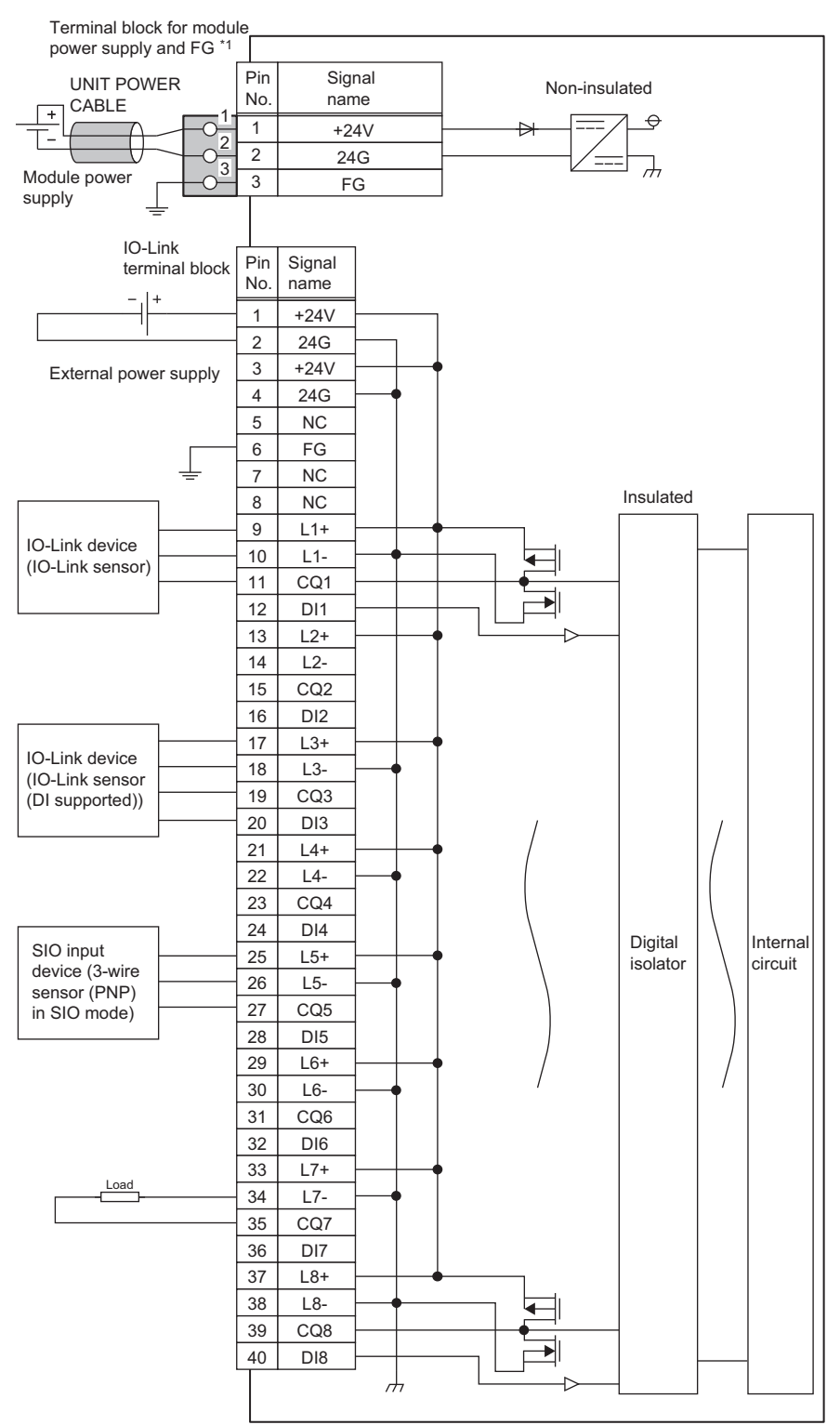

\*1 Only one wire can be connected to a terminal of the terminal block for module power supply and FG. Multiple wires cannot be connected to a terminal. Connecting two or more wires may cause a poor contact.

### ■**IO-Link terminal block**

3 5 7 9 11 13 15 17 19 21 23 25 27 29 31 33 35 37 39

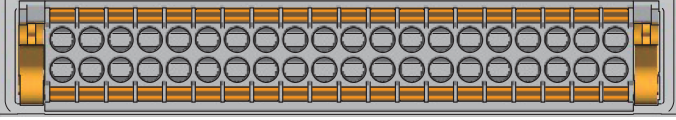

4 6 8 10 12 14 16 18 20 22 24 26 28 30 32 34 36 38 40

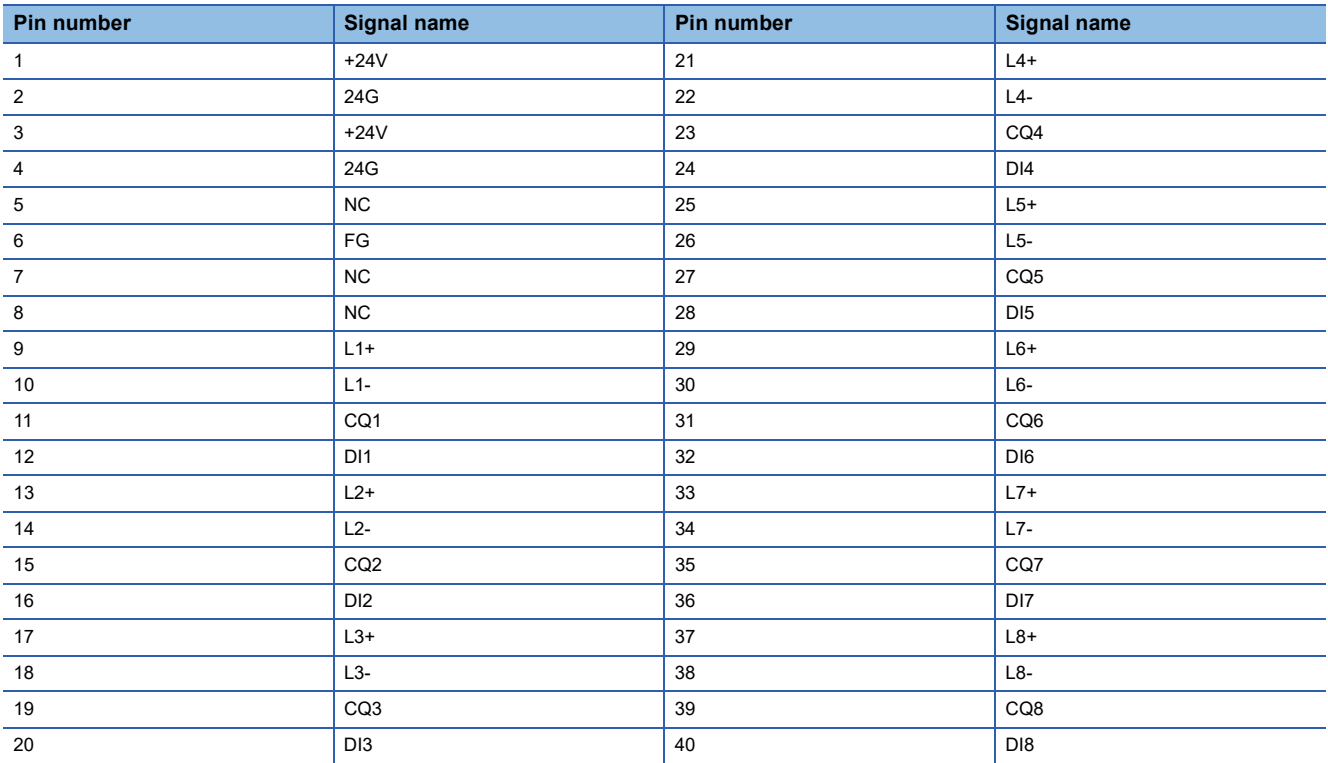

## <span id="page-21-0"></span>**Function list**

This section lists the functions of IO-Link modules.

### **IO-Link master functions**

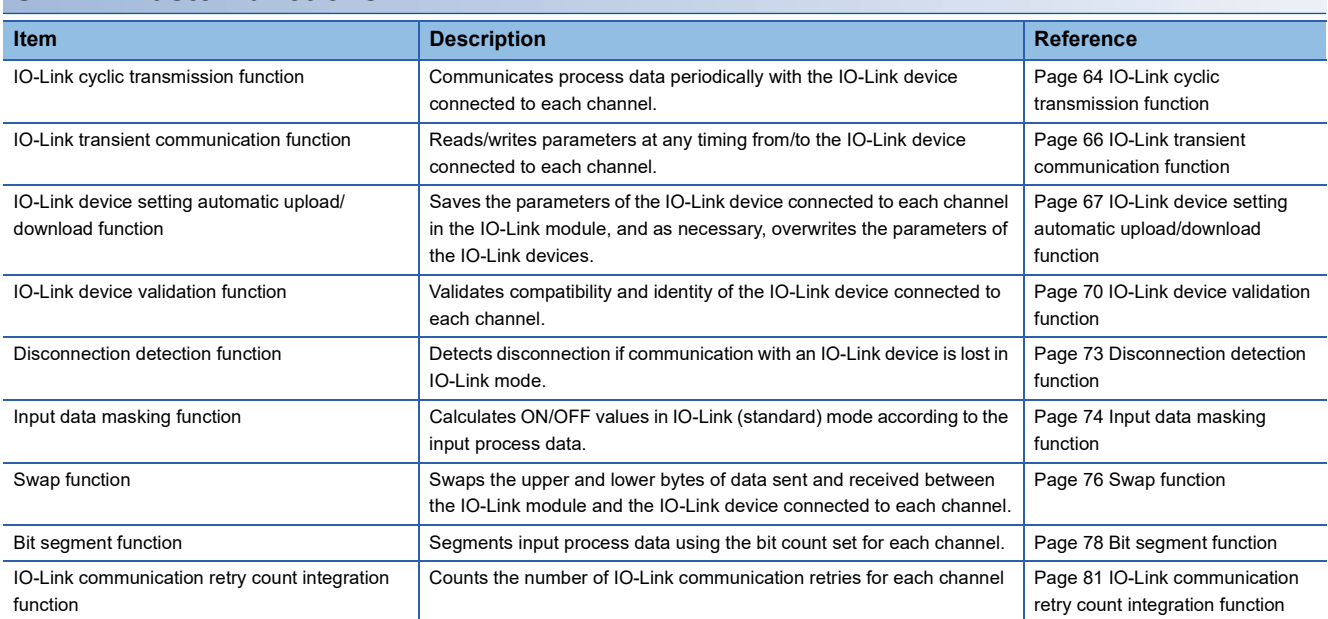

### **Input function**

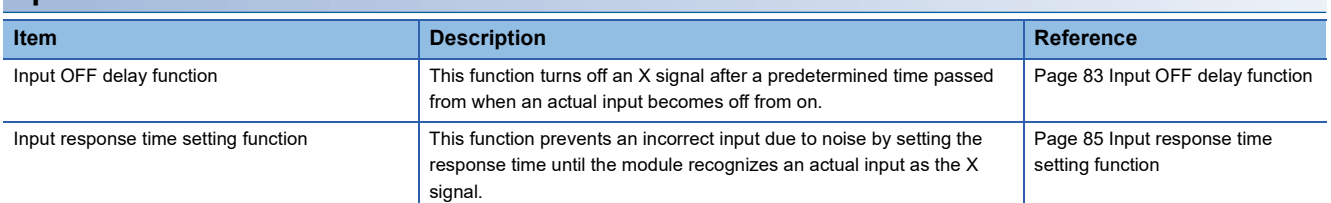

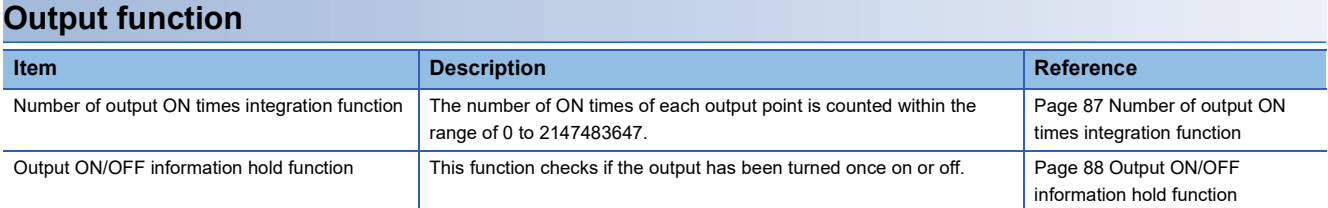

### **CC-Link IE Field Network communication function**

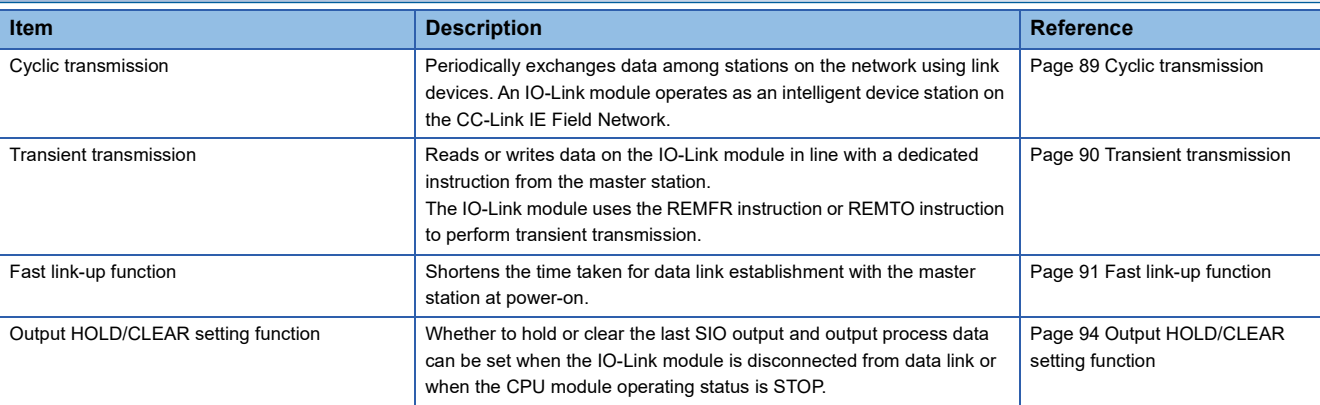

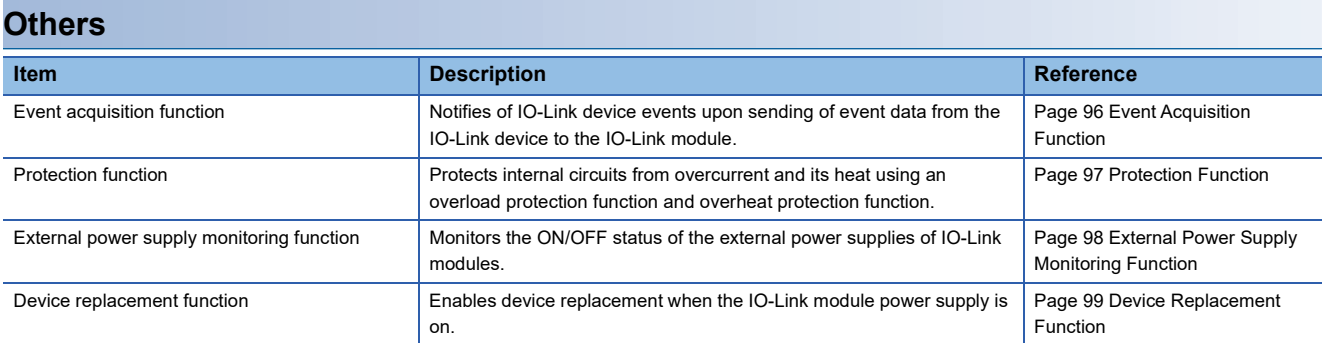

# <span id="page-23-0"></span>**3 PROCEDURES BEFORE OPERATION**

This chapter describes the procedures before operation.

- *1.* Station number setting
- Set the IO-Link module station number.
- $E =$  [Page 29 Setting station number setting switches](#page-30-2)
- *2.* Function setting switch setting
- Set the function setting switch.
- **F** [Page 30 Function setting switch setting](#page-31-1)
- *3.* Connection
- Mount the IO-Link module on the DIN rail.
- $E =$  [Page 33 Mounting the modules on a DIN rail](#page-34-2)
- *4.* Wiring
- Wire a power supply, an Ethernet cable, and an external device to the IO-Link module.
- Fage 35 Wiring with terminal block for module power supply and FG
- [Page 37 Wiring of Ethernet cable](#page-38-1)
- Fage 39 Wiring of IO-Link terminal block and external devices
- *5.* Power-on
- Power on the IO-Link module.
- *6.* Parameter setting and programming
- Set parameters and create a program.
- **F** [Page 43 PARAMETER SETTING](#page-44-2)
- **F** [Page 105 PROGRAMMING](#page-106-2)

### $Point<sup>0</sup>$

- To replace the IO-Link module, follow the procedure described below.
- Power off the IO-Link module and remove it.
- Prepare a new IO-Link module and perform the above procedure. (The network parameters of the CC-Link IE Field Network master station do not need to be set again.)
- After checking the operation, restart the control.

# <span id="page-25-0"></span>**4 SYSTEM CONFIGURATION**

This chapter describes system configuration using an IO-Link module. For CC-Link IE Field Network configuration, refer to the following. User's manual for the master/local module used

# <span id="page-25-1"></span>**4.1 Applicable Systems**

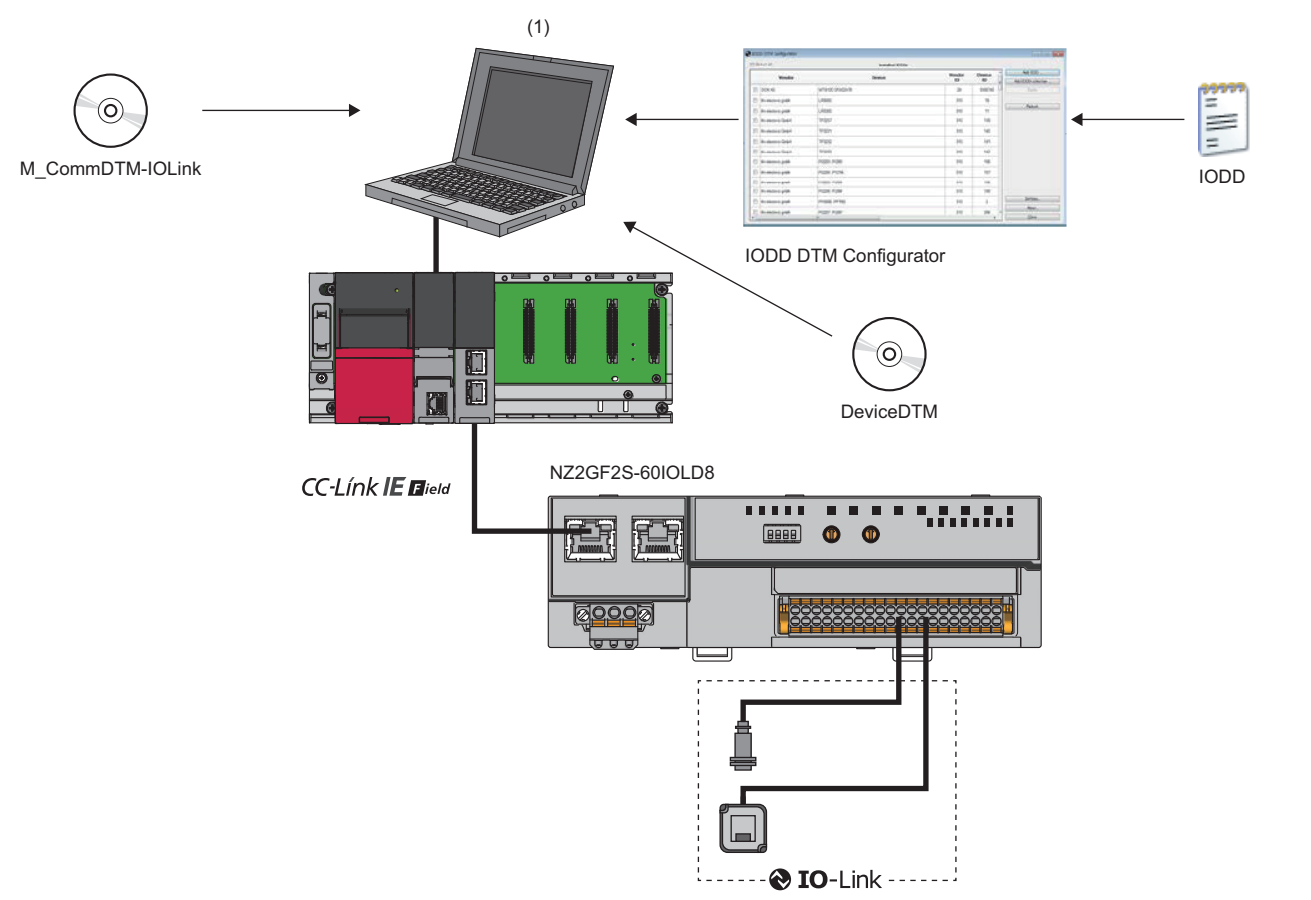

(1) Personal computer (engineering tool/FDC)

### **Applicable master station**

When using an IO-Link module, use the following products as a master station.

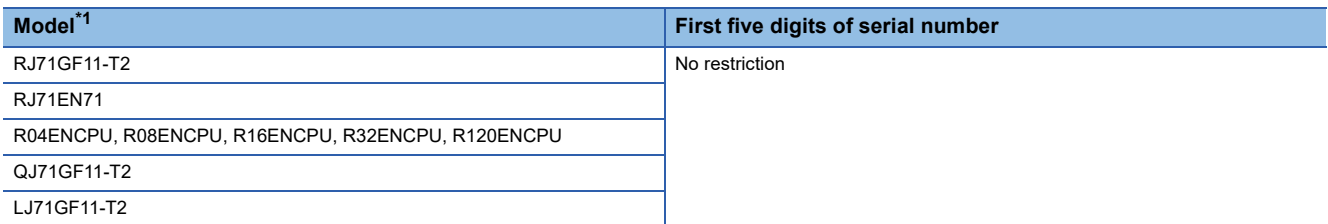

<span id="page-25-2"></span>\*1 Simple motion modules and interface boards compatible with the CC-Link IE Field Network cannot be used.

Information on "Applicable master station" described above is the ones at the point when this manual was issued.

For latest information, please visit the website of CC-Link Partner Association.

www.cc-link.org

### **Ethernet cable**

For the specifications of the Ethernet cable, refer to the following. User's manual for the master/local module used

### **IO-Link cable**

For details on IO-Link cables, refer to the following.

Fage 35 Wiring with terminal block for module power supply and FG

### **Available software**

The following software is available for settings and diagnostics of the IO-Link module. ( $\square$  Manuals of each software)

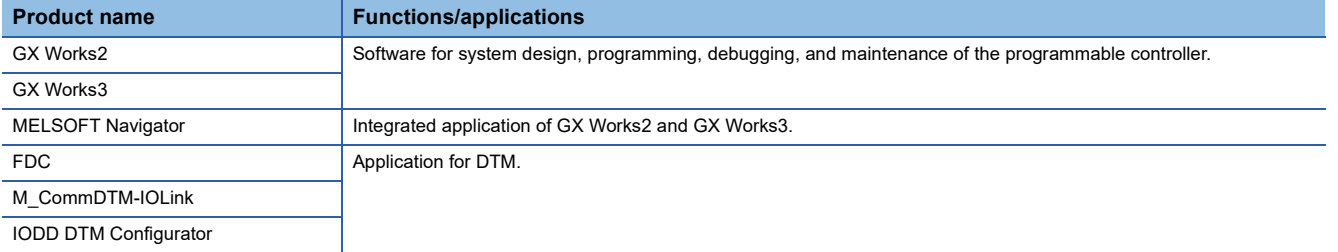

When the latest software is required, please consult your local Mitsubishi representative.

### **Applicable profile**

To use the parameter setting function of an IO-Link module, the profile is required.

The profile is a setting file that stores information required for the start-up, operation, and maintenance of devices supporting the CC-Link family.

A module is added to "Module List" of the "CC IE Field Configuration" window by profile registration to an engineering tool. For the profile registration, refer to the operating manual for the engineering tool used.

### **Applicable devices**

Up to eight IO-Link devices and SIO devices can be connected in combination to the IO-Link module.

The IO-Link mode and SIO mode can be set separately on the channels of the IO-Link module.

Refer to the following for operation modes supported by connected external devices.

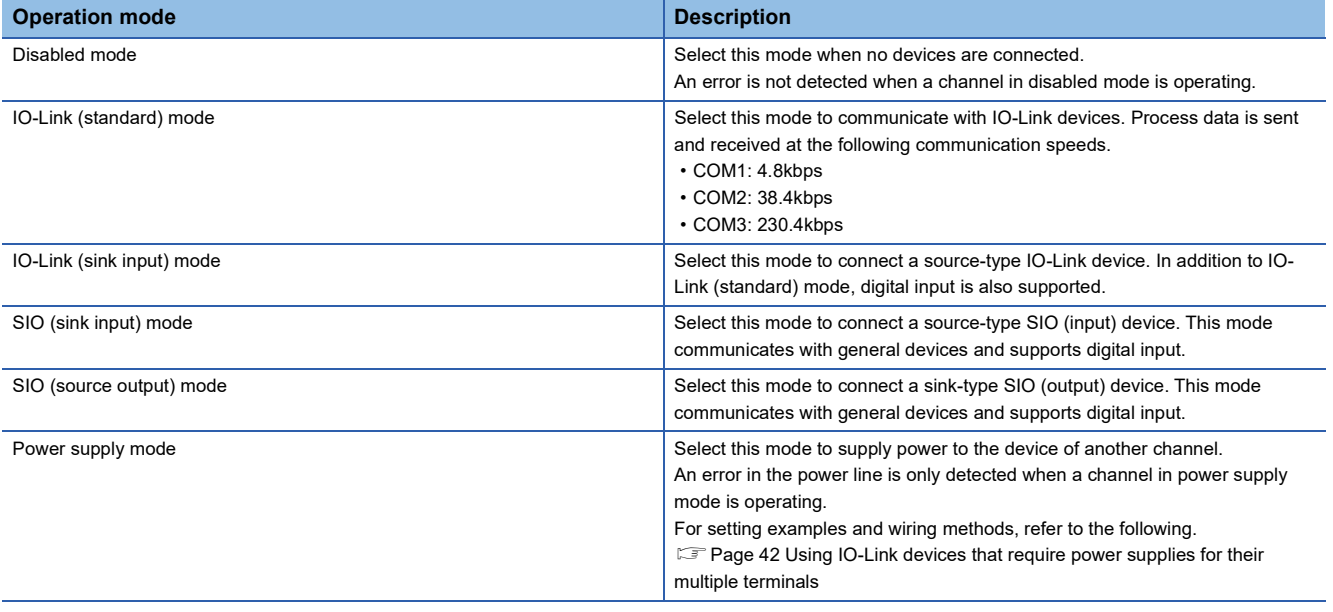

 $Point$ 

For error codes and warning codes detectable in each operation mode, refer to the following. **F** [Page 134 List of error codes and the warning codes](#page-135-2)

# <span id="page-27-0"></span>**5 INSTALLATION AND WIRING**

This section describes the installation and wiring of the IO-Link module.

# <span id="page-27-1"></span>**5.1 Before Using the I/O Link Module**

### **Precautions when using SIO (sink input) mode**

### ■**Measures against back EMF**

When connecting an inductive load, connect a diode in parallel with the load. Use the diode that satisfies the following conditions:

- A reverse breakdown voltage is ten times as high as the circuit voltage or more.
- A forward current is twice as high as the load current or more.

## **SIO (sink input)** 24G  $\overline{c\alpha}$  $|+24V$ Sink input IO-Link module Inductive load

### **Precautions when using SIO (source output) mode**

### ■**Maximum switching frequency when L load is driven**

The maximum switching frequency imposes a limit on the use; an ON state or an OFF state must not be changed without an interval of at least one second.

### ■**Load to be connected**

When connecting a counter or timer utilizing a DC/DC converter as a load of the IO-Link module, select an IO-Link module whose maximum load current is higher than the inrush current of a load to be connected. If the selection is based on the average current of a load to be connected, an inrush current flows cyclically from the load while the IO-Link module is in an ON state or in operation, which can cause failure of the module. If it is necessary to select a module on the basis of the average current of a load to be connected, to alleviate the effect of the inrush current, take any of the following corrective actions:

• Connecting a resistor in series with the load

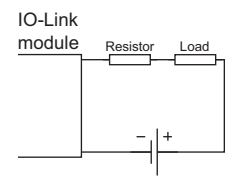

• Connecting an inductor in series with the load

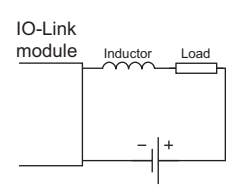

### ■**Measures against reverse current**

In the following connections, a reverse current flows to the output element, which can cause failure.

When wiring, set up diodes as the following figures show:

• When connecting IO-Link modules in parallel

#### **Source type**

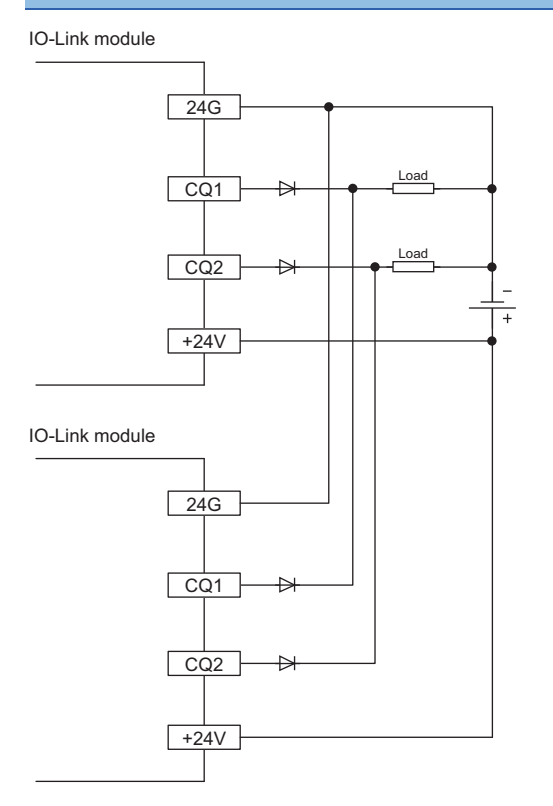

• When providing another circuit in parallel with an IO-Link module

### **Source type**

IO-Link module

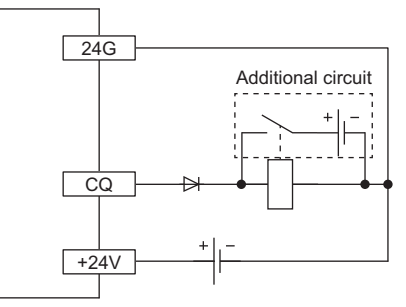

### ■**Measures against back EMF**

When connecting an inductive load, connect a diode in parallel with the load.

Use the diode that satisfies the following conditions:

- A reverse breakdown voltage is ten times as high as the circuit voltage or more.
- A forward current is twice as high as the load current or more.

#### **Source type**

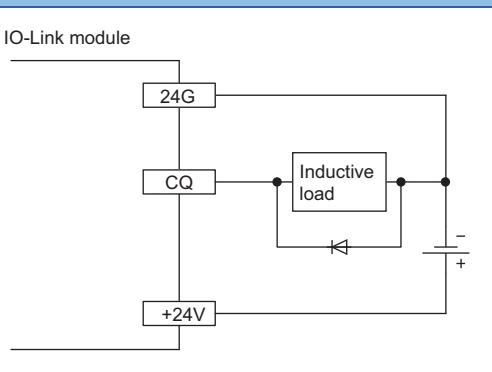

### ■**About element protection of the IO-Link module**

If excessive noise affects the terminals of the IO-Link module, the output may be turned on to help the protection of the output element. Adjust the voltage between terminals of the IO-Link module to fall within the operating load voltage range by taking measures such as the following:

- To use an inductive load such as a relay, a surge suppressor is required on the load side as well. Take appropriate measures, referring to the measures against back EMF as a guide.
- To prevent excessive noise, avoid installing power cables together with I/O cables.

## <span id="page-30-2"></span><span id="page-30-1"></span><span id="page-30-0"></span>**Setting station number setting switches**

### **Setting procedure**

Set the station number using the rotary switches on the front of the IO-Link module. The set value of the station number becomes valid when the module is powered on. Thus, set the station number while the module power is off.

- The hundreds and tens places of the station number are set with  $\times$ 10.
- The ones place of the station number is set with  $\times 1$ .

 $Point$ <sup> $\circ$ </sup>

To set the station number setting switches, use a flathead screwdriver with a tip width of 3.5mm or less.

**Ex.**

To set the station number to 115, set the switches as shown below.

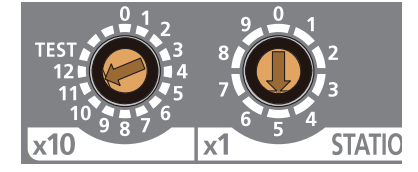

### **Setting range**

Set the station number from 1 to 120. Setting the value other than 1 to 120 causes a communication error and the D LINK LED flashes.

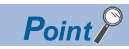

Do not set a station number duplicated with other station numbers. If the station number is duplicated, a communication error occurs and the D LINK LED does not turn on.

## <span id="page-31-1"></span><span id="page-31-0"></span>**Function setting switch setting**

Enable or disable the fast link-up function using the function setting switches on the front of the IO-Link module. The setting made by the function setting switches becomes valid when the module is powered on. Thus, set these switches while the module power is off.

For details on the fast link-up function, refer to the following.

[Page 91 Fast link-up function](#page-92-1)

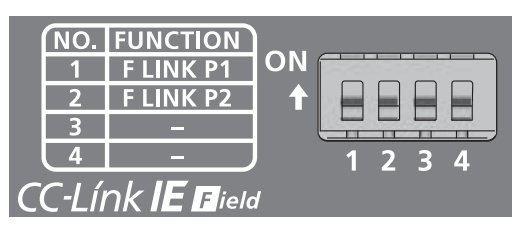

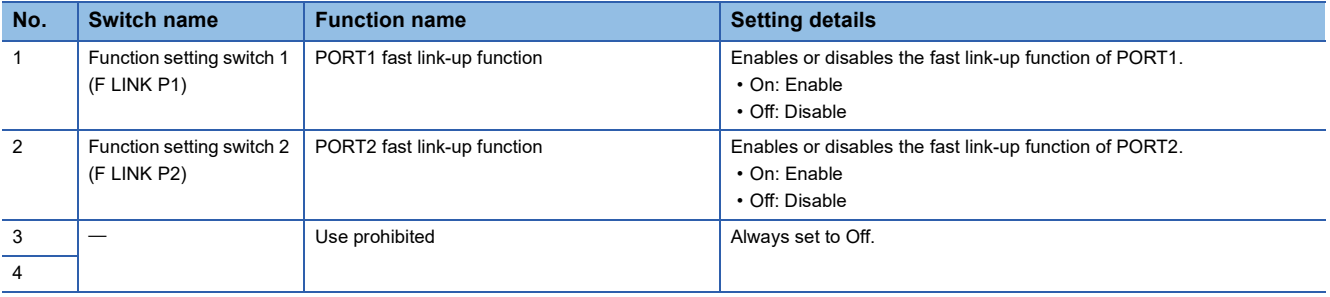

### $Point<sup>°</sup>$

- To set the function setting switches, use a flathead screwdriver with a tip width of 0.9mm or less.
- Do not change the function setting switch while the module is powered on. Changing the function setting switch while the module is powered on causes a minor error and flashes the ERR. LED. Returning the function setting switch to the previous setting eliminates the error and turns off the ERR. LED.

# <span id="page-32-0"></span>**5.3 Installation Environment and Installation Position**

### <span id="page-32-1"></span>**Installation environment**

### **Installation location**

Do not install the IO-Link module to the place under the following condition.

- Ambient temperature is outside the range from 0 to  $55^{\circ}$ C;
- Ambient humidity is outside the range from 5 to 95%RH;
- Condensation occurs due to rapid temperature change;
- Corrosive gas or combustible gas is present;
- Conductive powder such as dust and iron powder, oil mist, salinity, or organic solvent is filled;
- The I/O module is exposed to direct sunlight;
- A strong electric field or strong magnetic field is generated; and
- The I/O module is subject to vibration and shock.

### **Installation surface**

Install the IO-Link module on the flat surface. When the installation surface is uneven, excessive force is applied to the printed-circuit board and may cause a defect.

## <span id="page-32-2"></span>**Installation position**

When installing the IO-Link module in a control panel, provide clearance of at least 60mm (1) between the IO-Link module and the sides of the control panel or neighboring modules to ensure good ventilation and easy IO-Link module replacement.

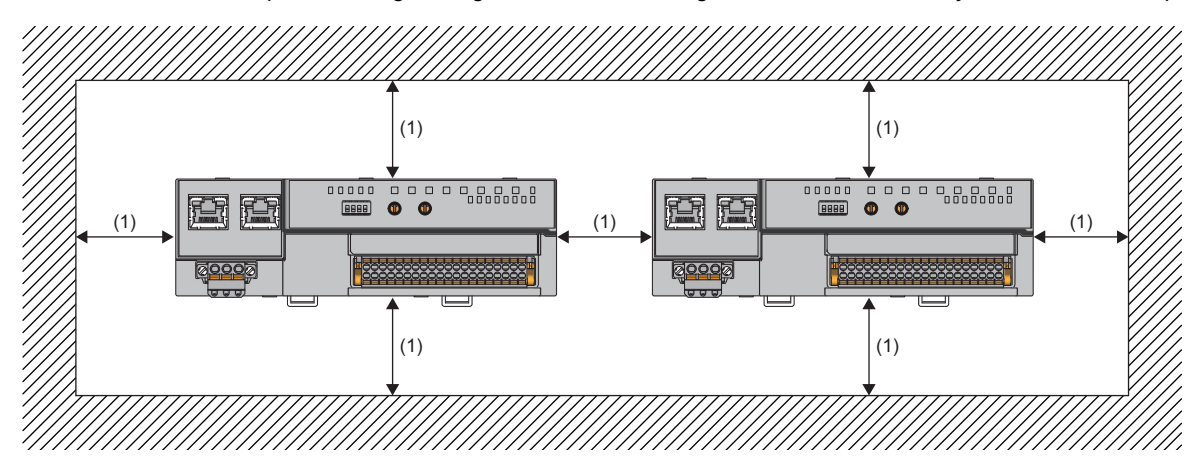

## <span id="page-33-0"></span>**Installation direction**

The IO-Link module can be installed in six directions. Use a DIN rail to install the IO-Link module.

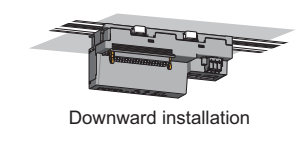

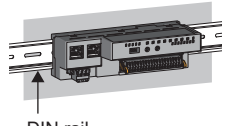

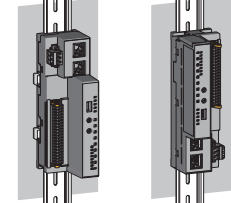

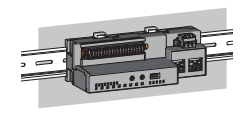

DIN rail

Horizontal installation **Horizontal installation** Vertical installation **Horizontal installation** 

(upside down)

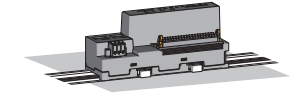

Upward installation

# <span id="page-34-0"></span>**5.4 Installation**

## <span id="page-34-2"></span><span id="page-34-1"></span>**Mounting the modules on a DIN rail**

### $Point<sup>0</sup>$

An example of the use of the DIN rail stopper is described in the following procedure. Fix the module according to the manual of the DIN rail stopper used.

### **Mounting procedure**

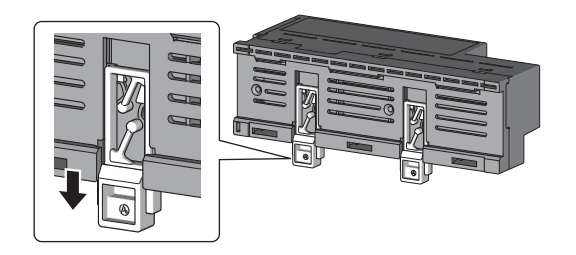

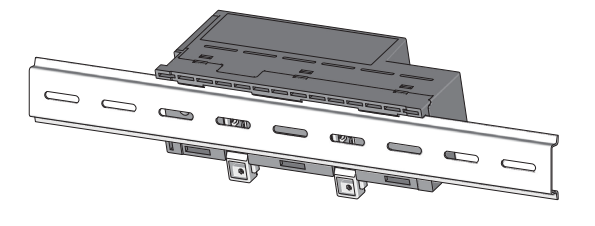

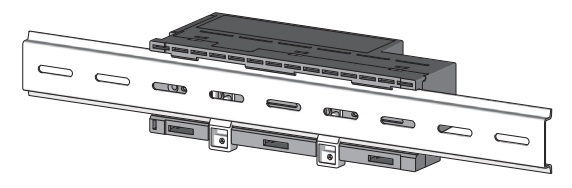

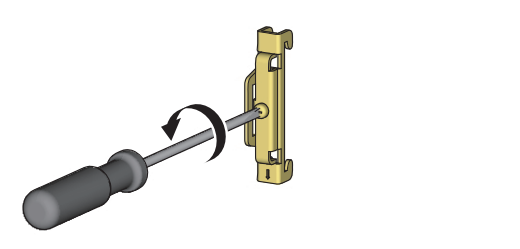

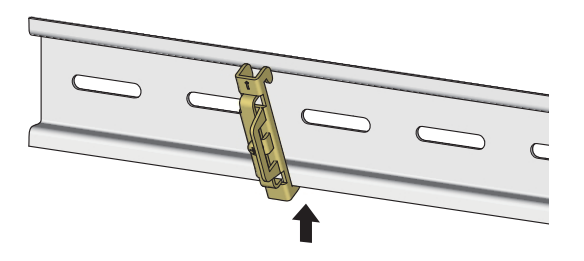

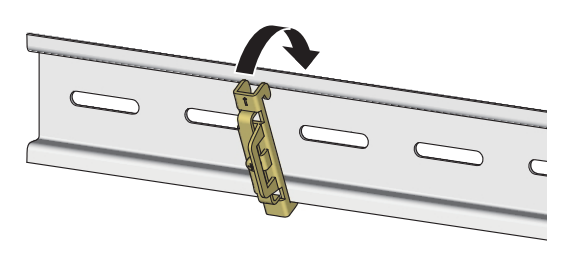

- *1.* Pull down all DIN rail hooks on the back of the modules. The levers should be pulled down until they click.
- *2.* Hang the upper tabs of the modules on a DIN rail, and push the modules in position.
- *3.* Lock the DIN rail hooks to the DIN rail to secure the modules in position.

Push each hook up until it clicks. If the hooks are beyond the reach, use a tool such as a driver.

- *4.* Loosen the screw on DIN rail stopper.
- *5.* Hitch the bottom hook of the DIN rail stopper to the bottom of the DIN rail.

Hitch the hook according to the orientation of the arrow on the front of the stopper.

*6.* Hitch the upper hook of the DIN rail stopper to the top of the DIN rail.

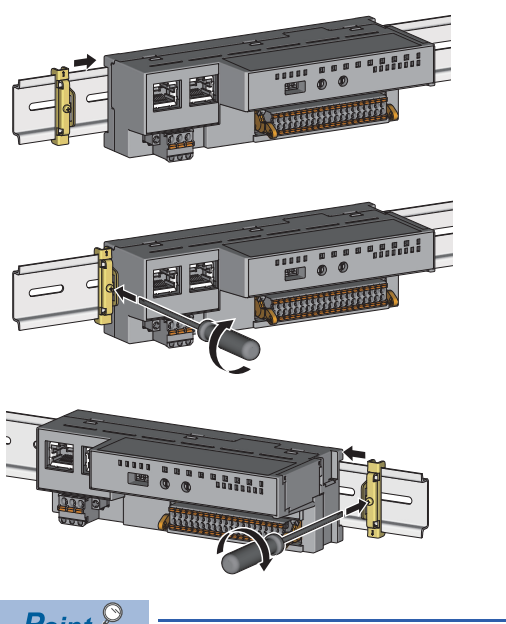

- *7.* Slide the DIN rail stopper up to the left side of the modules.
- *8.* Hold the DIN rail stopper in the direction opposite to the arrow on the stopper and tighten the screw with a driver.
- *9.* Install the DIN rail stopper on the right side of the module in the same procedure. Install the stopper upside down for the right side.

 $Point$ <sup> $\degree$ </sup>

Do not slide modules from the edge of the DIN rail when mounting them. The modules may be damaged.

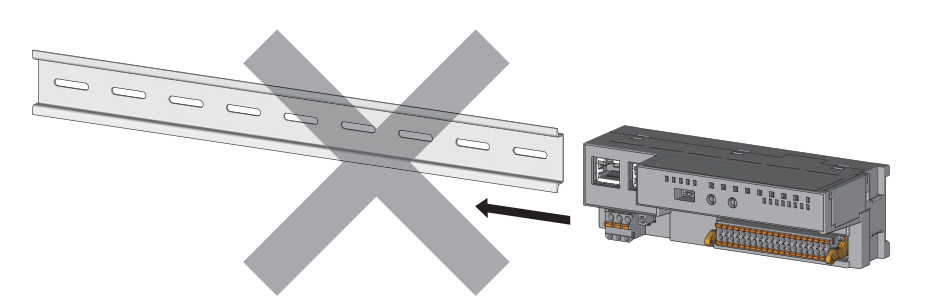

### **Removal procedure**

Remove the modules from the DIN rail by reversing the above procedure.

### **Applicable DIN rail models (compliant with JIS C 2812/IEC 60715)**

- TH35-7.5Fe
- TH35-7.5Al

### **Interval between DIN rail mounting screws**

Tighten the screws at intervals of 200mm or less.

### **DIN rail stopper**

Use a stopper that is attachable to the DIN rail.
### **Wiring with terminal block for module power supply and FG**

#### **Tightening torque**

Tighten the terminal block mounting screws within the following specified torque range. Tightening the screw too much may damage the IO-Link module case.

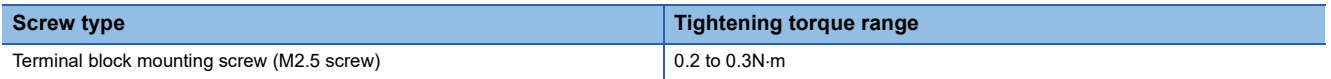

#### **Wire to be used**

The following describes the wire to be connected to the terminal block for module power supply and FG.

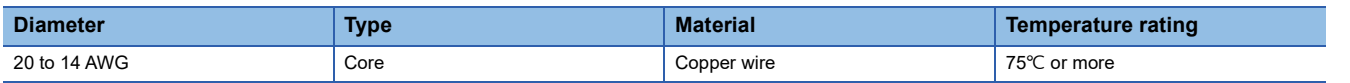

#### **Applicable solderless terminal**

The following table lists the applicable solderless terminal.

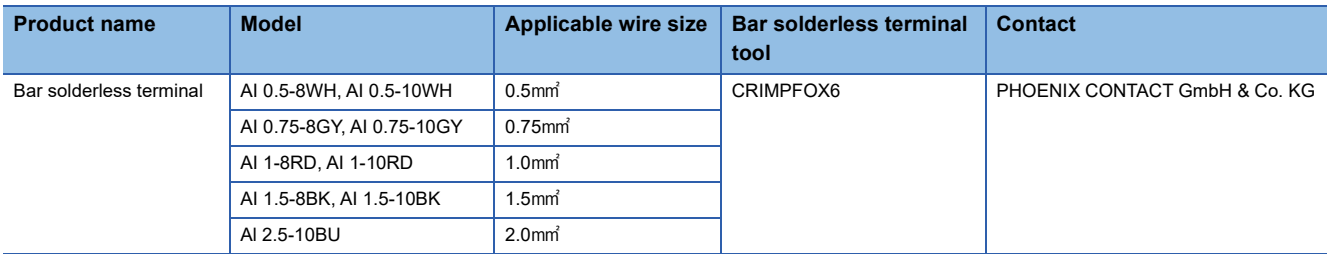

#### **Installing and removing the terminal block**

To remove the terminal block, loosen the terminal block mounting screw with a flathead screwdriver.

To install the terminal block, tighten the terminal block mounting screw with a flathead screwdriver.

Failure to secure the terminal block may cause drop, short circuit, or malfunction.

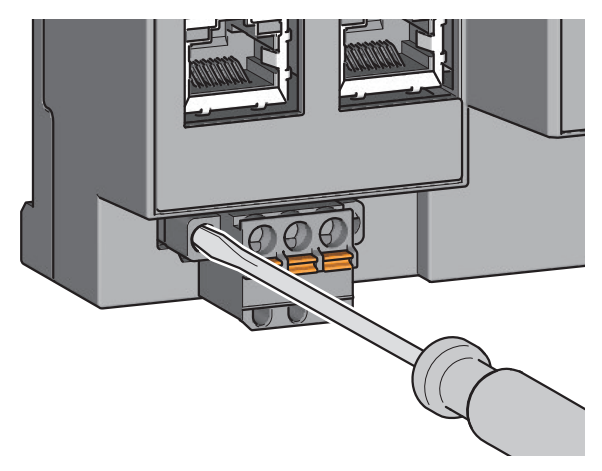

#### **Connecting and disconnecting the cable**

To connect the cable, fully insert a wire having a bar solderless terminal into a wire insertion opening. After inserting the wire, pull it lightly to check that it is securely clamped.

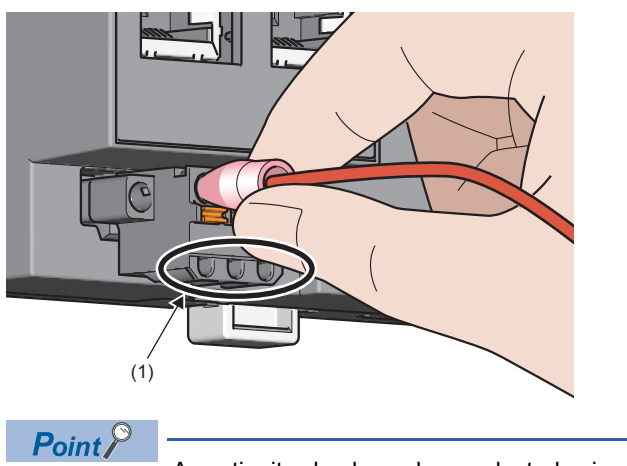

A continuity check can be conducted using a test terminal (1).

To disconnect the cable, push in the open/close button with a flathead screwdriver.

With the button pushed in, pull out the wire having a bar solderless terminal.

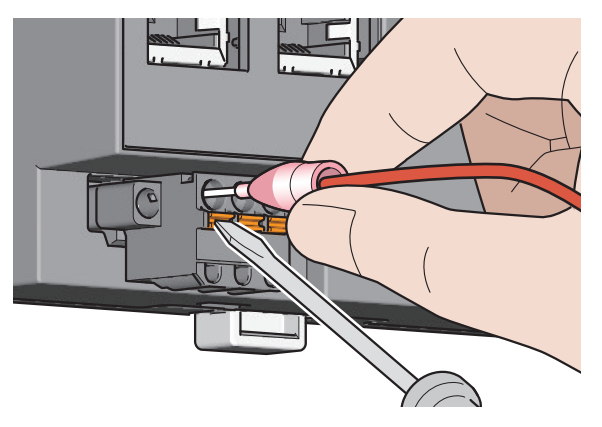

#### **Precautions**

- Use a bar solderless terminal for the wiring to the push-in type spring clamp terminal block. If a stripped wire is inserted into a wire insertion opening, the wire cannot be securely clamped.
- For how long the wire should be stripped, follow the specifications of the bar solderless terminal used. To attach a bar solderless terminal to a wire, use a crimping tool.
- Before inserting a bar solderless terminal into a wire insertion opening (1), check the shape of the opening and the shape of the terminal. Insert the terminal paying attention to the orientation. If a bar solderless terminal larger than the wire insertion opening (1) is inserted, the terminal block may be damaged.

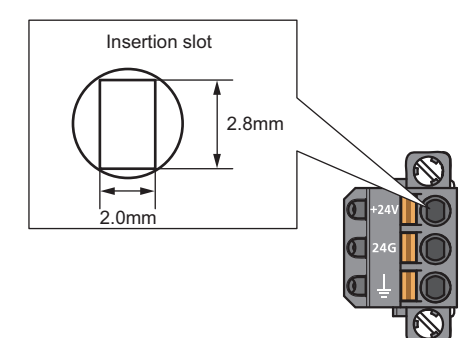

 • To comply with the EMC Directive, use a separate power supply for each of the module power supply and the external power supply.

### **Wiring of Ethernet cable**

#### **Wiring method**

#### ■**Installation method**

- *1.* Turn off the power supplies of the IO-Link module and the external device.
- *2.* Push the Ethernet cable connector into the IO-Link module until it clicks. Pay attention to the direction of the connector.
- *3.* Power on the IO-Link module.
- *4.* Power on the external device.
- **5.** Check if the LINK LED on the port into which the Ethernet cable is connected is on.<sup>\* 1</sup>
- \*1 The time taken for the LINK LED to turn on after connection of the cable may vary. The LINK LED normally turns on in a few seconds. However, if link-up processing is repeated due to a condition of a device on the line, the longer time may be required. If the LINK LED does not turn on, refer to the following and take a corrective action.

[Page 123 When the LINK LED is off](#page-124-0)

#### Point $\mathcal P$

 • When the fast link-up function is not used, PORT1 and PORT2 connectors do not need to be distinguished. When only one connector is used in star topology, either PORT1 or PORT2 can be connected. For how to connect Ethernet cables for using the fast link-up function, refer to the following.

**[Page 91 Fast link-up function](#page-92-0)** 

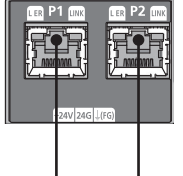

Either one can be used.

 • When two connectors are used in line topology or ring topology, an Ethernet cable can be connected to the connectors in any combination. For example, the cable can be connected between PORT1s and between PORT1 and PORT2.

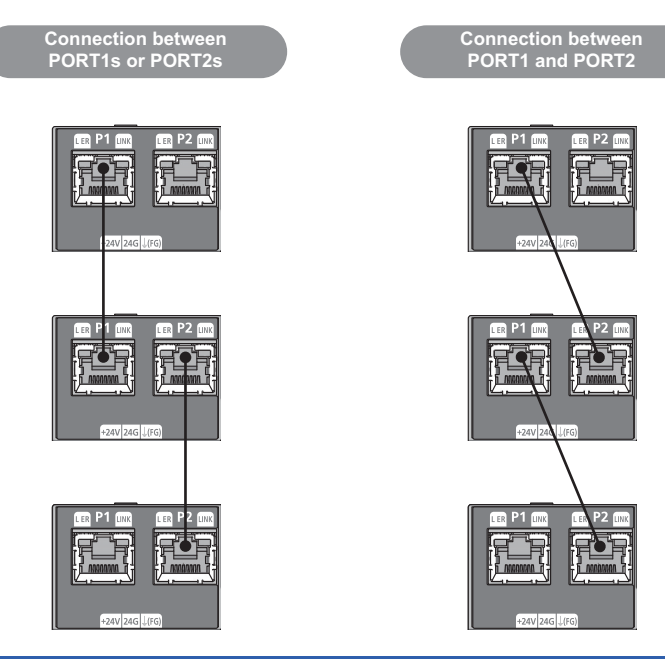

#### ■**How to disconnect**

- *1.* Turn off the power supply of the IO-Link module.
- *2.* Press the latch down and unplug the Ethernet cable.

#### **Precautions**

#### ■**Laying Ethernet cables**

- Place the Ethernet cable in a duct or clamp them. If not, dangling cable may swing or inadvertently be pulled, resulting in damage to the module or cables or malfunction due to poor contact.
- Do not touch the core of the connector of the cable or the module, and protect it from dirt and dust. If any oil from your hand, or any dirt or dust sticks to the core, it can increase transmission loss, causing data link to fail.
- Regarding the Ethernet cable to be used, check that the Ethernet cable has no disconnections or short circuits, or problems in the connection of the connector.

#### ■**Broken cable latch**

Do not use Ethernet cables with broken latches. Doing so may cause the cable to unplug or malfunction.

#### ■**Connecting and disconnecting the Ethernet cable**

Hold the connector part when connecting and disconnecting the Ethernet cable. Pulling the cable connected to the module may result in damage to the module or cable or malfunction due to poor contact.

#### ■**Connectors without Ethernet cable**

To prevent dust from entering the module, attach the provided connector cover.

#### ■**Maximum station-to-station distance (Maximum Ethernet cable length)**

The maximum station-to-station distance is 100m. However, the distance may be shorter depending on the operating environment of the cable. For details, contact the manufacturer of the cables used.

#### ■**Bending radius of the Ethernet cable**

There are restrictions on the bending radius of the Ethernet cable. Check the bending radius in the specifications of the Ethernet cables used.

### **Wiring of IO-Link terminal block and external devices**

#### **Wire to be used**

The following describes the wire to be connected to the IO-Link terminal block.

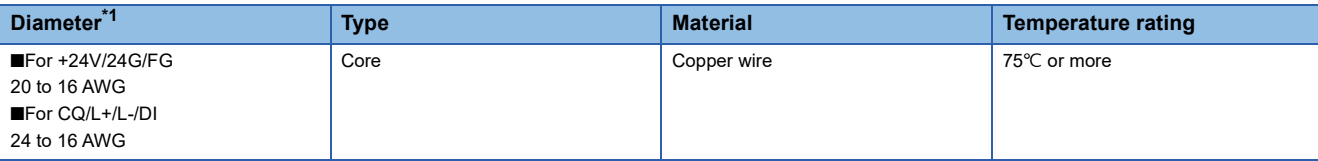

<span id="page-40-0"></span>\*1 Use cables suitable for the current value used.

#### <span id="page-40-1"></span>**Applicable solderless terminal**

The following table lists the applicable solderless terminal.

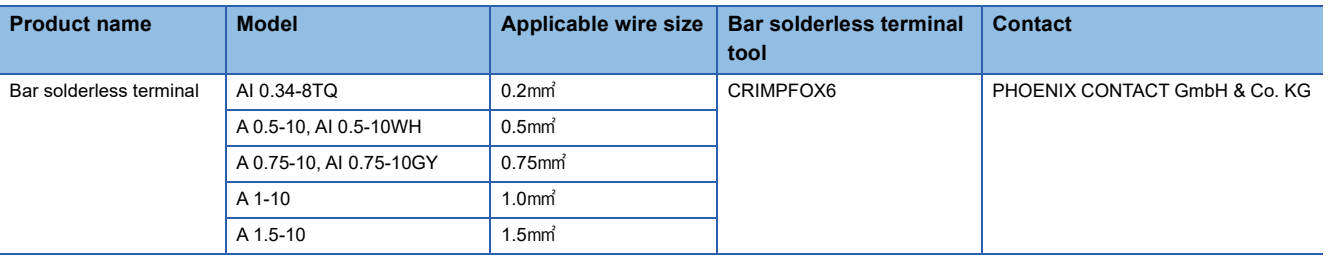

#### **Installing and removing the terminal block**

The following procedures show how to install and remove the terminal block.

#### ■**Lock and release lever positions**

To make it easy to install and remove the terminal block, a three-stage positioning stopper is attached so that the lever does not freely turn around.

When installing or removing the terminal block, turn the lever to the lock or release lever position. Figure viewed from the module right surface: When pulling the terminal block *1.* Release lever position

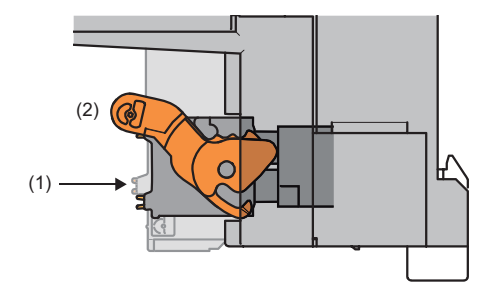

This lever position shows the state in which the terminal block (1) has been completely pulled out from the module. Turn the lever from the locking position to the release position (2) to lift the terminal block from the IO-Link module.

Figure viewed from the module right surface: When insertion of the terminal block has completed

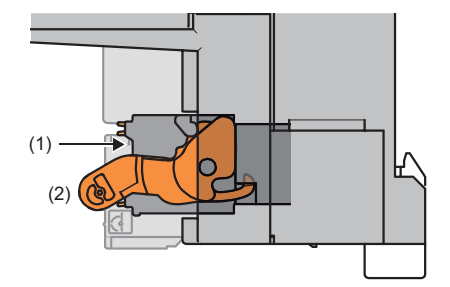

#### *2.* Lock lever position

This position shows the state in which the terminal block (1) completely fits the module.

Check the lock lever position (2) and pull the terminal block lightly to confirm that the module completely fits the terminal block.

#### ■**Removal procedure**

Turn the lever to the release lever position and remove the terminal block from the module.

#### ■**Installation procedure**

Move the lever to the locking lever position and push the terminal block. If the terminal block is fully pushed in, the hook of the lever hangs on the module and fits the terminal block.

 $\mathsf{Point} \, \mathsf{P}$ 

The terminal block can be inserted with the lever locations other than the lock lever position. After insertion, check that the lever is in the lock lever position.

#### **Connecting and disconnecting the cable**

#### ■**Connecting the cable**

Insert wire in which the tip thereof has been processed into a wire insertion opening (2) and push it to the back. If the wire cannot be inserted by this method, insert the wire completely while holding down the release button (1) using a flathead screwdriver with a tip width of 2.0 to 2.5mm. Once the wire is inserted to the back, remove the screwdriver.

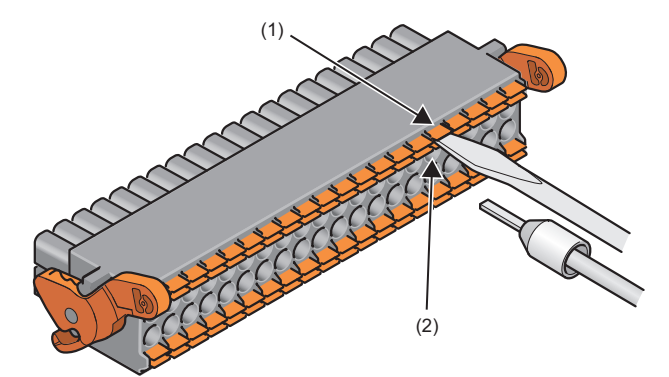

#### ■**Disconnecting the cable**

Pull out the wire while holding down the release button using a flathead screwdriver with a tip width of 2.0 to 2.5mm.

#### ■**Precautions**

- Use a crimping tool to connect a bar solderless terminal to a wire. ( $\mathbb{F}$  [Page 39 Applicable solderless terminal\)](#page-40-1)
- The maximum station-to-station distance of IO-Link cables is 20m. However, the distance may be shorter depending on the operating environment of the cables. For details, contact the manufacturer of the cables used.
- When inserting a bar solderless terminal, check that the size of the terminal and its insertion direction are correct to prevent the terminal from getting stuck in or the terminal block damage. When using a bar solderless terminal other than the applicable solderless terminals, check that the cross-sectional shape of the terminal after processing (the size includes an error in processing) is smaller than the size mentioned below. For the correct terminal insertion direction, refer to the figure below.

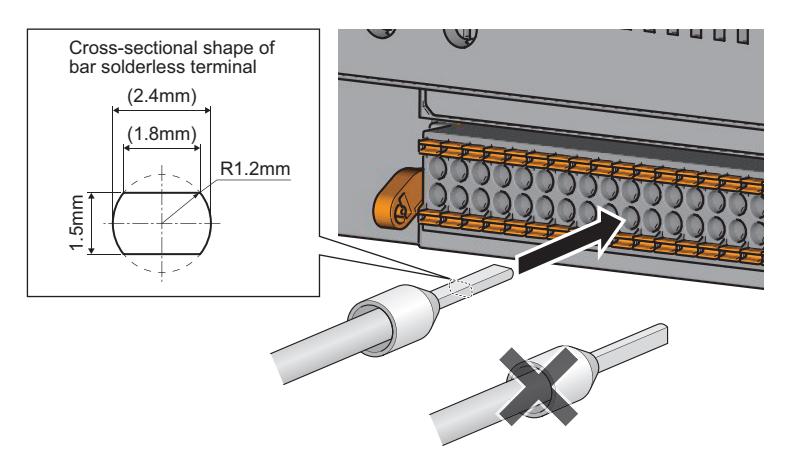

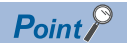

For details on the finish shape of a bar solderless terminal including an error in processing, contact the manufacturers of the bar solderless terminal and the crimping tool.

#### **Signal names of the terminal block**

The following table shows signal names of the terminal block.

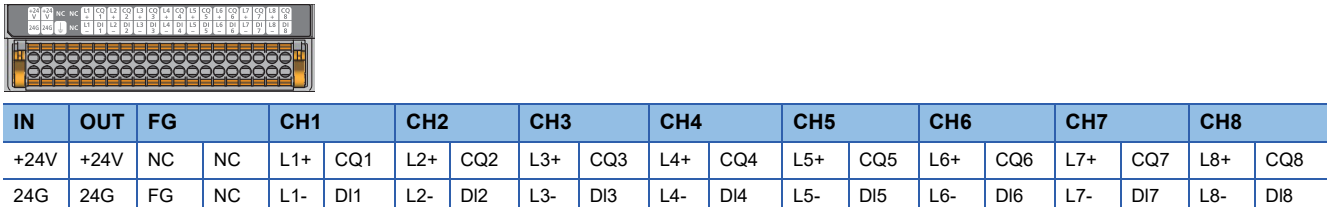

#### **Wiring to the terminal block**

The following figures show wiring to the terminal block.

#### ■**IO-Link (standard) mode wiring**

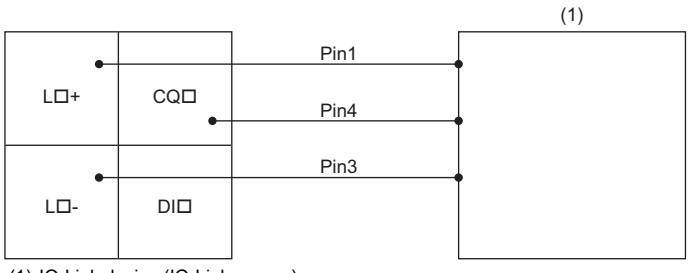

(1) IO-Link device (IO-Link sensor)

 $\Box$  1 to 8

Pin 1: Brown

Pin 3: Blue Pin 4: Black

#### ■**IO-Link (sink input) mode wiring**

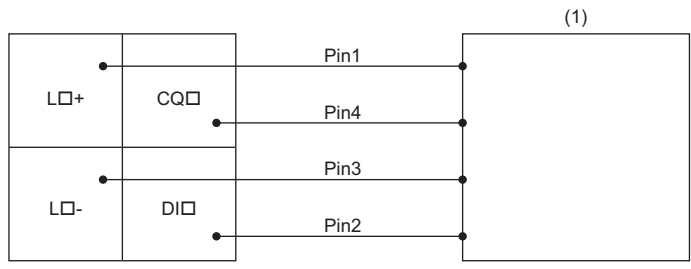

(1) IO-Link device (IO-Link sensor (DI support))

 $\Box$  1 to 8

Pin 1: Brown

Pin 2: White

Pin 3: Blue

Pin 4: Black

#### ■**SIO (sink input) mode wiring**

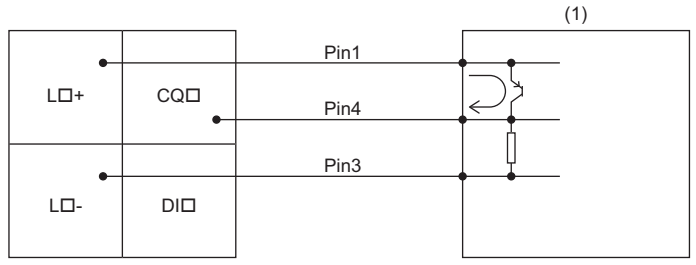

(1) SIO input device (SIO mode 3-wire sensor (PNP))  $\Box$  1 to 8

#### ■**SIO (source output) mode wiring**

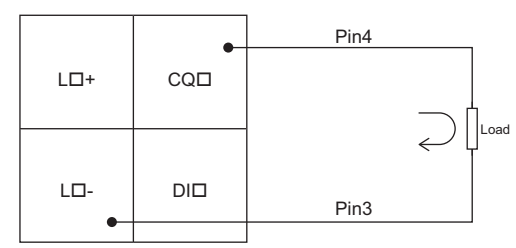

 $\Box$  1 to 8

#### ■**Using IO-Link devices that require power supplies for their multiple terminals**

Some models of IO-Link device require power supplies for their multiple terminals.

**Ex.**

Using IO-Link devices that require power supplies for two terminals

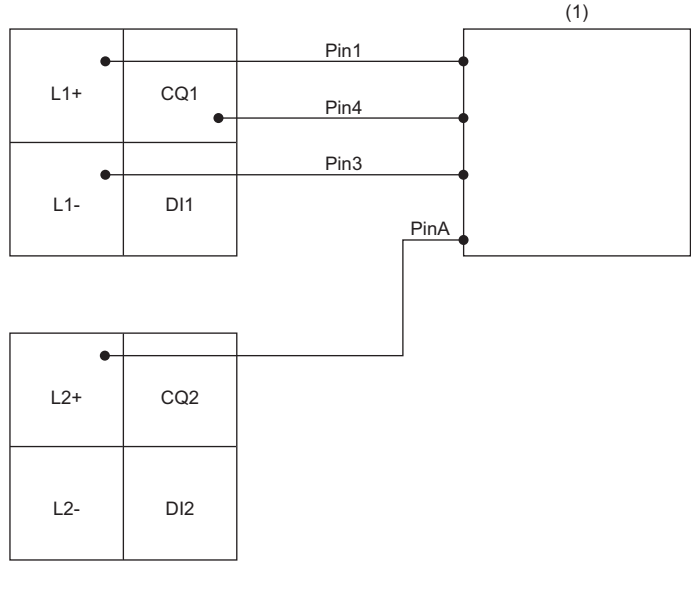

(1) IO-Link device Pin 1: L+ (1st 24VDC) Pin A: L+ (2nd 24VDC)

L+ of CH2 supplies power to Pin A.

Operation modes at this times are as follows.

- CH1: IO-Link (standard) mode
- CH2: Power supply mode

# **6 PARAMETER SETTING**

This chapter describes the procedure for setting parameters of the IO-Link module.

## <span id="page-44-0"></span>**6.1 CC-Link IE Field Network Parameter Setting**

Set the parameter of the IO-Link module with the network parameter written to the CPU module of the CC-Link IE Field Network master station. For details on setting the CC-Link IE Field Network master station, refer to the following. User's manual for the master/local module used

#### **Operating procedure**

- *1.* Open the "CC IE Field Configuration" window.
- `ত্ু৲ [Navigation window]  $\Leftrightarrow$  [Parameter]  $\Leftrightarrow$  [Module Information]  $\Leftrightarrow$  [RJ71GF11-T2]  $\Leftrightarrow$  [Basic Settings]  $\Leftrightarrow$  [Network Configuration Settings]
- *2.* Select an IO-Link module from "Module List", and drag and drop it to the list of stations or the network map.

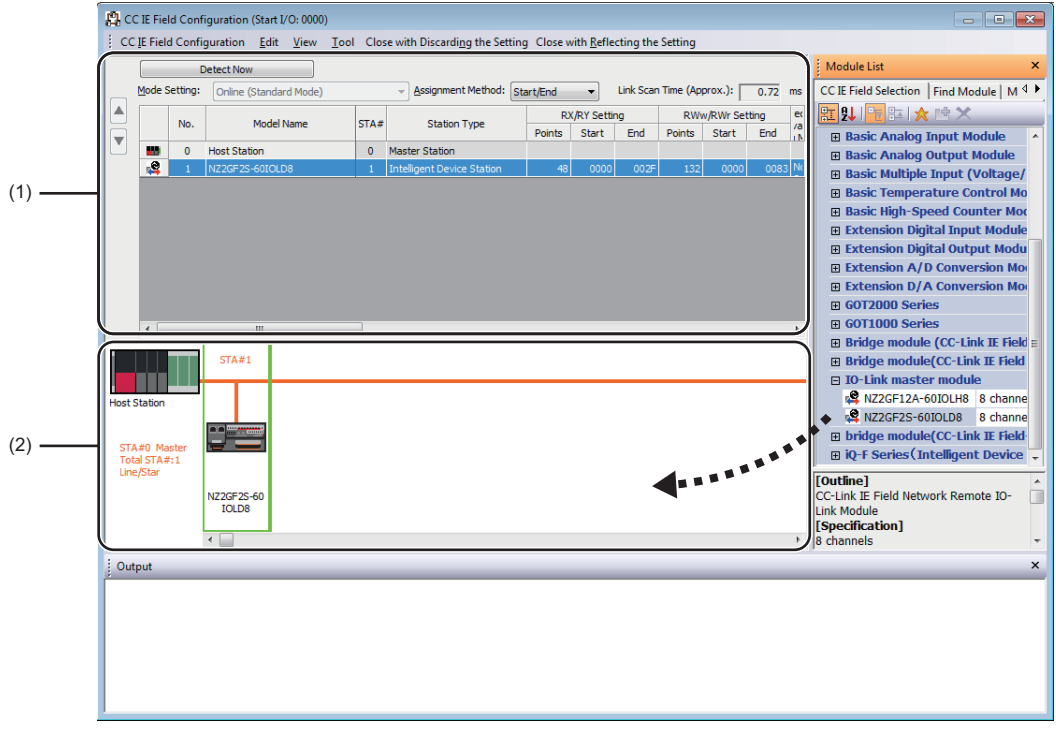

(1) List of stations

(2) Network map

#### **3.** Configure the IO-Link module settings.

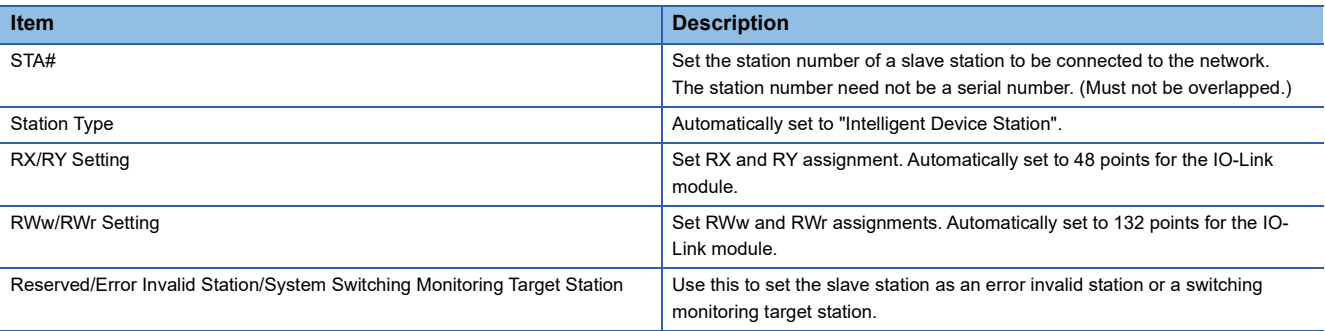

*4.* Close the "CC IE Field Configuration" window.

**T** [CC IE Field Configuration]  $\Rightarrow$  [Close with Reflecting the Setting]

#### **Precautions**

#### ■**Precautions before parameter settings**

For the precautions before parameter settings, refer to the following.

- **COM** GX Works3 Operating Manual
- GX Works2 Version 1 Operating Manual (Common)

#### ■**Precautions for parameter settings**

 • When using the IO-Link module, always enable the station-based block data assurance. When it is disabled, correct operation of the IO-Link module cannot be guaranteed. For details on the block data assurance per station, refer to the following: User's manual for the master/local module used.

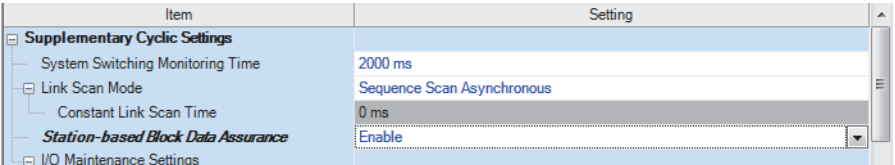

 • Do not set the parameter using the CCPASET instruction in the master station. Correct operation of the IO-Link module cannot be guaranteed because the module operates with the station-based block data assurance disabled when the CCPASET instruction is executed. (The CCPASET instruction is intended to configure parameters for a master/local module. For details on the CCPASET instruction, refer to the user's manual for the master/local module used.)

## **6.2 IO-Link Module Parameter Setting**

This section describes the procedure for setting parameters of IO-Link module via the engineering tool.

#### **Operating procedure**

- *1.* Open the "CC IE Field Configuration" window.
- ึ  $\degree$  [Navigation window]  $\Rightarrow$  [Parameter]  $\Rightarrow$  [Module Information]  $\Rightarrow$  [RJ71GF11-T2]  $\Rightarrow$  [Basic Settings]  $\Rightarrow$  [Network Configuration Settings]
- *2.* Open the "Parameter Processing of Slave Station" window.
- Trom the list of stations, select an IO-Link module  $\Leftrightarrow$  [CC IE Field Configuration]  $\Leftrightarrow$  [Online]  $\Leftrightarrow$  [Parameter Processing of Slave Station].
- *3.* Set "Method selection" to "Write Parameters".

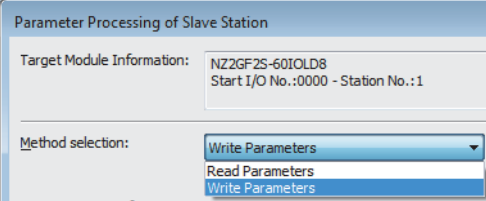

*4.* Double-click the item to change the setting, and input the setting value.

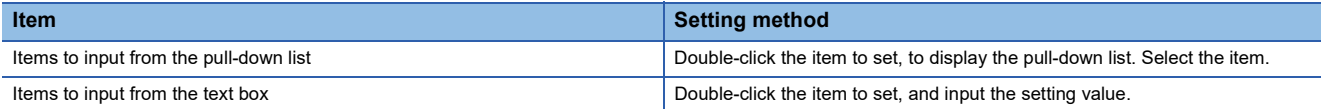

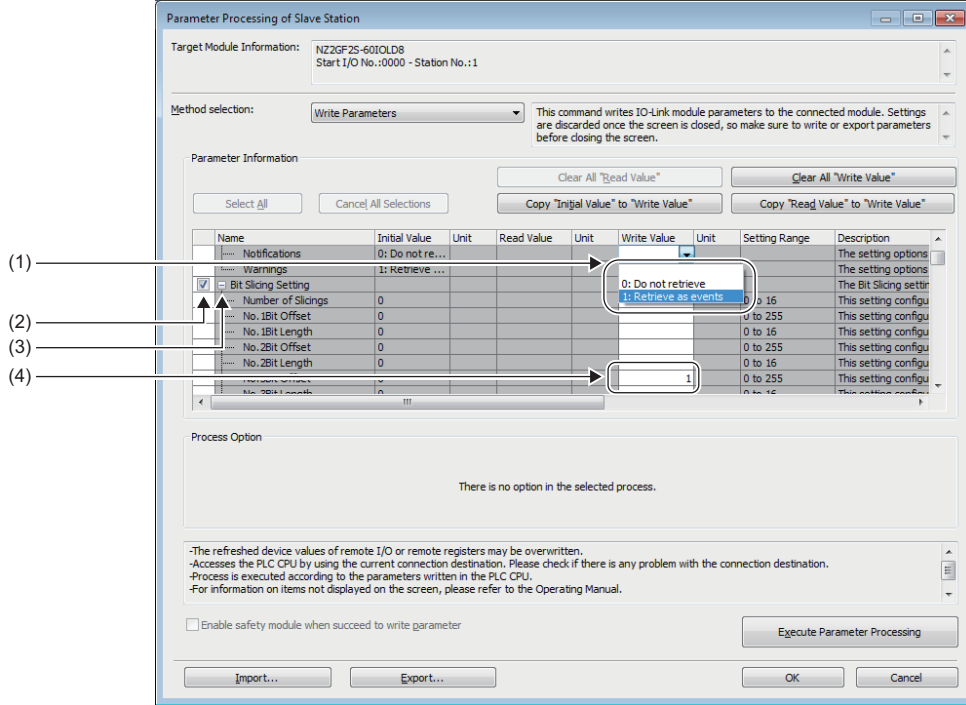

- (1) Items to input from the drop-down list
- (2) Checkbox
- (3) The list cannot be collapsed.
- (4) Items to input from the text box

*5.* Click the [Execute Parameter Processing] button, and the following window is displayed.

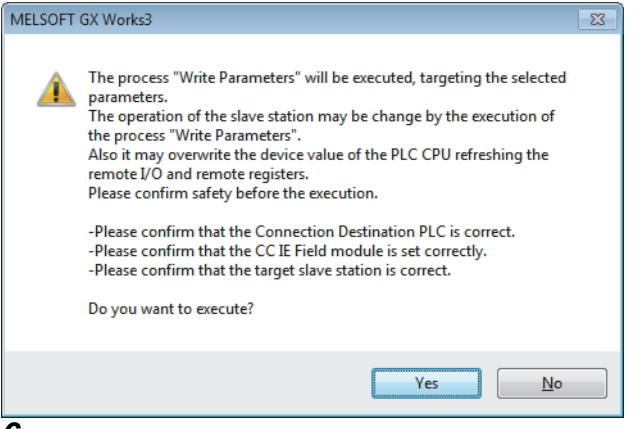

#### **6.** Click the [Yes] button.

- *7.* The parameters are written to the IO-Link module.
- *8.* Select [Close with Reflecting the Setting] to exit the network configuration setting.

#### $Point$

- To read the parameter from the IO-Link module, set "Method selection" to "Read Parameters" and click the [Execute Parameter Processing] button.
- Set all the items for the parameter. If any blank exists, the parameters cannot be written to the IO-Link module.

#### Displayed items

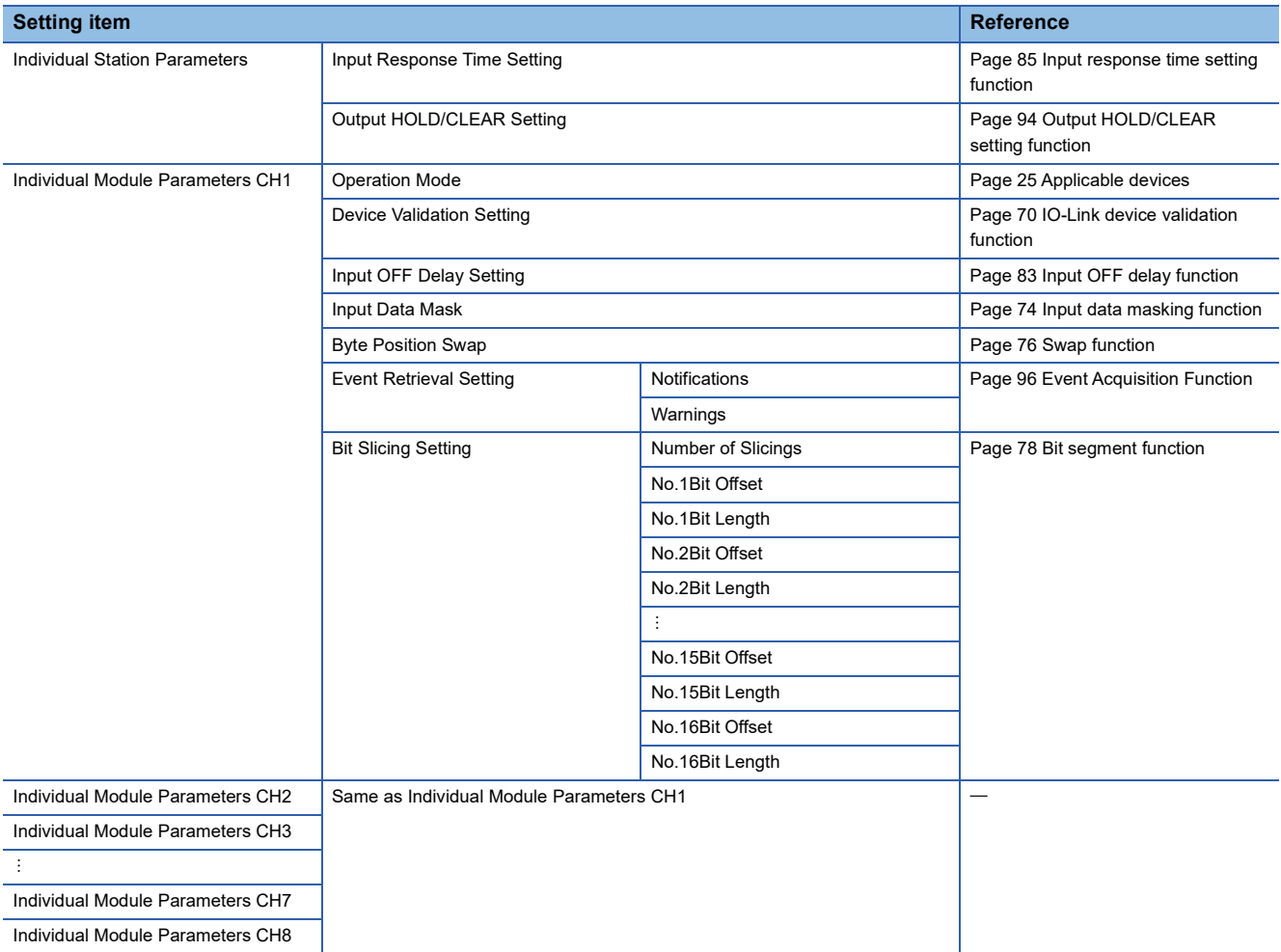

#### **Precautions**

When the following message is displayed, take corrective action for the error code in < >.

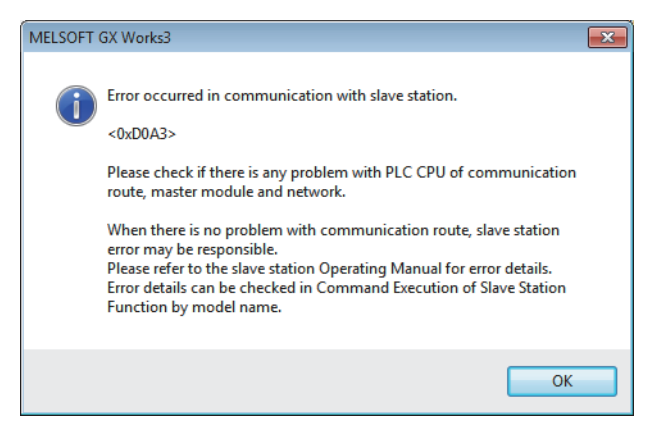

For details on the error code, refer to the following.

Fage 134 List of error codes and the warning codes

User's manual for the master/local module used

# **6.3 Changing the IO-Link Module Parameters**

This section describes the procedure for changing the parameter.

The precautions for changing the parameter are the same as those in the following section.

**F** [Page 43 CC-Link IE Field Network Parameter Setting](#page-44-0)

#### **Changing the network configuration**

When changing the network configuration diverting the created project, set the parameter in the following procedure.

#### **Operating procedure**

- *1.* Power off the module.
- *2.* Connect the modules again according to the desired network configuration.
- *3.* Power on the module.
- *4.* Open the "CC IE Field Configuration" window.
- `ত্ূ৲ [Navigation window]  $\Leftrightarrow$  [Parameter]  $\Leftrightarrow$  [Module Information]  $\Leftrightarrow$  [RJ71GF11-T2]  $\Leftrightarrow$  [Basic Settings]  $\Leftrightarrow$  [Network Configuration Settings]
- *5.* Drag and drop a module to set the IO-Link module. Input a numerical value to set the station number of the station. Change the value as necessary.

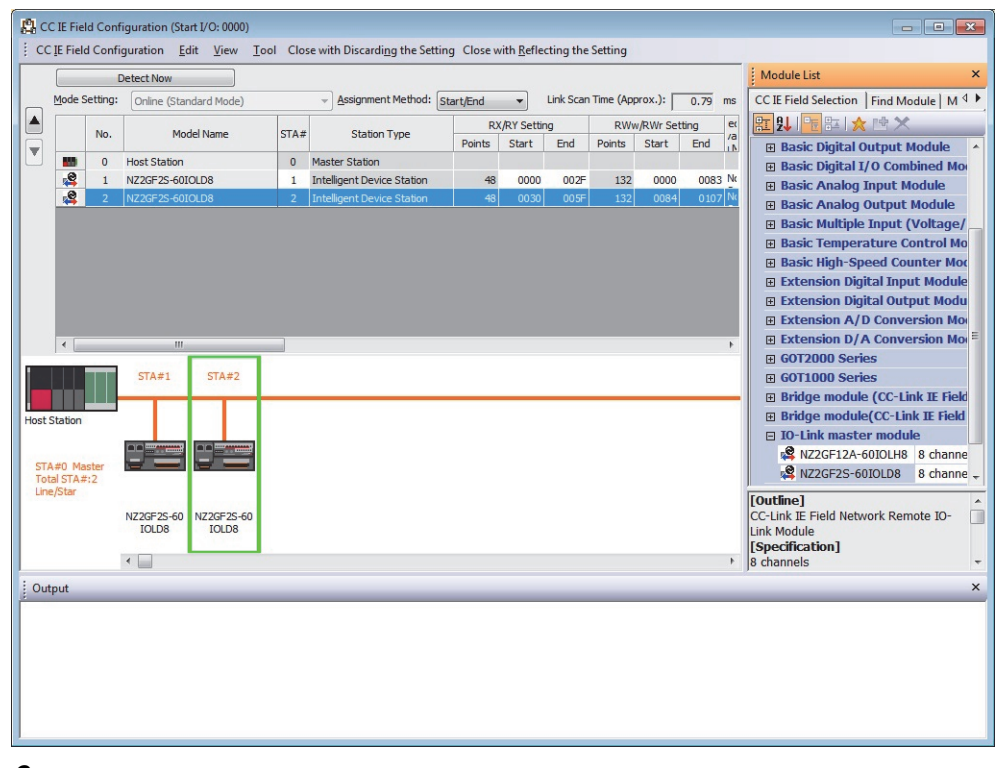

*6.* Open the "Parameter Processing of Slave Station" window.

 $\textcircled{r}$  From the list of stations, select an IO-Link module  $\Leftrightarrow$  [CC IE Field Configuration]  $\Leftrightarrow$  [Online]  $\Leftrightarrow$  [Parameter Processing of Slave Station].

#### *7.* Set "Method selection" to "Read Parameters".

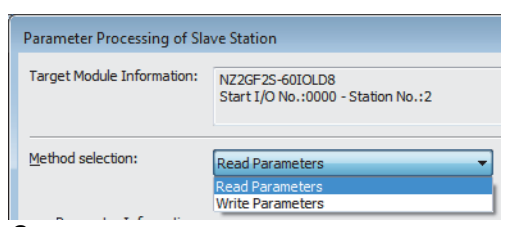

*8.* Click the [Execute Parameter Processing] button, and the following window is displayed.

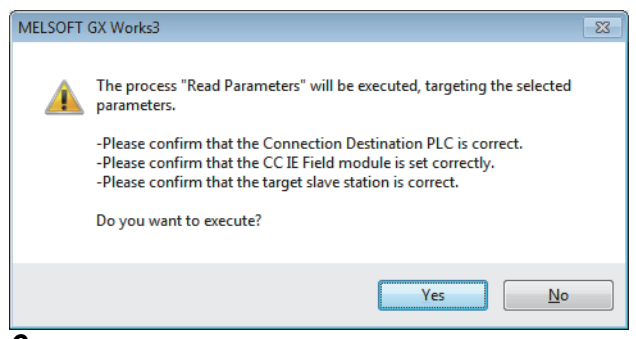

*9.* Click the [Yes] button.

*10.* The parameters are read from the IO-Link module.

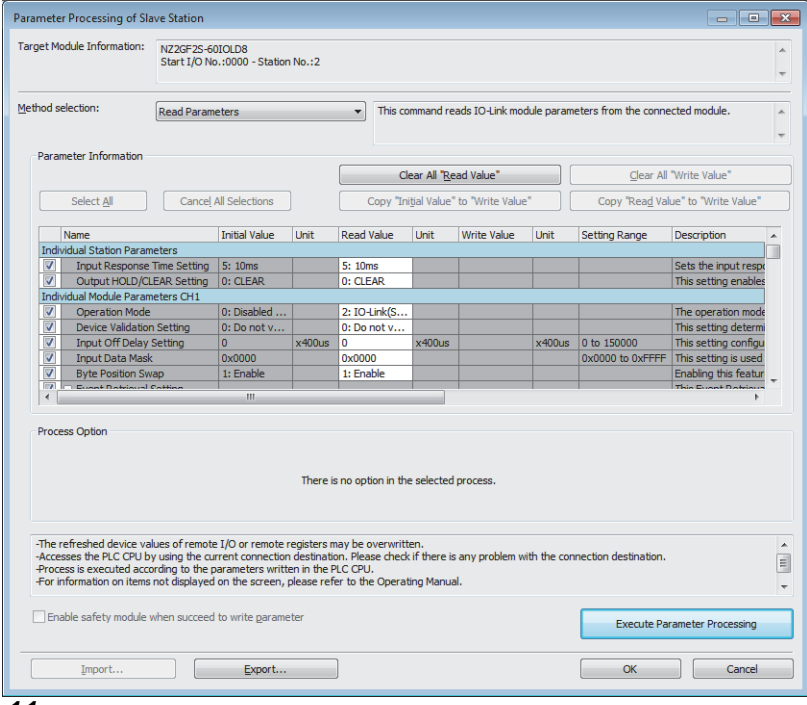

*11.* Set "Method selection" to "Write Parameters".

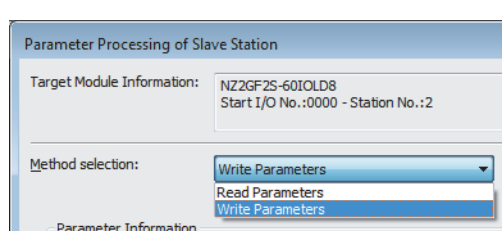

**6**

#### *12.* Set "Write Value". The following are the procedure.

- Click the title cell of "Read Value" to select all the items and copy them.
- Click the title cell of "Write Value" to select all the items and paste the copy.
- Select the items to be changed, and set new values.

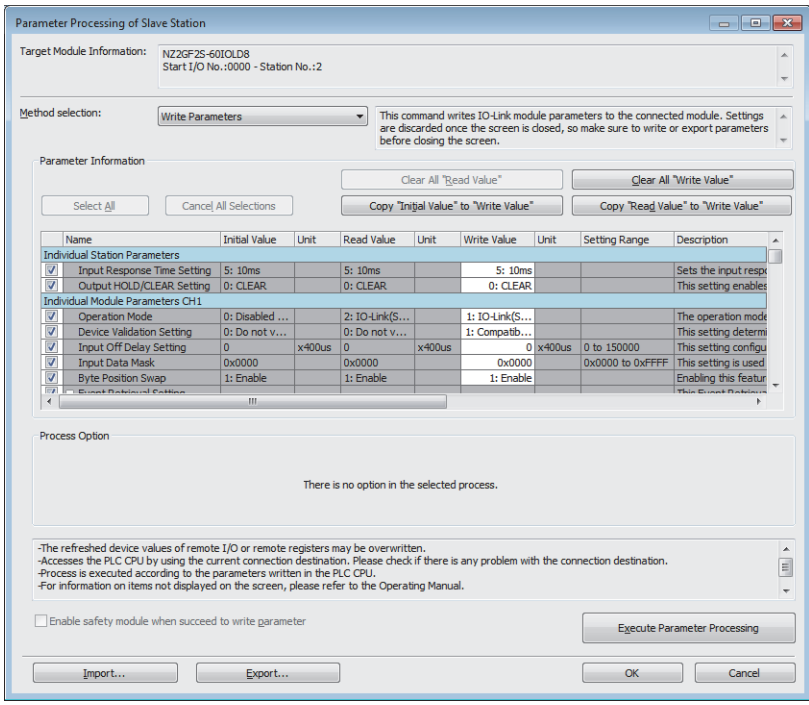

13. Click the [Execute Parameter Processing] button, and the following window is displayed.

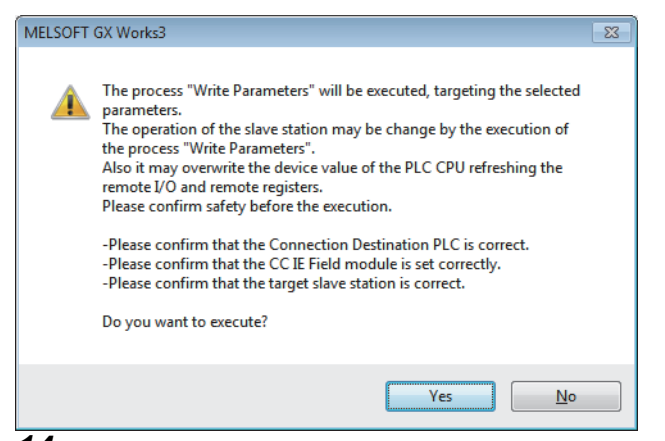

- *14.* Click the [Yes] button.
- *15.* The parameters are written to the IO-Link module. Click the [OK] button.
- *16.* Close the "CC IE Field Configuration" window.
- **T** [CC IE Field Configuration]  $\Rightarrow$  [Close with Reflecting the Setting]

*17.* Set the refresh parameter. Change the value as necessary.

\*্চী [Navigation window]  $\Leftrightarrow$  [Parameter]  $\Leftrightarrow$  [Module Information]  $\Leftrightarrow$  [RJ71GF11-T2]  $\Reftrightarrow$  [Basic Settings]  $\Reftrightarrow$  [Refresh Settings]

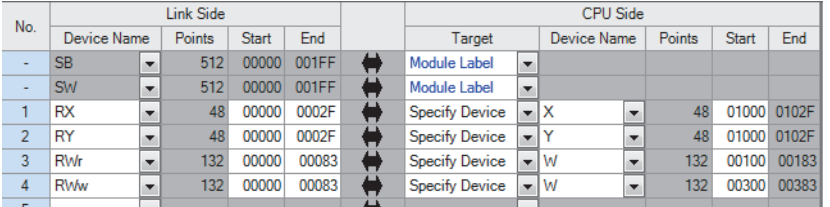

*18.* Click the [Apply] button.

*19.* Write the set parameters to the CPU module of the master station and reset the CPU module.

*20.* Change the status of the CPU module of the master station to RUN.

The network configuration setting is now completed.

#### **Changing the parameter without changing the network configuration**

To change only the created module parameter of the slave station without changing the network configuration, set the parameter in the following procedure.

#### Operating procedure

- *1.* Open the "CC IE Field Configuration" window.
- $\mathcal{L}$  [Navigation window]  $\Leftrightarrow$  [Parameter]  $\Leftrightarrow$  [Module Information]  $\Leftrightarrow$  [RJ71GF11-T2]  $\Leftrightarrow$  [Basic Settings]  $\Leftrightarrow$  [Network Configuration Settings]
- *2.* Open the "Parameter Processing of Slave Station" window.
- From the list of stations, select an IO-Link module [CC IE Field Configuration] [Online] [Parameter Processing of Slave Station].
- *3.* Set "Method selection" to "Read Parameters".

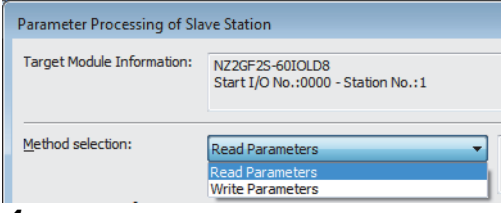

*4.* Click the [Execute Parameter Processing] button, and the following window is displayed.

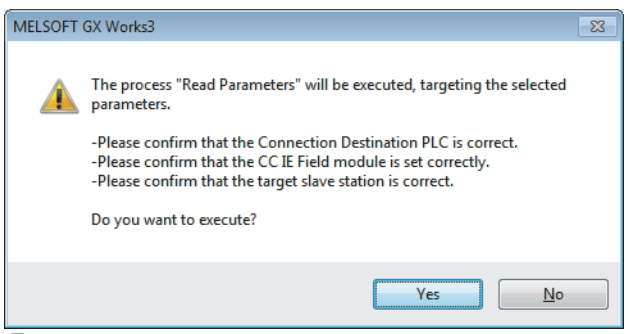

- *5.* Click the [Yes] button.
- *6.* The parameters are read from the IO-Link module.

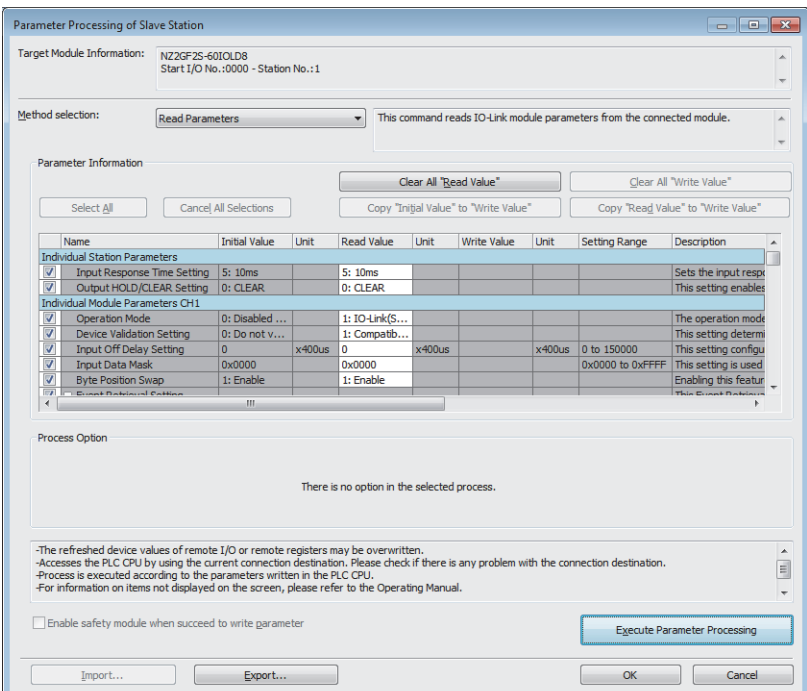

#### *7.* Set "Method selection" to "Write Parameters".

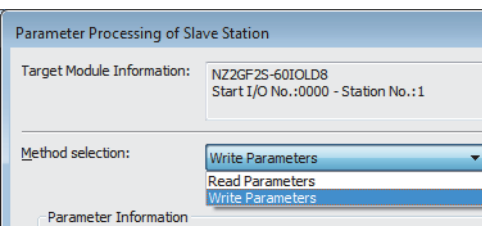

*8.* Set "Write Value". The following are the procedure.

- Click the title cell of "Read Value" to select all the items and copy them.
- Click the title cell of "Write Value" to select all the items and paste the copy.
- Select the items to be changed, and set new values.

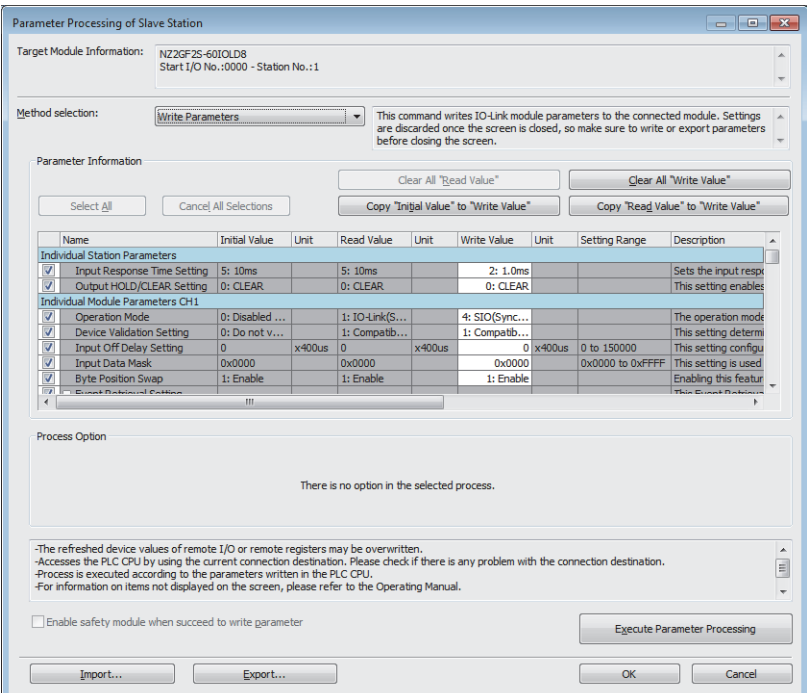

**9.** Click the [Execute Parameter Processing] button, and the following window is displayed.

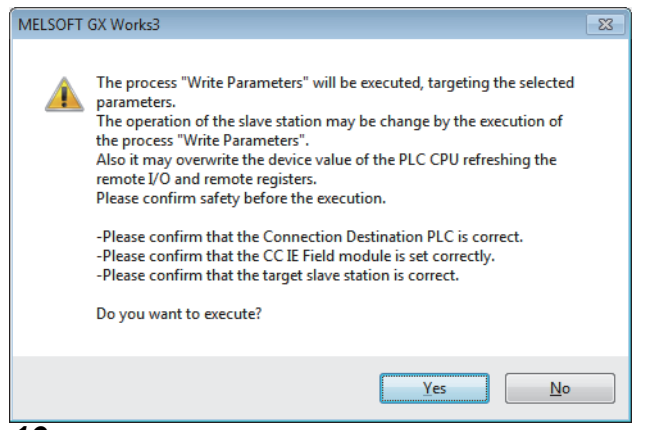

*10.* Click the [Yes] button.

*11.* The parameters are written to the IO-Link module.

The module parameter setting of the slave station is completed.

# <span id="page-55-0"></span>**6.4 IO-Link Device Parameter Setting**

Using CommDTM for IO-Link in FDC, IO-Link device parameters can be read or written and data can be monitored via the IO-Link module. In addition, multiple IO-Link devices can be managed from one place. IODD can be converted to Device DTM using IODD DTM Configurator. IODD is supplied from the sensor manufacturer.

For the CommDTM for IO-Link installation procedure, refer to the following.

Installation procedure for CommDTM/IODD DTM Configurator for IO-Link

### **Setting procedure when FDC and CommDTM are used**

The following describes how to set the IO-Link device parameter.

#### **Setting procedure**

- *1.* Install IODD using the installer supplied from the manufacturer of the sensor. Convert IODD supplied from the sensor manufacturer to Device DTM using IODD DTM Configurator. When Device DTM is supplied from the sensor manufacturer, this operation is not necessary.
- **[Page 57 Conversion procedure of IODD](#page-58-0)**
- *2.* When GX Works3 is used, double-click the IO-Link module in the network map in GX Works3 after installing Device DTM. When GX Works2 is used, start FDC directly.

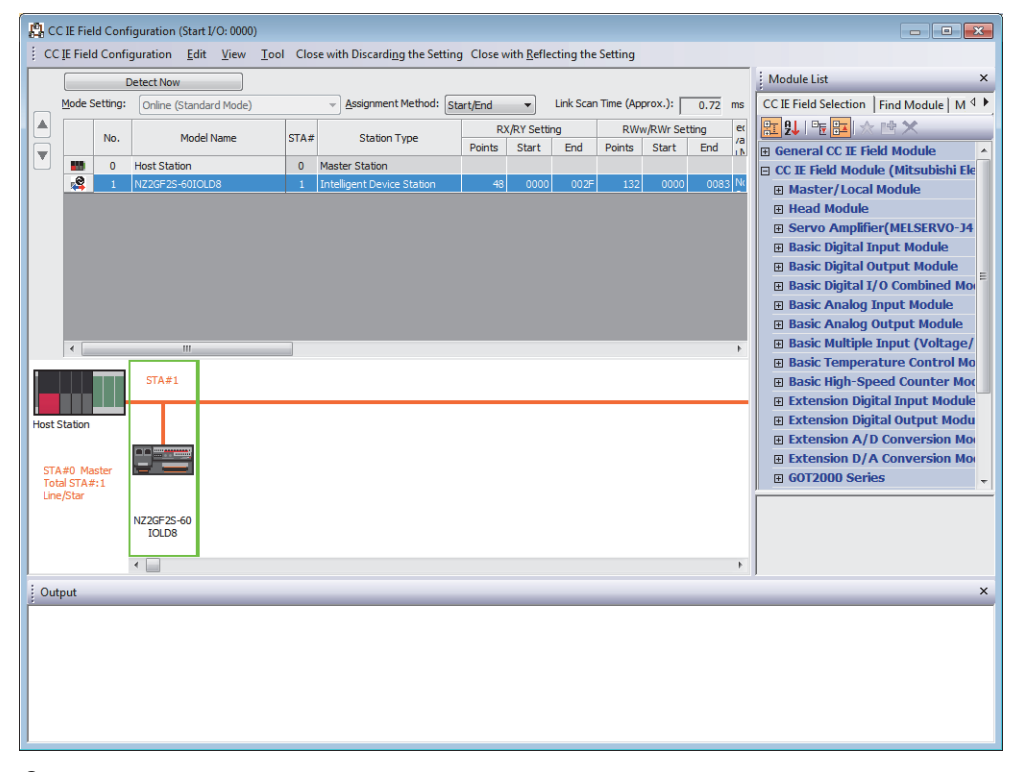

**3.** Register M\_CommDTM-IOLink and Device DTM to the DTM catalog of FDC. This registration is necessary only for the first startup. It will not be necessary for the next and subsequent startups.

*4.* Click the [Update] button to start the update of the DTM catalog.

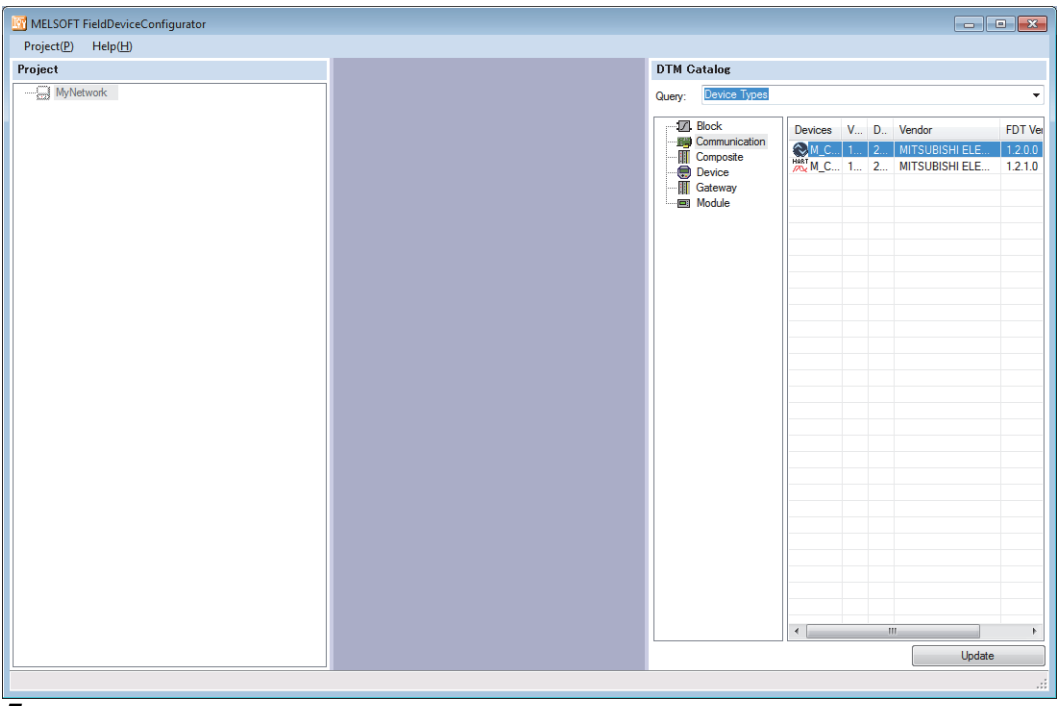

*5.* Create an FDC project.

**F** [Page 59 Creation procedure](#page-60-0)

**6.** Add M CommDTM-IOLink to the created FDC project.

Import the communication setting of M\_CommDTM-IOLink from GX Works3.

Fage 60 Procedure for adding M\_CommDTM-IOLink

Fage 61 Procedure for configuring communication setting with M\_CommDTM-IOLink

*7.* The connected IO-Link device is automatically detected.

∑े [M\_CommDTM-IOLink]  $\Leftrightarrow$  Right-click  $\Leftrightarrow$  [Detect Now]  $\Leftrightarrow$  [Execute to All Channels] or [Execute to Selected Channels]

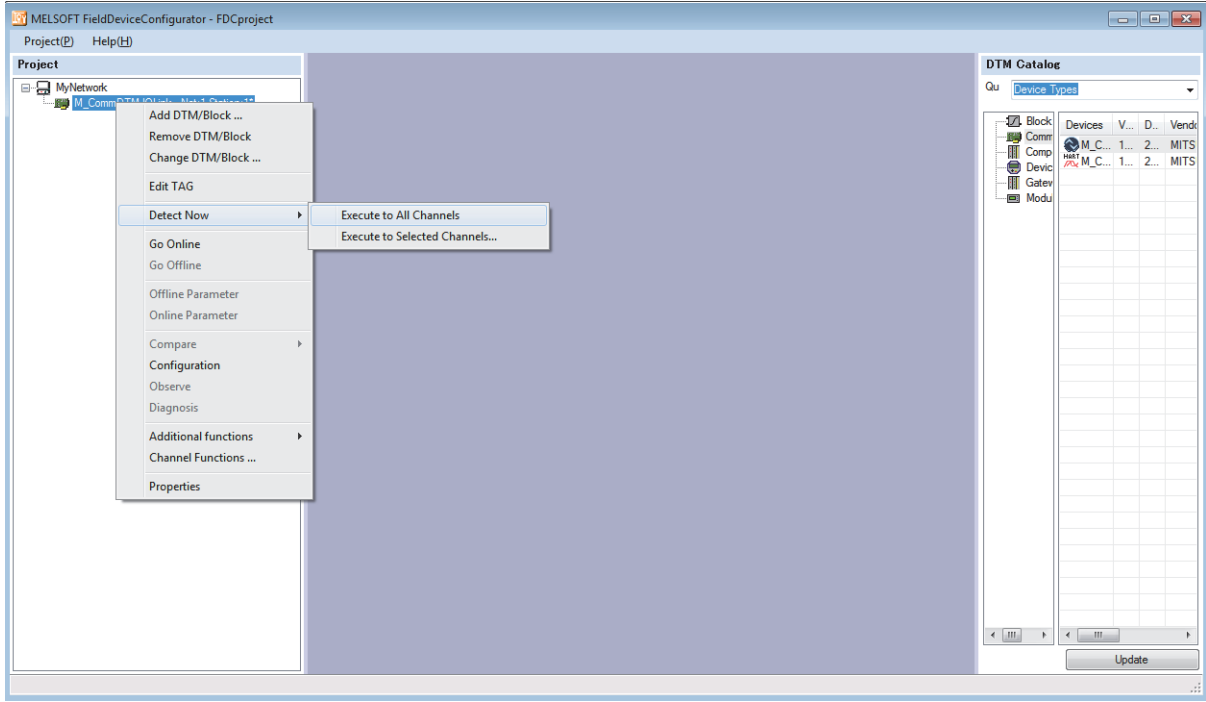

#### *8.* IO-Link device is detected.

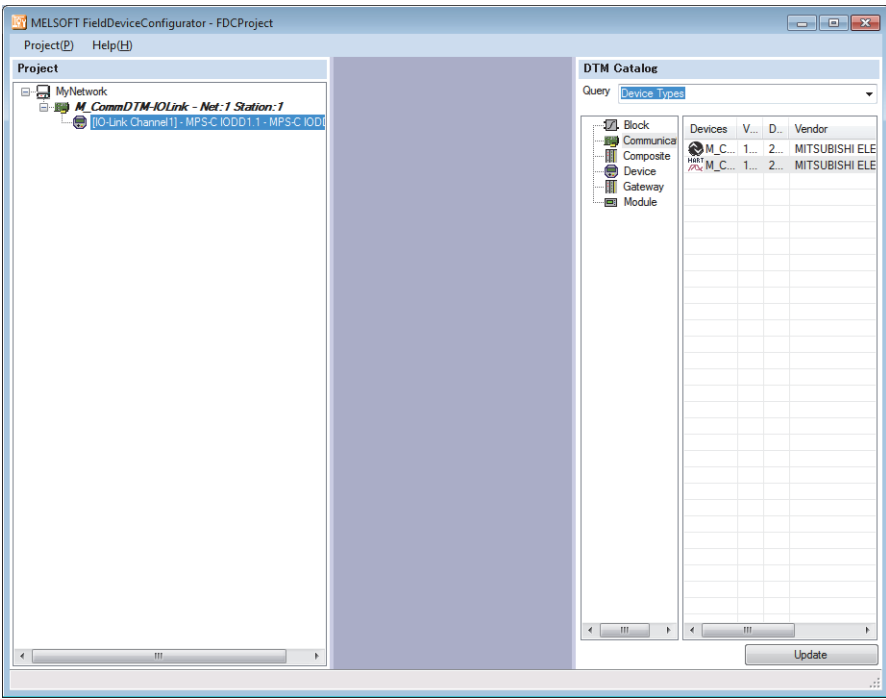

- *9.* Write the parameter of the connected IO-Link device.
- Fage 63 Procedure for setting the IO-Link device parameter

### <span id="page-58-0"></span>**Conversion procedure of IODD**

The following describes how to convert IODD.

#### **Conversion procedure**

*1.* Start IODD DTM Configurator. Device DTM already converted to IODD is listed on the window.

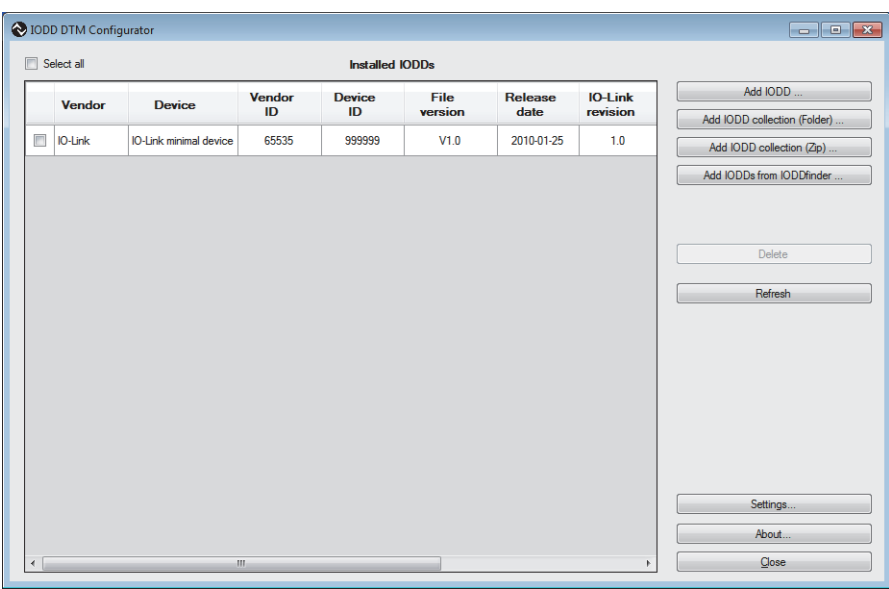

- *2.* Click the [Add IODD ...] button.
- *3.* Select the XML file of IODD to be read, and click the [Open] button.

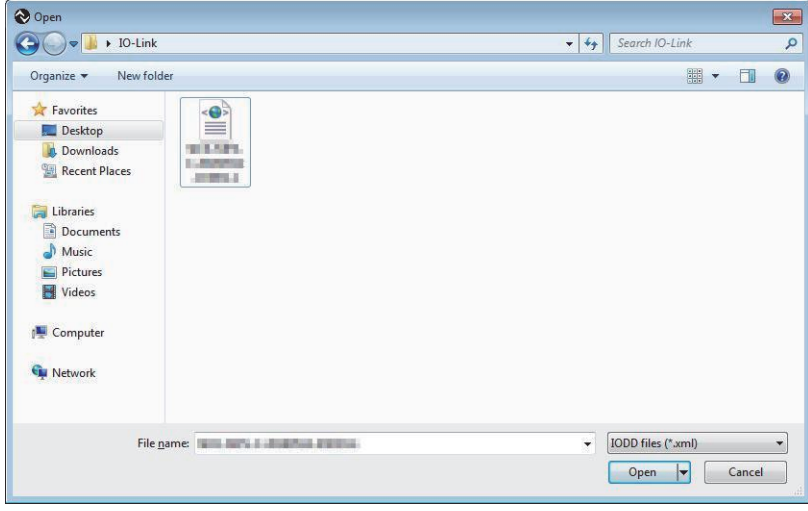

*4.* Check that IODD is added properly and click the [Close] button to exit.

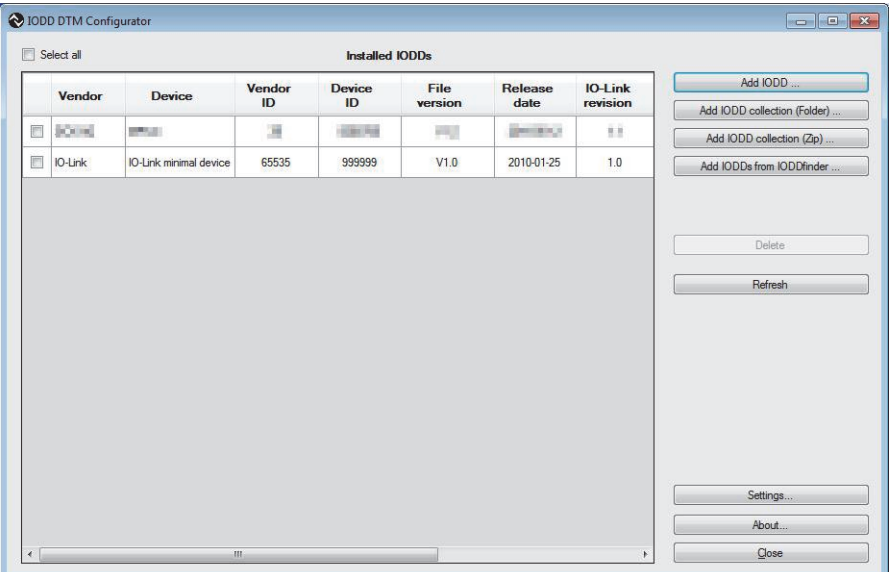

### **Creation procedure of FDC project**

The following describes how to create an FDC project.

<span id="page-60-0"></span>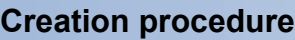

*1.* Open the "New Project" window from the menu.

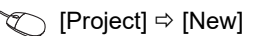

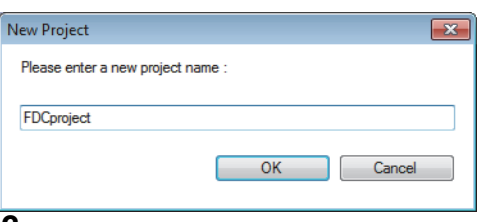

*2.* Enter the FDC project name, and click the [OK] button.

### <span id="page-61-0"></span>**Procedure for adding M\_CommDTM-IOLink**

The following describes how to add M\_CommDTM-IOLink.

#### **Addition procedure**

*1.* Select M\_CommDTM-IOLink from the DTM catalog, and click the [OK] button.

T
The Project tree  $\Leftrightarrow$  [MyNetwork]  $\Leftrightarrow$  Right-click  $\Leftrightarrow$  [Add DTM]

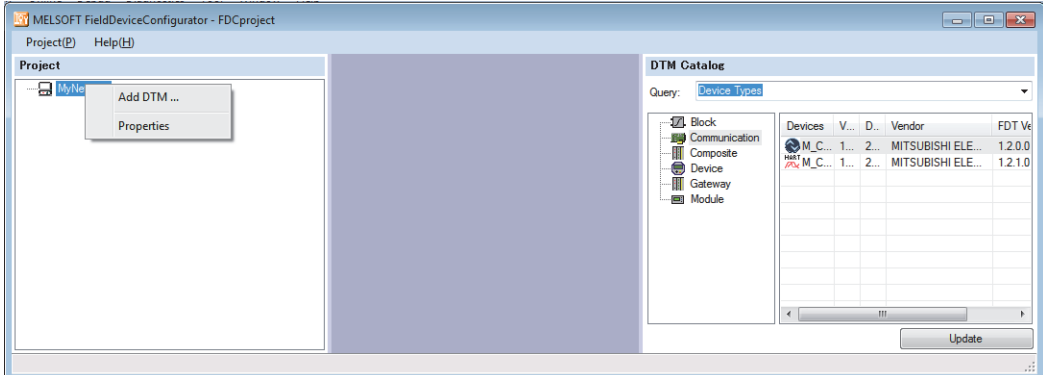

*2.* M\_CommDTM-IOLink is added to the FDC project.

### <span id="page-62-0"></span>**Procedure for configuring communication setting with M\_CommDTM-IOLink**

The following describes how to import the communication setting of M\_CommDTM-IOLink from GX Works3.

#### **Communication setting procedure**

*1.* Import the communication setting of M\_CommDTM-IOLink from the connection destination specification and the network configuration setting information of GX Works3. Double-click M\_CommDTM-IOLink to display the M\_CommDTM-IOLink window.

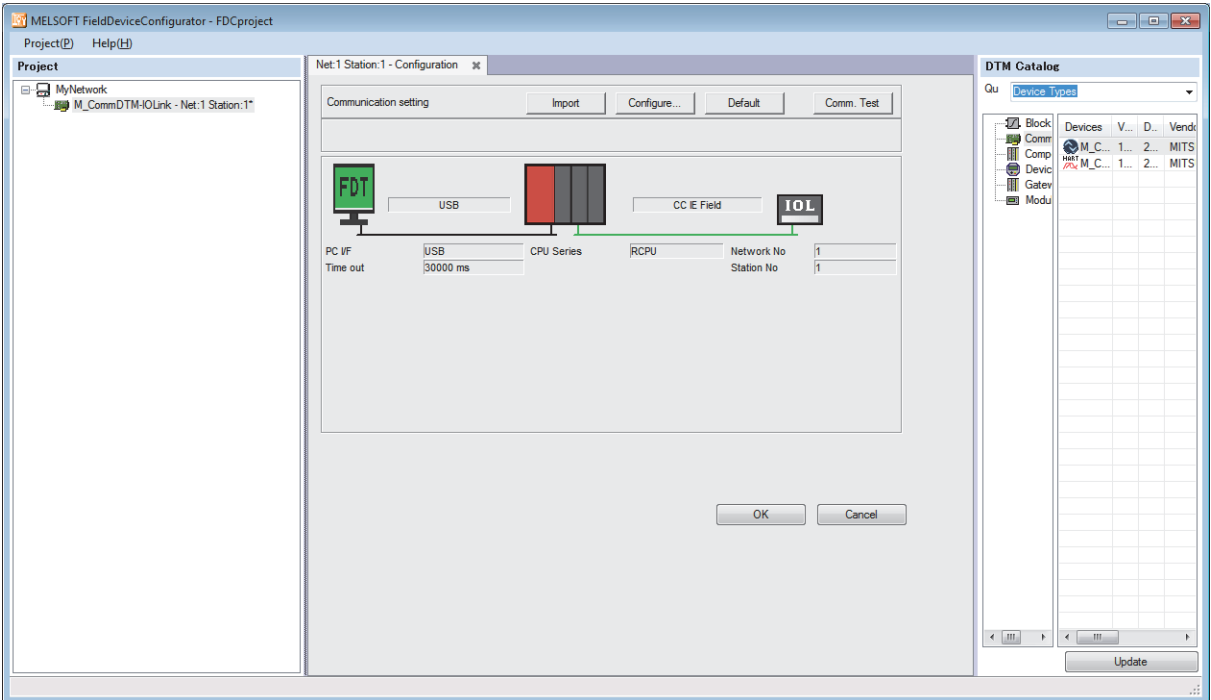

*2.* Click the [Import] button.

*3.* The network configuration setting information of GX Works3 is imported, and the communication setting is updated. Click the [OK] button to determine the setting.

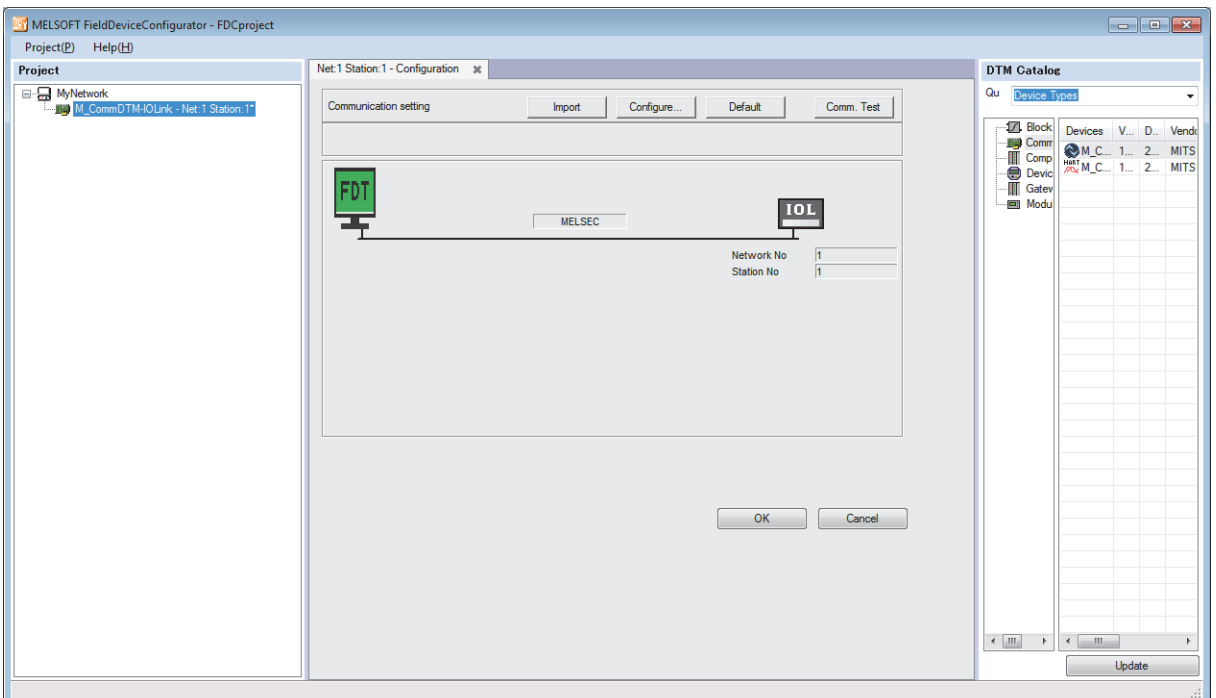

#### **Precautions**

The import function can be used only when FDC is started from GX Works3. When FDC is started directly, the import function is disabled, and therefore the communication setting needs to be configured from FDC separately.

### <span id="page-64-0"></span>**Procedure for setting the IO-Link device parameter**

The following describes how to set the IO-Link device parameter.

#### **Setting procedure**

**1.** Make the online connection between the personal computer and the IO-link device.

 $\mathcal{F}$  FDC project tree  $\Rightarrow$  Right-click on the Device DTM node of the control target  $\Rightarrow$  [Go Online]

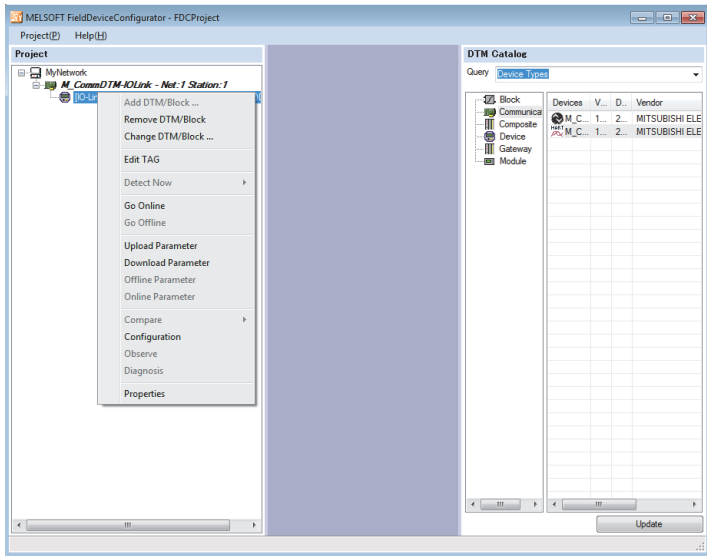

- *2.* Configure the parameter setting of the IO-Link device. Right-click on the Device DTM node of the control target, and select [Configuration] in the context menu displayed by right-clicking to start the Device DTM setting window.
- *3.* Read the parameter setting of the IO-Link device. Click the icon to read parameters of the connected IO-Link device in the parameter field of the Device DTM settings window.

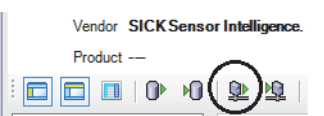

- *4.* Set the items to be changed. For setting details of Device DTM, refer to the manual supplied from the manufacturer.
- *5.* Write the set parameters to the IO-Link device. Click the icon to write the Device DTM setting to the connected IO-Link device.

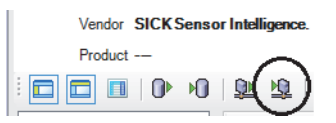

# **7 FUNCTIONS**

This chapter describes the details of the functions available in the IO-Link module, and the setting procedures for those functions.

For details on remote I/O signals and remote register, refer to the following.

**F** [Page 145 Remote I/O Signals](#page-146-0)

**F** [Page 151 Remote Register](#page-152-0)

# **7.1 IO-Link Master Functions**

### **IO-Link cyclic transmission function**

This function communicates process data periodically with the IO-Link device connected to each channel.

With this function, information on the IO-Link device can be acquired and the IO-Link device can be controlled.

The communication cycle (cycle time) is automatically set to the minimum cycle time of the connected IO-Link device.

A maximum of 32 bytes process data can be communicated. The data size and structure vary depending on the connected IO-Link module.

To validate output process data, turn on CHO Output data valid flag (RY8 to RYF).

#### **Precautions**

When the minimum cycle time of the connected IO-Link device is less than 1.0ms, the cycle time is set to 1.0ms.

#### **Operation mode**

This function is enabled only in the following operation modes.

- IO-Link (standard) mode
- IO-Link (sink input) mode

#### **Process data**

Process data contains the following data.

#### ■**IO-Link (standard) mode**

- Data masking results
- Input process data
- Output process data

#### ■**IO-Link (sink input) mode**

- DI signal
- Input process data
- Output process data

#### **Precautions**

- When CHI Input data invalid flag (RX8 to RXF) is on, input process data is an undefined value and cannot be used with programs.
- When CHI Output data valid flag (RY8 to RYF) is off, the IO-Link module notifies the IO-Link device that the output process data is invalid. When output process data is invalid, IO-Link device operates in accordance with the specifications of the IO-Link device being used.
- When Output process data output enabled command at channel error (address: 3720H to 3727H) is off (default), the output process data is invalid if a channel error occurs. To keep the output process data valid even when a channel error occurs, turn on Output process data output enabled command at channel error (address: 3720H to 3727H). (Fege 188 Output [process data output enabled command at channel error\)](#page-189-0)

#### **Function combinations**

The following shows a list of operations of the function combinations that deal with input process data.

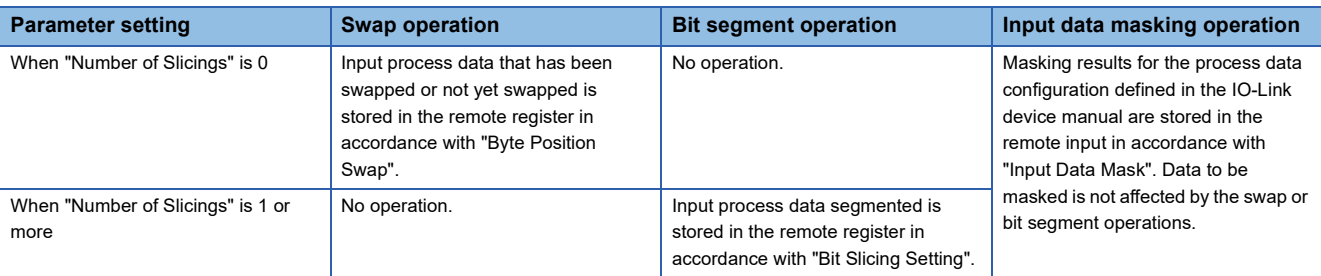

For details on the functions, refer to the following.

- **Fage 74 Input data masking function**
- **F** [Page 76 Swap function](#page-77-1)
- **F** [Page 78 Bit segment function](#page-79-1)

#### **Setting method**

#### Operating procedure

- *1.* Open the "CC IE Field Configuration" window.
- $\mathcal{L}$  [Navigation window]  $\Leftrightarrow$  [Parameter]  $\Leftrightarrow$  [Module Information]  $\Leftrightarrow$  [RJ71GF11-T2]  $\Leftrightarrow$  [Basic Settings]  $\Leftrightarrow$  [Network Configuration Settings]
- *2.* Open the "Parameter Processing of Slave Station" window.
- The From the list of stations, select an IO-Link module  $\Leftrightarrow$  [CC IE Field Configuration]  $\Leftrightarrow$  [Online]  $\Leftrightarrow$  [Parameter Processing of Slave Station].
- *3.* Set "Method selection" to "Write Parameters".
- *4.* For each channel, set "Operation Mode" to any of the following.
- 1: IO-Link(Standard)Mode
- 2: IO-Link(Sync Input)Mode

#### **Window**

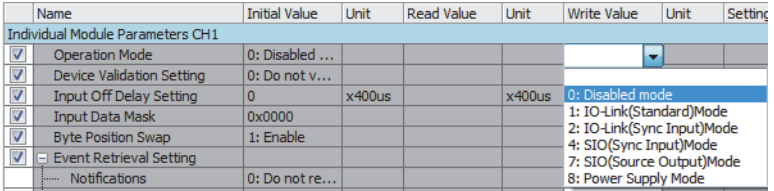

### **IO-Link transient communication function**

This function reads/writes IO-Link device parameters from/to the IO-Link device connected to each channel.

- Also, this function reads/writes any IO-Link device parameters using the module FB or FDC.
- Fage 67 IO-Link device setting automatic upload/download function
- F[Page 186 IO-Link device parameter manual upload command](#page-187-0)
- Fage 186 IO-Link device parameter manual upload completed
- **F** [Page 54 IO-Link Device Parameter Setting](#page-55-0)
- CC-Link IE Field Network Remote IO-Link Module Function Block Reference (For MELSEC iQ-R)

### <span id="page-68-0"></span>**IO-Link device setting automatic upload/download function**

This function saves the parameters of IO-Link device connected to each channel in the IO-Link module. When the IO-Link devices are replaced, this function allows new IO-Link devices to inherit the IO Link device parameters that have been stored in the old IO-Link devices.

The IO-Link device parameters can be uploaded manually. ( $\mathbb{F}$  [Page 69 Manual uploading](#page-70-0))

#### **Precautions**

- This function can be used only when the connected IO-Link device supports the data storage function.
- Since IO-Link device parameters vary depending on the IO-Link device, all IO-Link device parameters may not be saved. Refer to the manual of the IO-Link device used.
- IO-Link device parameters are not uploaded or downloaded automatically when "Device Validation Setting" is not "0: Do not validate" and the device validation result is unacceptable. For details on device validation, refer to IO-Link device validation function. ( $\sqrt{F}$  [Page 70 IO-Link device validation function\)](#page-71-1)

#### **Operation mode**

This function is enabled only in the following operation modes.

- IO-Link (standard) mode
- IO-Link (sink input) mode

#### $Point P$

When the operation mode is not the IO-Link mode, IO-Link device parameters stored on the non-volatile memory of the IO-Link module are cleared.

#### **Automatic uploading**

IO-Link device parameters are automatically uploaded from IO-Link devices to the non-volatile memory of the IO-Link module.

#### **Automatic downloading**

IO-Link device parameters are automatically downloaded from the non-volatile memory of the IO-Link module to IO-Link devices.

#### <span id="page-69-2"></span>**Execution conditions**

The following shows the conditions for automatic uploading and downloading of IO-Link device parameters.

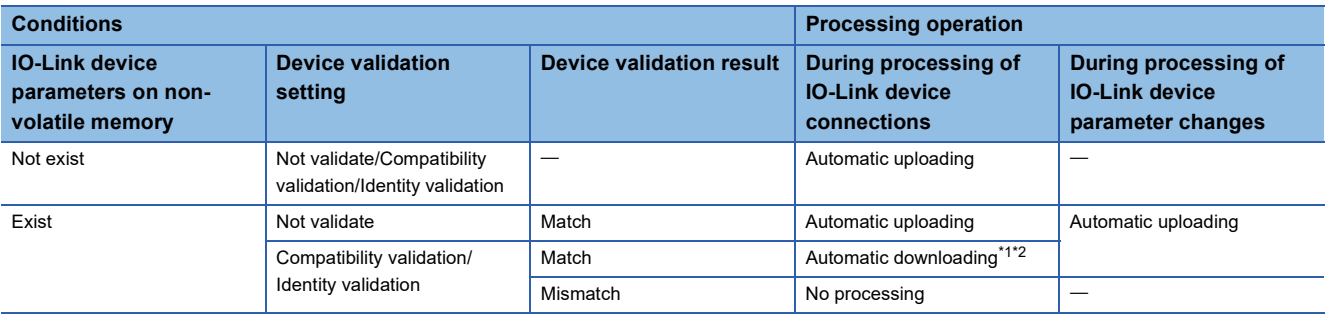

<span id="page-69-0"></span>\*1 Even if the device validation result is match, the parameters may not be automatically downloaded properly if the structure of IO-Link device parameters has been changed. When the firmware version of the IO-Link device is defined, the firmware version is checked during automatic downloading, and a notification is issued as an event if the firmware version is different. (Parameters are automatically downloaded even if the firmware versions are different.)

<span id="page-69-1"></span>\*2 If IO-Link device parameters are the same, they are not downloaded automatically and no processing is performed.

#### ■**When IO-Link device parameters on non-volatile memory do not exist**

In the following cases, IO-Link device parameters do not exist on the non-volatile memory.

- When no IO-Link device parameters have been uploaded so far since the shipment from the factory
- When no IO-Link device parameters have been uploaded so far since when the operation mode was set to other than IO-Link mode and the IO-Link device parameters on the non-volatile memory were cleared

#### ■**During processing of IO-Link device connections**

This means the timing at which connections established with IO-Link devices operating in IO-Link mode are detected by the IO-Link module.

#### ■**During processing of IO-Link device parameter changes**

This means the case where IO-Link device parameters are changed by a device mounted on the IO-Link device.

#### <span id="page-70-0"></span>**Manual uploading**

i.

Parameters can be uploaded manually using "Manual upload" of "Command Execution of Slave Station" of the engineering tool.

#### Operating procedure

- *1.* Open the "CC IE Field Configuration" window.
- \*্চী [Navigation window]  $\Leftrightarrow$  [Parameter]  $\Leftrightarrow$  [Module Information]  $\Leftrightarrow$  [RJ71GF11-T2]  $\Leftrightarrow$  [Basic Settings]  $\Leftrightarrow$  [Network Configuration Settings]
- *2.* Open the "Command Execution of Slave Station" window.
- From the list of stations, select an IO-Link module [CC IE Field Configuration] [Online] [Command Execution of Slave Station].
- *3.* Set "Method selection" to "Manual upload", select the target channel in "Write Value", and click the [Execute] button. When "0: All Channels" is selected in "Write Value", all channels are turned on simultaneously.

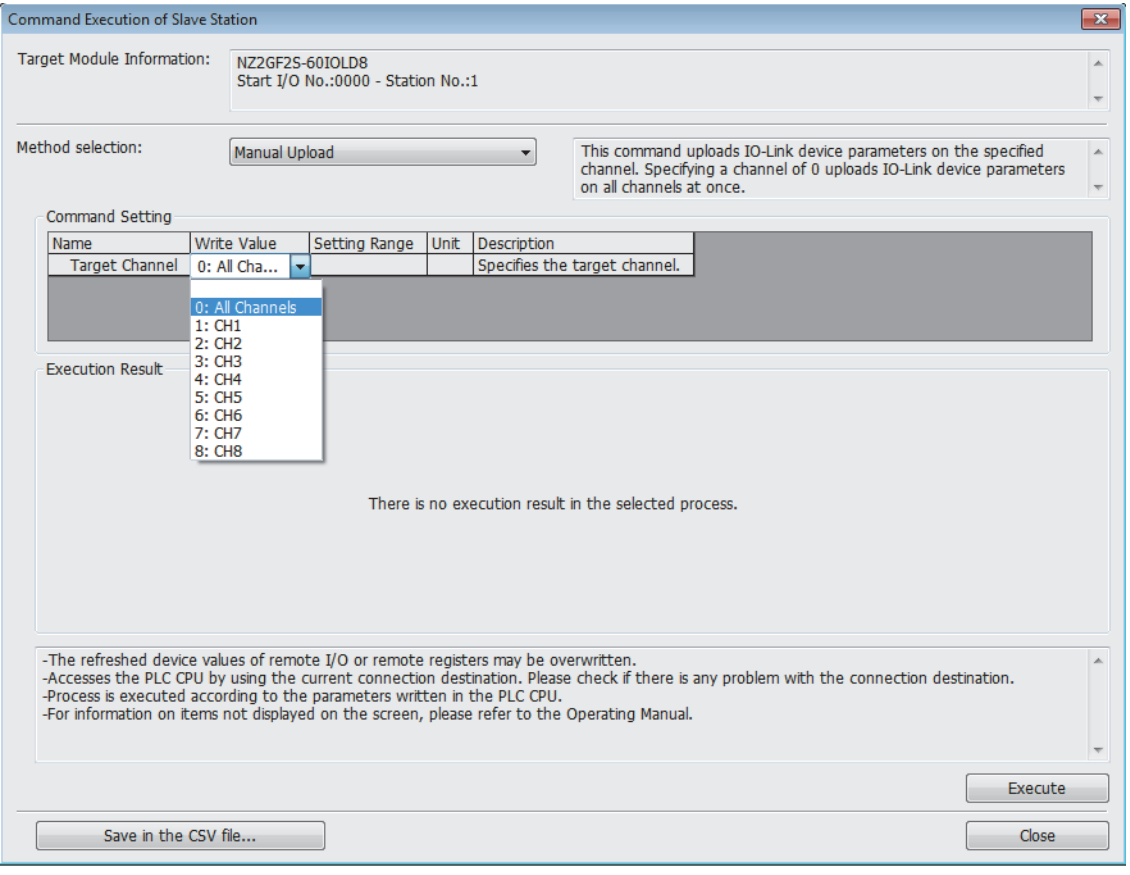

### <span id="page-71-1"></span><span id="page-71-0"></span>**IO-Link device validation function**

This function validates compatibility and identity of the IO-Link device connected to each channel.

This function can be used to recognize connection with unintended IO-Link devices when replacing IO-Link devices.

Check that the connected IO-Link device is an intended one. If not, review the connection or set "0: Do not validate" to

"Device Validation Setting" to validate the IO-Link device after replacement.

IO-Link device validation is performed under the following circumstances.

- When an IO-Link device is connected
- When the operation mode is changed to IO-Link (standard) mode or IO-Link (sink input) mode
- When the IO-Link module is powered off and on with an IO-Link device connected
- When the IO-Link device is powered off and on with an IO-Link module connected

#### **Operation mode**

This function is enabled only in the following operation modes.

- IO-Link (standard) mode
- IO-Link (sink input) mode

#### $\mathsf{Point} \mathcal{P}$

Device validation data on the non-volatile memory of the IO-Link module is cleared if the operation mode is set to a mode other than IO-Link mode.

#### **Validated items for each type of device validation**

The following table lists validation types and items to be validated.

 $\bigcirc$ : Validated,  $\times$ : Not validated

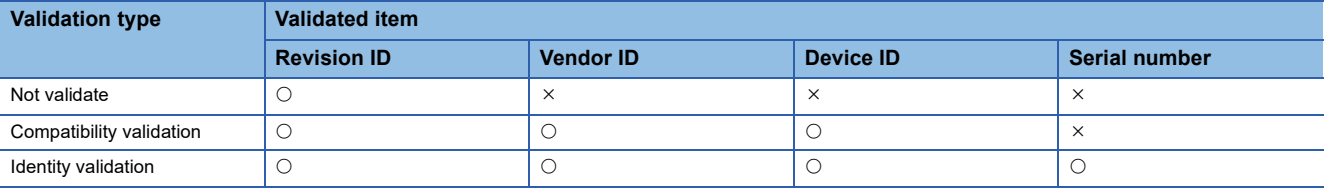

#### **Precautions**

- If the validation result is unacceptable, a device validation error (error code: 1808H) occurs and communication is not established with the IO-Link device.
- Revision ID is always verified.
- Device validation is not performed if there is no device validation data on the non-volatile memory of the IO-Link module.

#### **Automatic updating of device validation data on non-volatile memory**

Data on the non-volatile memory of the IO-Link module is automatically updated as the device validation data of the connected IO-Link device when IO-Link device parameters are automatically uploaded. For the conditions for automatic uploading, refer to the following.

**F** [Page 68 Execution conditions](#page-69-2)

Device validation data on the non-volatile memory is automatically updated even if the connected IO-Link device is not supporting the data storage function.

#### **Precautions**

When the identity validation is performed on an IO-Link device with an undefined serial number, a device validation error (error code: 1808H) occurs due to a serial number mismatch.
### **Setting method**

### **Operating procedure**

- *1.* Open the "CC IE Field Configuration" window.
- \*ী [Navigation window]  $\Leftrightarrow$  [Parameter]  $\Leftrightarrow$  [Module Information]  $\Leftrightarrow$  [RJ71GF11-T2]  $\Leftrightarrow$  [Basic Settings]  $\Leftrightarrow$  [Network Configuration Settings]
- *2.* Open the "Parameter Processing of Slave Station" window.
- From the list of stations, select an IO-Link module [CC IE Field Configuration] [Online] [Parameter Processing of Slave Station].
- *3.* Set "Method selection" to "Write Parameters".
- *4.* Set "Device Validation Setting" for each channel.

### Window

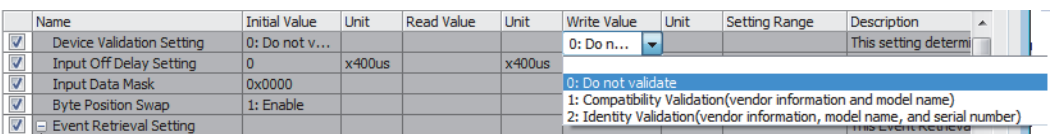

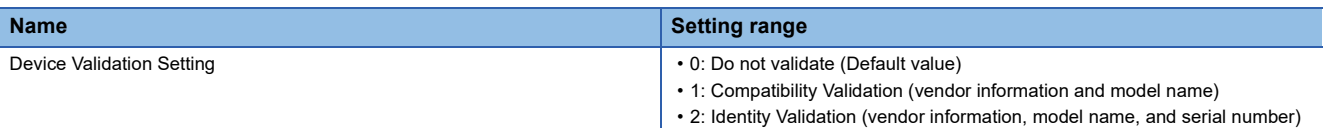

### **Reading of device validation data**

Device validation data of the IO-Link device held by the IO-Link module and device validation data of the IO-Link device currently connected to the IO-Link module can be checked using "Read Device Validation Data" of "Command Execution of Slave Station" of the engineering tool.

### Operating procedure

- *1.* Open the "CC IE Field Configuration" window.
- $\text{[N}$  [Navigation window]  $\Leftrightarrow$  [Parameter]  $\Leftrightarrow$  [Module Information]  $\Leftrightarrow$  [RJ71GF11-T2]  $\Leftrightarrow$  [Basic Settings]  $\Leftrightarrow$  [Network Configuration Settings]
- *2.* Open the "Command Execution of Slave Station" window.
- $\degree$  From the list of stations, select an IO-Link module  $\Rightarrow$  [CC IE Field Configuration]  $\Rightarrow$  [Online]  $\Rightarrow$  [Command Execution of Slave Station].
- **3.** Set "Method selection" to "Read Device Validation Data" and click the [Execute] button.

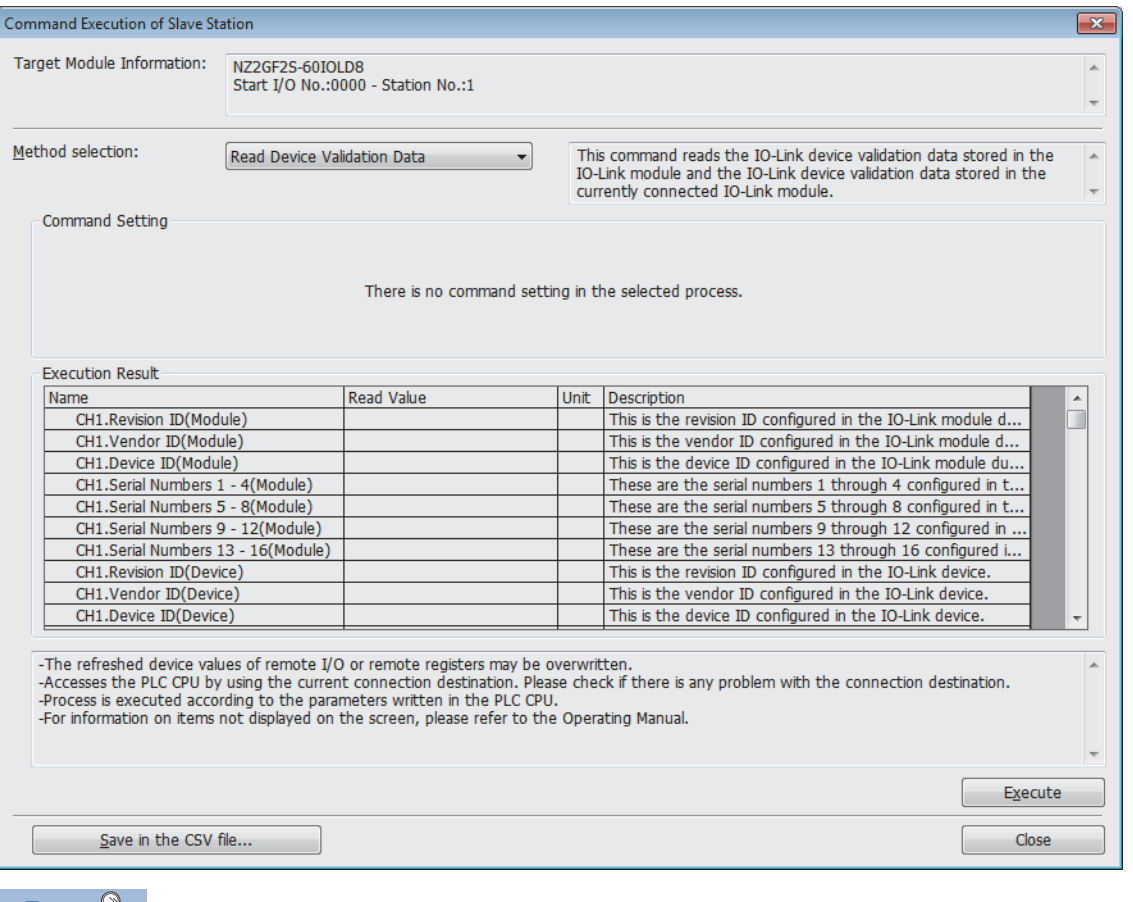

 $Point<sup>8</sup>$ 

Connection of a non-compatible IO-Link device causes a device validation error to occur, preventing some data of the currently connected IO-Link device from being acquired. 0 is displayed.

### **Disconnection detection function**

This function detects disconnection if communication with an IO-Link device is lost in IO-Link mode.

### $Point<sup>°</sup>$

- Disconnections are detected even if an IO-Link device is not connected to a channel operating in IO-Link mode.
- To disable disconnection detection when replacing an IO-Link device with another IO-Link or an SIO device while the IO-Link module power is on, select the target channel in "Start Device Changeout" of "Command Execution of Slave Station" of the engineering tool. (Fig. [Page 99 Device Replacement Function](#page-100-0))

### **Operation mode**

This function is enabled only in the following operation modes.

- IO-Link (standard) mode
- IO-Link (sink input) mode

### **Disconnection notification**

The following occurs when a disconnection from the IO-Link device is detected.

- The ERR. LED flashes.
- CHO ERR. LED of the target channel turns on.
- CHO LED of the target channel flashes in green.
- CHO Input data invalid flag (RX8 to RXF) for the target channel turns on.
- CHI IO-Link device connection status flag (RX20 to RX27) for the target channel turns off.
- Warning status flag (RWr0.b12) turns on.
- A disconnection error (error code: 1806H) is stored in Warning code (RWr2).
- Occurrence of minor error (RX19) turns on.

### **Recovery from a disconnection**

The following occurs in five seconds after recovery from a disconnection.

- The ERR. LED turns off.
- CHO ERR. LED of the target channel turns off.
- CHO LED of the target channel turns on in green.
- CHO Input data invalid flag (RX8 to RXF) for the target channel turns off.
- CHI IO-Link device connection status flag (RX20 to RX27) for the target channel turns on.
- Warning status flag (RWr0.b12) turns off.
- Warning code (RWr2) is cleared.

### $\mathsf{Point} \mathcal{P}$

Occurrence of minor error (RX19) remains on. Occurrence of minor error (RX19) can be turned off by turning on Occurrence of minor error clear request flag (RY19).

### **Input data masking function**

This function calculates ON/OFF values in IO-Link (standard) mode according to the input process data. With this function, changes in a specified bit of input process data can be detected easily.

### **Operation mode**

This function is enabled only in IO-Link (standard) mode.

### **Description**

Any bit from the first two bytes of input process data will be masked.

Set "Input Data Mask" depending on the process data structure of the IO-Link device used.

For information on IO-Link device process data structures, refer to the manual of the IO-Link device used.

If all input process data for the bits set to 1 in "Input Data Mask" is 1, CHO Data masking results (RX0 to RX7) turn on.

If any of them is 0,  $CH\Box$  Data masking results (RX0 to RX7) turn off.

### $Point$ <sup> $\degree$ </sup>

• Input data masking results can be used with the input OFF delay function.

 • When the bit segment function is enabled, input process data will be masked before bit segmentation. For details on the bit segment function, refer to Bit segment function. ( $\sqrt{P}$  [Page 78 Bit segment function](#page-79-0))

**Ex.** When the input data masking result is 1

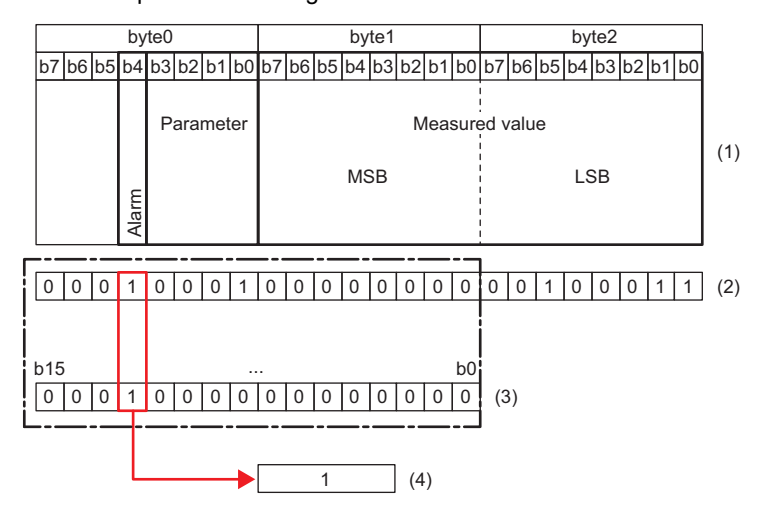

### When the input data masking result is 0

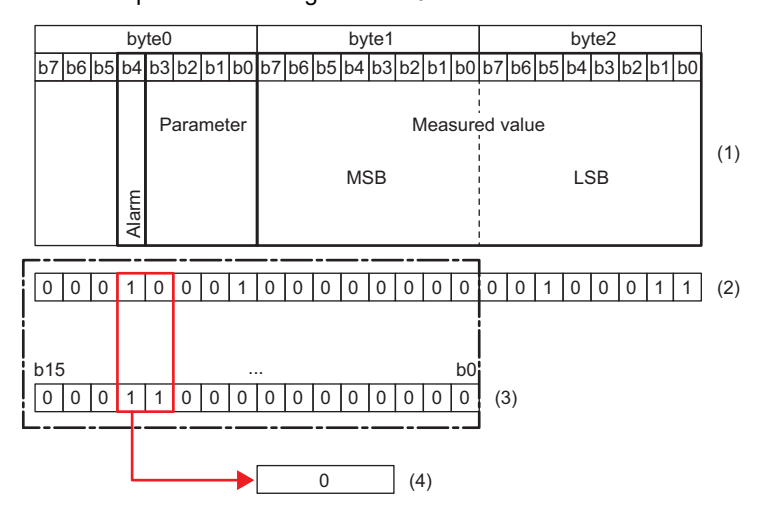

- (1) IO-Link device process data structure
- (2) IO-Link device input process data value
- (3) "Input Data Mask": 1000H
- (4) Masking result

(1) IO-Link device process data structure

- (2) IO-Link device input process data value
- (3) "Input Data Mask": 1800H
- (4) Masking result

### **Setting method**

### **Operating procedure**

- *1.* Open the "CC IE Field Configuration" window.
- \*ী [Navigation window]  $\Leftrightarrow$  [Parameter]  $\Leftrightarrow$  [Module Information]  $\Leftrightarrow$  [RJ71GF11-T2]  $\Leftrightarrow$  [Basic Settings]  $\Leftrightarrow$  [Network Configuration Settings]
- *2.* Open the "Parameter Processing of Slave Station" window.
- From the list of stations, select an IO-Link module [CC IE Field Configuration] [Online] [Parameter Processing of Slave Station].
- *3.* Set "Method selection" to "Write Parameters".
- *4.* Set "Input Data Mask" for each channel.

#### **Window**

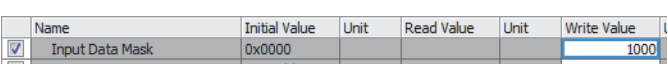

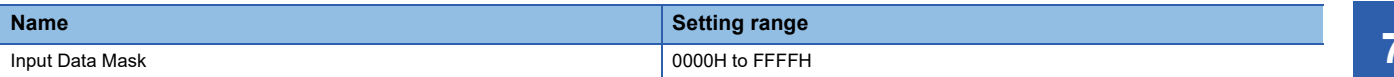

### **Swap function**

This function swaps the upper and lower bytes of data sent and received between the IO-Link module and the IO-Link device connected to each channel.

With this function, there is no need to program an operation to swap the upper and lower bytes when using an IO-Link device that handles the upper and lower bytes in reverse.

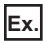

When the swap function is enabled

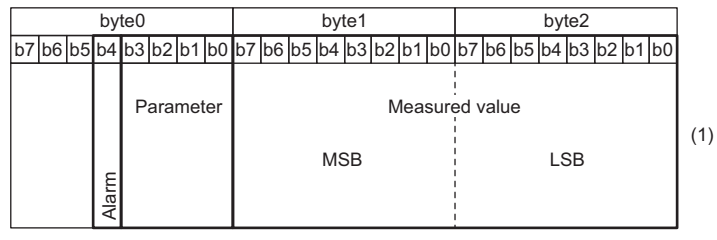

(1) Structure of IO-Link device input process data (2) CPU module device

(3) Input process data (1st word) (4) Input process data (2nd word)

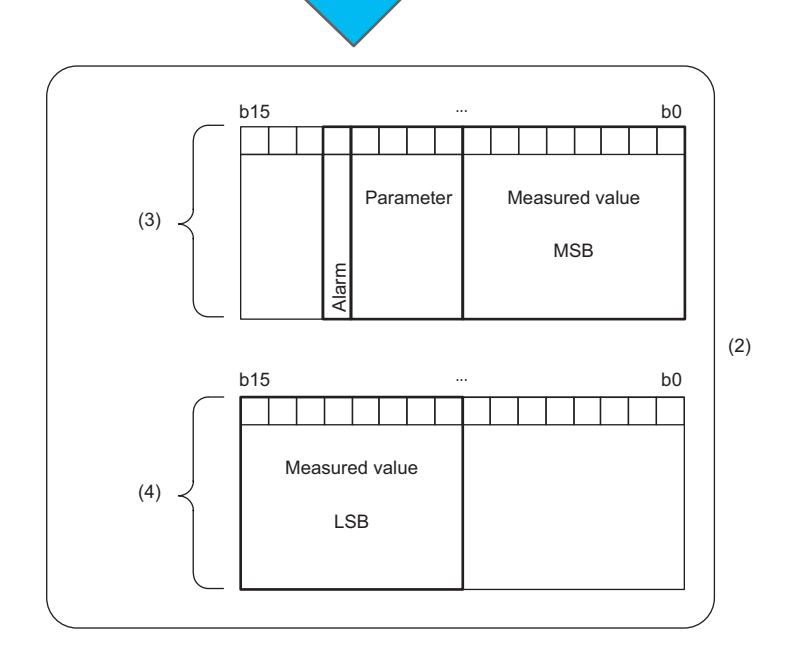

### **Ex.** When the swap function is disabled

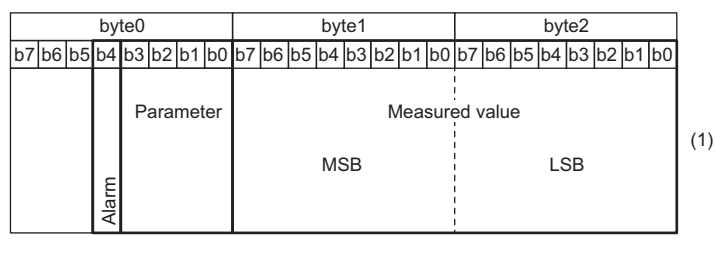

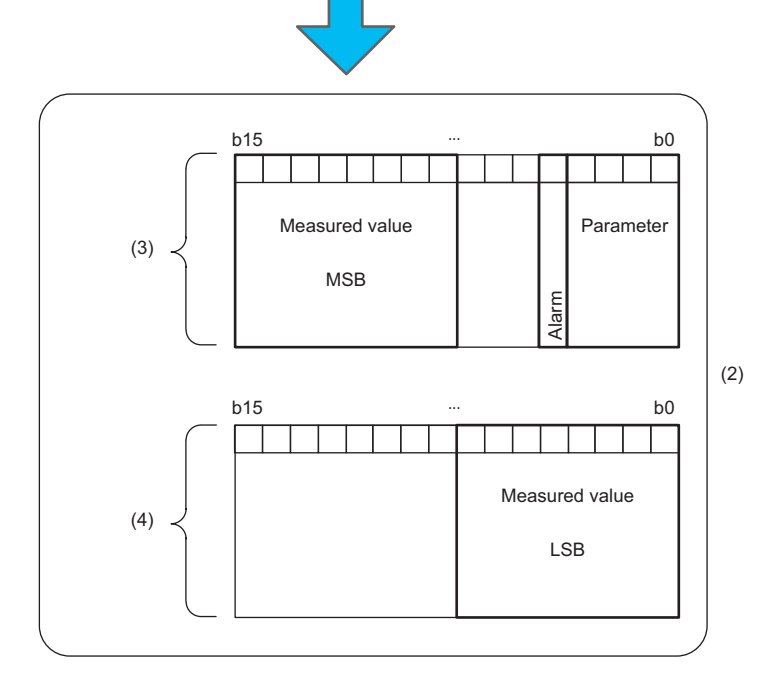

### **Setting method**

### Operating procedure

- *1.* Open the "CC IE Field Configuration" window.
- \*ী [Navigation window]  $\Leftrightarrow$  [Parameter]  $\Leftrightarrow$  [Module Information]  $\Leftrightarrow$  [RJ71GF11-T2]  $\Leftrightarrow$  [Basic Settings]  $\Leftrightarrow$  [Network Configuration Settings]
- *2.* Open the "Parameter Processing of Slave Station" window.
- CC IE Field Configuration]  $\Leftrightarrow$  [Online]  $\Leftrightarrow$  [Parameter Processing of Slave Station].
- *3.* Set "Method selection" to "Write Parameters".
- *4.* Set "Byte Position Swap".

### **Window**

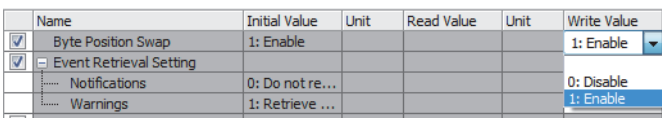

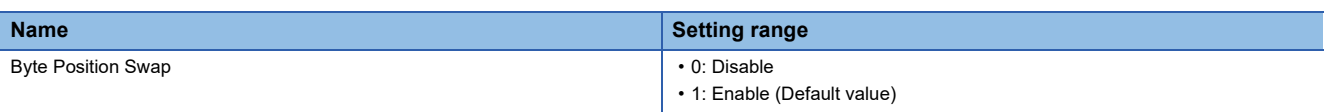

- (1) Structure of IO-Link device input process data
- (2) CPU module device
- (3) Input process data (1st word)
- (4) Input process data (2nd word)

### <span id="page-79-0"></span>**Bit segment function**

This function segments input process data using the bit count set for each channel.

The bit segment function can be used to segment continuous input process data into data units.

This function eliminates the necessity to perform tasks such as using a program to extract specified bits.

### **Description**

This function segments input process data into bits.

Number of Slicings is the number of times input process data is to be segmented. If not using the bit segment function, select  $\overline{0}$ .

Set the bit length and bit offset of the input process data to be segmented in Bit length and Bit offset. Input process data is segmented from the specified bit offset position for the specified number of bits.

 $\mathsf{Point} \, \mathsf{P}$ 

The bit segment function assigns the input process data from the IO-Link device to  $CH\Box$  Input process data (RWr4 to RWr83) in the order set in "Bit Slicing Setting" (starting from No.1).

0 is stored for CHO Input process data (RWr4 to RWr83) that do not support the value set in "Bit Slicing Setting".

**Ex.**

For bit segmenting of alarm, parameter, and measured value of the input process data from the IO-Link device connected to CH1

Set the bit offset with the most significant bit (b7) of byte0 as offset 0.

- Alarm: Data of Bit offset = 3, Bit length = 1
- Parameter: Data of Bit offset = 4, Bit length = 4 bits
- Measured value: Data of Bit offset = 8, Bit length = 16 bits

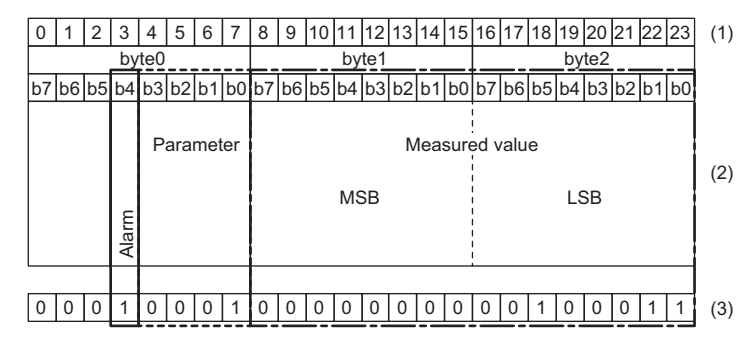

Set "Bit Slicing Setting" of Individual Module Parameters CH1 as follows.

- "Number of Slicings": 3
- "No.1Bit Offset": 3, "No.1Bit Length": 1
- "No.2Bit Offset": 4, "No.2Bit Length": 4
- "No.3Bit Offset": 8, "No.3Bit Length": 16

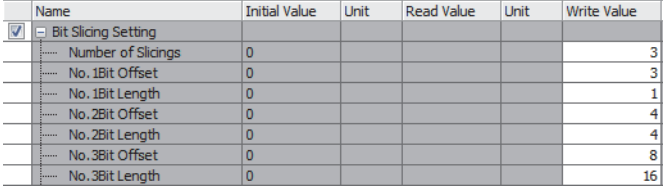

(1) Bit offset

- (2) Structure of IO-Link device input process data
- (3) Input process data value

#### Segmented values are stored as follows.

• Alarm values are stored in CH1 Input process data (1st word) (RWr4).

#### 0000000000000001 b15 ... b0

• Parameter values are stored in CH1 Input process data (2nd word) (RWr5).

#### 0000000000000000 b15 ... b0

• Measured values are stored in CH1 Input process data (3rd word) (RWr6).

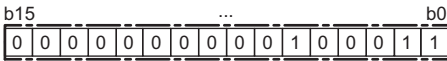

### **Precautions**

- The bit offset or bit length values exceeding the setting of "Number of Slicings" are ignored.
- When the bit length is set to 0, 0 is stored in all bits of the corresponding CHO Input process data (RWr4 to RWr83).
- Input data masking of bit-segmented input process data and the bit segmenting of input data masking results are not possible.
- If the specified bit offset and bit length exceed the input process data, any excess bits are ignored.

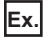

When input process data is 32 bits, the bit offset is set to 30, and the bit length is set to 5 The input process data is segmented with the bit offset 30 and the bit length 2.

### **Setting method**

### Operating procedure

- *1.* Open the "CC IE Field Configuration" window.
- \*্চী [Navigation window]  $\Leftrightarrow$  [Parameter]  $\Leftrightarrow$  [Module Information]  $\Leftrightarrow$  [RJ71GF11-T2]  $\Leftrightarrow$  [Basic Settings]  $\Leftrightarrow$  [Network Configuration Settings]
- *2.* Open the "Parameter Processing of Slave Station" window.
- The From the list of stations, select an IO-Link module  $\Leftrightarrow$  [CC IE Field Configuration]  $\Leftrightarrow$  [Online]  $\Leftrightarrow$  [Parameter Processing of Slave Station].
- *3.* Set "Method selection" to "Write Parameters".
- *4.* Set "Number of Slicings" for each channel.
- *5.* Set the bit offset and bit length for each channel.

### **Window**

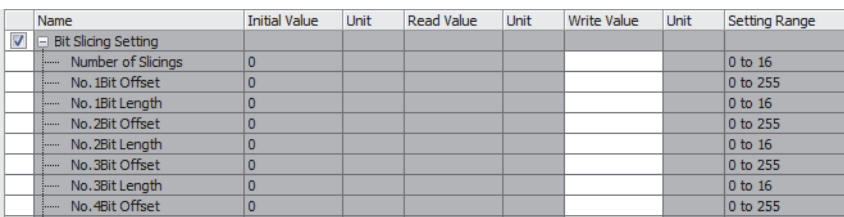

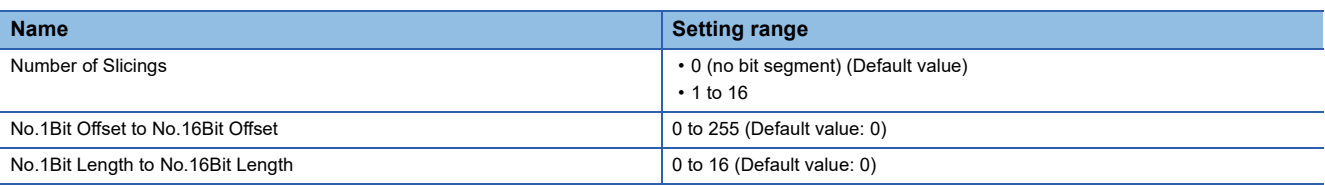

### **IO-Link communication retry count integration function**

This function counts the number of IO-Link communication retries for each channel.

With this function, the number of IO-Link communication retries can be checked when the IO-Link frame cannot be received properly from IO-Link devices.

This function can diagnose the quality of IO-Link communication.

The IO-Link communication retry count integration value counts from 0 to 65535 and stops after counting 65535.

 $Point<sup>0</sup>$ 

- IO-Link communication retry count integration values are cleared and then restarted upon power-off or reset.
- The count is stopped while the device replacement status (address: 299DH) for the corresponding channel is on.

### **Method for checking the IO-Link communication retry count**

#### **Operating procedure**

- *1.* Open the "CC IE Field Configuration" window.
- $\textcircled{r}$  [Navigation window]  $\Leftrightarrow$  [Parameter]  $\Leftrightarrow$  [Module Information]  $\Leftrightarrow$  [RJ71GF11-T2]  $\Leftrightarrow$  [Basic Settings]  $\Leftrightarrow$  [Network Configuration Settings]
- *2.* Open the "Command Execution of Slave Station" window.
- From the list of stations, select an IO-Link module  $\Rightarrow$  [CC IE Field Configuration]  $\Rightarrow$  [Online]  $\Rightarrow$  [Command Execution of Slave Station].
- *3.* Set "Method selection" to "Read IO-Link Communication Retry Count" and click the [Execute] button.

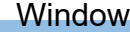

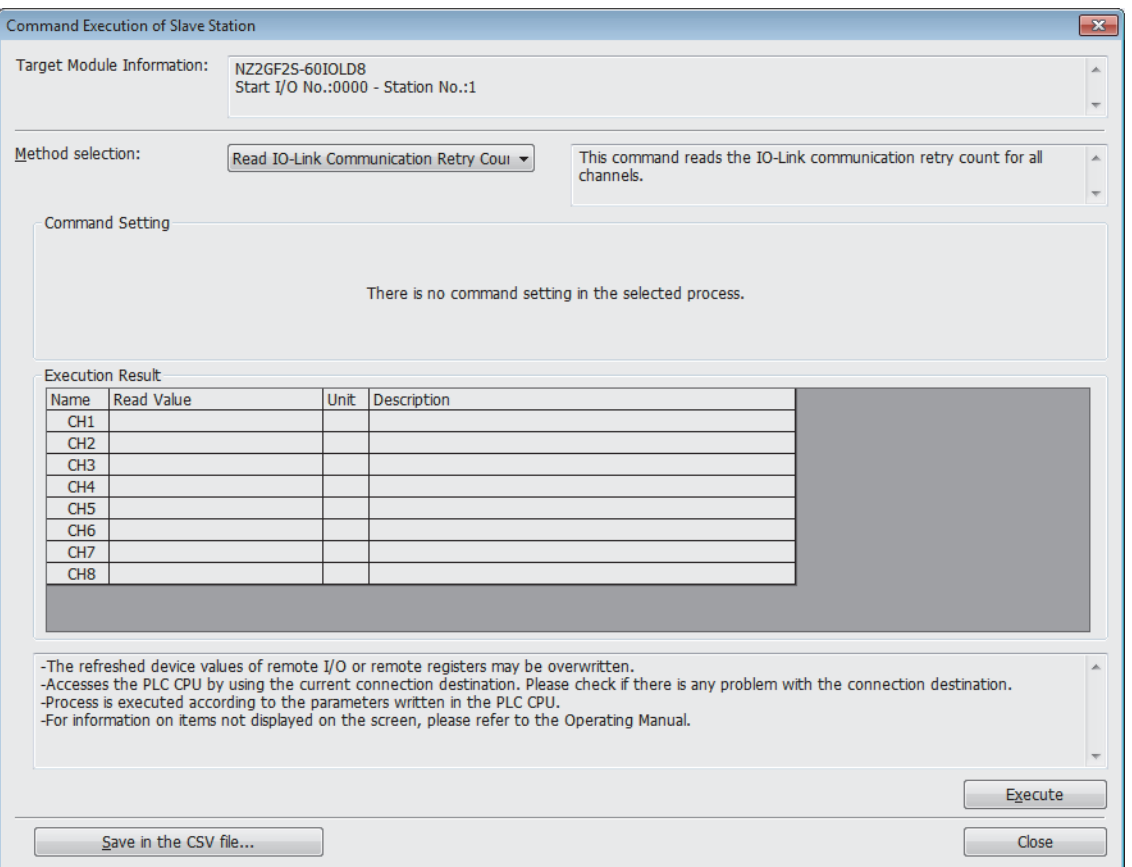

### **Method for clearing the IO-Link communication retry count**

### **Operating procedure**

- *1.* Open the "CC IE Field Configuration" window.
- $\mathcal{L}$  [Navigation window]  $\Leftrightarrow$  [Parameter]  $\Leftrightarrow$  [Module Information]  $\Leftrightarrow$  [RJ71GF11-T2]  $\Leftrightarrow$  [Basic Settings]  $\Leftrightarrow$  [Network Configuration Settings]
- *2.* Open the "Command Execution of Slave Station" window.
- From the list of stations, select an IO-Link module  $\Rightarrow$  [CC IE Field Configuration]  $\Rightarrow$  [Online]  $\Rightarrow$  [Command Execution of Slave Station].
- *3.* Set "Method selection" to "Clear IO-Link Communication Retry Count", select the target channel in "Write Value", and click the [Execute] button. When "0: All Channels" is selected in "Write Value", all channels are cleared simultaneously.

**Window** 

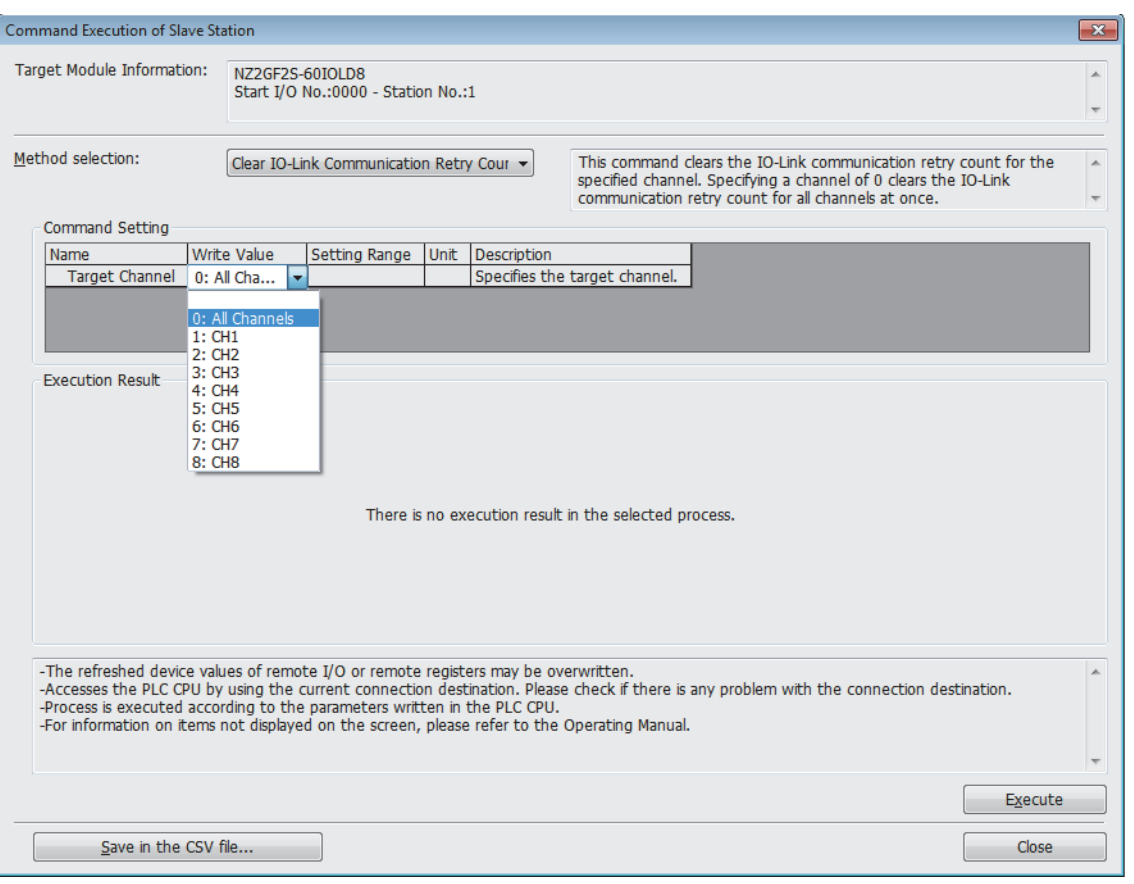

## **7.2 Input Function**

### **Input OFF delay function**

This function turns off an X signal after a predetermined time passed from when an actual input becomes off from on. With the input OFF delay function, even an input whose ON time is shorter than that of the link scan can be surely recognized on a program. When an external input device is replaced with a sensitive one, users can use the existing program only by adjusting the delay time.

### **Operation modes and data**

This function is enabled only in the following operation modes and with the following data.

- IO-Link (standard) mode: Data masking results
- IO-Link (sink input) mode: DI signals
- SIO (sink input) mode: CQ input signals

### **Description**

### **Ex.**

A short period of ON time can be surely recognized by setting the delay time longer than the period of the link scan time.

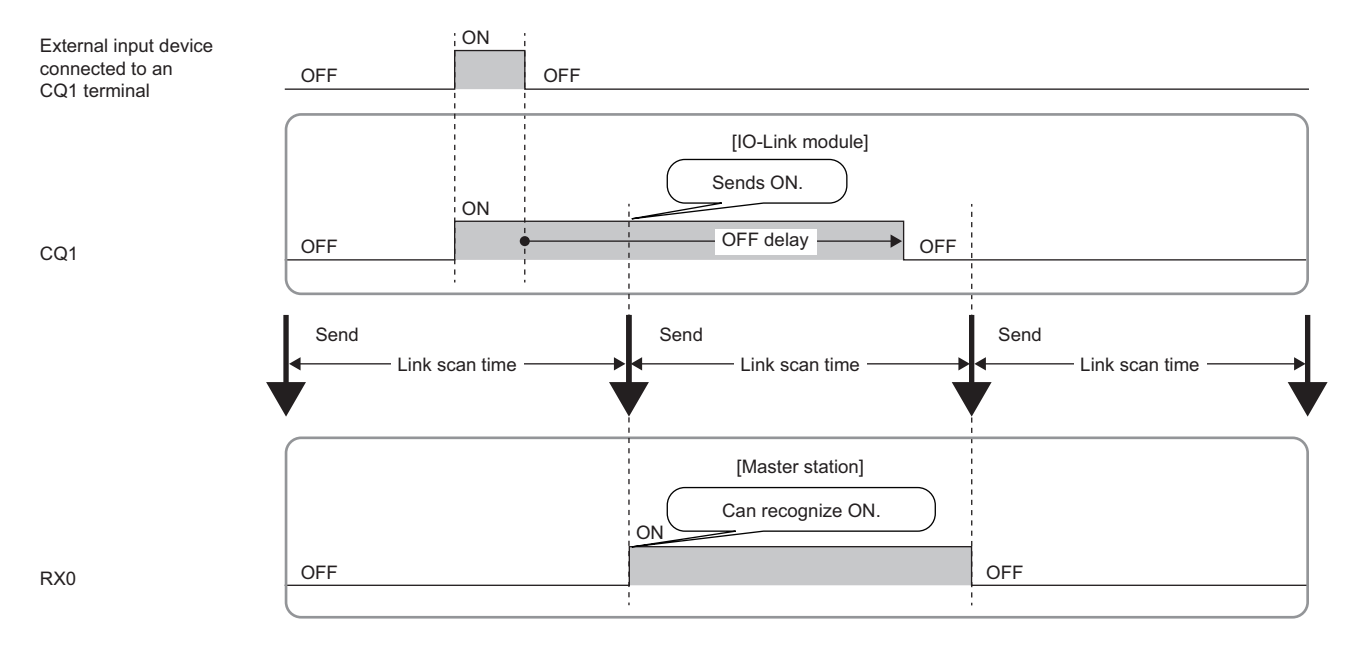

### **Ex.** When the input OFF delay function is disabled

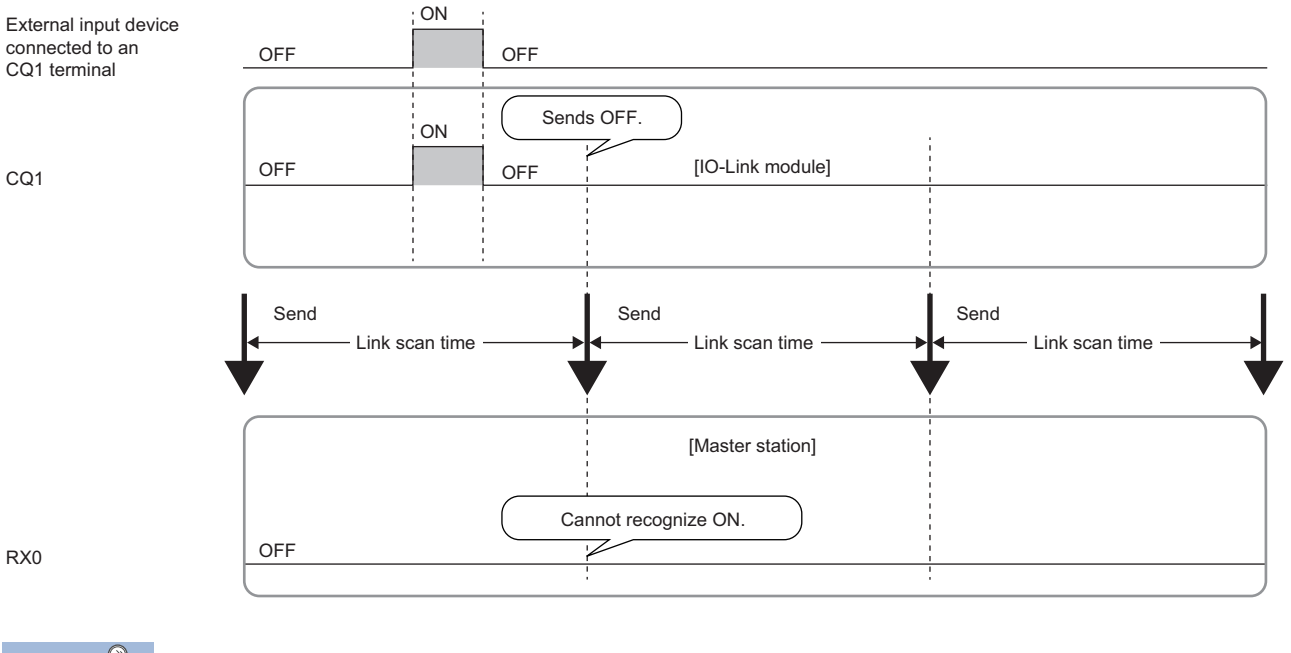

Point $\beta$ 

- The delay time does not include the hardware response time.
- $\cdot$  The accuracy of the delay time is 0 to 400 $\mu$ s.

### **Setting procedure**

### Operating procedure

- *1.* Open the "CC IE Field Configuration" window.
- $\textcircled{x}$  [Navigation window]  $\Leftrightarrow$  [Parameter]  $\Leftrightarrow$  [Module Information]  $\Leftrightarrow$  [RJ71GF11-T2]  $\Leftrightarrow$  [Basic Settings]  $\Leftrightarrow$  [Network Configuration Settings]
- *2.* Open the "Parameter Processing of Slave Station" window.
- $\heartsuit$  From the list of stations, select an IO-Link module  $\Leftrightarrow$  [CC IE Field Configuration]  $\Leftrightarrow$  [Online]  $\Leftrightarrow$  [Parameter Processing of Slave Station].
- *3.* Set "Method selection" to "Write Parameters".
- *4.* Set "Input OFF Delay Setting".

### **Window**

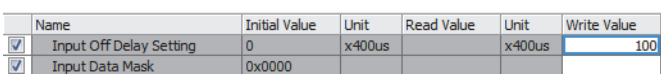

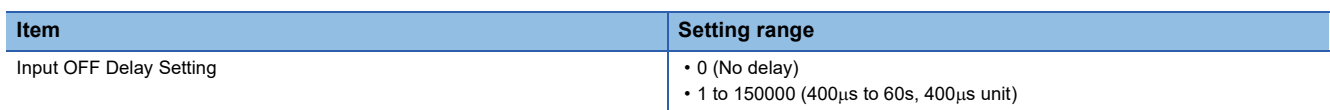

### **Input response time setting function**

This function prevents an incorrect input due to noise by setting the response time until the module recognizes an actual input as the X signal.

### $Point$

Although tolerance to chattering and noise will increase with longer input response times, response to input signals will be slowed.

### **Operation modes and data**

This function is enabled only in the following operation modes and with the following data.

- IO-Link (sink input) mode: DI signals
- SIO (sink input) mode: CQ input signals

### **Setting method**

#### Operating procedure

- *1.* Open the "CC IE Field Configuration" window.
- \*ত্ৰী [Navigation window]  $\Leftrightarrow$  [Parameter]  $\Leftrightarrow$  [Module Information]  $\Leftrightarrow$  [RJ71GF11-T2]  $\Leftrightarrow$  [Basic Settings]  $\Leftrightarrow$  [Network Configuration Settings]
- *2.* Open the "Parameter Processing of Slave Station" window.
- From the list of stations, select an IO-Link module  $\Rightarrow$  [CC IE Field Configuration]  $\Rightarrow$  [Online]  $\Rightarrow$  [Parameter Processing of Slave Station].
- *3.* Set "Method selection" to "Write Parameters".
- *4.* Set "Input Response Time Setting".

### **Window**

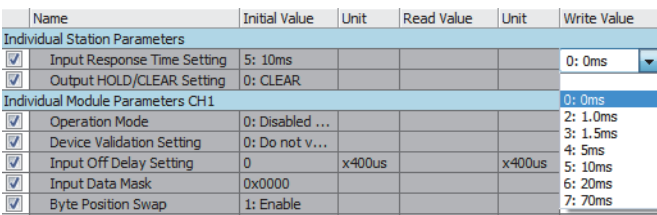

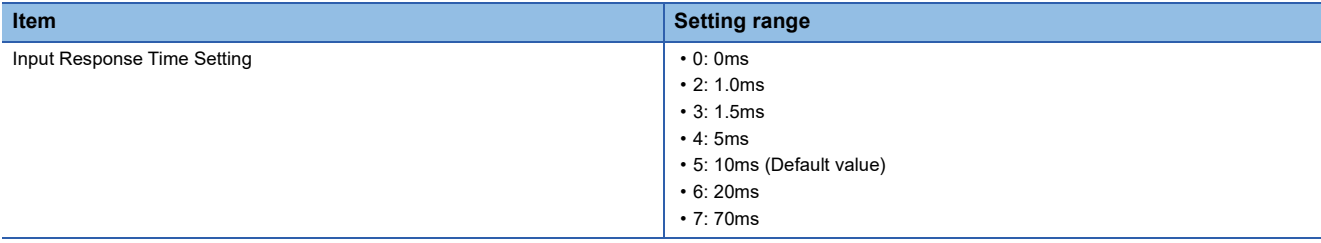

### **Precautions**

The IO-Link module may capture noise as an input depending on the input response time setting. The pulse width which is taken in as an input varies depending on the input response time set in parameters. To set the input response time, consider fully the operating environment. The following table shows the minimum values of the pulse widths which may be taken in as an input. The pulse widths lower than the values shown below can be filtered as noise.

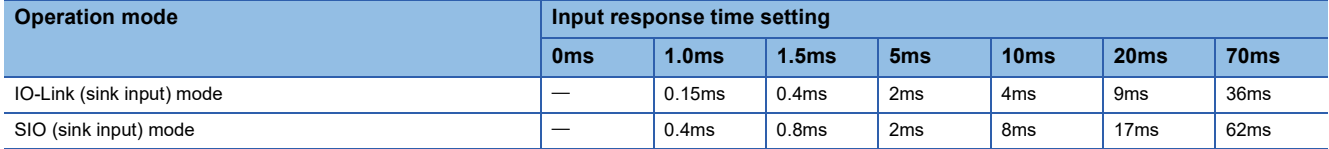

# **7.3 Output Function**

### **Number of output ON times integration function**

The number of ON times of each output point is counted within the range of 0 to 2147483647. The integration value remains even though the IO-Link module is powered off.

### **Operation modes and data**

This function is enabled only in the following operation modes and with the following data.

• SIO (source output) mode: CQ output signals

### **Checking and clearing the number of output ON times**

The number of output ON times can be checked and cleared using a program.

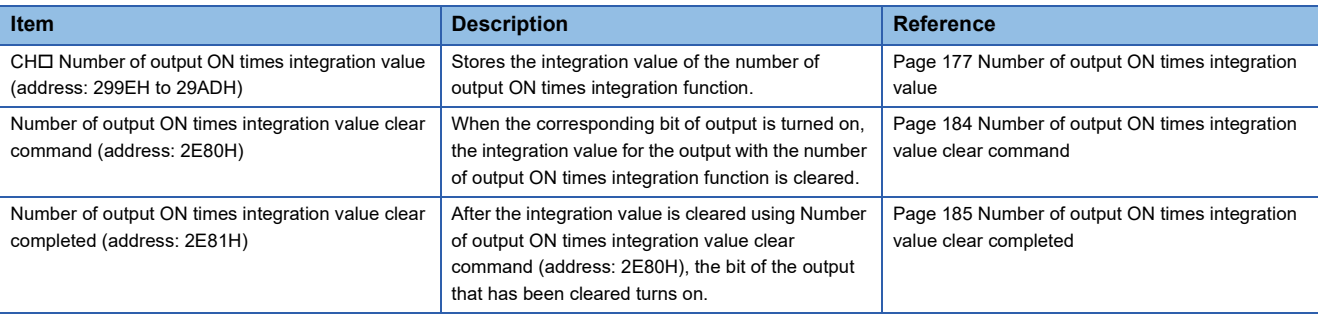

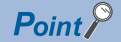

 • When the ON time and the OFF time of the target output signal are less than 10ms, the IO-Link module cannot recognize the output change and the number of output ON times may not be counted.

 • When the number of output ON times integration value exceeds 2147483647, the count stops. To integrate the number of output ON times continuously, clear the integration value by using Number of output ON times integration value clear command (address: 2E80H).

### **Output ON/OFF information hold function**

This function checks if the output has been turned once on or off.

### **Operation mode**

This function is enabled only in the following operation modes and with the following data.

• SIO (source output) mode

### **Output ON information**

Output ON information is stored in CHO Output ON information (RWr4.b0, RWr14.b0, RWr24.b0, RWr34.b0, RWr44.b0, RWr54.b0, RWr64.b0, RWr74.b0).

Whether the output has been turned on or not can be checked with CHO Output ON information (RWr4.b0, RWr14.b0, RWr24.b0, RWr34.b0, RWr44.b0, RWr54.b0, RWr64.b0, RWr74.b0).

CH□ Output ON information (RWr4.b0, RWr14.b0, RWr24.b0, RWr34.b0, RWr44.b0, RWr54.b0, RWr64.b0, RWr74.b0) can be cleared with CHO Output ON information clear request (RWw4.b0, RWw14.b0, RWw24.b0, RWw34.b0, RWw44.b0, RWw54.b0, RWw64.b0, RWw74.b0).

### **Output OFF information**

Output OFF information is stored in CHO Output OFF information (RWr4.b1, RWr14.b1, RWr24.b1, RWr34.b1, RWr44.b1, RWr54.b1, RWr64.b1, RWr74.b1).

Whether the output has been turned off or not can be checked with CHO Output OFF information (RWr4.b1, RWr14.b1, RWr24.b1, RWr34.b1, RWr44.b1, RWr54.b1, RWr64.b1, RWr74.b1).

CH Output OFF information (RWr4.b1, RWr14.b1, RWr24.b1, RWr34.b1, RWr44.b1, RWr54.b1, RWr64.b1, RWr74.b1) can be cleared with CHO Output OFF information clear request (RWw4.b1, RWw14.b1, RWw24.b1, RWw34.b1, RWw44.b1, RWw54.b1, RWw64.b1, RWw74.b1).

### **7.4 CC-Link IE Field Network Communication Function**

### **Cyclic transmission**

This function periodically exchanges data among stations on the network using link devices.

An IO-Link module operates as an intelligent device station on the CC-Link IE Field Network.

The status of the master station link devices (RY, RWw) is output to the IO-Link module external devices, and the status of input from the IO-Link module external devices are stored in the master station link devices (RX, RWr).

The following table lists applications of link devices used for the IO-Link module.

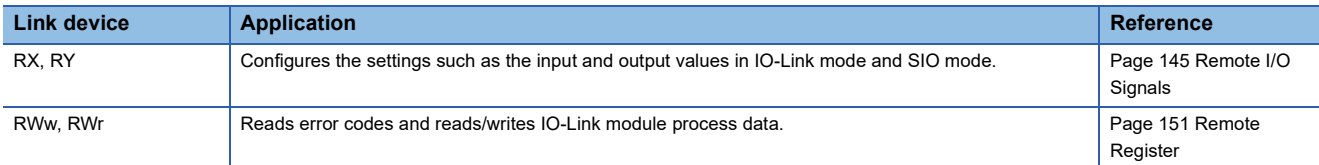

For details on the CC-Link IE Field Network cyclic transmission, refer to the following.

User's manual for the master/local module used

### **Transient transmission**

This function reads or writes data on the IO-Link module in line with a dedicated instruction from the master station. The IO-Link module uses the REMFR instruction or REMTO instruction to perform transient transmission.

### **Data that can be read and written in transient transmission**

The following table lists the IO-Link module data that can be read and written in transient transmission on the CC-Link IE Field Network.

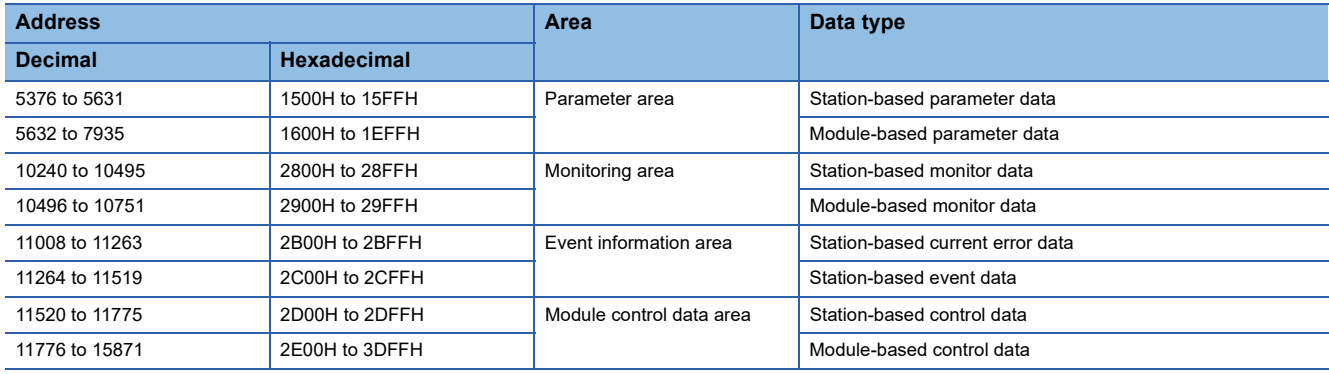

### **Fast link-up function**

This function shortens the time taken for data link establishment with the master station at power-on.

With this function, the time to change tools can be shortened in the system with a tool change mechanism (such as a tool changer) for tools that can be installed at the end of an industrial robot arm.

The data link time varies depending on the number of connected modules or cable length. When eight IO-Link modules are connected (excluding the IO-Link module directly connected to the master module) and the station-to-station distance is 30m, data link is established in 0.5s on average.

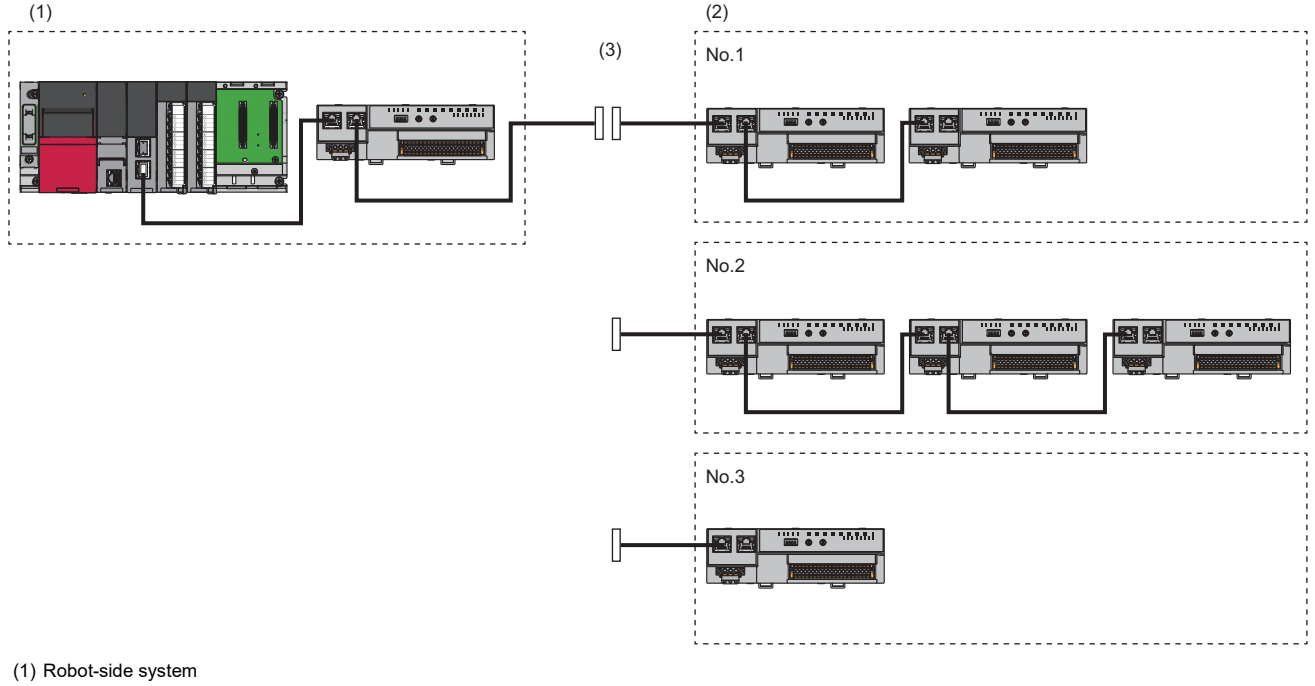

(2) System implemented in the tool at the end of an arm

(3) Tool changer

No.1: Tool 1

No.2: Tool 2

No.3: Tool 3

### **Applicable master station**

To use the fast link-up function, use the following modules as master modules. The time to establish data link can be shortened by using the following master module.

### ■**MELSEC-Q/L series**

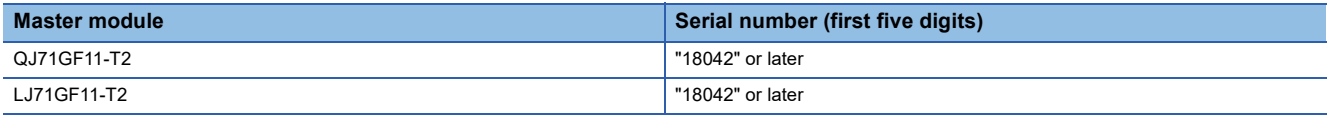

#### ■**MELSEC iQ-R series**

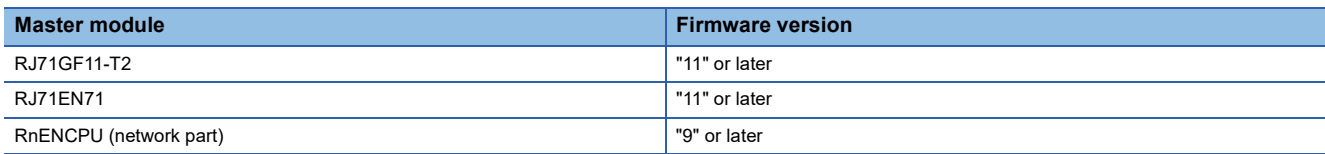

### **Setting method**

Set the fast link-up function using the function setting switch. ( $\sqrt{P}$  [Page 30 Function setting switch setting\)](#page-31-0) Whether this function is enabled or disabled depends on the status of the function setting switch at the startup of the IO-Link module.

### $Point$

When the function setting switch is changed after the IO-Link module has started up, the following error code is generated and the status of this function (enabled/disabled) is not changed. To change the status of this function (enabled/disabled), power off and on.

- When Function setting switch 1 is changed: Function setting switch 1 change error (error code: 1804H)
- When Function setting switch 2 is changed: Function setting switch 2 change error (error code: 1805H)

### ■**Checking the status of the fast link-up function (enabled/disabled)**

The current status of the fast link-up function (enabled/disabled) can be checked with Fast link-up setting status flag (address: 2801H).

### **How to use the fast link-up function**

The following describes how to use the fast link-up function.

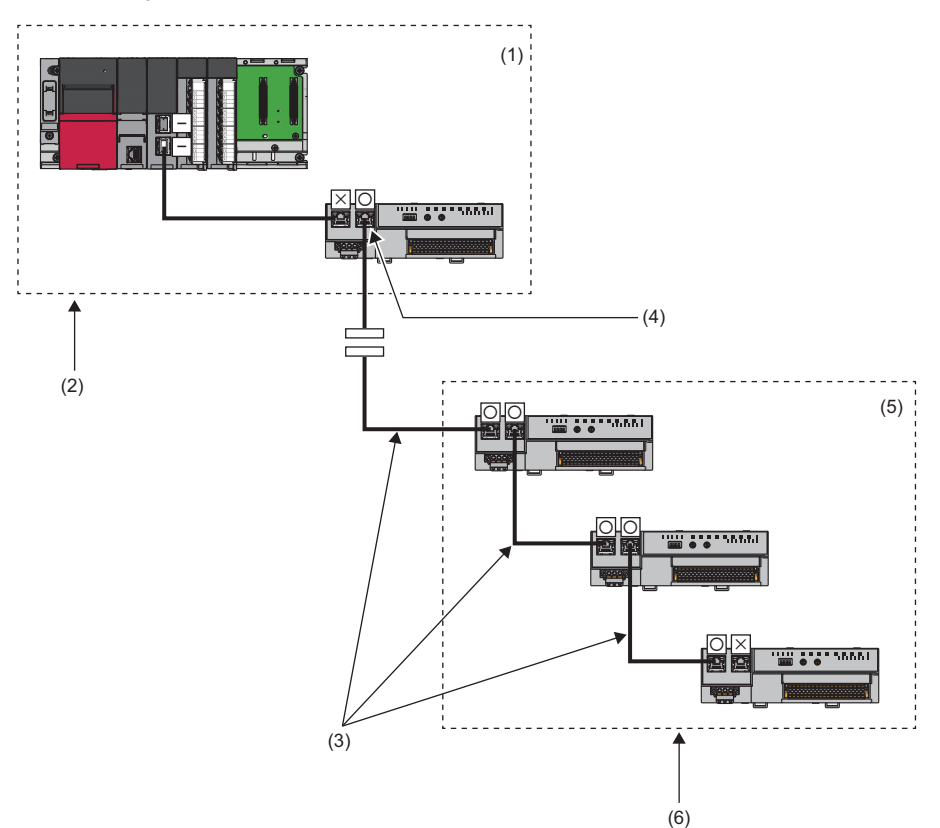

-: The fast link-up function is not supported.

 $\times$ : The fast link-up function is disabled.

: The fast link-up function is enabled.

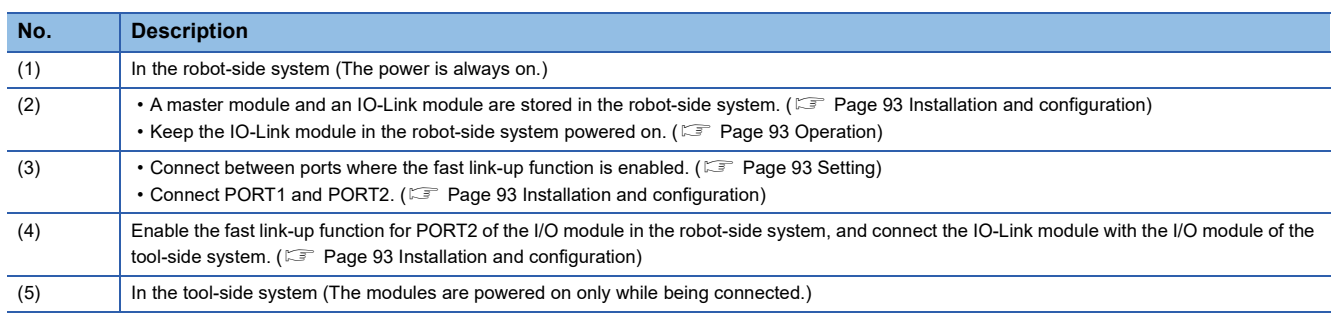

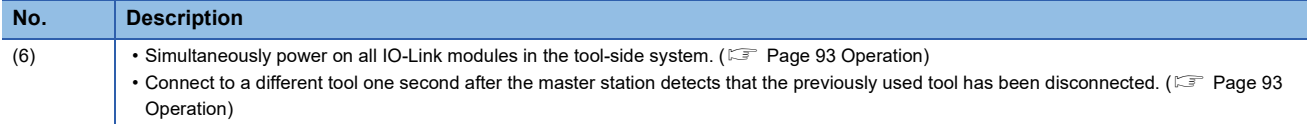

#### <span id="page-94-2"></span>■**Setting**

Enable the fast link-up function for the ports to be connected each other. If a port where the fast link-up function is enabled is connected with a port where the fast link-up function is not supported or disabled, link-up will not performed.

### <span id="page-94-0"></span>■**Installation and configuration**

- Incorporate a master module and an IO-Link module in the robot-side system. Disable the fast link-up function for the port of the IO-Link module that is connected to the master module.
- Disable the fast link-up function for PORT1 of the IO-Link module in the robot-side system, and connect it with the master module. Enable the fast link-up function for PORT2 of the IO-Link module in the robot-side system, and connect it with PORT1 of the IO-Link module in the tool-side system. For any other connection, it may take longer time to establish data link.
- Connect PORT1 and PORT2 of the modules where data link is established using the fast link-up function with cables. Even if the fast link-up function is enabled, link-up will not be performed when PORT1 is connected to PORT1 or PORT2 is connected to PORT2.

### <span id="page-94-1"></span>■**Operation**

- Keep the ON state of the master module and IO-Link module in the robot-side system during operation. In the robot-side system, the master module is connected with the IO-Link module via a port where the fast link-up function is disabled, and thus the time taken to establish data link after power-on will not be shortened.
- To establish data link in a short time, simultaneously power on all of the IO-Link modules in the tool-side system after switching a tool to a different one. If the IO-Link modules are started up at the different timing, it may take longer time to establish data link.
- Connect to a tool (cable connection and power-on) in one second or longer after the master station detects a disconnection of a tool previously used. If a tool is connected before the detection of a disconnection or within one second after the detection, it may take longer time to establish data link. A disconnection can be detected by monitoring Data link status (each station) (SW00B0 to SW00B7) of the master station.

#### ■**Precautions**

- After the master station is powered on, it may take longer time to establish data link with each IO-Link module at the first connection.
- Depending on the operating environment, it may take longer time to establish data link.
- If the link scan time of when no tool is connected is long, it may take longer time to establish data link.
- On the network configuration settings, set line topology for the network topology.
- This function shortens the time for data linking between the IO-Link module and master station. However, the module operation start time of the IO-Link module itself will not be shortened. ( $\Box$  [Page 16 Performance Specifications\)](#page-17-0)

### **Output HOLD/CLEAR setting function**

Whether to hold or clear the last SIO output and output process data can be set when the IO-Link module is disconnected from data link or when the CPU module operating status is STOP.

- HOLD: Outputs the last output process data or SIO output
- CLEAR: Outputs 0 in SIO (source output) mode In IO-Link mode, a notification is issued to the IO-Link device about the output process data being invalid. (Device operation following reception of a notification differs depending on the IO-Link device.)

### **Operation mode**

This function is enabled only in the following operation modes.

- IO-Link (standard) mode
- IO-Link (sink input) mode
- SIO (source output) mode

### **Output HOLD/CLEAR setting and its operation**

When CLEAR or HOLD is set for an output, the output is turned on or off as follows.

ON/OFF status is indicated by CHO Output data valid flag (RY8 to RYF) in IO-Link mode and by CHO CQ output signal (RY0 to RY7) in SIO (source output) mode.

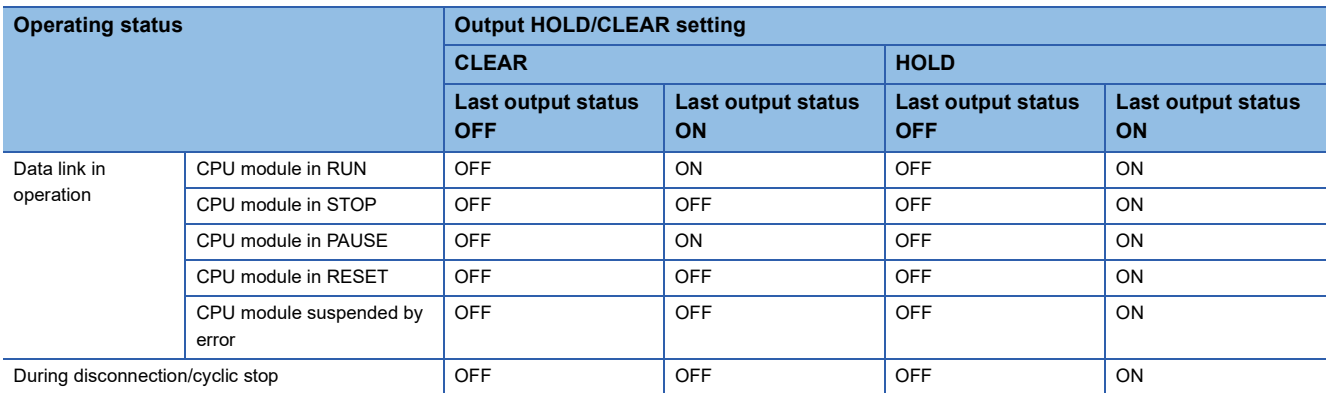

### $Point<sup>0</sup>$

- Remote input signal (RX) and remote output signal (RY) will be turned off regardless of this setting if a moderate or major error occurs on the IO-Link module.
- Remote input signal (RX) and remote output signal (RY) will also be turned off regardless of this setting if a channel error occurs.

### **Setting method**

### **Operating procedure**

- *1.* Open the "CC IE Field Configuration" window.
- \*ী [Navigation window]  $\Leftrightarrow$  [Parameter]  $\Leftrightarrow$  [Module Information]  $\Leftrightarrow$  [RJ71GF11-T2]  $\Leftrightarrow$  [Basic Settings]  $\Leftrightarrow$  [Network Configuration Settings]
- *2.* Open the "Parameter Processing of Slave Station" window.
- Trom the list of stations, select an IO-Link module  $\Leftrightarrow$  [CC IE Field Configuration]  $\Leftrightarrow$  [Online]  $\Leftrightarrow$  [Parameter Processing of Slave Station].
- *3.* Set "Method selection" to "Write Parameters".
- *4.* Set "Output HOLD/CLEAR Setting".

#### **Window**

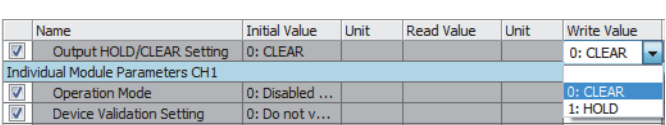

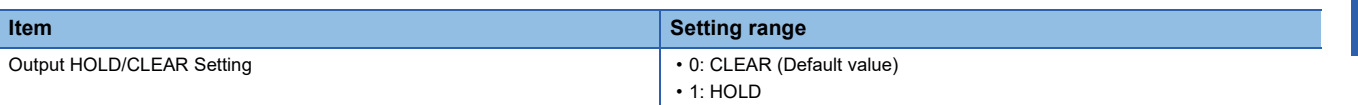

# **7.5 Event Acquisition Function**

This function notifies of IO-Link device events upon sending of event data from the IO-Link device to the IO-Link module. As with the IO-Link module event history, the event history can be checked using "Command Execution of Slave Station".

( $\sqrt{2}$  [Page 132 Method for Checking the Event History\)](#page-133-0)

The event acquisition function handles the following two items.

- Notification
- Warning

Point $\hat{P}$ 

All types of abnormalities are acquired as errors.

### **Notification**

Set the IO-Link device events set as notification as follows for each channel.

- Not acquire
- Acquire as event

### **Warning**

Set the IO-Link device events set as warning as follows for each channel.

- Not acquire
- Acquire as event
- Acquire as error

### **Setting method**

### Operating procedure

*1.* Open the "CC IE Field Configuration" window.

\*ত্ৰী [Navigation window]  $\Leftrightarrow$  [Parameter]  $\Leftrightarrow$  [Module Information]  $\Leftrightarrow$  [RJ71GF11-T2]  $\Leftrightarrow$  [Basic Settings]  $\Leftrightarrow$  [Network Configuration Settings]

- *2.* Open the "Parameter Processing of Slave Station" window.
- $\mathcal{F}$  From the list of stations, select an IO-Link module  $\Leftrightarrow$  [CC IE Field Configuration]  $\Leftrightarrow$  [Online]  $\Leftrightarrow$  [Parameter Processing of Slave Station].
- *3.* Set "Method selection" to "Write Parameters".
- *4.* Set "Event Retrieval Setting".

### **Window**

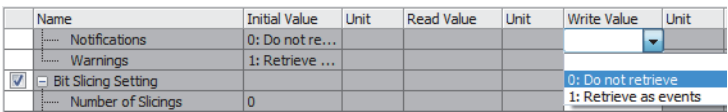

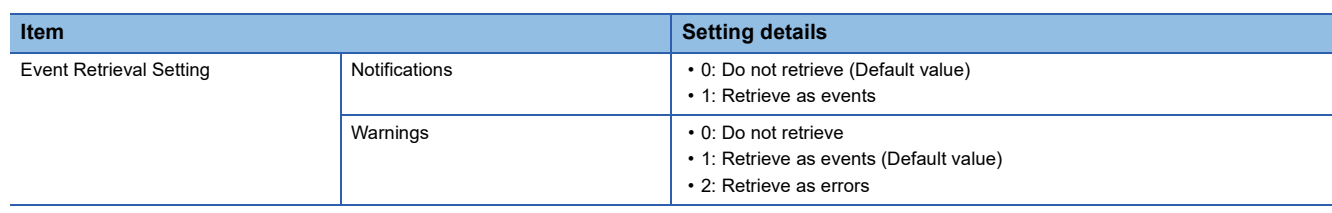

# **7.6 Protection Function**

The overload protection function and overheat protection function protect the internal circuit from overcurrent and its heat.

 $Point$ 

The overload protection function and the overheat protection function do not protect external devices but protect the internal circuit of the module.

A problem on a load may raise the internal temperature of the module, causing deterioration in output elements and discoloration on the case and the printed-circuit board. Turn off the corresponding output as soon as a problem on a load is found, and remove the cause.

### **Overload protection function**

Current is cut off when the IO-Link module detects overcurrent. At that time, the following error codes are generated.

- Overcurrent detected in C/Q cable (error code: 180AH)
- Overcurrent detected in L+ cable (error code: 180CH)
- Overcurrent detection values and limited currents are as follows.
- C/Q output: 200mA or more per point
- L+ output: 1.6A or more per point

If the load current becomes equal to the overcurrent detection value or lower, the module returns to normal operation.

### **Overheat protection function**

If high heat is detected in the module, C/Q output turns off and a temperature rise error (160°C or more) (error code: 180EH) occurs.

The overheat protection function operates at each point. If the heat descends, the module automatically returns to normal operation.

# **7.7 External Power Supply Monitoring Function**

This function monitors the ON/OFF status of the external power supplies of IO-Link modules. When an external power supply turns off, an external power supply OFF error (error code: 3006H) occurs. An external power supply OFF error (error code: 3006H) occurs also when the power-on of the external power supply is not detected within five seconds after the IO-Link module is powered on.

**98** 7 FUNCTIONS 7.7 External Power Supply Monitoring Function

# <span id="page-100-0"></span>**7.8 Device Replacement Function**

This function enables device replacement while the power of the IO-Link module is on.

With this function, IO-Link devices can be replaced without disconnections being detected.

For the IO-Link device replacement procedure, refer to the following.

Fage 189 IO-Link Device Replacement Procedure

### **Device replacement**

### **When the connected device is an IO-Link device**

Provided below is the explanation of the following two cases.

- When replacing a connected IO-Link device with another IO-Link device
- When replacing a connected IO-Link device with an SIO device

#### ■**Before replacement**

Specify the target channel using "Start Device Changeout" of "Command Execution of Slave Station" of the engineering tool. The following occurs when the target channel is specified.

- CHO Input data invalid flag (RX8 to RXF) for the target channel turns on.
- $\cdot$  CH $\Box$  LED of the target channel flashes in green.
- CHO Output process data of the target channel becomes invalid.

 $Point<sup>°</sup>$ 

Input/output from/to the IO-Link device will be disabled.

### ■**After replacing with another IO-Link device**

After replacing with another IO-Link device, specify the target channel using "Device Changeout Complete" of "Command Execution of Slave Station" of the engineering tool.

The following occurs after the target channel is specified and the IO-Link device is replaced with another IO-Link device properly.

- CHO Input data invalid flag (RX8 to RXF) for the target channel turns off.
- $\cdot$  CH $\Box$  LED of the target channel turns on in green.

 $\mathsf{Point} \mathcal{P}$ 

Even after replacing with another IO-Link device, input/output from/to the IO-Link device remains disabled until the target channel is specified.

### ■**After replacing with an SIO device**

After replacing with an SIO device, specify the target channel using "Device Changeout Complete" of "Command Execution of Slave Station" of the engineering tool.

The following occurs after the target channel is specified and the IO-Link device is replaced with an SIO device properly.

• CHO Input data invalid flag (RX8 to RXF) for the target channel turns off.

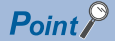

- After replacing an IO-Link device with an SIO device, review the program and the parameter settings of the IO-Link module as necessary before specifying the target channel.
- Even after replacing with an SIO device, input/output from/to the SIO device remains off until the target channel is specified.

### **When the connected device is an SIO device**

Provided below is the explanation of the following two cases.

- When replacing a connected SIO device with another SIO device
- When replacing a connected SIO device with an IO-Link device

#### ■**Before replacement**

Specify the target channel using "Start Device Changeout" of "Command Execution of Slave Station" of the engineering tool. The following occurs when the target channel is specified.

• CHO Input data invalid flag (RX8 to RXF) for the target channel turns on.

 $Point$ <sup> $\circ$ </sup>

Input/output from/to the SIO device turn off.

#### ■**After replacing with another SIO device**

After replacing with another SIO device, specify the target channel using "Device Changeout Complete" of "Command Execution of Slave Station" of the engineering tool.

The following occurs after the target channel is specified and the SIO device is replaced with another SIO device properly.

• CHO Input data invalid flag (RX8 to RXF) for the target channel turns off.

### $\mathsf{Point}^\heartsuit$

Even after replacing with another SIO device, input/output from/to the SIO device remains off until the target channel is specified.

### ■**After replacing with an IO-Link device**

After replacing with an IO-Link device, specify the target channel using "Device Changeout Complete" of "Command Execution of Slave Station" of the engineering tool.

The following occurs after the target channel is specified and the SIO device is replaced with an IO-Link device properly.

- CHO Input data invalid flag (RX8 to RXF) for the target channel turns off.
- CHO LED of the target channel turns on in green.

### $\mathsf{Point}^{\,\bigcirc\,}$

- After replacing an SIO device with an IO-Link device, review the program and the parameter settings of the IO-Link module and IO-Link device as necessary.
- Input/output from/to the IO-Link device remains disabled until the target channel is specified.

### **Device replacement start procedure**

### Operating procedure

- *1.* Open the "CC IE Field Configuration" window.
- $\mathcal{L}$  [Navigation window]  $\Leftrightarrow$  [Parameter]  $\Leftrightarrow$  [Module Information]  $\Leftrightarrow$  [RJ71GF11-T2]  $\Leftrightarrow$  [Basic Settings]  $\Leftrightarrow$  [Network Configuration Settings]
- *2.* Open the "Command Execution of Slave Station" window.
- From the list of stations, select an IO-Link module  $\Rightarrow$  [CC IE Field Configuration]  $\Rightarrow$  [Online]  $\Rightarrow$  [Command Execution of Slave Station].
- *3.* Set "Method selection" to "Start Device Changeout", specify the target channel in "Write Value", and click the [Execute] button. When "0: All Channels" is selected in "Write Value", the device replacement status of all channels turns on simultaneously.

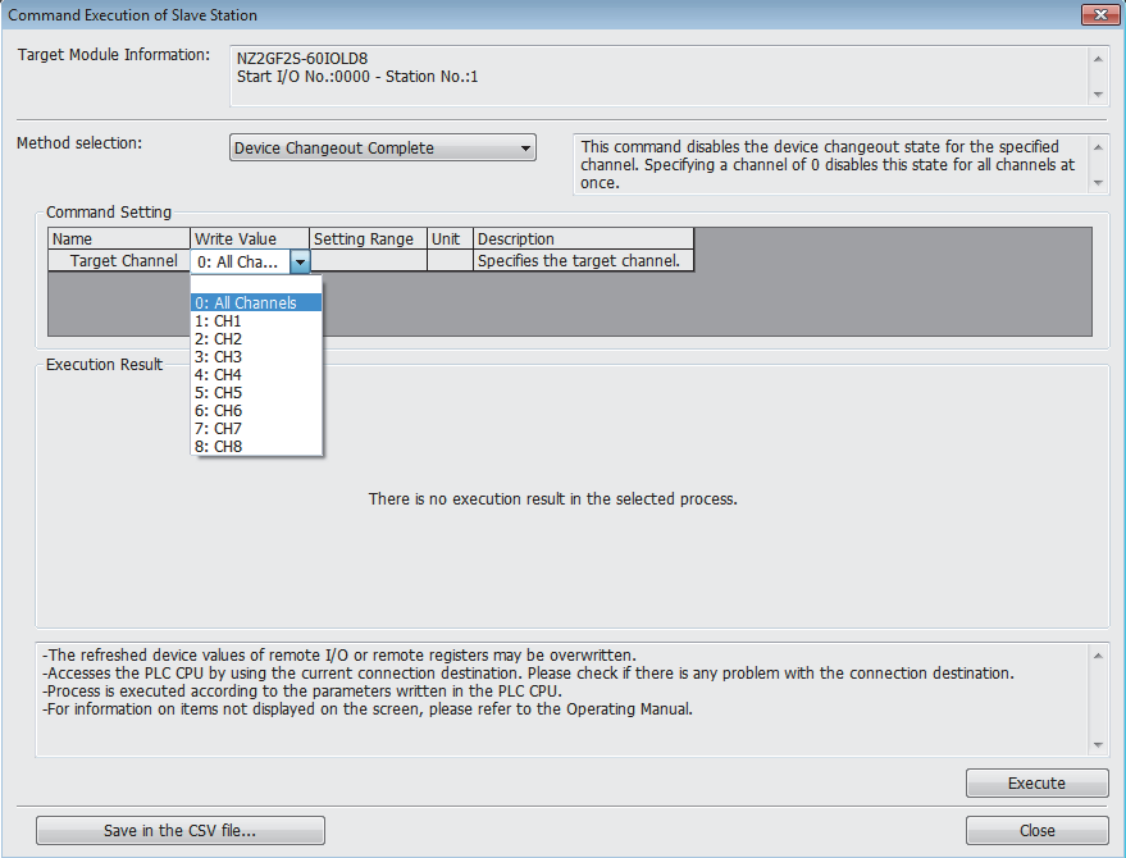

### **Device replacement completion procedure**

### **Operating procedure**

- *1.* Open the "CC IE Field Configuration" window.
- $\mathcal{L}$  [Navigation window]  $\Leftrightarrow$  [Parameter]  $\Leftrightarrow$  [Module Information]  $\Leftrightarrow$  [RJ71GF11-T2]  $\Leftrightarrow$  [Basic Settings]  $\Leftrightarrow$  [Network Configuration Settings]
- *2.* Open the "Command Execution of Slave Station" window.
- From the list of stations, select an IO-Link module  $\Rightarrow$  [CC IE Field Configuration]  $\Rightarrow$  [Online]  $\Rightarrow$  [Command Execution of Slave Station].
- *3.* Set "Method selection" to "Device Changeout Complete", specify the target channel in "Write Value", and click the [Execute] button. When "0: All Channels" is selected in "Write Value", the device replacement status of all channels turns off simultaneously.

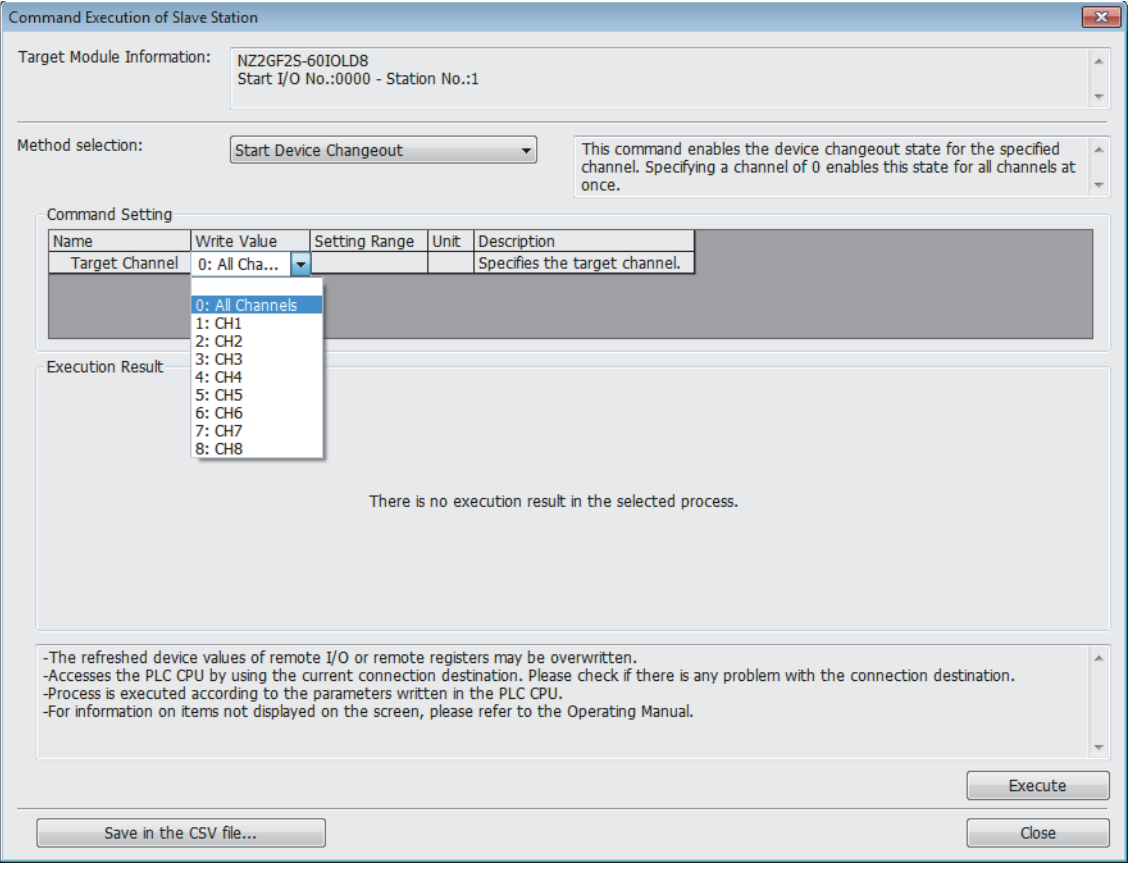

# **8 FUNCTION BLOCK (FB)**

This chapter describes FBs for the IO-Link module.

Using the FBs reduces a load of the user programming and improves the readability of the program.

### **How to obtain FBs**

Please consult your local Mitsubishi Electric representative.

### **FB details**

Depending on the series of the CPU module used, two types of the FB are available. For details on each type, refer to the following.

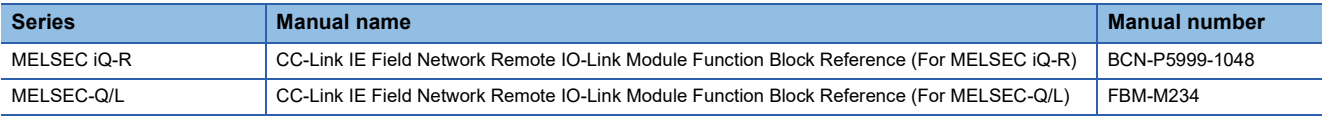

# **9 PROGRAMMING**

This chapter describes the programming of the IO-Link module.

## **9.1 Precautions for Programming**

This section describes precautions to create CC-Link IE Field Network programs.

### **Cyclic transmission program**

For a cyclic transmission program, interlock with the following link special relay (SB) and link special register (SW).

• Own station data link status (master station) (SB0049)

• Data link status (each station) (SW00B0 to SW00B7)

For details on the link special relay (SB) and link special register (SW), refer to the user's manual for the master/local module used.

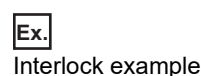

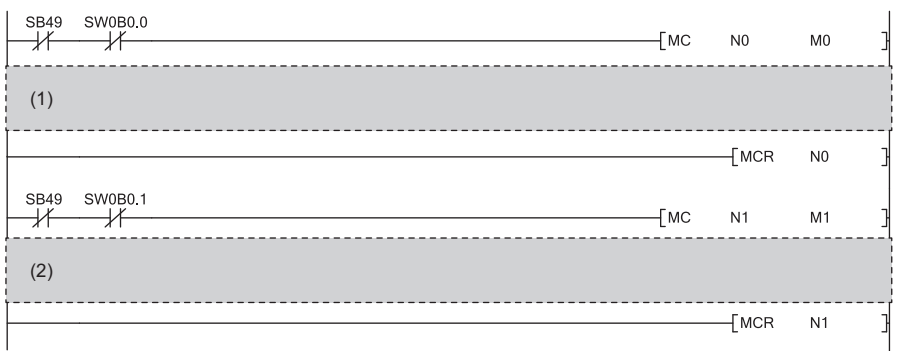

(1) Communication program with station No.1

(2) Communication program with station No.2

### **Transient transmission program**

For a transient transmission program, interlock with the following link special relay (SB) and link special register (SW).

• Own station baton pass status (master station) (SB0047)

• Baton pass status (each station) (SW00A0 to SW00A7)

For details on the link special relay (SB) and link special register (SW), refer to the user's manual for the master/local module used.

 $\overline{+}$ 

**Ex.** Interlock example

(1) **SB47** SW0A0.0 Ył  $\overline{\mathcal{X}}$ ⊣⊦

(2)

 $\mathbf{I}$ 

(1) Start contact (2) Dedicated instruction to station No.1 **9**

### **9.2 Example of Program to Communicate with an IO-Link Device**

The following describes an example of a program to communicate with an IO-Link device.

### **System configuration example**

### ■**System configuration**

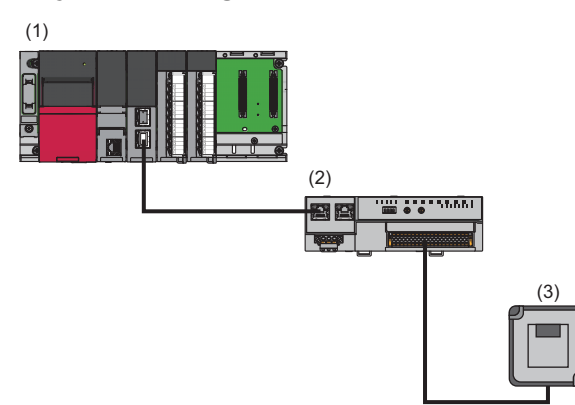

(1) Master station (network No.1, station No.0)

- Power supply module: R61P
- CPU module: R04CPU
- CC-Link IE Field Network master/local module: RJ71GF11-T2 (Start I/O number: 0000H to 001FH)
- Input module: RX40C7 (start I/O number: 0020H to 002FH)
- Output module: RY40NT5P (start I/O number: 0030H to 003FH)
- (2) Slave station (network No.1, station No.1)
- IO-Link module: NZ2GF2S-60IOLD8

(3) IO-Link device (CH1)
#### <span id="page-108-0"></span>■**Assignment of link devices**

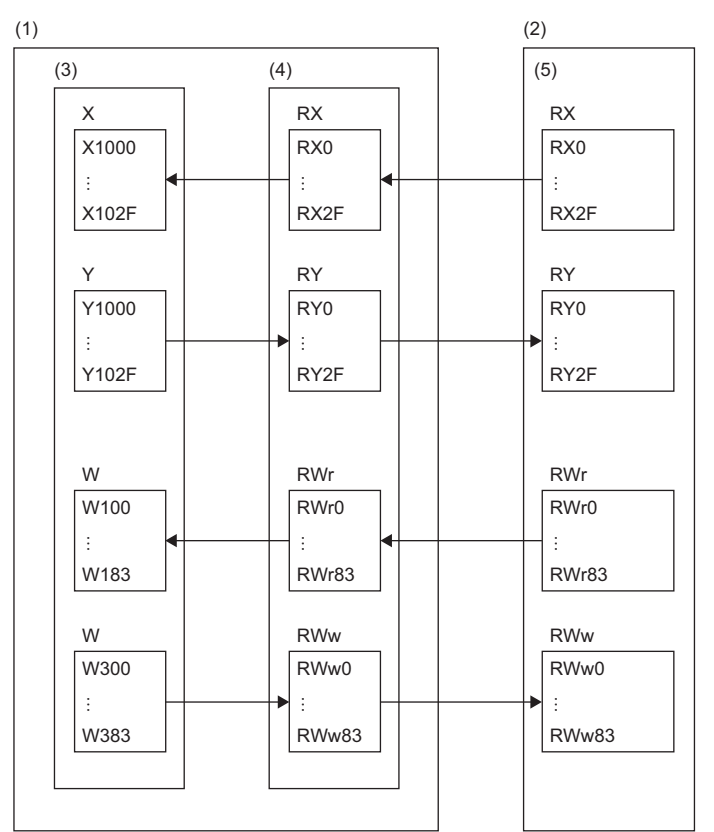

(1) CC-Link IE Field Network master station

(2) CC-Link IE Field Network slave station

(3) CPU module

(4) Master/local module

(5) IO-Link module

#### <span id="page-109-1"></span>**Initial setting description**

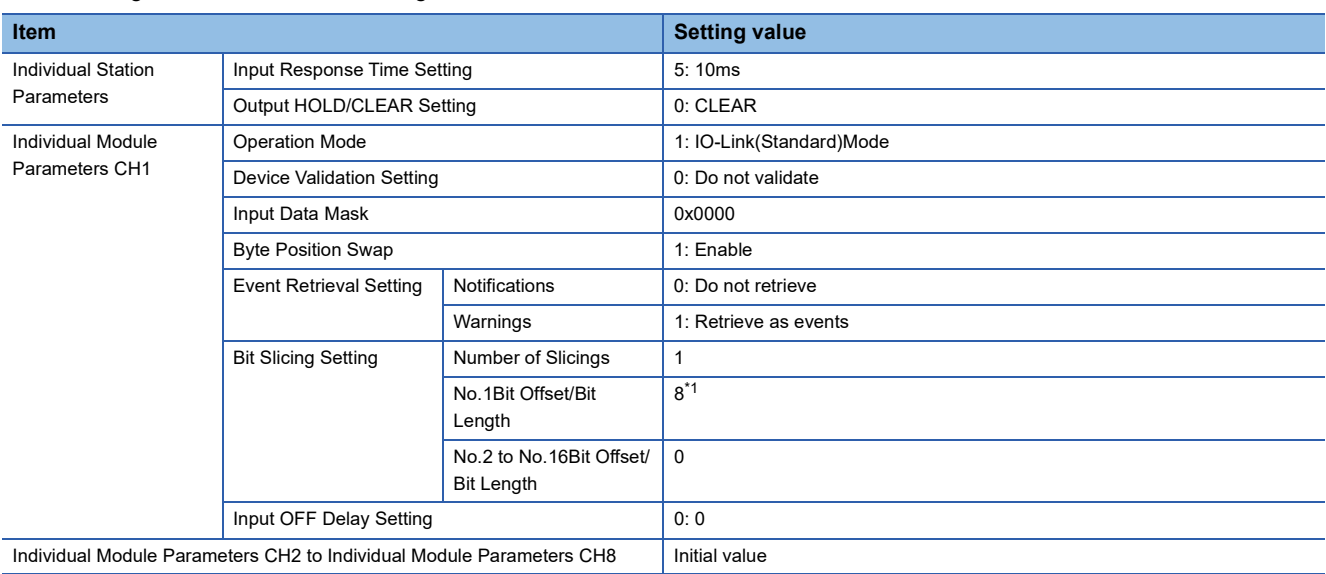

The following table lists the initial settings of the IO-Link module.

<span id="page-109-0"></span>\*1 Configure the bit slicing setting according to the IO-Link device used. In this program, input process data from an IO-Link device with the following structure is used as an example.

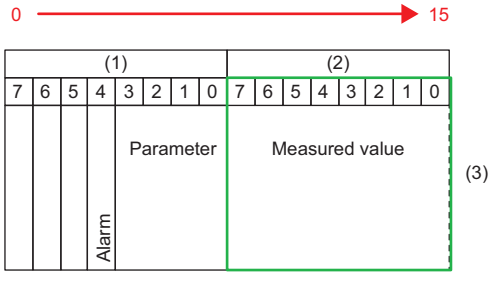

(1) 0 bytes

(2) 1 byte

(3) Input process data

#### <span id="page-110-0"></span>**Setting parameters**

Connect an engineering tool to the CPU module and set parameters.

- *1.* Configure the CPU module in the following way.
- $\mathcal{L}$  [Project]  $\Rightarrow$  [New]

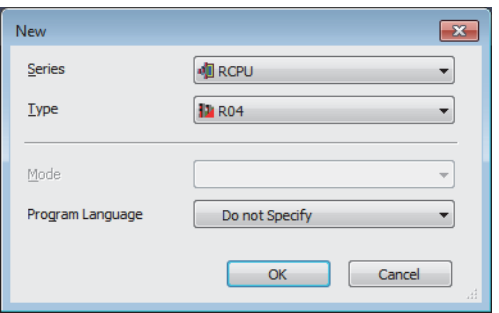

*2.* Click the [Setting Change] button in the following window and set the item to use module labels.

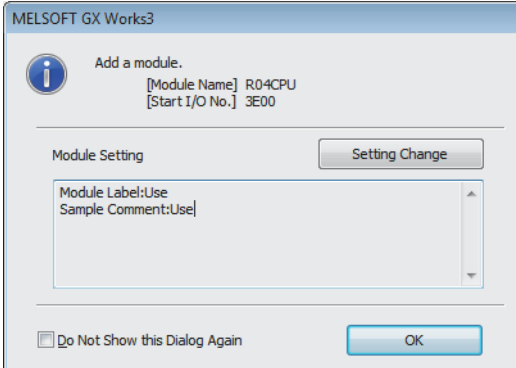

- *3.* Configure the CC-Link IE Field Network master/local module in the following way.
- $\mathcal{L}$  [Navigation window]  $\Leftrightarrow$  [Parameter]  $\Leftrightarrow$  [Module Information]  $\Leftrightarrow$  Right-click  $\Leftrightarrow$  [Add New Module]

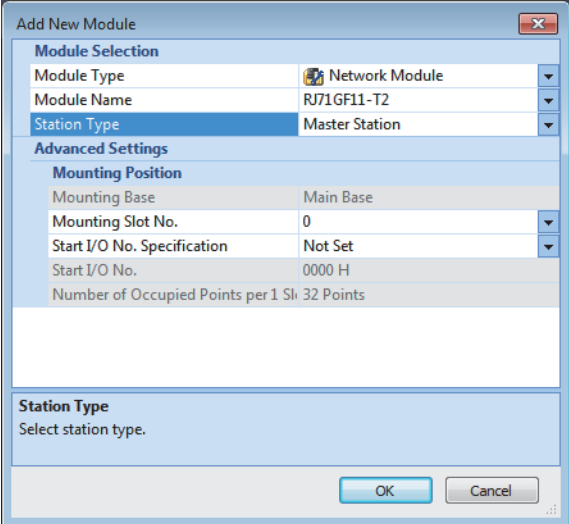

*4.* Click [OK] button on the following window to add a module label of the CC-Link IE Field Network master/local module.

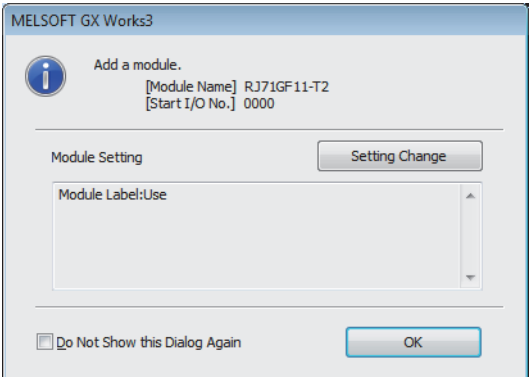

*5.* Configure "Required Settings" of "Module Parameter" in the following way.

 $\gamma$  [Navigation window]  $\Leftrightarrow$  [Parameter]  $\Leftrightarrow$  [Module Information]  $\Leftrightarrow$  [RJ71GF11-T2]  $\Leftrightarrow$  [Required Settings]

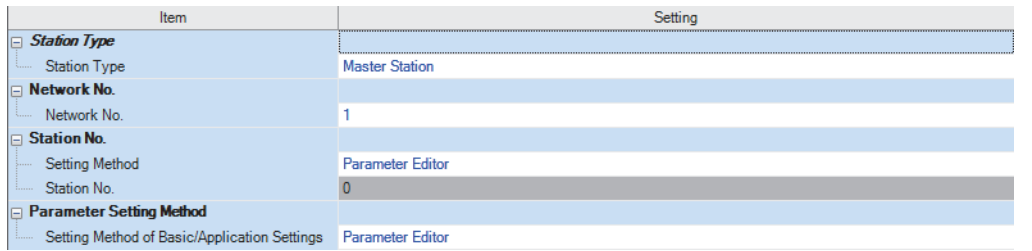

- **6.** Configure the network in the following way.
- \*্চী [Navigation window]  $\Leftrightarrow$  [Parameter]  $\Leftrightarrow$  [Module Information]  $\Leftrightarrow$  [RJ71GF11-T2]  $\Leftrightarrow$  [Basic Settings]  $\Leftrightarrow$  [Network Configuration Settings]

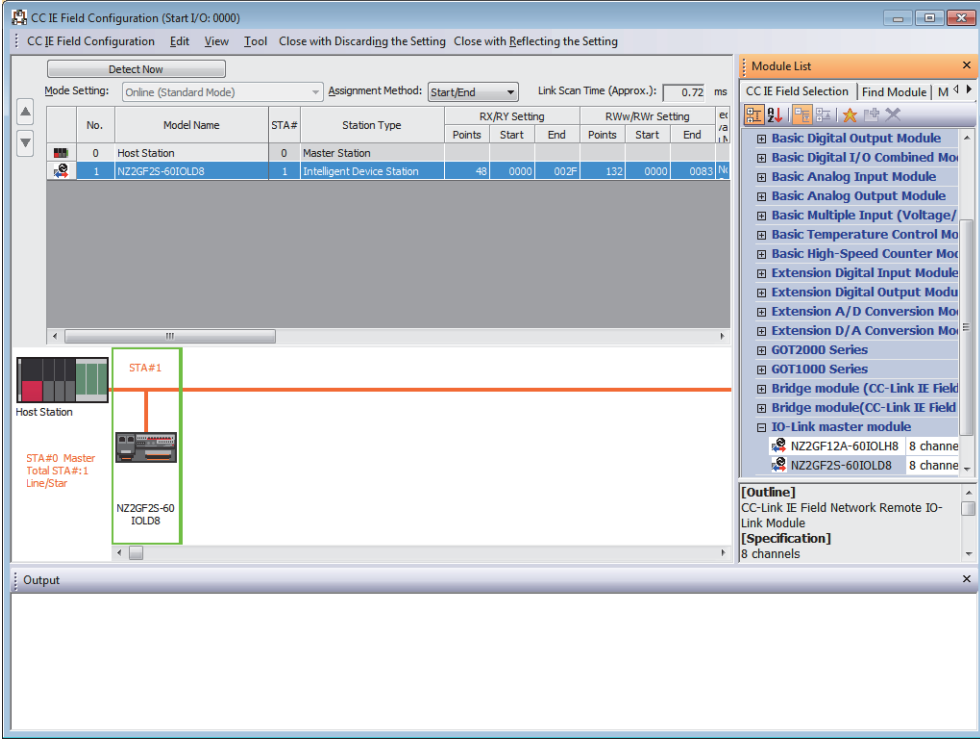

- *7.* Display the "Parameter Processing of Slave Station" window.
- The From the list of stations, select an IO-Link module  $\Leftrightarrow$  [CC IE Field Configuration]  $\Leftrightarrow$  [Online]  $\Leftrightarrow$  [Parameter Processing of Slave Station].

#### *8.* Set "Method selection" to "Write Parameters".

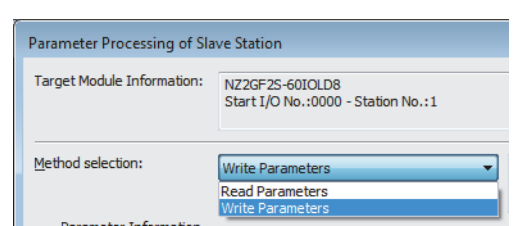

*9.* Set "Write Value". The following are the procedure.

- Click the title cell of "Initial Value" to select all the items and copy them.
- Click the title cell of "Write Value" to select all the items and paste the copy.
- Select the items to be changed, and set new values according to Initial setting description. ( $\sqrt{p}P$  Page 108 Initial setting [description](#page-109-1))

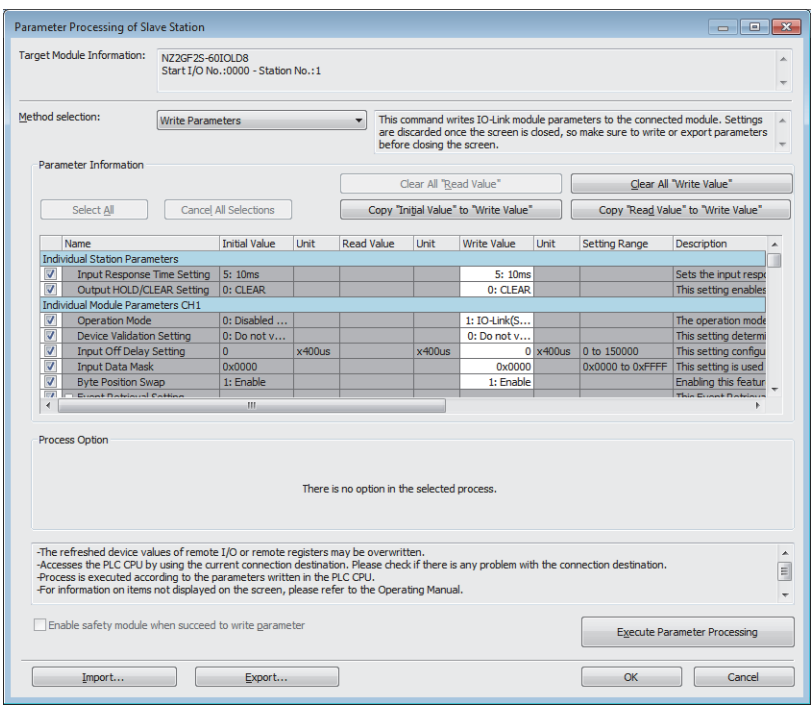

10. Click the [Execute Parameter Processing] button to write the parameter to the IO-Link module.

*11.* Close the "CC IE Field Configuration" window.

**T** [CC IE Field Configuration]  $\Rightarrow$  [Close with Reflecting the Setting]

*12.* Display the refresh parameter setting window and configure the setting as follows.

\*্চী [Navigation window]  $\Leftrightarrow$  [Parameter]  $\Leftrightarrow$  [Module Information]  $\Leftrightarrow$  [RJ71GF11-T2]  $\Leftrightarrow$  [Basic Settings]  $\Leftrightarrow$  [Refresh Setting]

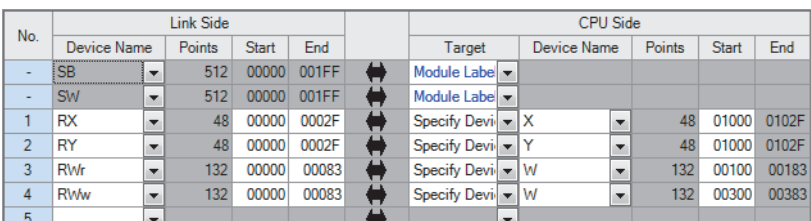

*13.* Write the set parameter to the CPU module of the master station, and reset the CPU module or turn off and on the power supply.

 $\textcircled{r}$  [Online]  $\Leftrightarrow$  [Write to PLC]

 $Point$ 

In this example, default settings are used for parameters other than the above. For details on parameters, refer to the following.

**F** [Page 43 PARAMETER SETTING](#page-44-0)

User's manual for the master/local module used

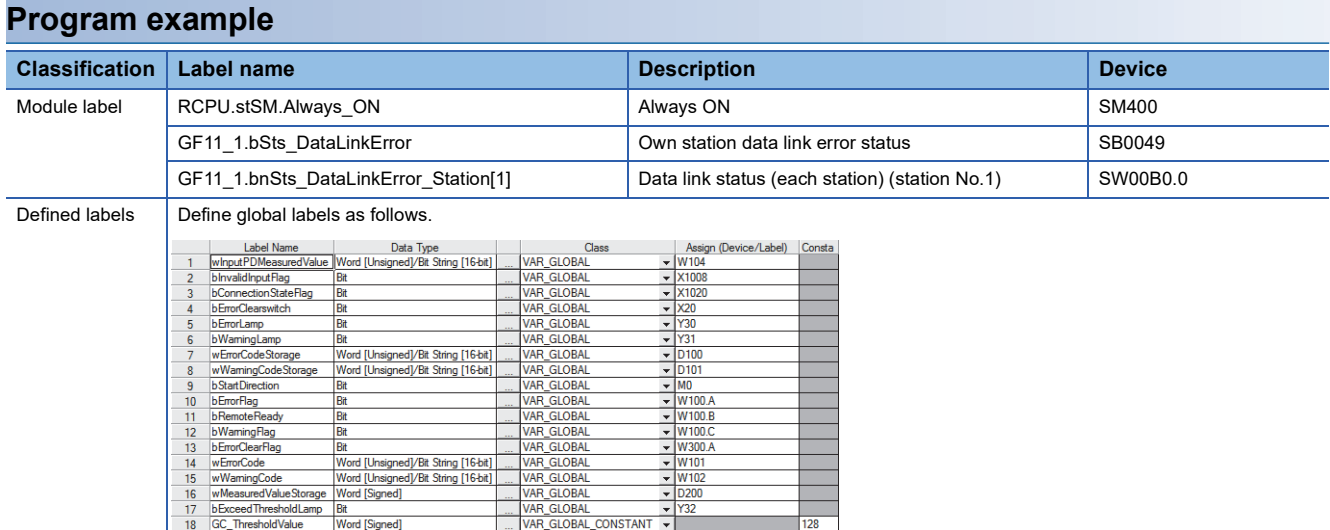

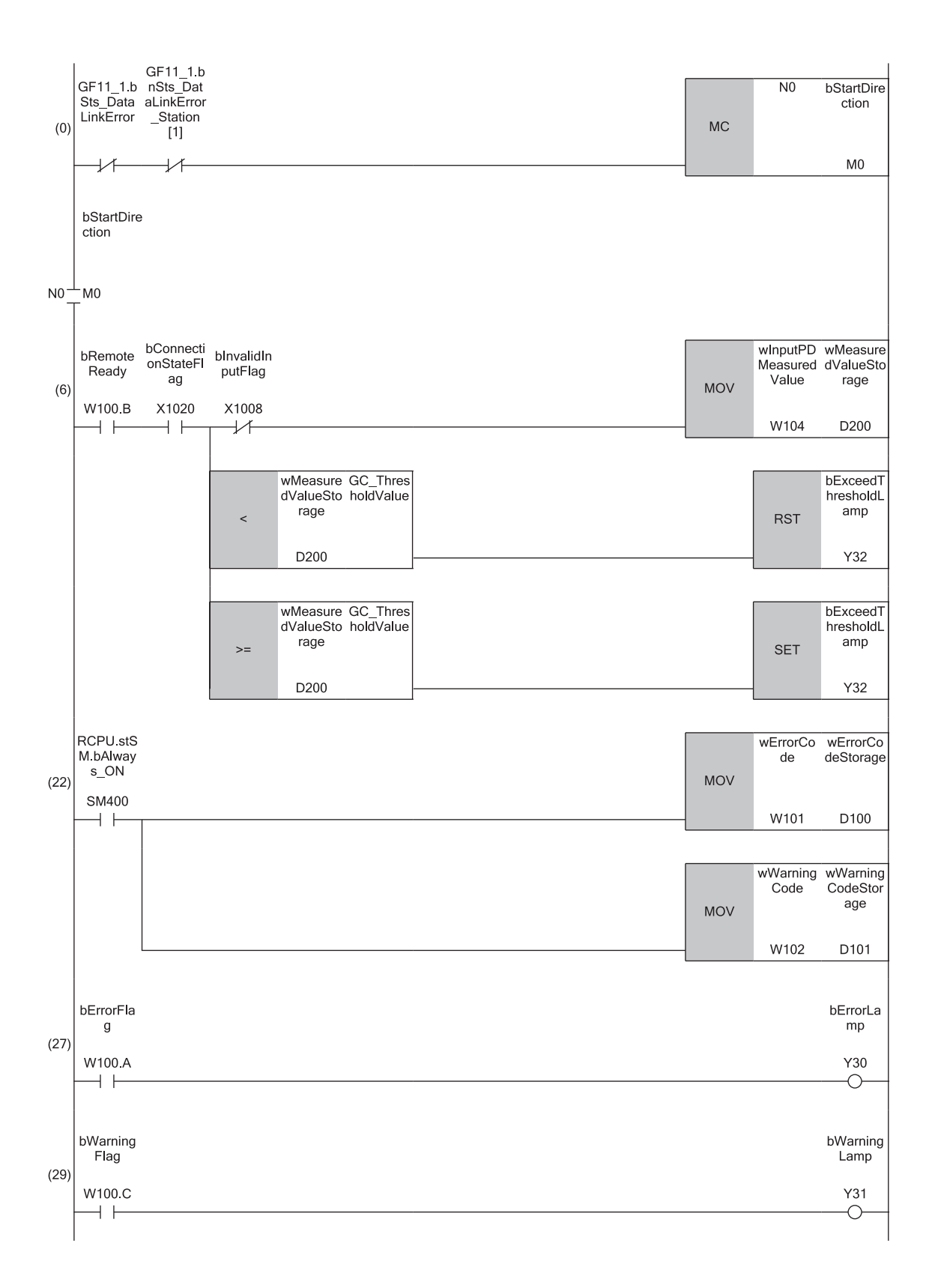

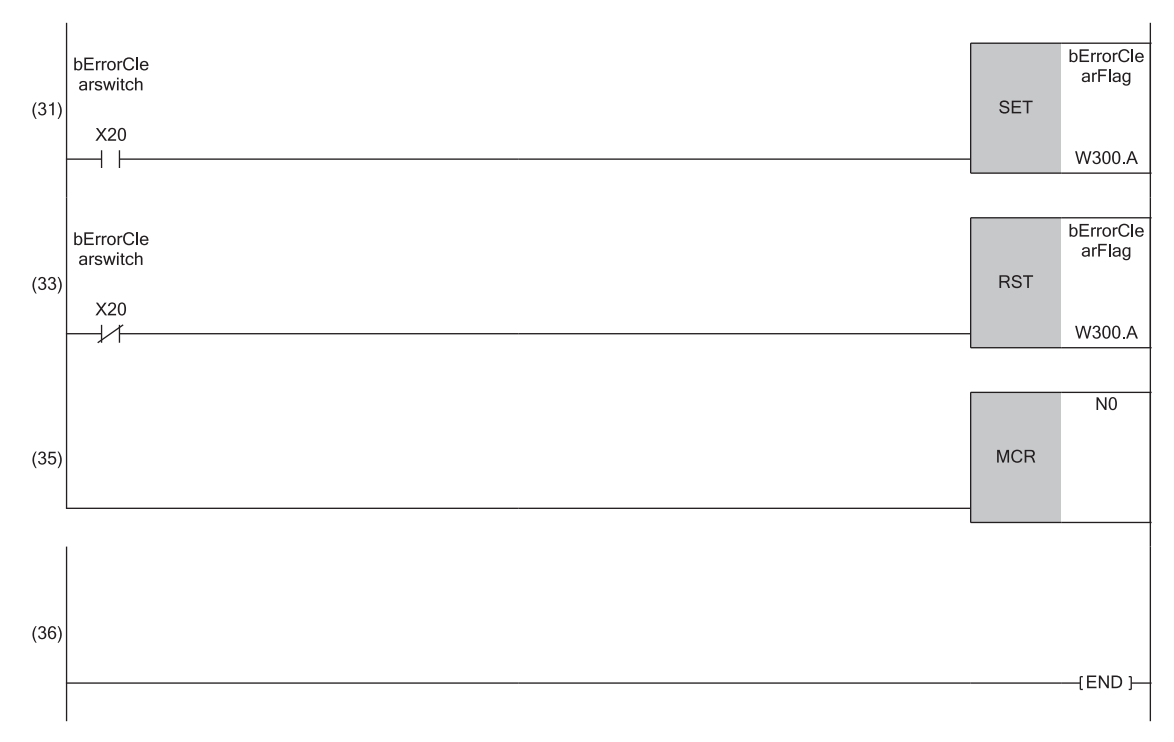

(6) Processing of measured values from the IO-Link device connected to CH1. (22), (27), (29), (31), and (33)Processing performed in the event of an error.

### **9.3 Example of Program to Communicate with SIO Device**

The following describes an example of a program to communicate with an SIO device.

#### **System configuration example**

#### ■**System configuration**

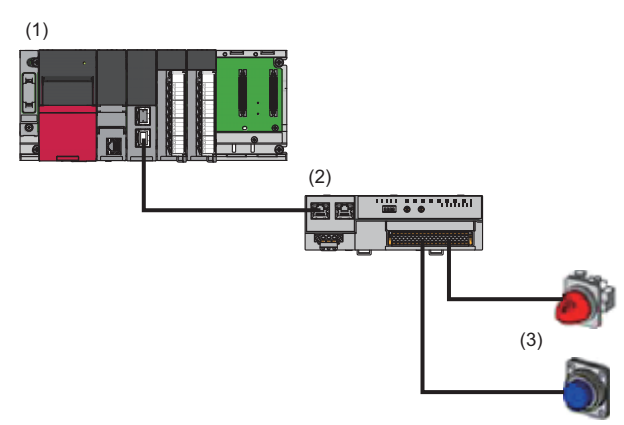

(1) Master station (network No.1, station No.0)

- Power supply module: R61P
- CPU module: R04CPU
- CC-Link IE Field Network master/local module: RJ71GF11-T2 (Start I/O number: 0000H to 001FH)
- Input module: RX40C7 (start I/O number: 0020H to 002FH)
- Output module: RY40NT5P (start I/O number: 0030H to 003FH)
- (2) Slave station (network No.1, station No.1)
- IO-Link module: NZ2GF2S-60IOLD8

#### (3) SIO device (CH1: switch, CH8: lamp)

#### ■**Assignment of link devices**

The assignment of link devices is the same as the example of the program to communicate with an IO-Link device. ( $\Box$ [Page 107 Assignment of link devices](#page-108-0))

**9**

#### <span id="page-117-0"></span>**Initial setting description**

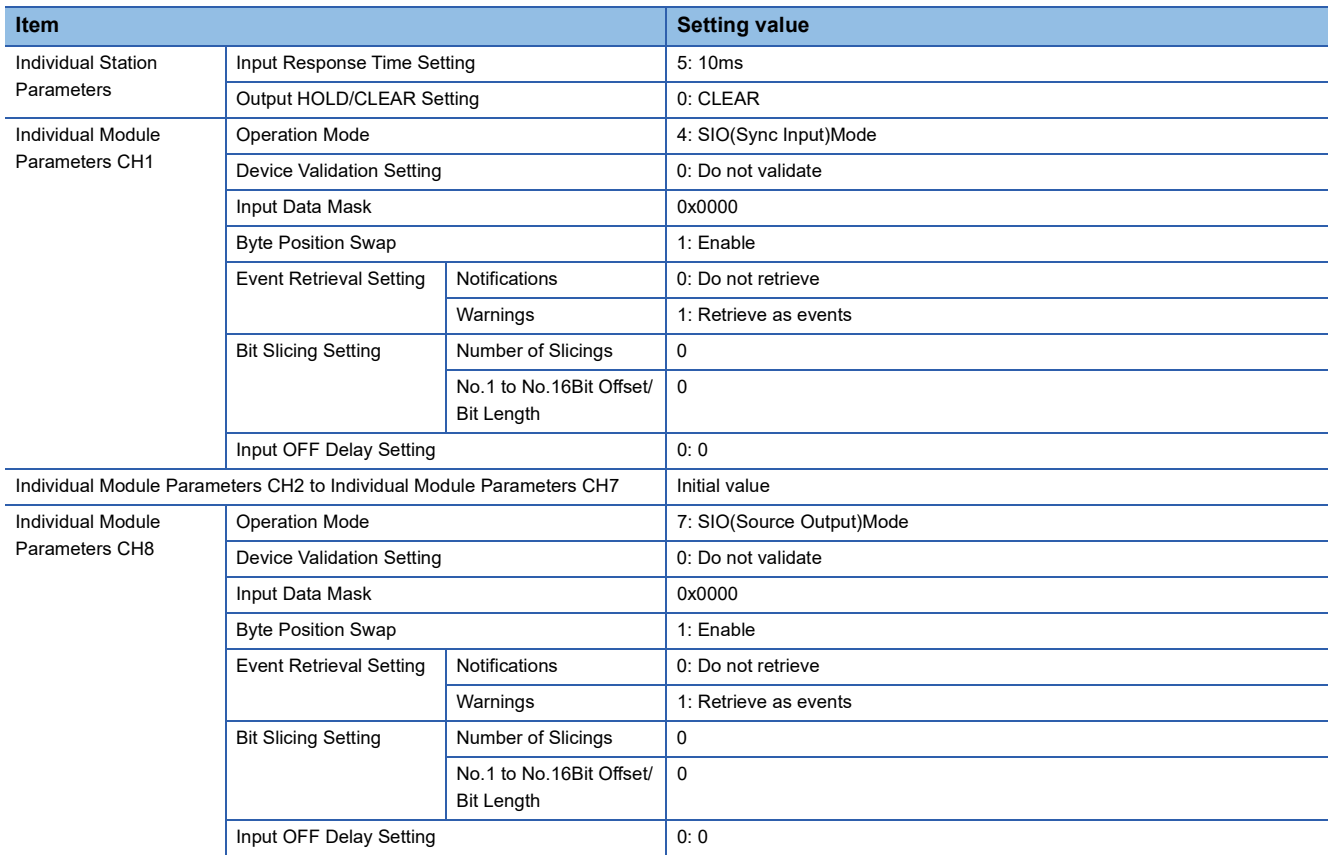

The following table lists the initial settings of the IO-Link module.

#### **Setting parameters**

The setting of parameters is the same as the example of the program to communicate with an IO-Link device. ( $E =$  Page 109 [Setting parameters\)](#page-110-0)

 $Point$ 

For details on initial parameter settings, refer to the following. **[Page 116 Initial setting description](#page-117-0)** 

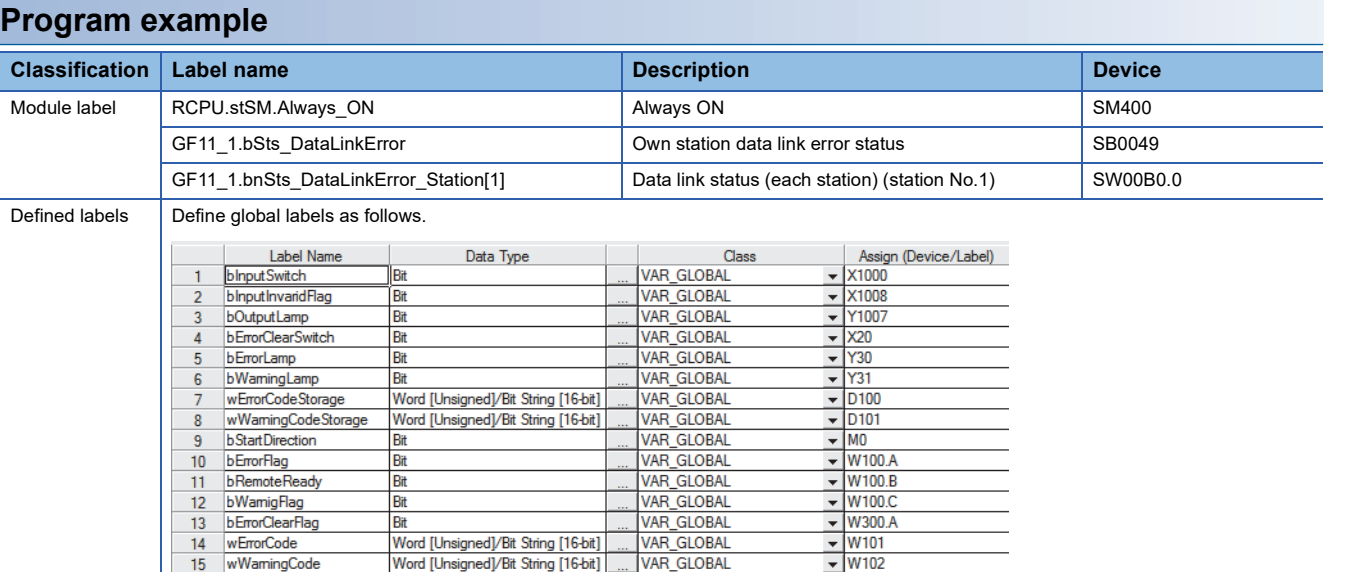

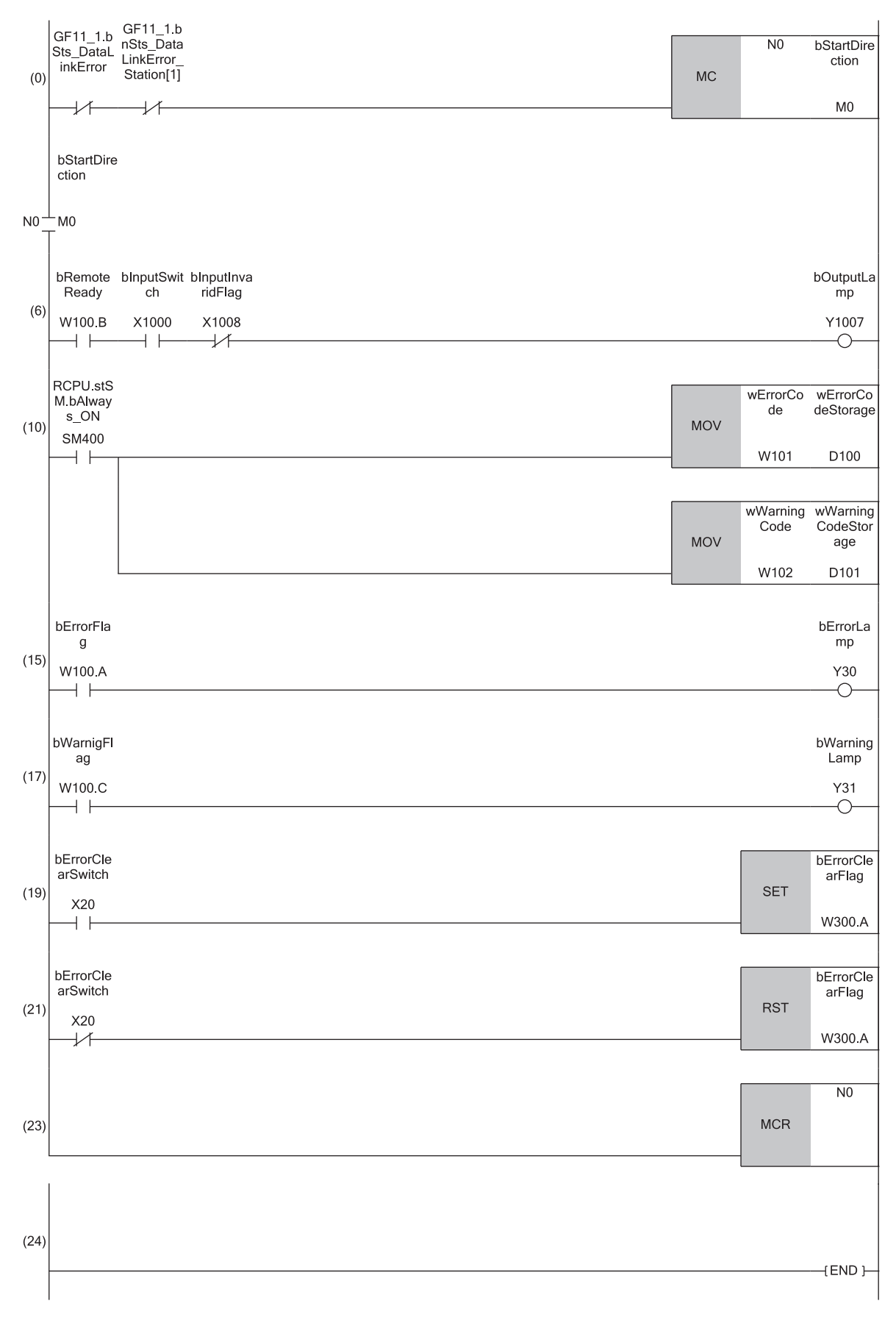

(6) Processing of measured values from SIO devices connected to CH1 and CH8. (10), (15), (17), (19), and (21)Processing performed in the event of an error.

# **10 MAINTENANCE AND INSPECTION**

The IO-Link module has no special item to be inspected. However, to maintain the best condition of the system, perform the inspection in accordance with the items described in the user's manual of the CPU module used.

# **11 TROUBLESHOOTING**

This chapter describes error contents that may occur while the IO-Link module is used and how to troubleshoot.

### **11.1 Checking the LEDs**

This section describes how to troubleshoot the system by the LEDs.

#### **When the PW LED does not turn on**

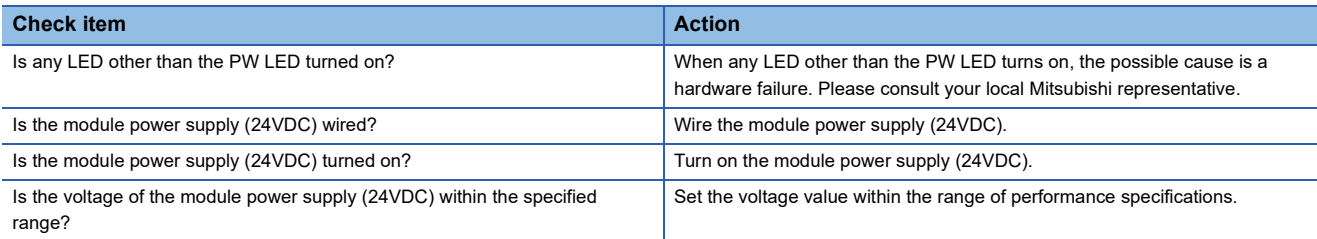

#### **When the I/O PW LED does not turn on**

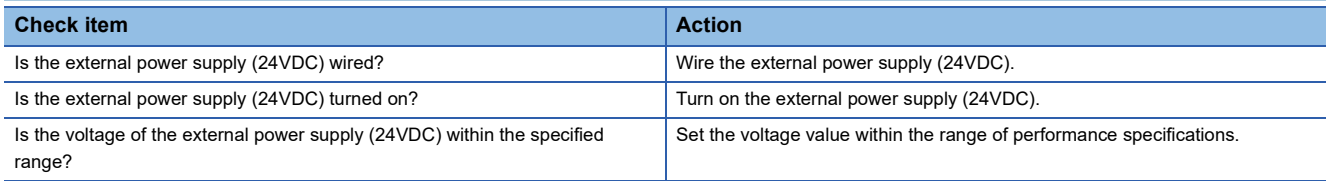

#### **When the RUN LED does not turn on**

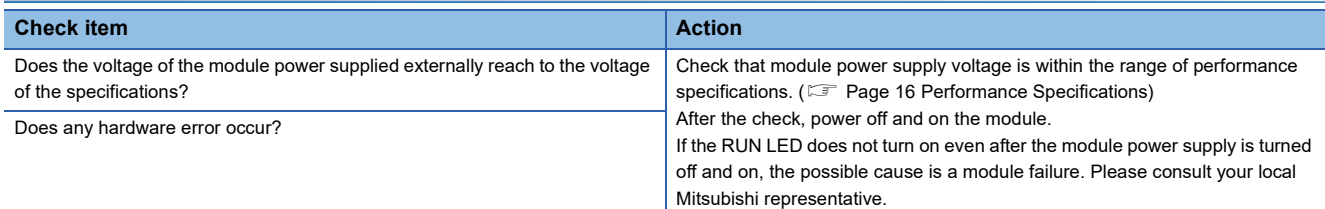

#### **When the MODE LED flashes**

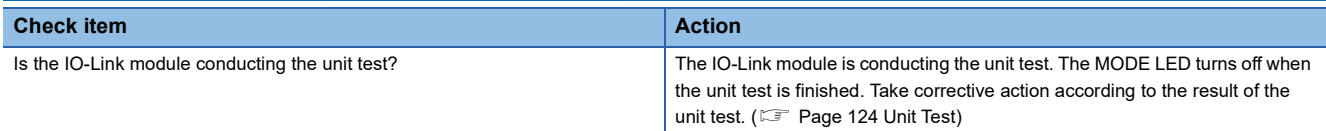

#### **When the MODE LED is off**

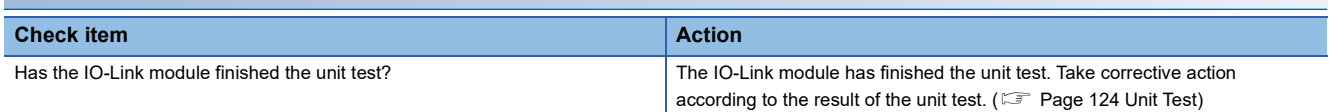

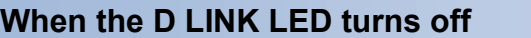

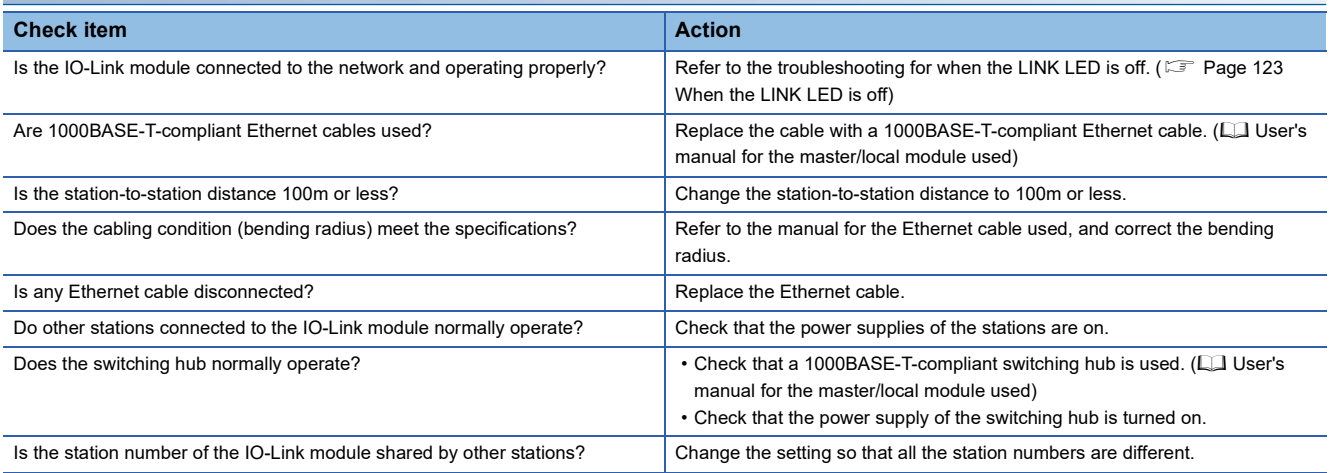

### **When the D LINK LED flashes**

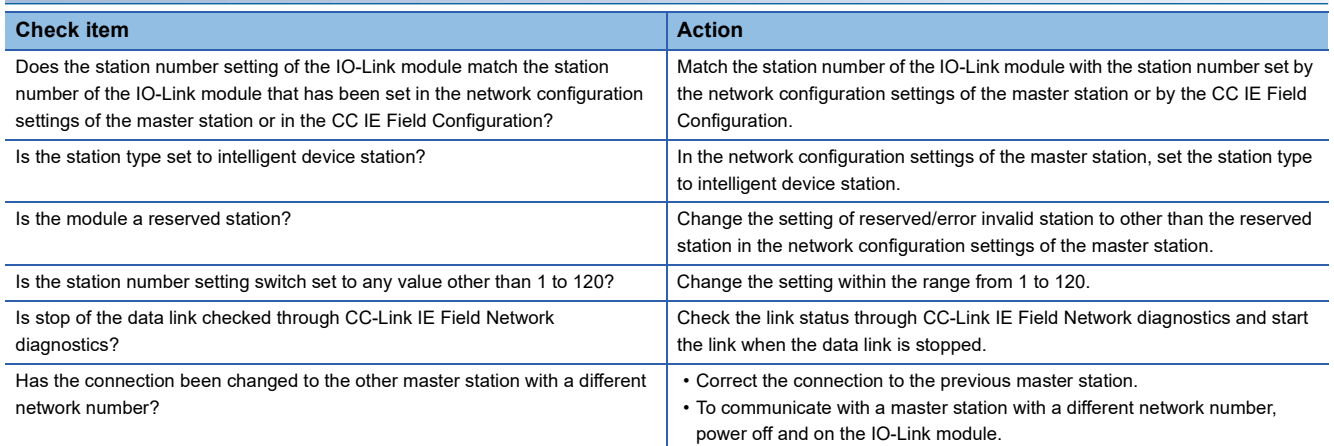

### **When the ERR. LED flashes or turns on**

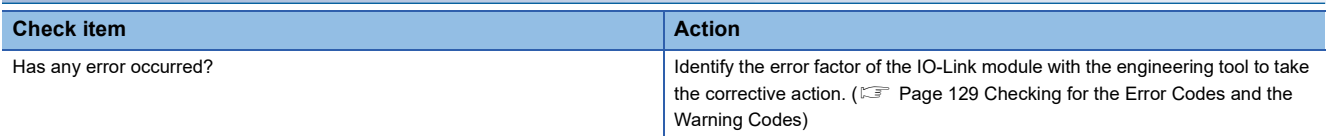

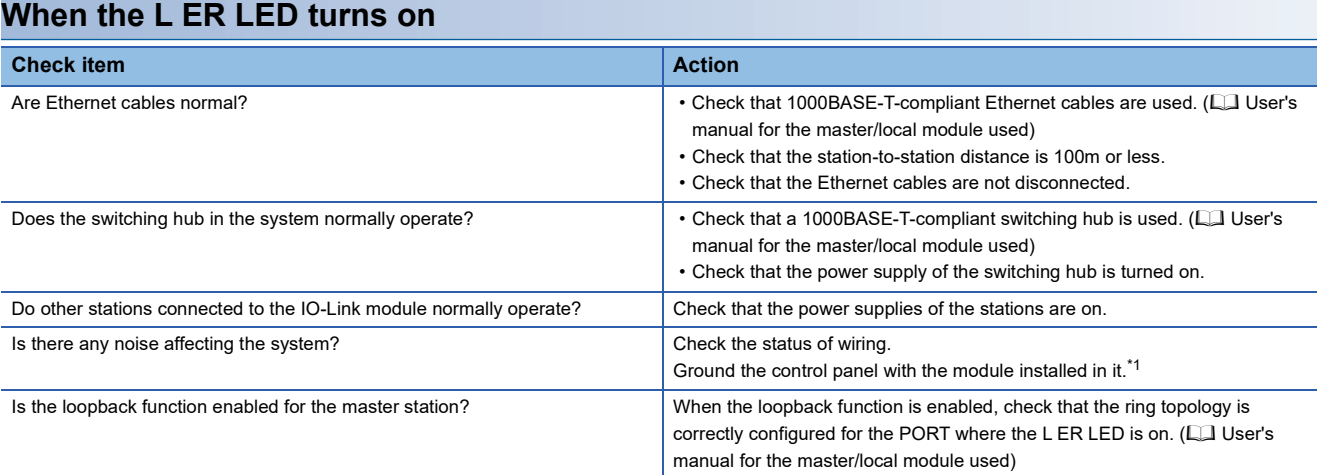

<span id="page-124-1"></span>\*1 When an IO-Link module is installed in a control panel, the control panel is electrically connected to the FG terminal of the module via the DIN rail.

Therefore, if the control panel is not grounded, noise may go into the FG terminal from the control panel via the DIN rail.

#### <span id="page-124-0"></span>**When the LINK LED is off**

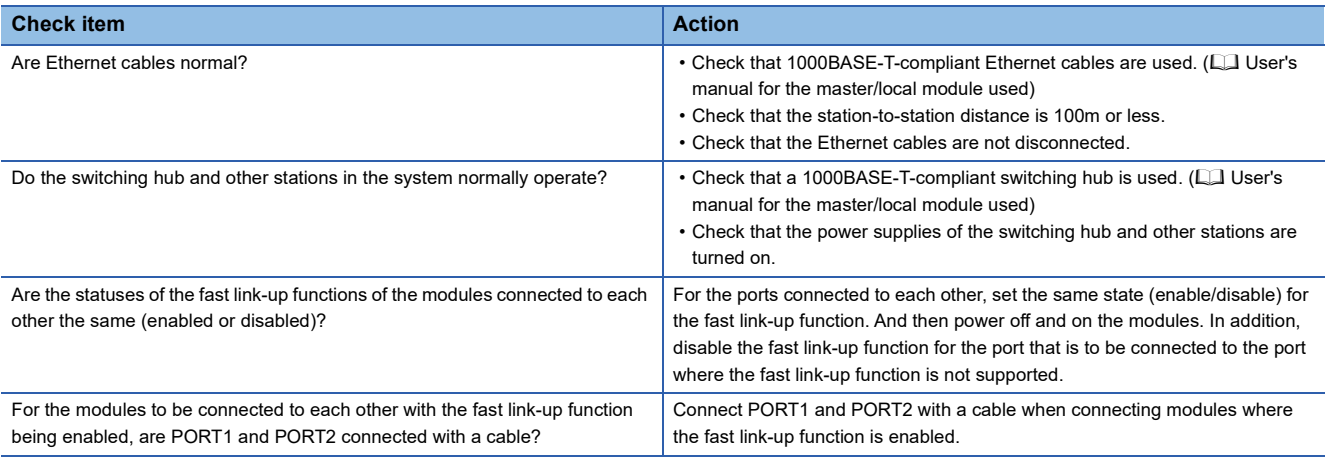

#### $Point<sup>0</sup>$

If link-up processing is repeated due to a condition of a device on the line, it may take a longer time for the LINK LED to turn on.

This symptom may be eliminated by connecting the Ethernet cable to a different module PORT. (example:  $PORT1 \rightarrow PORT2)$ 

### **When CH1 to CH8 ERR. LEDs turn on**

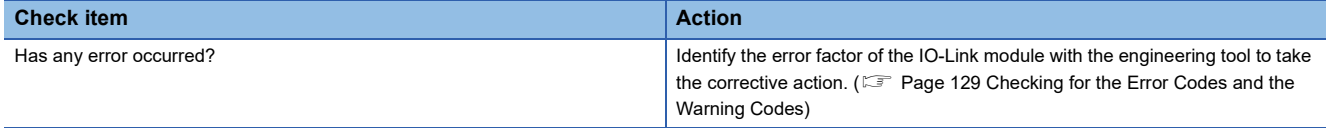

# <span id="page-125-0"></span>**11.2 Unit Test**

Check for an IO-Link module hardware failure.

#### **Operating procedure**

- *1.* Power off the IO-Link module and external power supply.
- *2.* Connect the PORT1 and PORT2 connectors of the IO-Link module with an Ethernet cable.
- *3.* Set the station number setting switch as follows.
- $\cdot$  × 10: TEST
- $\cdot$   $\times$  1: 0
- *4.* Power on the IO-Link module and external power supply.
- *5.* Unit test begins.

The MODE LED flashes while the unit test is being executed.

Do not turn off the external power supply during the unit test.

If the MODE LED is still flashing 30 seconds after the start of the unit test, check the I/O PW LED. If the I/O PW LED is off, power on the external power supply. If the I/O PW LED is on, an IO-Link module hardware failure may exist. Please consult your local Mitsubishi representative.

- *6.* The MODE LED turns off when the unit test finishes successfully.
- When the test finishes successfully, the ERR. LED remains off and does not turn on.
- If the test fails, the ERR. LED turns on. If the unit test fails, check the I/O PW LED. If the I/O PW LED is off, check whether the voltage of the external power supply is correct. Perform rewiring if necessary and run the test again. If the I/O PW LED is on, replace the Ethernet cable and run the test again. If the test fails again, an IO-Link module hardware failure may exist. Please consult your local Mitsubishi representative.

#### $Point<sup>9</sup>$

When unit test fails, the error details can be checked in the error history.

To check the error history, reset the station number setting switch of the IO-Link module from TEST and connect the module to the master station with an Ethernet cable.

For error history, refer to the following.

Fage 129 Checking for the Error Codes and the Warning Codes

**[Page 178 Current error data](#page-179-0)** 

## **11.3 Troubleshooting by Symptom**

This section describes troubleshooting by symptom.

Perform troubleshooting by symptom when the IO-Link module does not operate properly even though no errors exist on the IO-Link module. If an error occurs on the IO-Link module, identify the cause of the error using the engineering tool.

#### **When process data cannot be written in IO-Link mode**

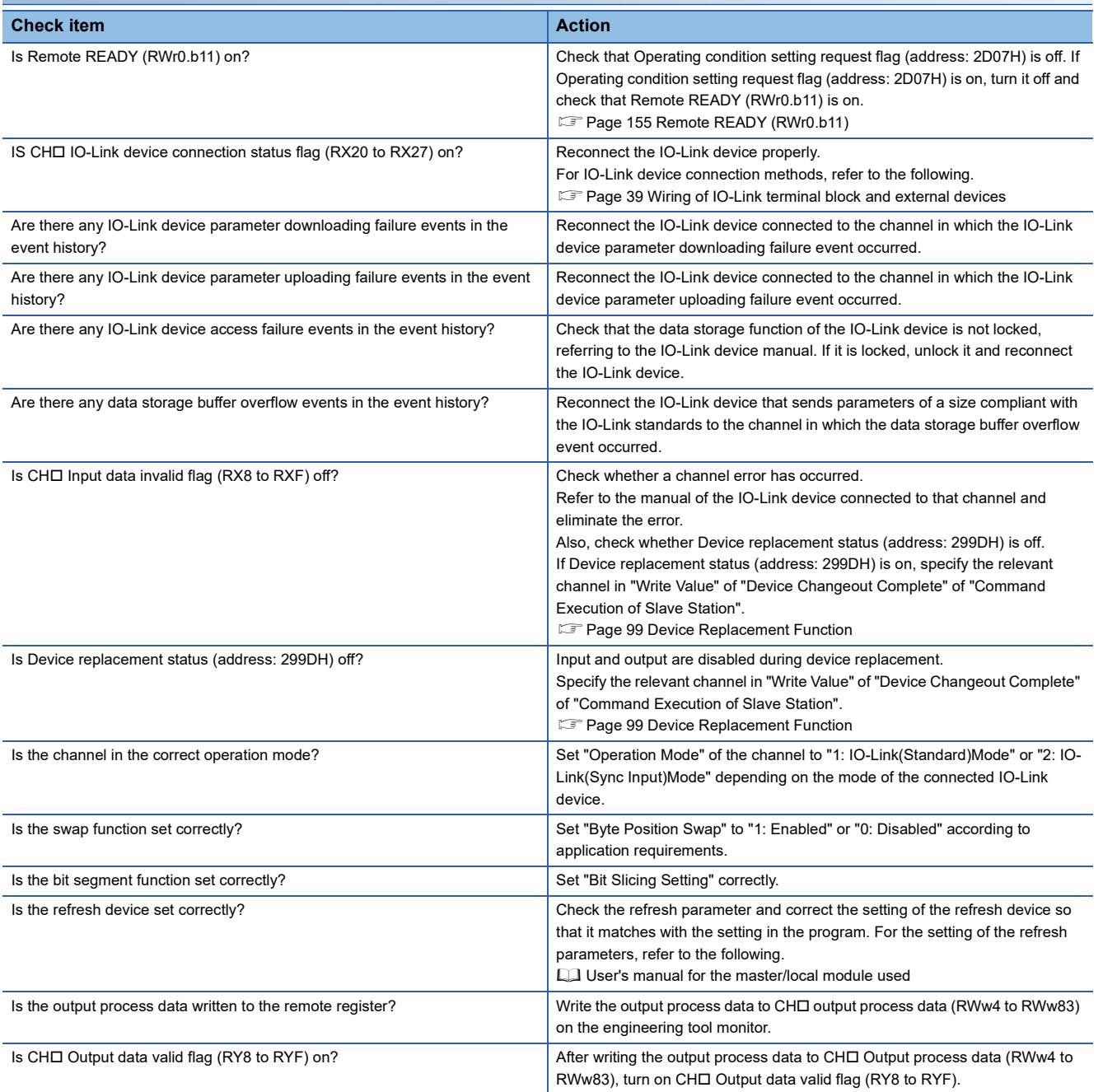

#### **When the ON/OFF status of an external input cannot be read in SIO mode**

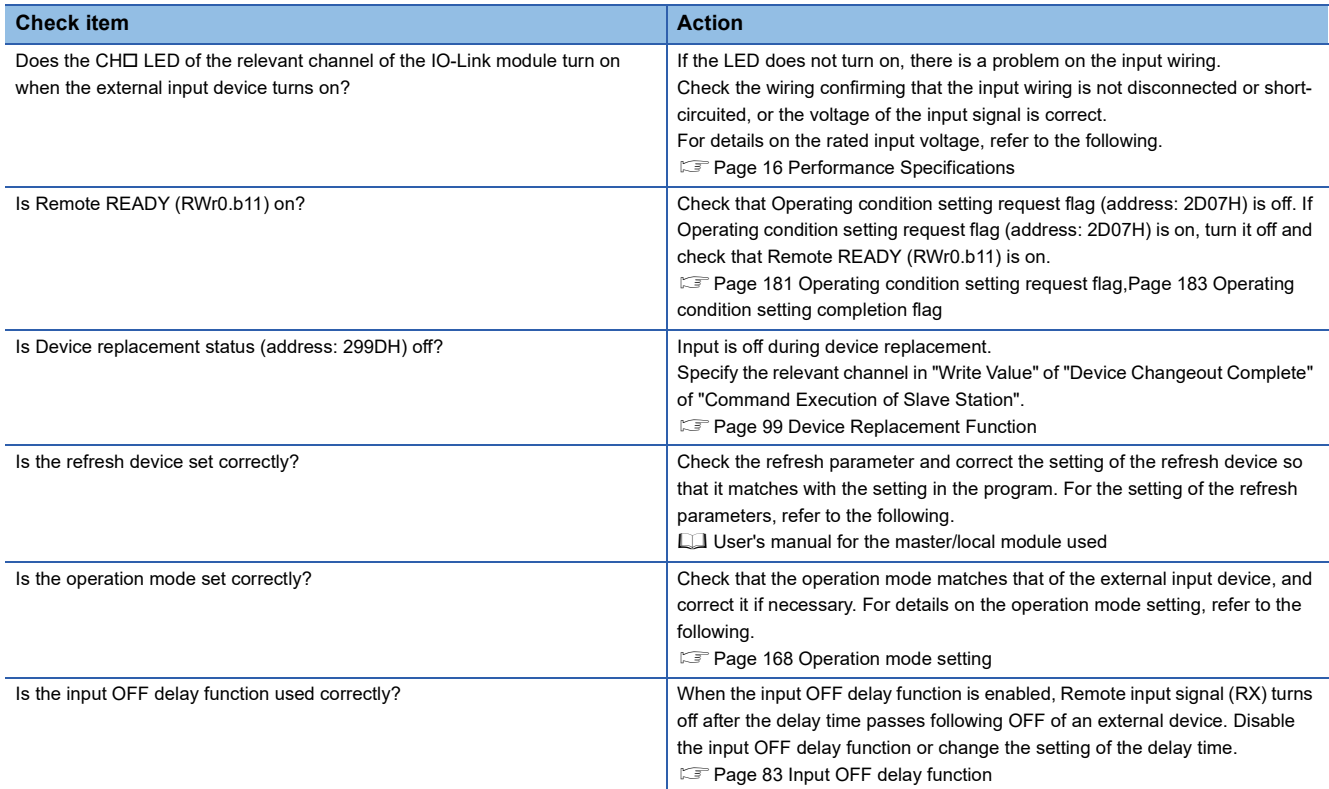

#### **When the ON/OFF status of an external output cannot be changed in SIO mode**

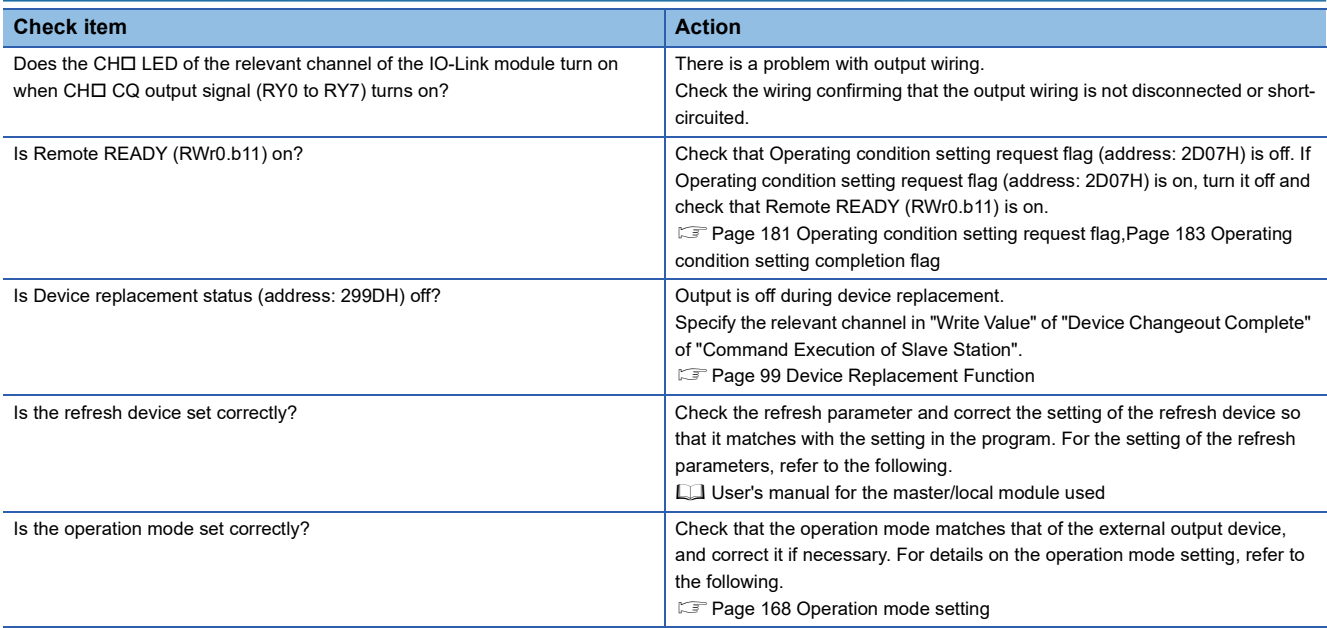

#### **When parameters cannot be read or written**

When reading/writing parameters or the CC-Link IE Field Network diagnostics fails, check the following using the engineering tool.

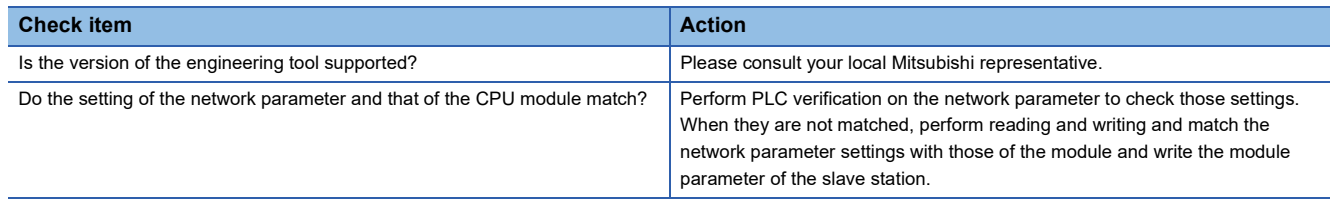

### **11.4 Examples of Troubles with IO-Link Modules**

### **Troubleshooting for input circuit**

This section describes the troubleshooting for input circuit.

#### **A signal incorrectly inputs data**

#### ■**Cause**

Noise is taken as input data.

#### ■**Action**

- To prevent excessive noise, avoid installing power cables together with I/O cables.
- Connect surge absorbers to noise-generating devices such as relay and conductors using the same power supply or take other noise reduction measures.

### **Troubleshooting for output circuit**

This section describes the troubleshooting for output circuit.

#### **A load momentarily turns on from off when the system is powered off**

#### ■**Cause**

When an inductive load is connected, the load [2] may turn on from off due to a sneak current of back EMF at the time of shutoff [1].

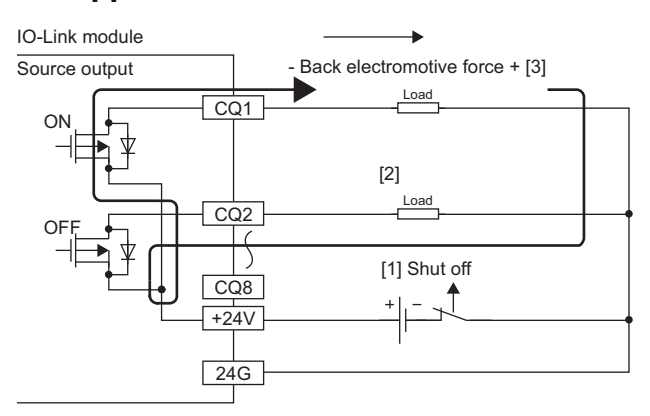

#### ■**Action**

To suppress the back EMF, connect a diode parallel to the load where the back EMF is generated in [3].

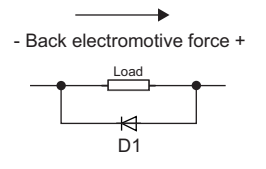

D1 is as follows.

Reverse voltage VR (VRM)\*1

Forward current IF (IFM)\*2

- \*1 Approximately 10 times as large as the rated voltage in the specifications Example:  $24VDC \rightarrow Approximately 200V$
- \*2 Twice as much as the maximum load current (common) in the specifications or more Example:  $2A/1$  common  $\rightarrow$  4A or more

#### **When output is turned on, load connected to other outputs is turned on simultaneously**

#### ■**Cause**

When a non-wiring state occurs due to, for example, a shutoff or disconnection between 0V of the external power supply and the common of a load, a current flows across the load that is off through an unexpected circuit of the output element that is off. Continuous use in the following state may cause failure.

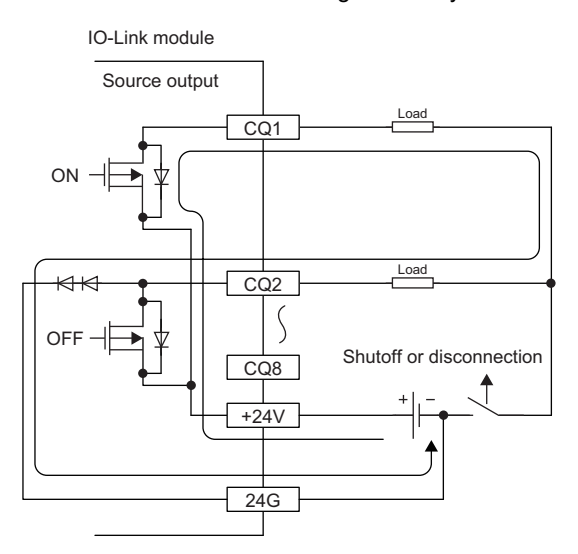

#### ■**Action**

Connect the external power supply with the load correctly.

To prevent the state described above, install diodes in each output terminal as shown below.

#### IO-Link module

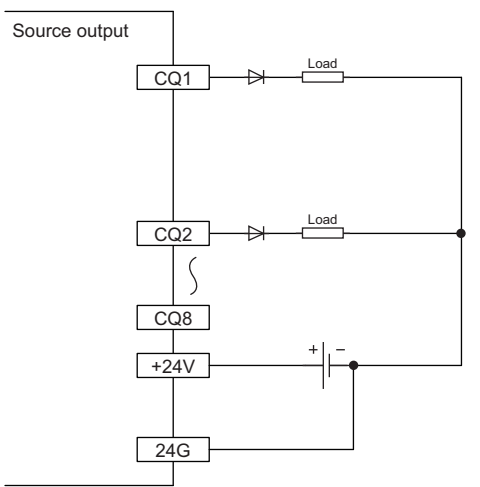

### <span id="page-130-0"></span>**11.5 Checking for the Error Codes and the Warning Codes**

Error codes can be checked by any of the following methods:

 $E =$  [Page 129 Checking by executing a command of the slave station](#page-130-1)

**Formula** [Page 131 Checking by Error code \(RWr1\)](#page-132-0)

Warning codes can be checked by any of the following methods:

 $\sqrt{p}$  [Page 129 Checking by executing a command of the slave station](#page-130-1)

**Fage 131 Checking by Warning code (RWr2)** 

#### $Point$

Reading of error history from CC-Link IE Field Network diagnostics is not supported. An error message is displayed if "Error History" is selected from CC-Link IE Field Network diagnostics.

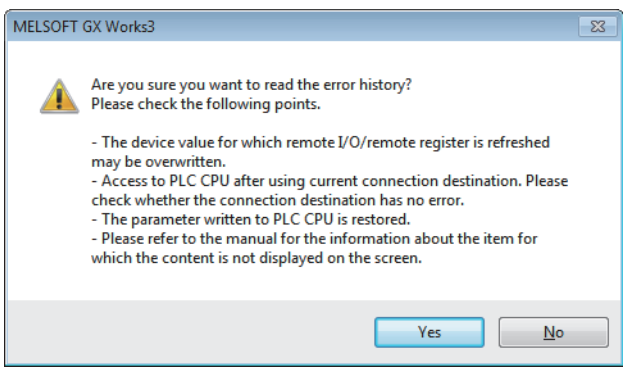

#### <span id="page-130-1"></span>**Checking by executing a command of the slave station**

This section describes how to check the errors by executing a command of the slave station.

#### Operating procedure

*1.* Select the IO-Link module in List of stations in the "CC IE Field Configuration" window.

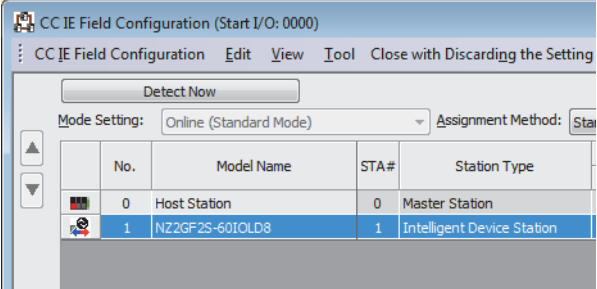

- *2.* Open the "Command Execution of Slave Station" window.
- T
CC IE Field Configuration  $\Rightarrow$  [Online]  $\Rightarrow$  [Command Execution of Slave Station]

*3.* Set "Method selection" to "Read Current Errors" and click the [Execute] button. Follow the instructions displayed in the window, and the current error of the IO-Link module will be displayed in "Execution Result".

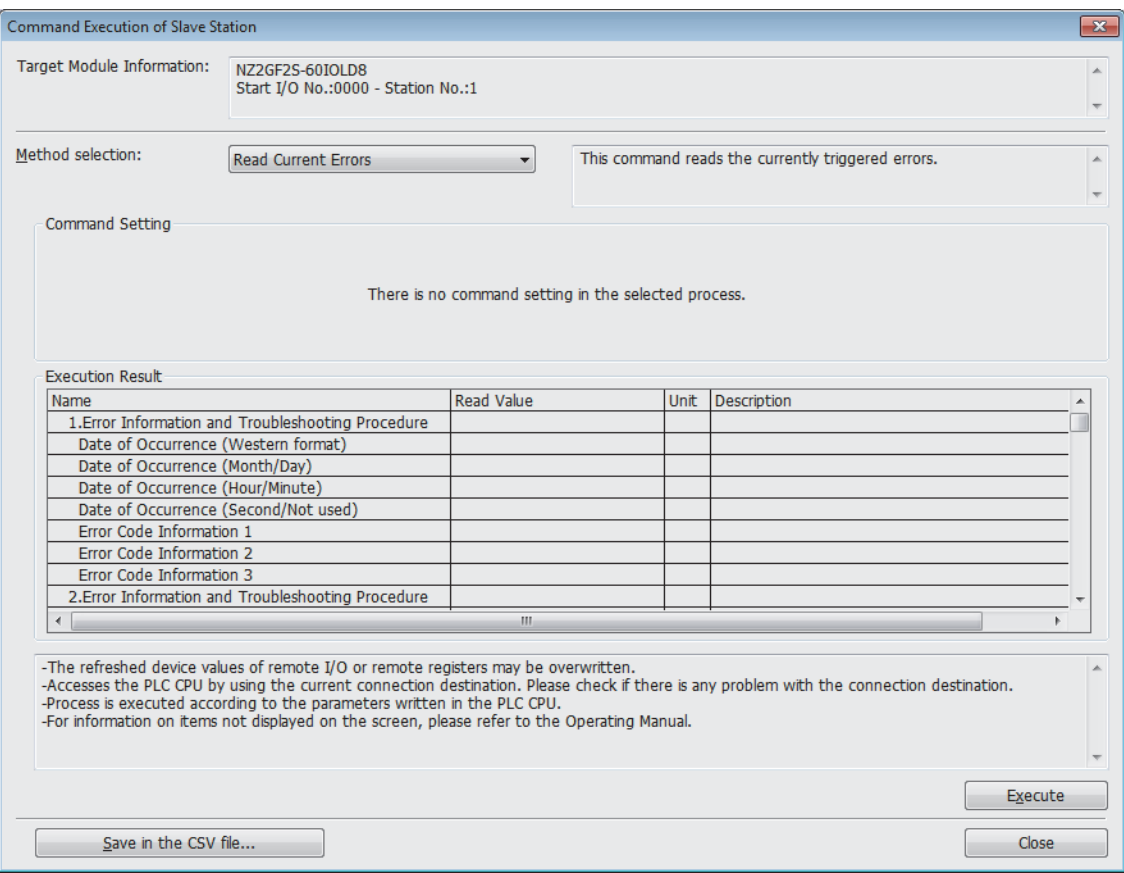

#### Displayed items

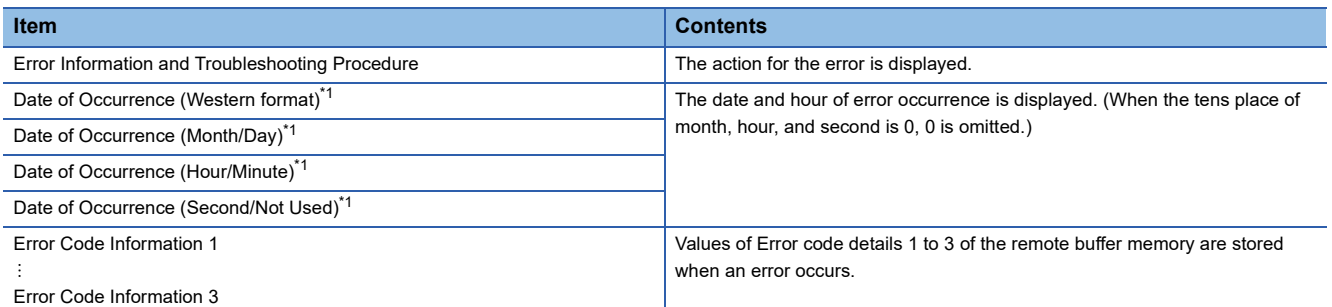

<span id="page-131-0"></span>\*1 "Date of Occurrence" of the current error is based on the clock information acquired from the CPU module of the master station. If an error occurs without data link establishment with the master station, the error time is not recorded because the IO-Link module does not have clock information used as the reference.

 $Point<sup>°</sup>$ 

- The current error can be read from a program. Refer to the remote buffer memory address where the error history is stored.  $(\Box \Box \Box)$  [Page 178 Current error data](#page-179-0))
- Up to 16 current errors (15 minor/moderate errors and one major error) are recorded. When 15 minor and moderate errors have occurred, new minor and moderate errors that occur are held in the IO-Link module.
- If the same error occurs continuously, only the error that occurred first is stored.
- Even after the power of the module is turned off and on, the error history remains.
- To initialize the current error, set "Method selection" to "Clear Current Error" in the "Command Execution of Slave Station" window and click the [Execute] button after eliminating the cause of the error. Although the error can be cleared temporarily even if "Clear Current Error" is executed without eliminating the error cause, the error will be detected again and stored in as current errors.

#### <span id="page-132-0"></span>**Checking by Error code (RWr1)**

Check the latest error code with the remote register of the master/local module.

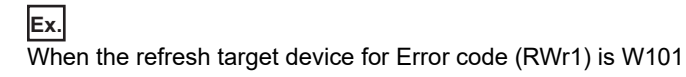

#### Operating procedure

 $\mathcal{L}$  [Online]  $\Leftrightarrow$  [Monitor]  $\Leftrightarrow$  [Device/Buffer Memory Batch Monitor]

#### **Window**

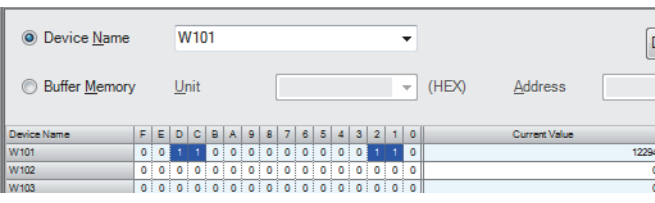

#### <span id="page-132-1"></span>**Checking by Warning code (RWr2)**

Check the latest warning code with the remote register of the master/local module.

#### **Ex.**

When the refresh target device for Warning code (RWr2) is W102

#### Operating procedure

 $\mathcal{L}$  [Online]  $\Rightarrow$  [Monitor]  $\Rightarrow$  [Device/Buffer Memory Batch Monitor]

#### **Window**

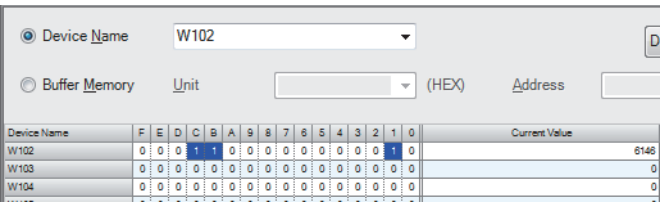

## **11.6 Method for Checking the Event History**

The event history can be checked using "Command Execution of Slave Station".

#### **Operating procedure**

*1.* Select the IO-Link module in List of stations in the "CC IE Field Configuration" window.

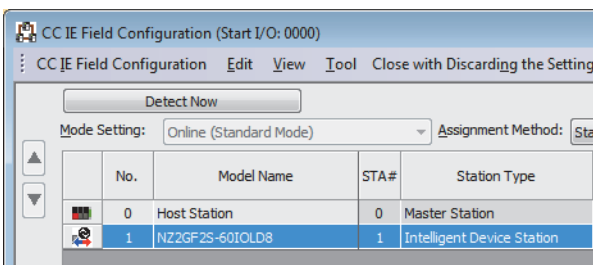

*2.* Open the "Command Execution of Slave Station" window.

**Texable 20 IE Field Configuration]**  $\Rightarrow$  **[Online]**  $\Rightarrow$  **[Command Execution of Slave Station]** 

- *3.* Set "Method selection" to one of the following and click the [Execute] button.
- Read Event History Entries (1 40)
- Read Event History Entries (41 80)
- Read Event History Entries (81 120)
- Read Event History Entries (121 160)
- Read Event History Entries (161 200)

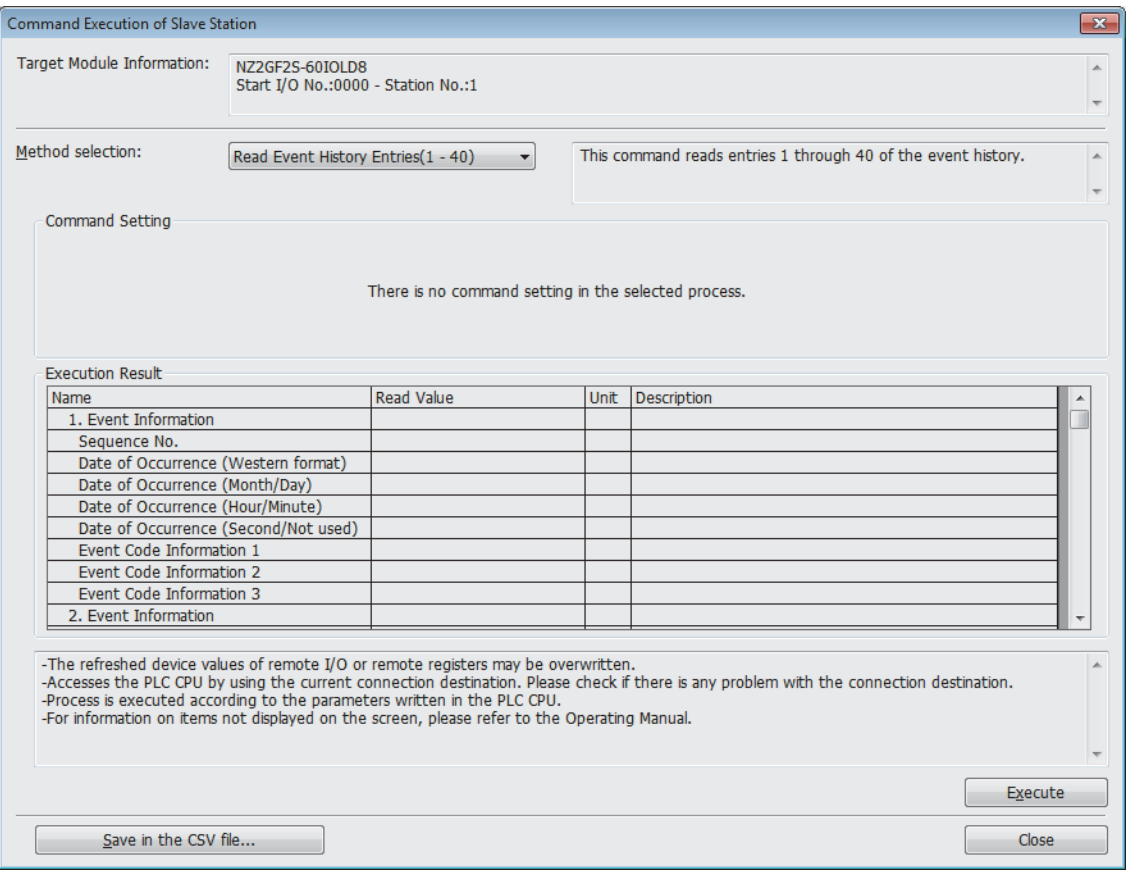

*4.* Follow the instructions displayed in the window, and the event history of the IO-Link module will be displayed in "Execution Result".

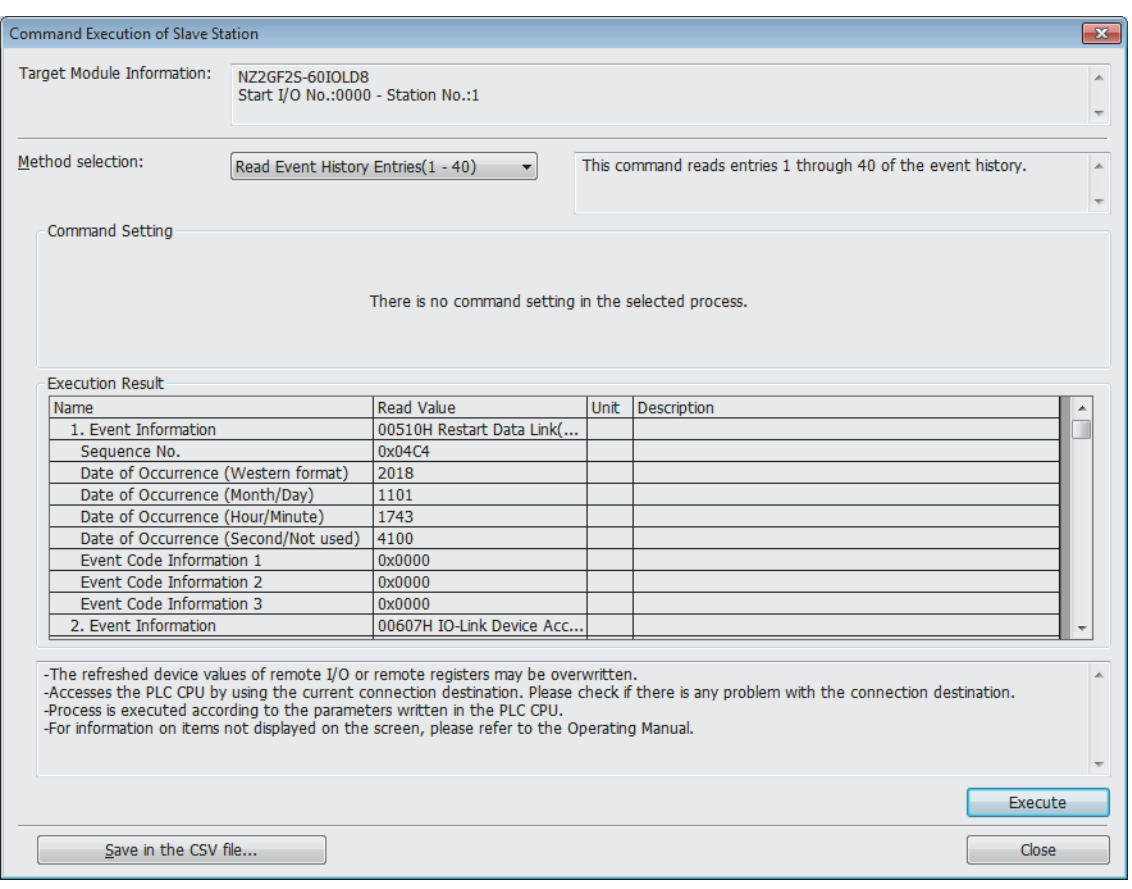

#### Displayed items

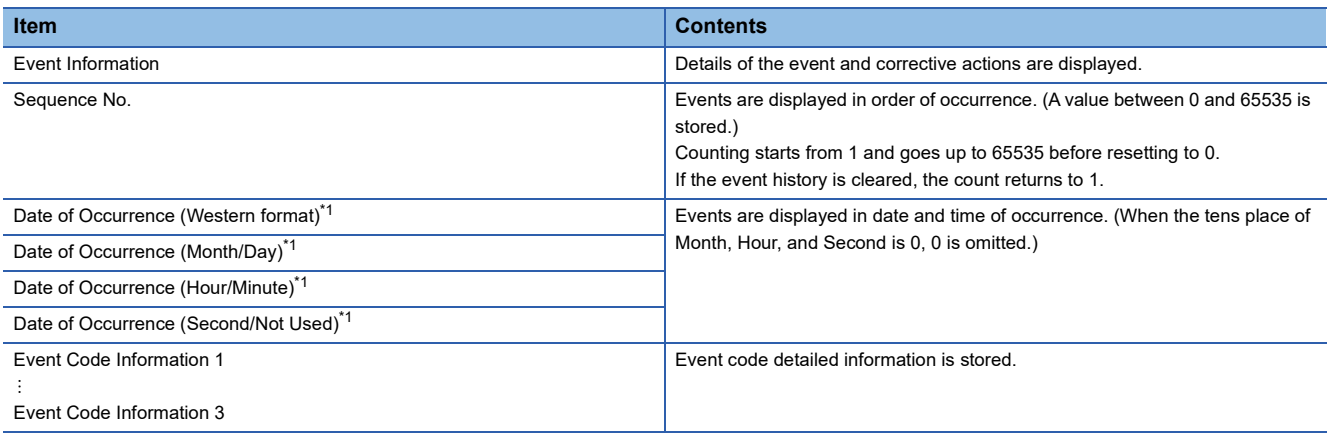

<span id="page-134-0"></span>\*1 "Data of Occurrence" of the event is based on the clock information acquired from the CPU module of the master station. If an event occurs without data link establishment with the master station, the event time is not recorded because the IO-Link module does not have clock information used as the reference.

 $Point<sup>0</sup>$ 

 • The event history can be read from a program. Refer to the remote buffer memory address where the event history is stored. ( $\sqrt{p}$  [Page 180 Event data\)](#page-181-0)

- The event history records up to 200 events. When more than 200 events occur, events are deleted from the oldest.
- Both IO-Link module and IO-Link device events are stored.
- Even after the module is powered off and on, the event history remains.
- To initialize the event history, set "Method selection" to "Clear Event History" in the "Command Execution of Slave Station" window and click the [Execute] button.

# **11.7 Error Codes and Warning Codes**

This section describes error codes and warning codes.

#### $Point$

If an error not described in this manual occurs on an IO-Link device, refer to the manual of the IO-Link device used.

### **List of error codes and the warning codes**

The error codes and warning codes are classified into the following three types.

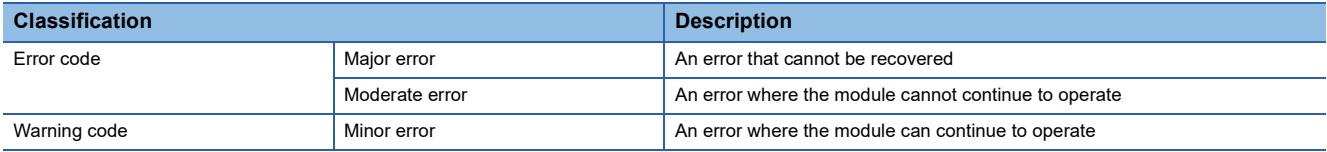

(1) Disabled mode, (2) IO-Link mode, (3) SIO mode, (4) Power supply mode

 $\bigcirc$ : Detection possible,  $\times$ : Detection not possible

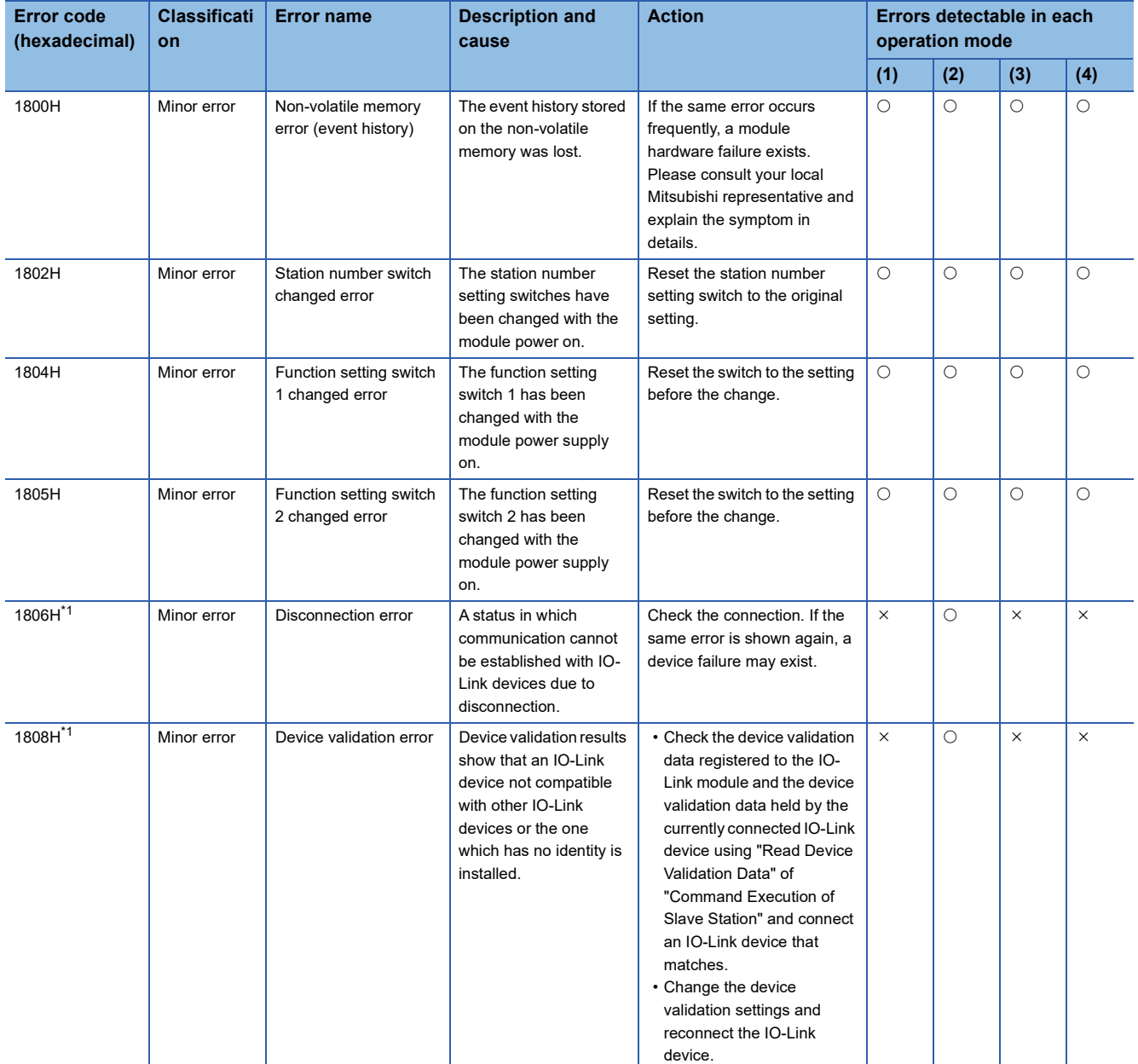

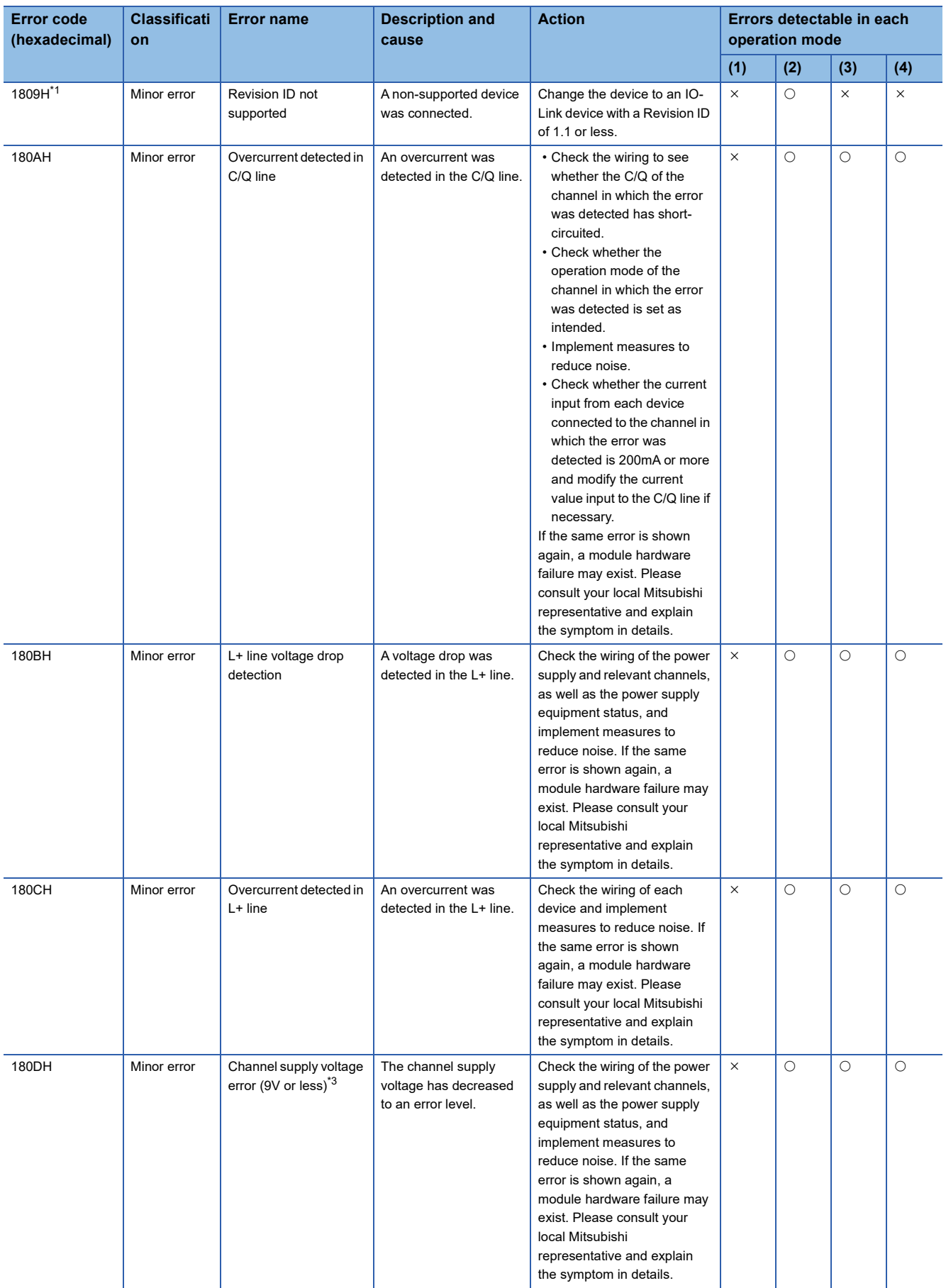

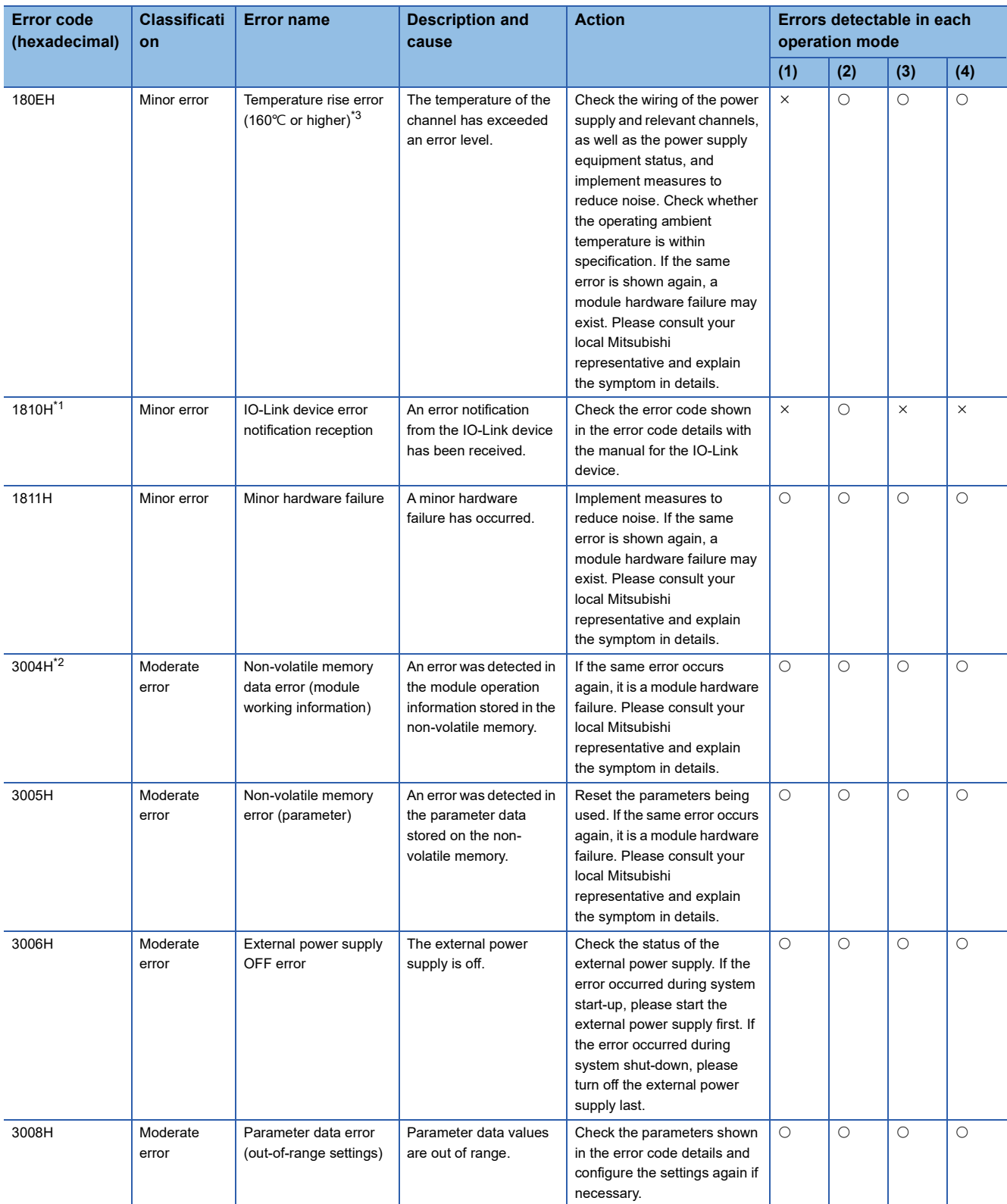

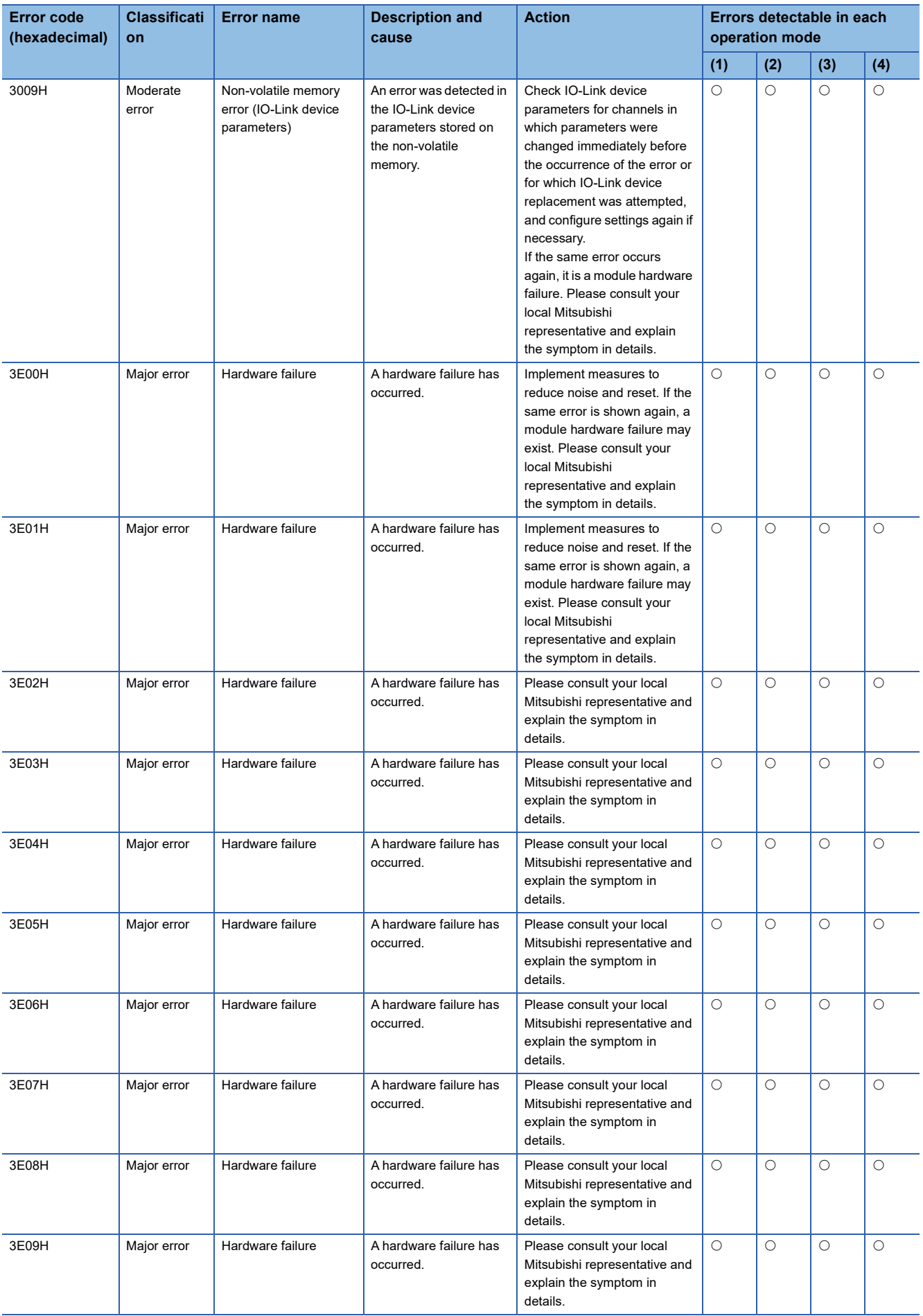

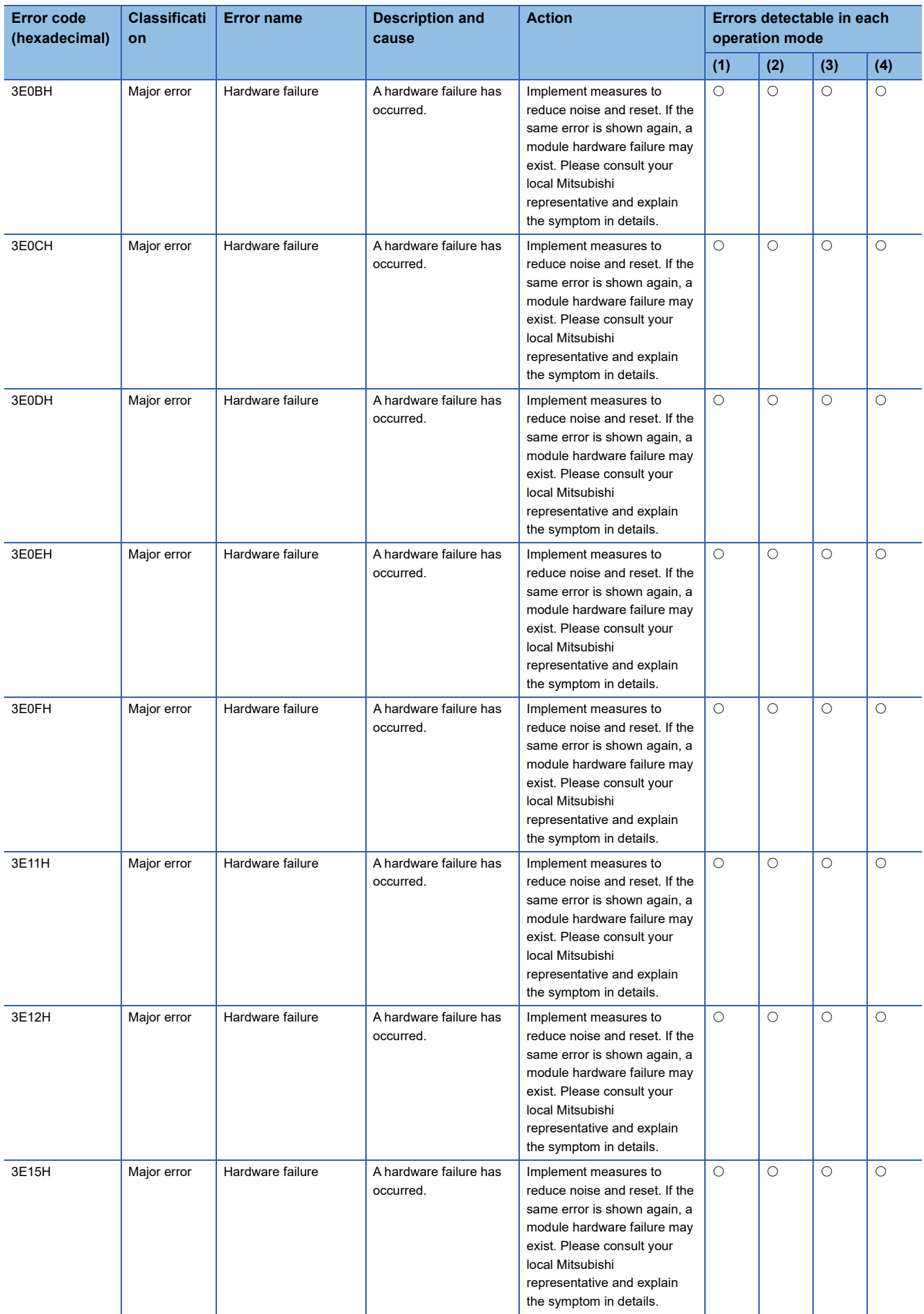

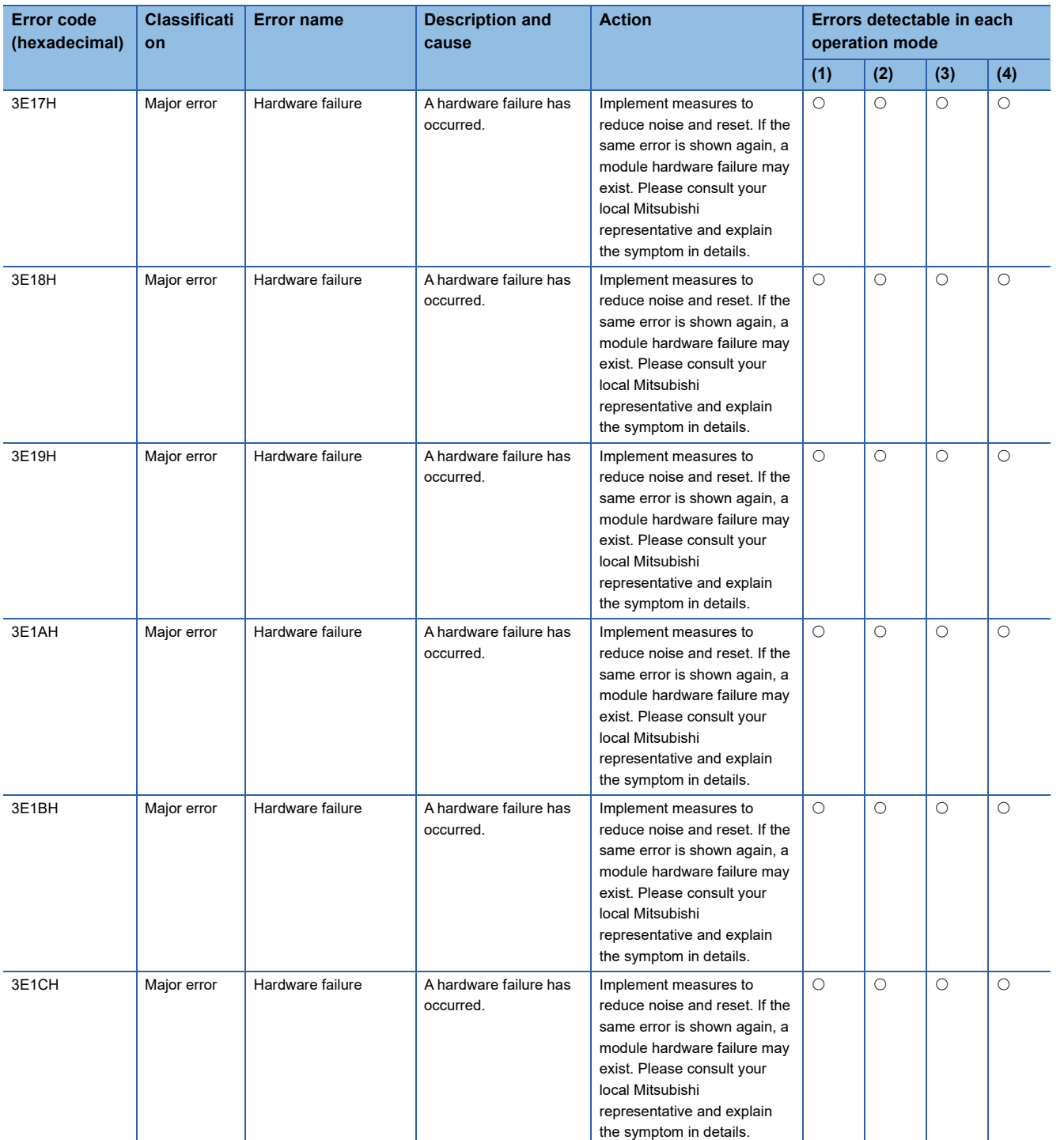

<span id="page-140-0"></span>\*1 Cleared by reconnecting the IO-Link device or changing the operation mode.

<span id="page-140-2"></span>\*2 When a non-volatile memory error (module working information) occurs, the number of output ON times integration value is 0. Proceed with caution when using the number of ON times integration function with a program.

<span id="page-140-1"></span>\*3 The detection values shown are approximate values and may fluctuate depending on the operating environment. Fluctuation ranges are as follows.

Channel supply voltage error (9V or less): 7V to 9V

Temperature rise error (160℃ or higher): 145℃ to 175℃

#### **Error code details**

Regarding the following error codes and warning codes, additional error information is stored in the error code details.

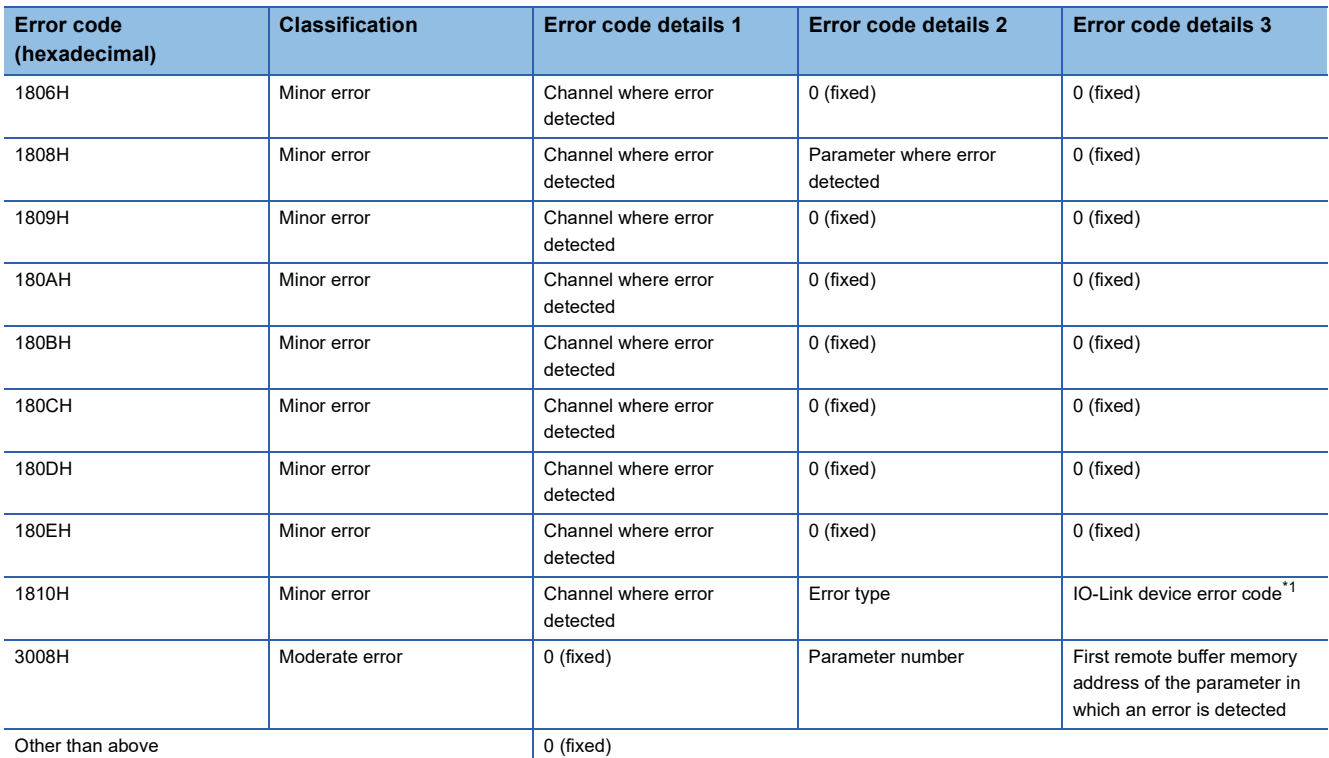

<span id="page-141-0"></span>\*1 Refer to the manual of the IO-Link device used.

#### ■**Channel where error detected**

Value of the channel in which an error was detected is stored.

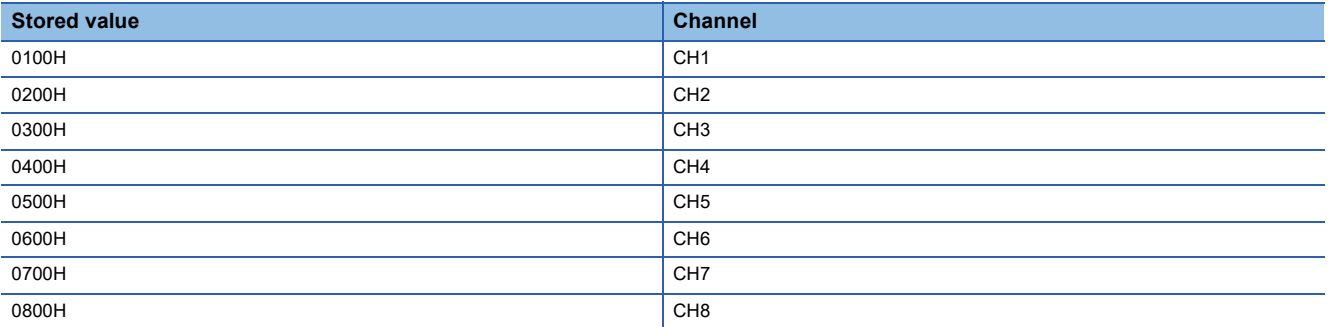

#### ■**Parameter where error detected**

Value of the ID with which an error was detected is stored.

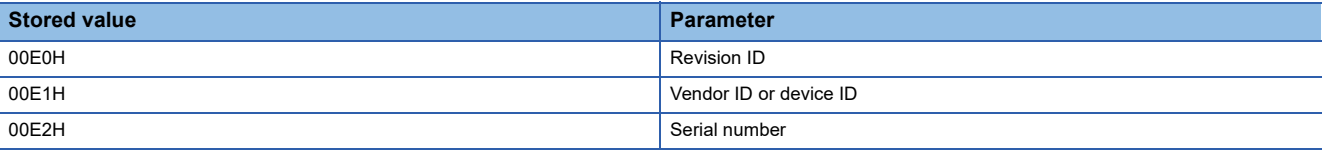

#### ■**Error type**

Type of the detected error is stored.

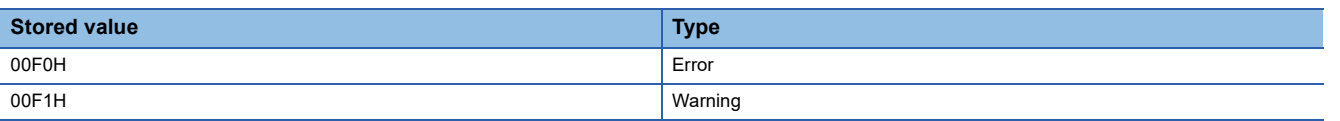

#### ■**Parameter number**

Value of the parameter number with which an error was detected is stored.

 $\square$ : Parameter type,  $\triangle$ : Parameter ID

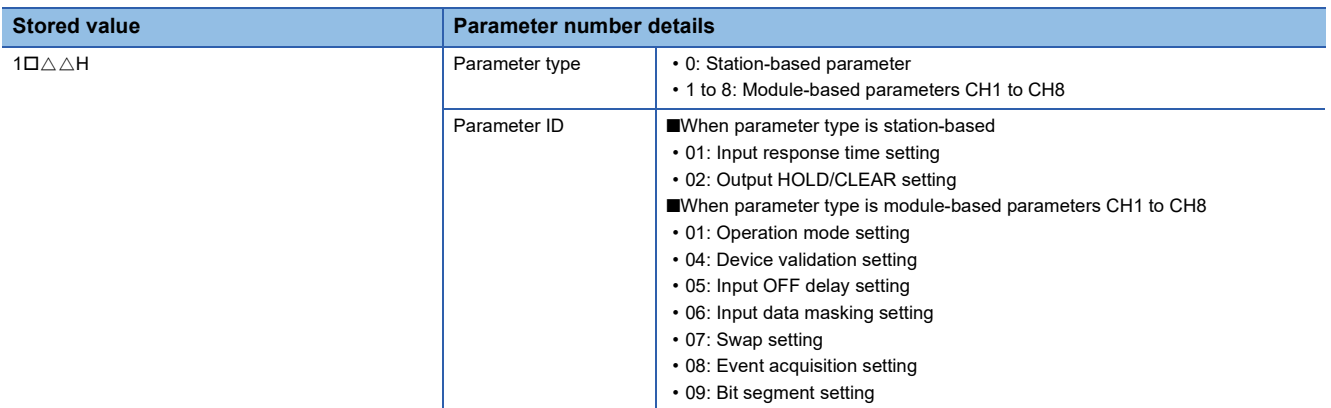

# **11.8 Event History List**

This section lists the events saved by the IO-Link module.

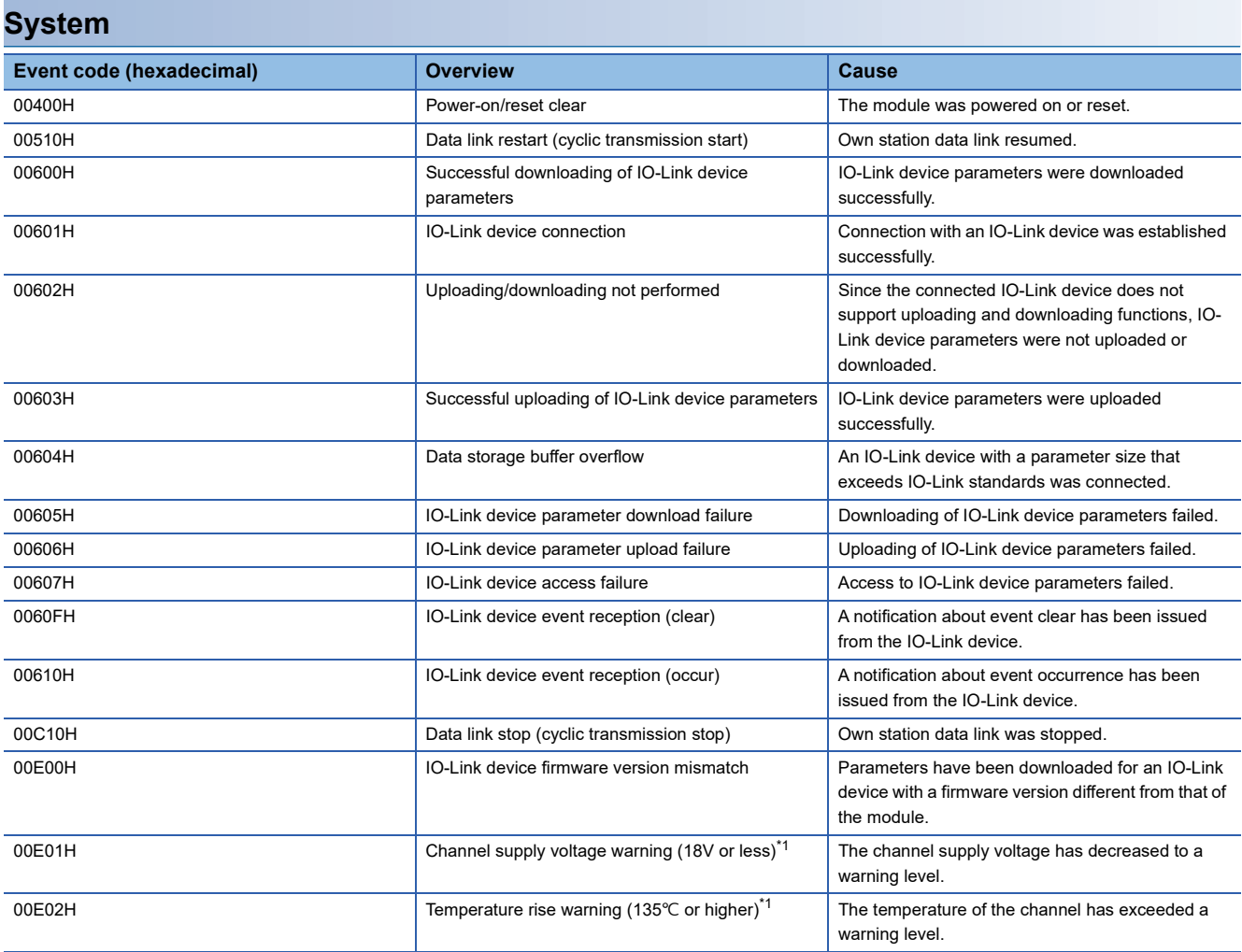

<span id="page-143-0"></span>\*1 The detection values shown are approximate values and may fluctuate depending on the operating environment. Fluctuation ranges are as follows.

Channel supply voltage warning (18V or less): 16V to 18V Temperature rise warning (135℃ or higher): 120℃ to 150℃

#### **Operation**

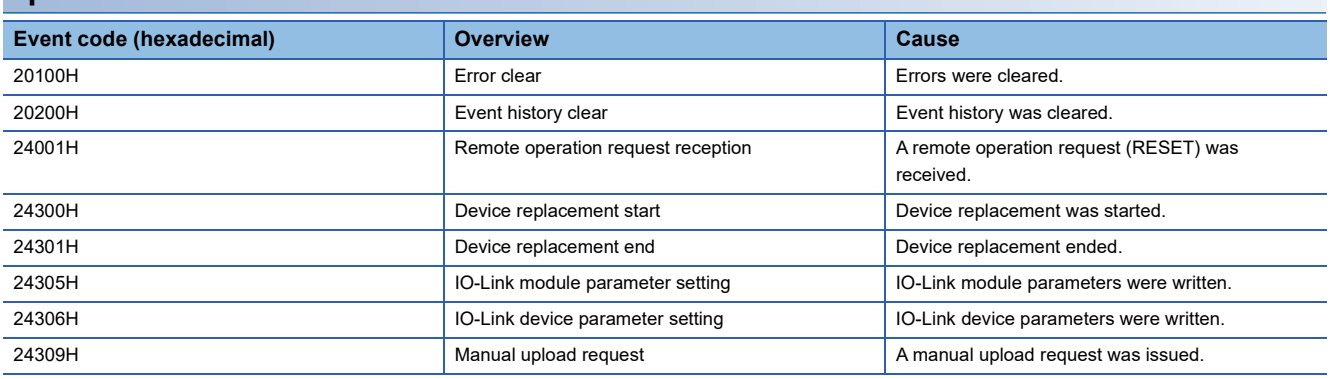
### **Detailed information**

Regarding the following event history, additional event information is stored in the error code details.

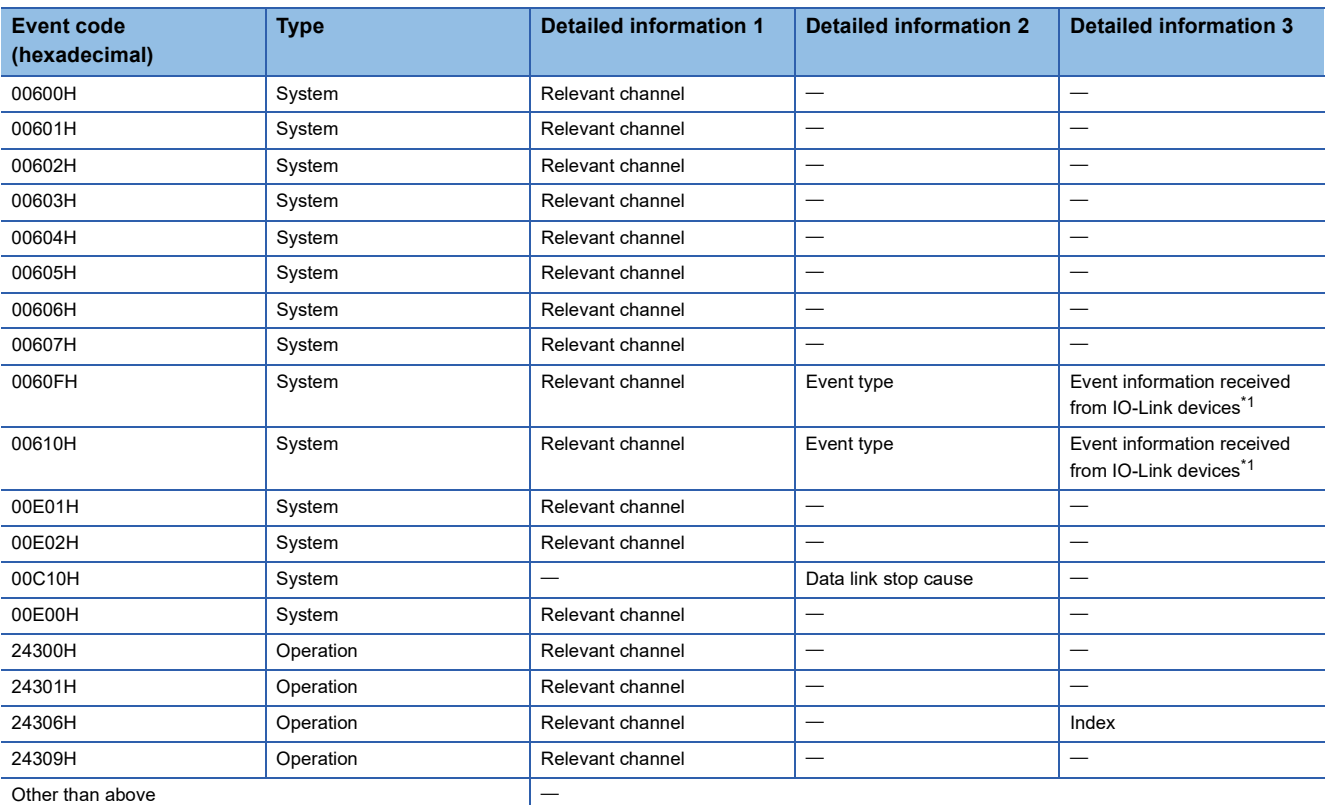

<span id="page-144-0"></span>\*1 Refer to the manual of the IO-Link device used.

### ■**Relevant channel**

Value of the channel in which an event was detected is stored.

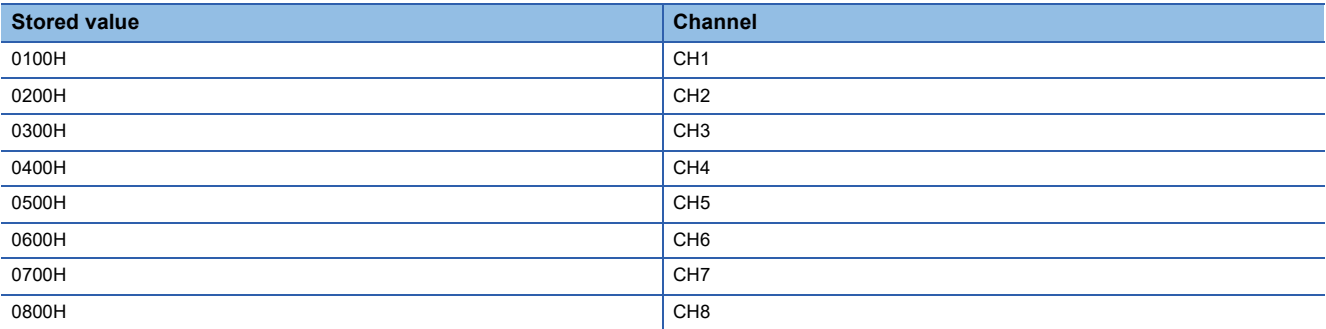

### ■**Event type**

Value of the event type is stored.

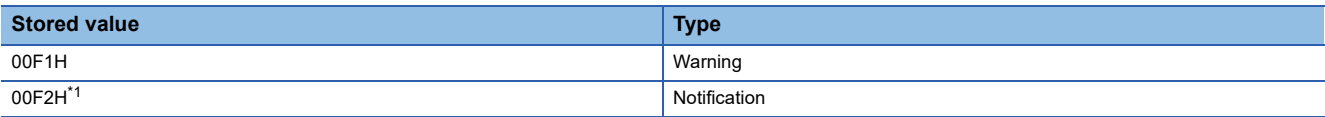

<span id="page-144-1"></span>\*1 Only for event code 00610H

### ■**Data link stop cause**

Value of the data link stop cause is stored.

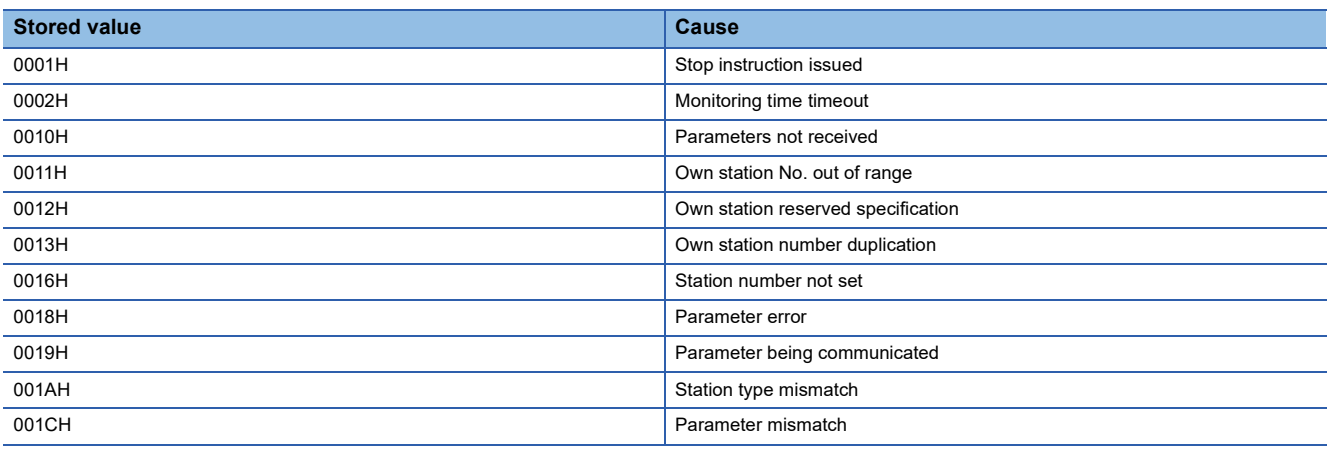

# **APPENDICES**

# **Appendix 1 Remote I/O Signals**

This section lists I/O signals for a master/local module.

Remote input (RX) indicates the input signal from the IO-Link module to the master/local module.

Remote output (RY) indicates the output signal from the master/local module to the IO-Link module.

The remote I/O signals of the IO-Link module are assigned as shown below.

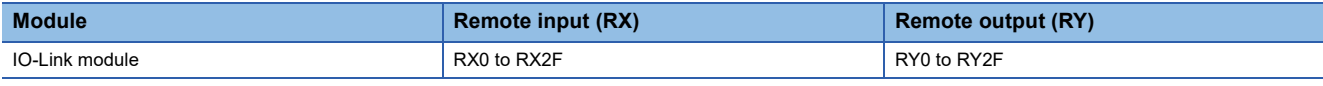

### $Point$

Do not use any "Use prohibited" remote I/O signals. Doing so may cause an accident due to incorrect output or malfunction.

### **List of remote I/O signals**

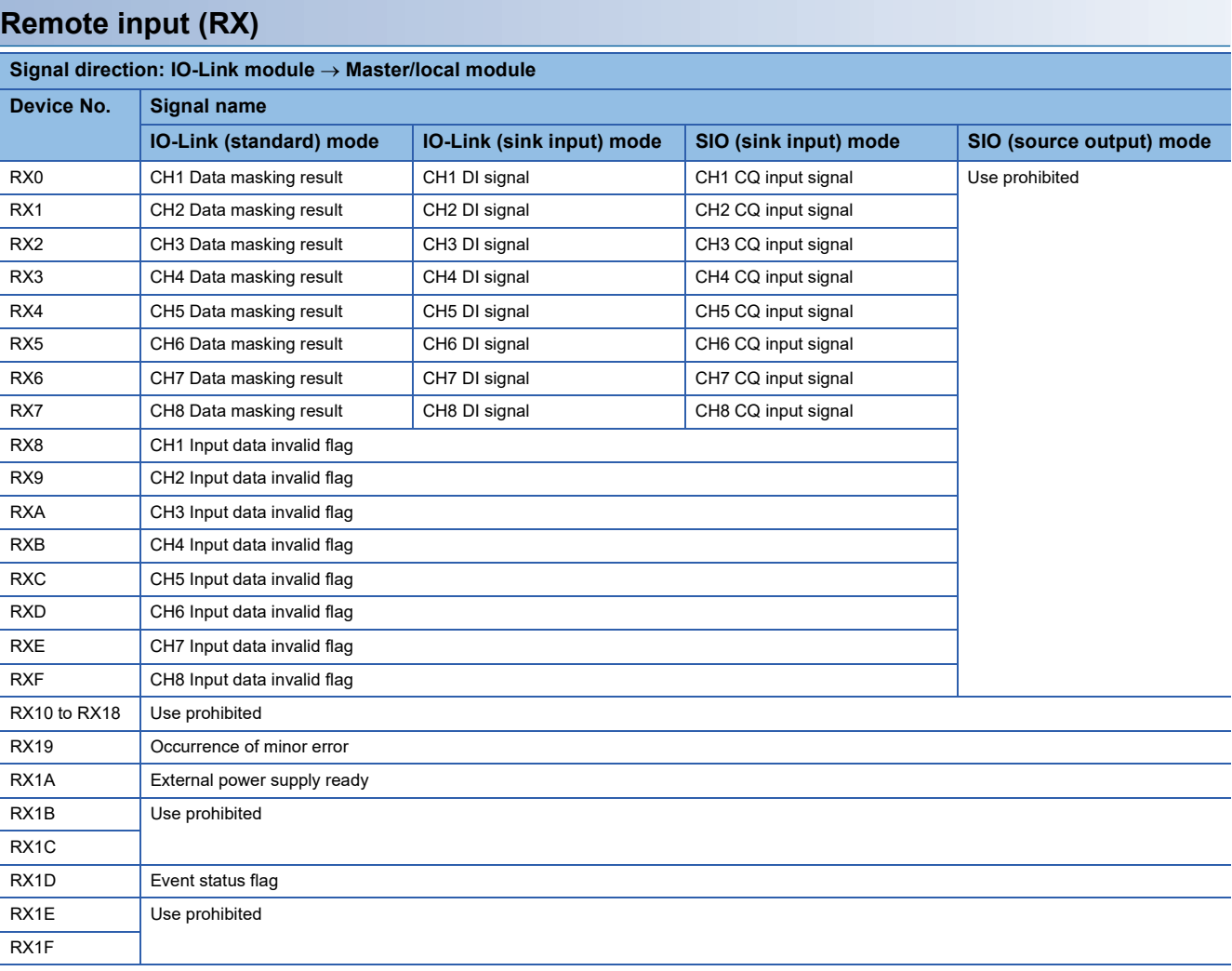

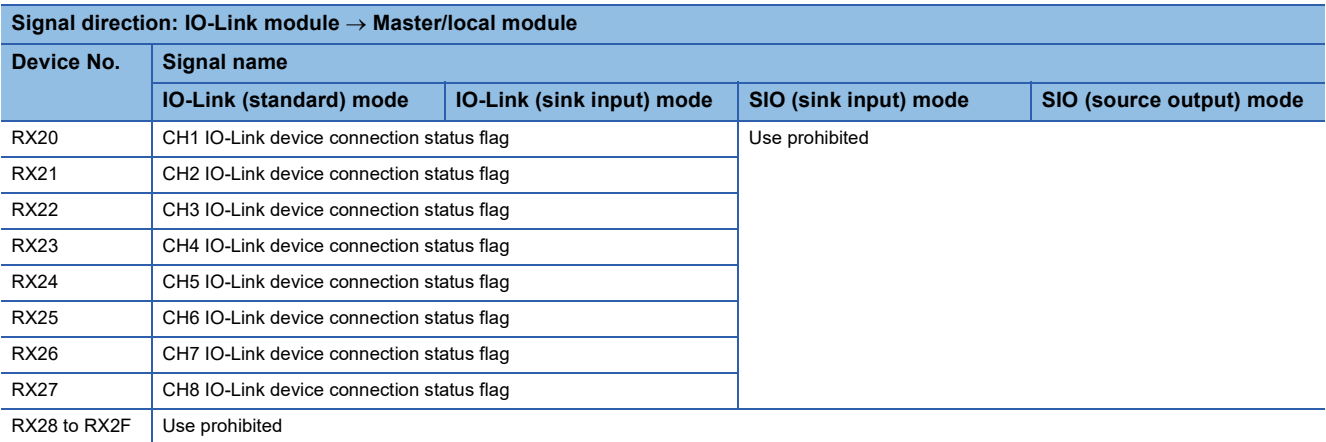

### **Remote output (RY)**

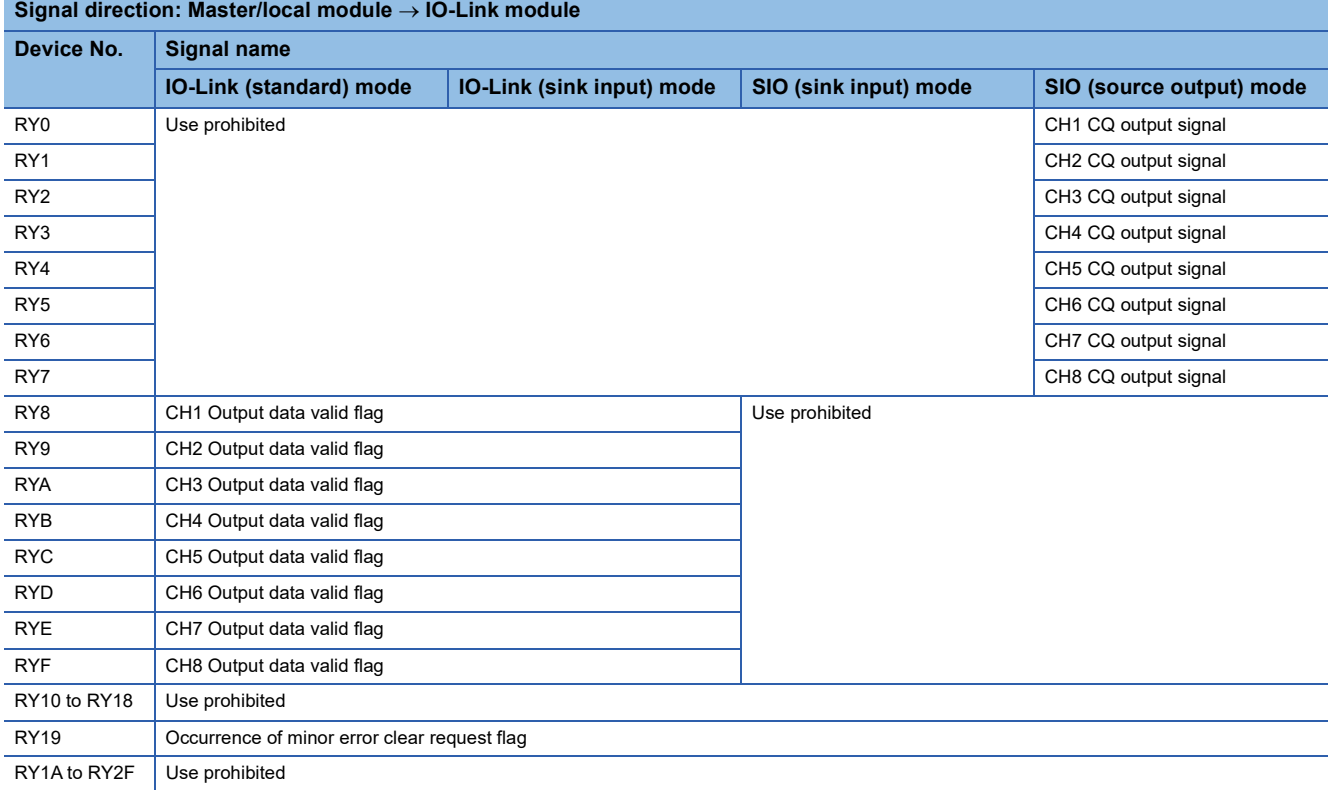

### **Details of remote input signals**

### **Data masking result**

### ■**Device number, remote input signal name**

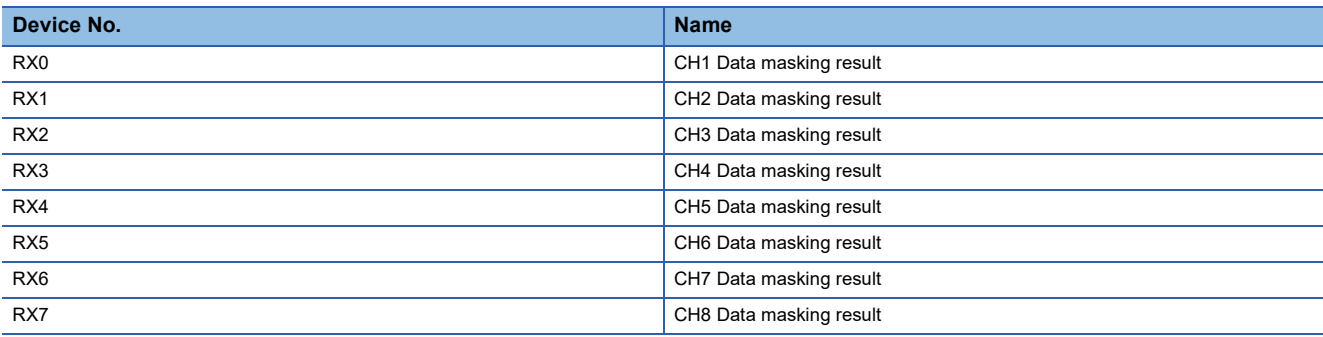

### ■**Description**

Masking results are stored using the input data masking function of the corresponding channel. For details on the input data masking function, refer to the following.

[Page 74 Input data masking function](#page-75-0)

### **DI signal, CQ input signal**

### ■**Device number, remote input signal name**

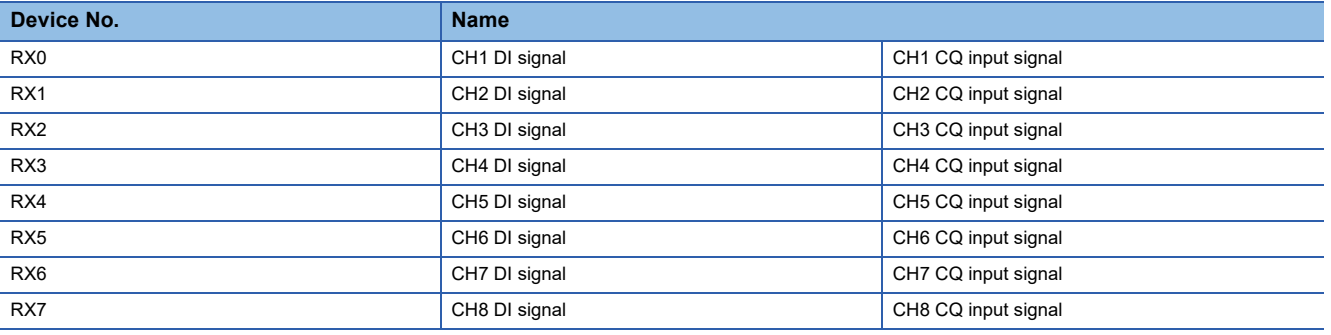

### ■**Description**

The digital input value of the corresponding channel will be reflected.

However, when the input OFF delay function is enabled, the reflected value may not match with the actual on/off state of the external input.

### **Input data invalid flag**

### ■**Device number, remote input signal name**

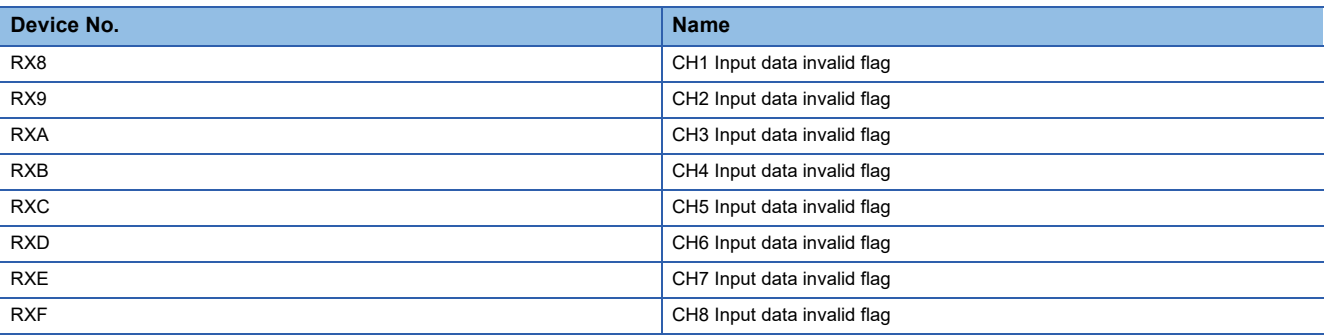

### ■**Description**

The input data invalid flag turns on in any of the following cases.

- When an error is detected in the corresponding channel
- When data input to the corresponding channel is defined as invalid by the IO-Link device
- When the device replacement flag (address: 36CCH) for the corresponding channel is on
- When CHI IO-Link device connection status flag (RX20 to RX27) for the corresponding channel is off
- When a moderate or major error occurs
- When Remote READY (RWr0.b11) is off
- When a minor hardware error (error code: 1811H) occurs

### **Occurrence of minor error**

### ■**Device number, remote input signal name**

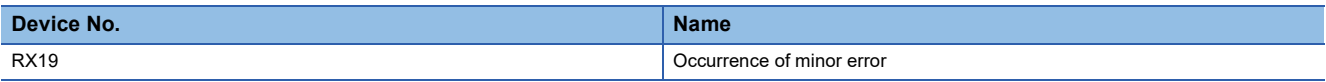

#### ■**Description**

Use to check whether a minor error has occurred even once.

Occurrence of minor error (RX19) can be cleared by turning on Occurrence of minor error clear request flag (RY19).

### **External power supply ready**

### ■**Device number, remote input signal name**

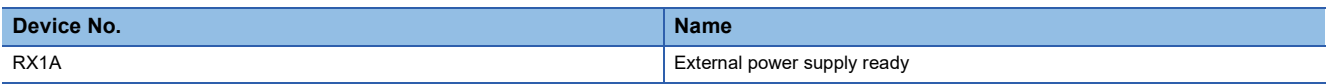

### ■**Description**

Status of the external power supply is indicated.

This flag turns on when the external power supply is detected as being on.

This flag turns off when the external power supply is detected as being off.

### **Event status flag**

### ■**Device number, remote input signal name**

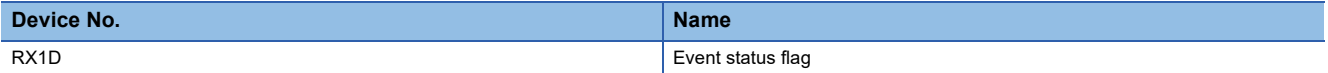

### ■**Description**

This flag turns on when a new event occurs.

This flag turns off when reading of all events is completed by Event read request flag (address: 2D09H).

### **IO-Link device status flag**

### ■**Device number, remote input signal name**

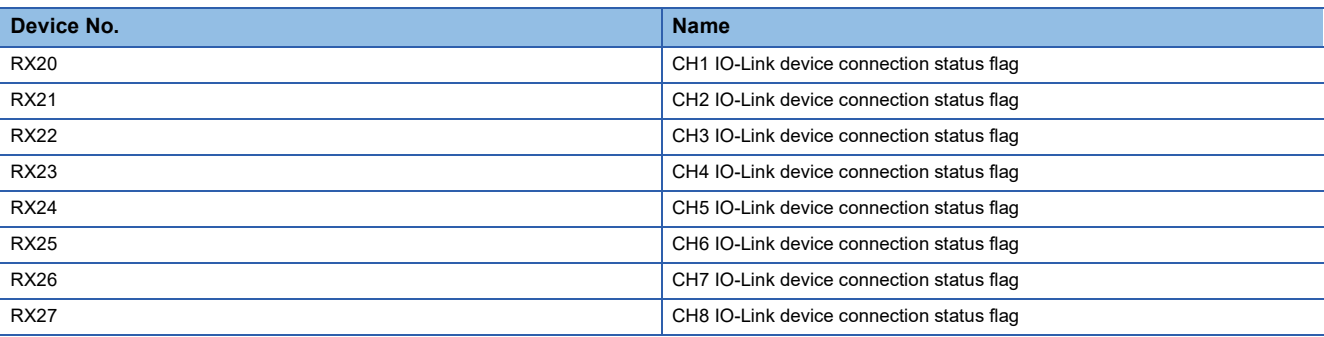

### ■**Description**

Connection status of the IO-Link device is indicated.

This flag turns on when an IO-Link device connection is detected and turns off when an IO-Link device disconnection is detected.

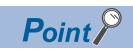

When the operation mode is other than IO-Link (standard) or IO-Link (sink input) mode, this flag does not turn on even if an IO-Link device is connected.

### **Details of remote output signals**

### **CQ output signal**

### ■**Device number, remote output signal name**

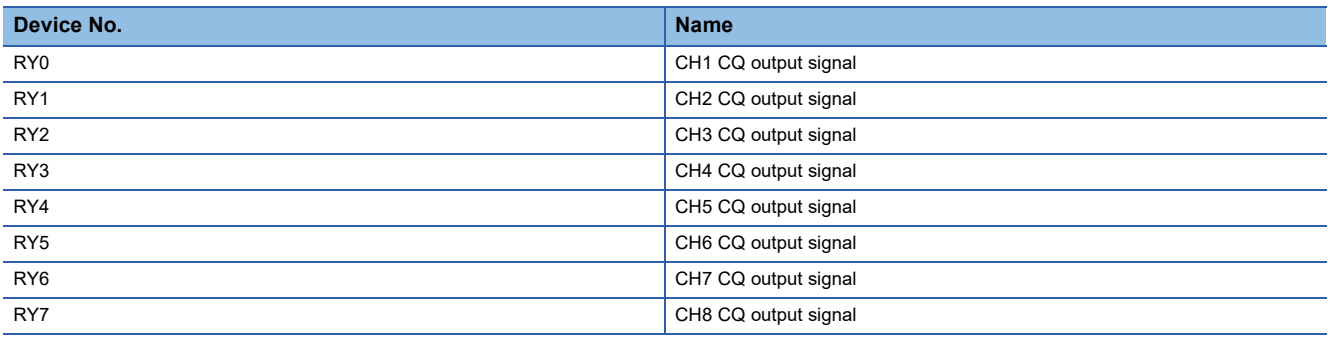

### ■**Description**

This flag turns on and off the external output for the corresponding channel.

### **Output data valid flag**

### ■**Device number, remote output signal name**

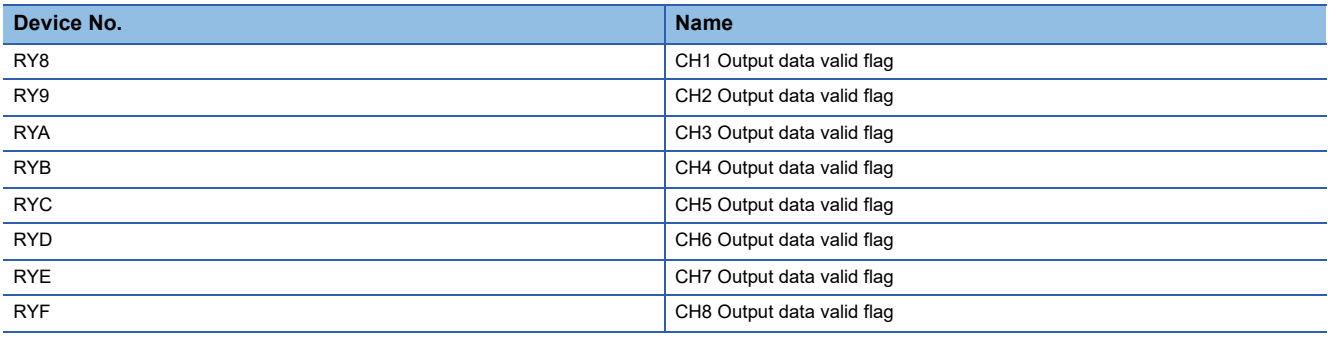

### ■**Description**

When this flag turns on for the corresponding channel in the IO-Link mode, output process data becomes valid. When this flag is off, output process data becomes invalid.

### **Occurrence of minor error clear request flag**

### ■**Device number, remote output signal name**

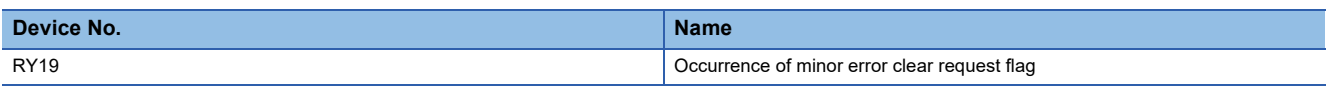

### ■**Description**

When this flag turns on, minor error occurrences can be cleared.

Clear processing continues while this flag is on.

# **Appendix 2 Remote Register**

This section lists the remote register for a master/local module.

The following shows an assignment example of remote register with the remote register of the IO-Link module assigned to RWr0 to RWr83 and RWw0 to RWw83.

The remote register is assigned in station-based units.

Remote register (RWr) is the information input from the IO-Link module to the master/local module.

Remote register (RWw) is the information output from the master/local module to the IO-Link module.

### $Point<sup>0</sup>$

Do not read or write data from/to any "Use prohibited" remote register. Doing so may cause an accident due to incorrect output or malfunction.

### **List of remote register**

### **Remote register (RWr)**

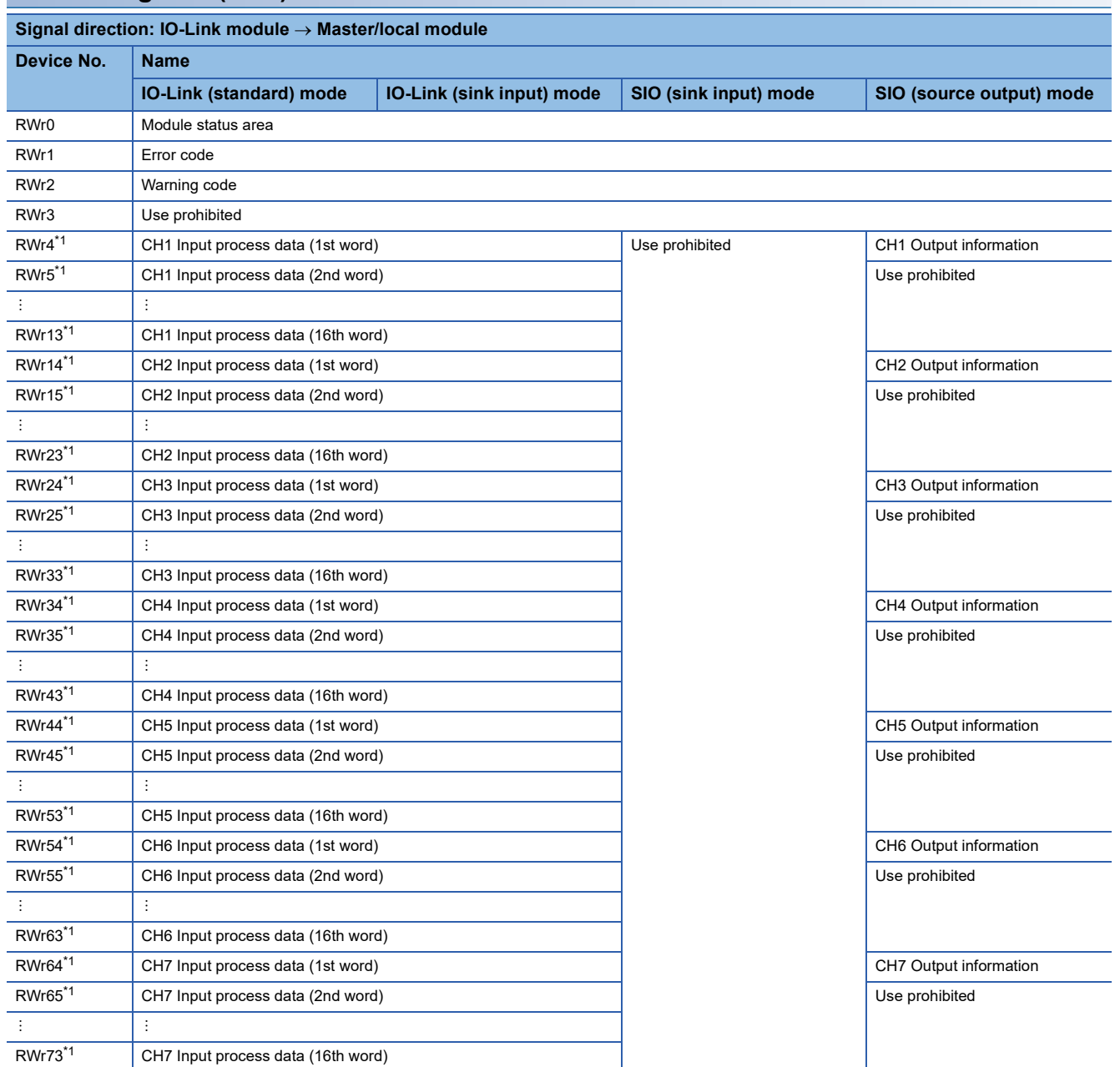

**A**

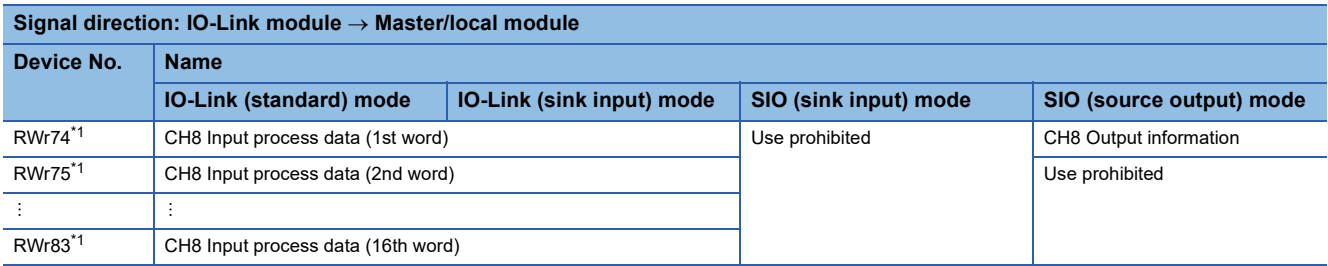

<span id="page-153-0"></span>\*1 When CHO Input data invalid flag (RX8 to RXF) is on, input process data is an undefined value and cannot be used with programs.

### **Remote register (RWw)**

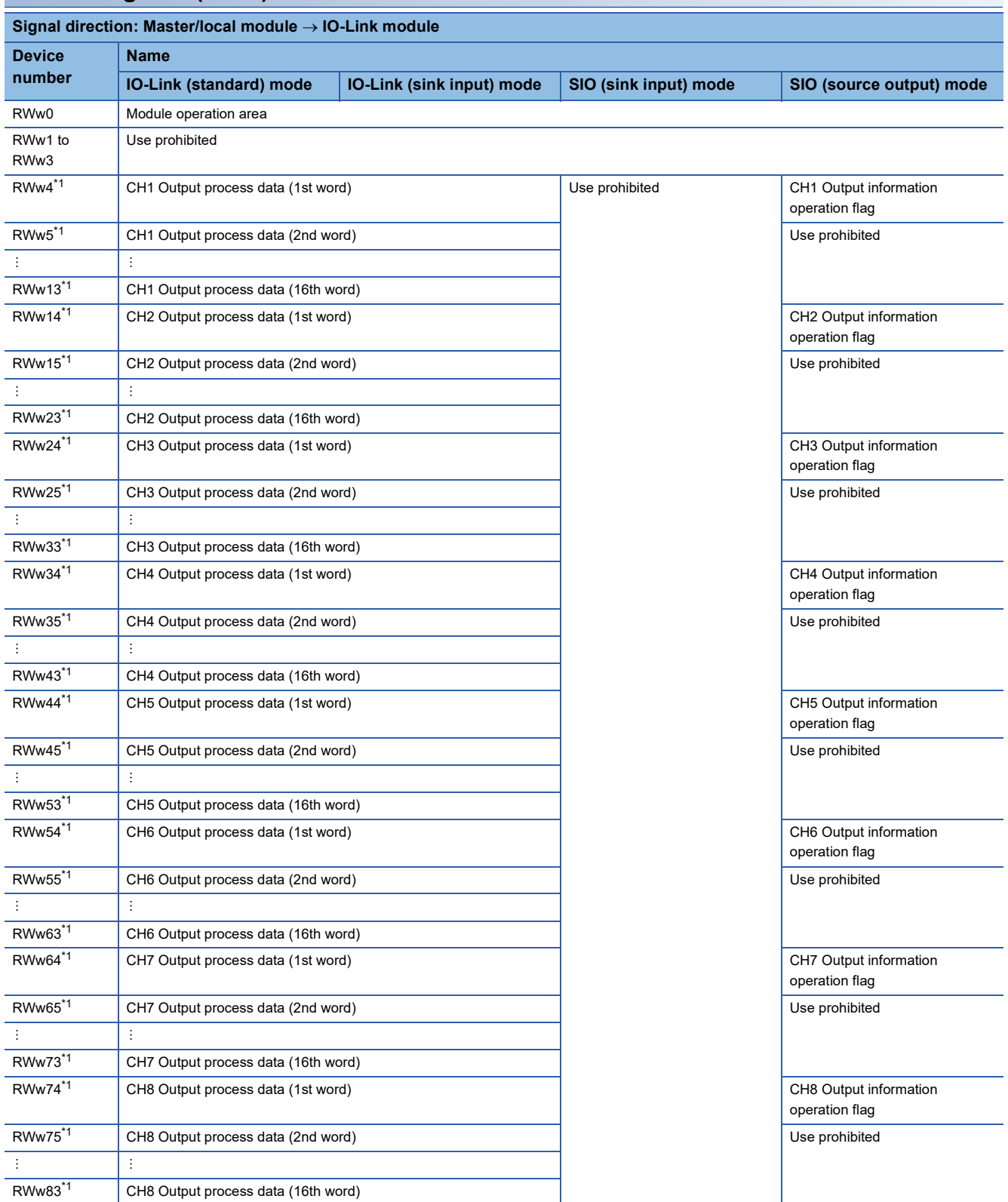

<span id="page-154-0"></span>\*1 When CHO Output data valid flag (RY8 to RYF) is off, the IO-Link module notifies the IO-Link device that the output process data is invalid. When output process data is invalid, IO-Link device operation is performed in accordance with the specifications of the IO-Link device being used.

### **Details of remote register**

### **Module status area**

### ■**Device number, remote register name**

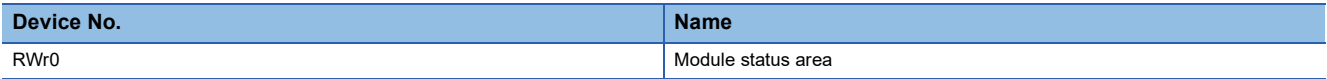

### ■**Details of module status area**

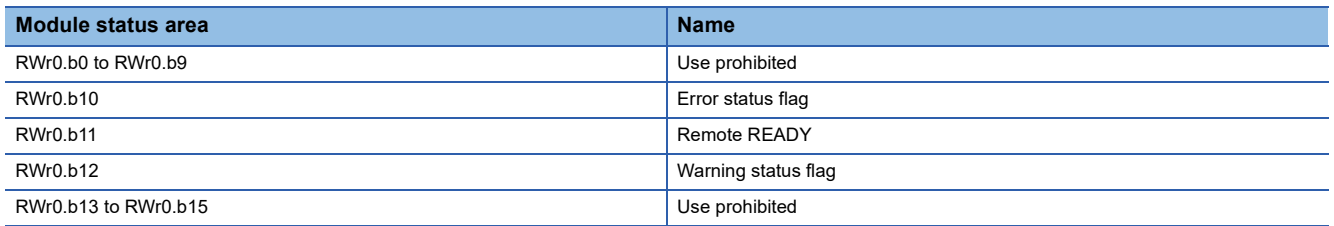

### ■**Error status flag (RWr0.b10)**

Error status flag (RWr0.b10) turns on when a moderate error or major error occurs (excluding a watchdog timer error). Eliminating the cause of the error and turning on Error clear request flag (RWw0.b10) resets Error code (RWr1) to 0000H and turns off Error status flag (RWr0.b10).

Also, corresponding moderate errors for Current error data 1 to 16 (address: 2B00H to 2BFFH) are reset to 0000H. If the cause of the error cannot be eliminated and Error clear request flag (RWw0.b10) is on, Current error data 1 to 16 (address: 2B00H to 2BFFH) cannot be cleared.

When a major error has occurred, the error clear operation is not available.

Multiple errors occurring on multiple channels can be cleared collectively.

Point $\mathcal P$ 

The event history is not cleared even if Error clear request flag (RWw0.b10) is turned on and off. To clear the event history, set Event history clear command (address: 2D00H) to on (1). ( $\Box$ ) Page 180 Event history [clear command\)](#page-181-0)

• When a moderate error occurs

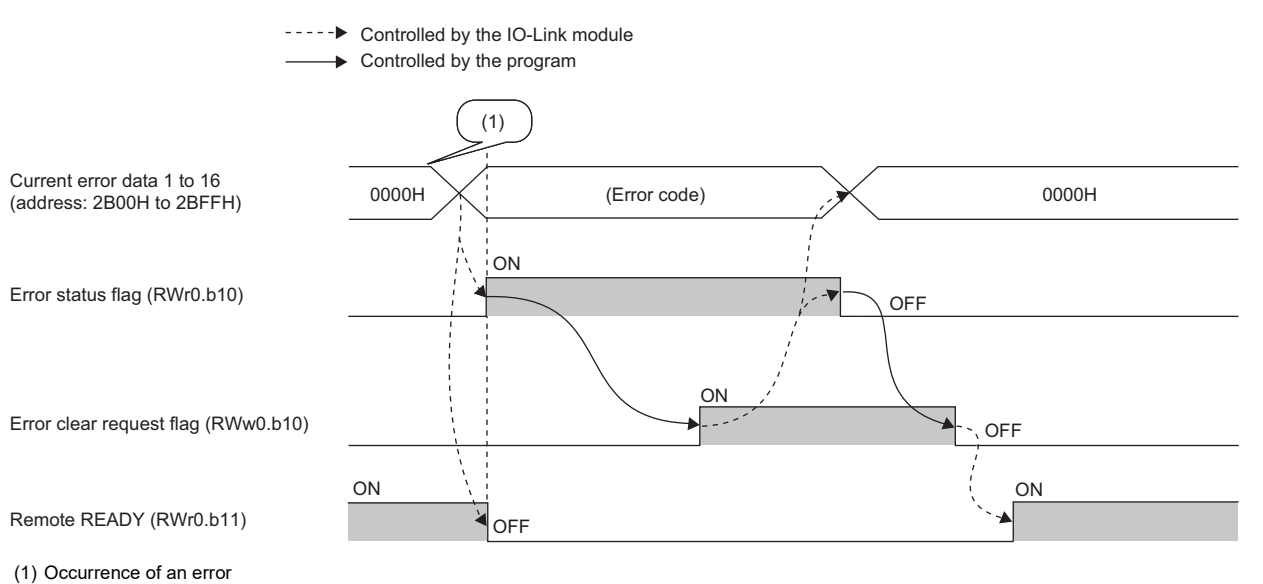

#### • When a major error occurs

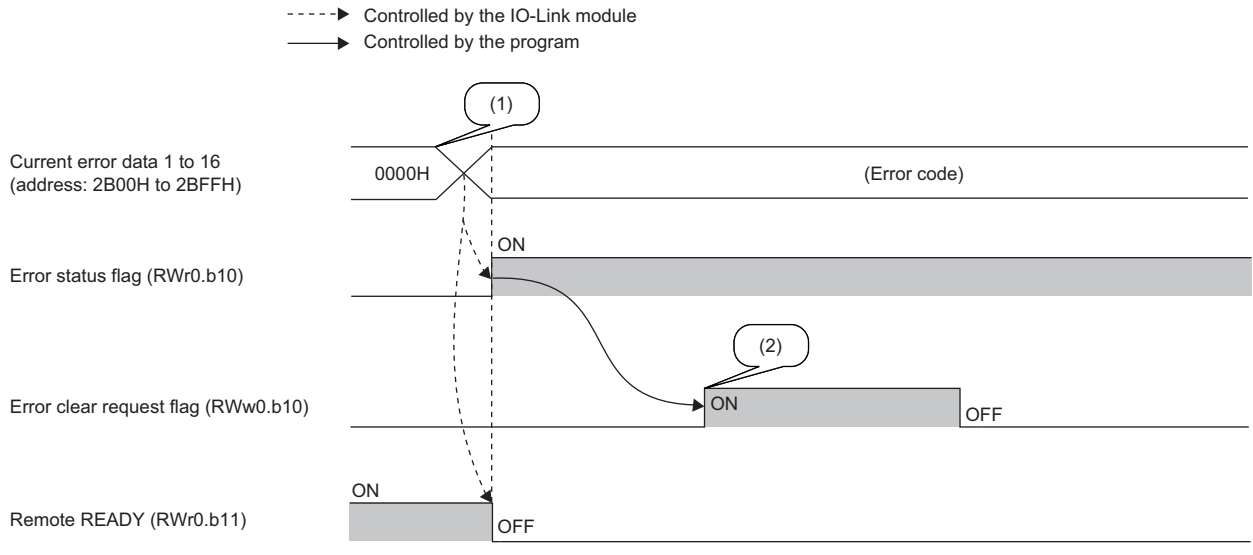

(1) Occurrence of an error

(2) When a major error has occurred, current error data is not cleared even if an error clear request is issued.

### ■**Remote READY (RWr0.b11)**

This signal is used as an interlock condition when the CC-Link IE Field Network master station reads/writes data from/to the remote register and other areas of the IO-Link module.

When turning on or resetting the module power supply, Remote READY (RWr0.b11) turns on.

Remote READY (RWr0.b11) may turn off while the IO-Link module is operating.

The following shows the conditions under which Remote READY (RWr0.b11) turns off.

- When a moderate or major error occurs (When a moderate error occurs, all causes of errors from Current error data 1 to 16 (address: 2B00H to 2BFFH) will be cleared and Remote READY (RWr0.b11) will remain off until Error clear request flag (RWw0.b10) is turned on and off.)
- When Error clear request flag (RWw0.b10) is on
- When parameter changes are requested

### ■**Warning status flag (RWr0.b12)**

Warning status flag (RWr0.b12) turns on when a minor error occurs.

After five seconds from eliminating the cause of the minor error, the corresponding minor error for Current error data 1 to 16 (address: 2B00H to 2BFFH) is automatically reset to 0000H and Warning status flag (RWr0.b12) turns off.

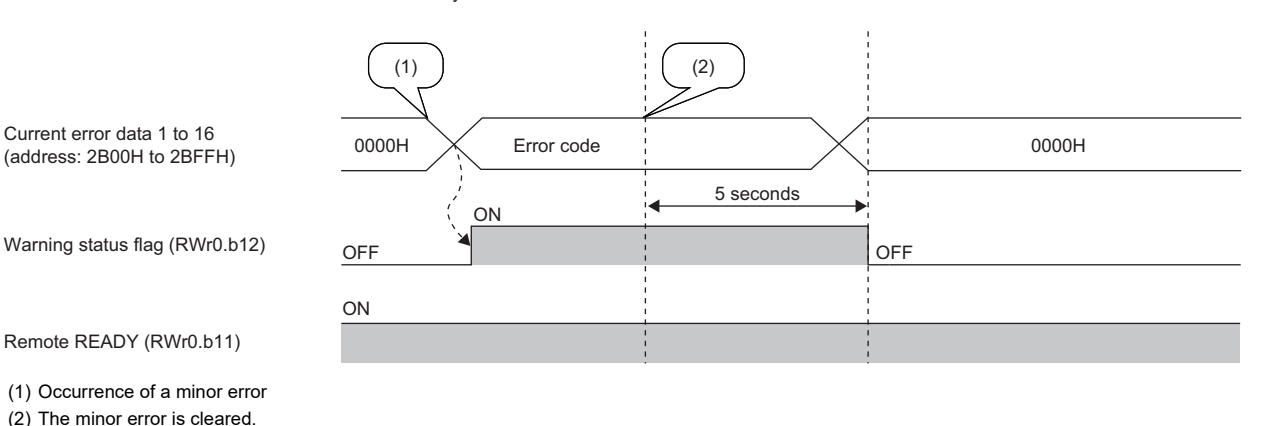

----- ► Controlled by the IO-Link module

**A**

### **Error code**

### ■**Device number, remote register name**

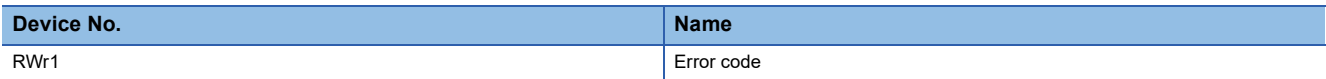

#### ■**Description**

An error code is stored when a moderate error or major error occurs (excluding a watchdog timer error). Turning on Error clear request flag (RWw0.b10) after eliminating the cause of the error clears the error code.

### $Point$

While a moderate error is occurring, the latest error code will not be overwritten by any new moderate errors that may occur. If a major error occurs while a moderate error is occurring, the error code is overwritten with that for the major error.

### **Warning code**

### ■**Device number, remote register name**

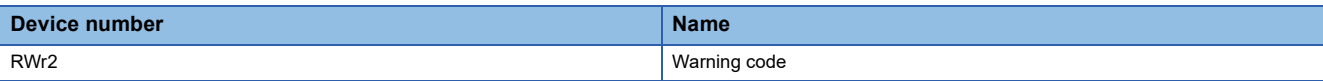

### ■**Description**

Warning codes are stored when minor errors occur.

After five seconds from eliminating the cause of the minor error, the latest warning code is automatically cleared.

 $Point$ <sup> $\degree$ </sup>

While a minor error is occurring, the latest warning code will not be overwritten by any new minor errors that may occur.

### **Input process data**

### ■**Device number, remote register name**

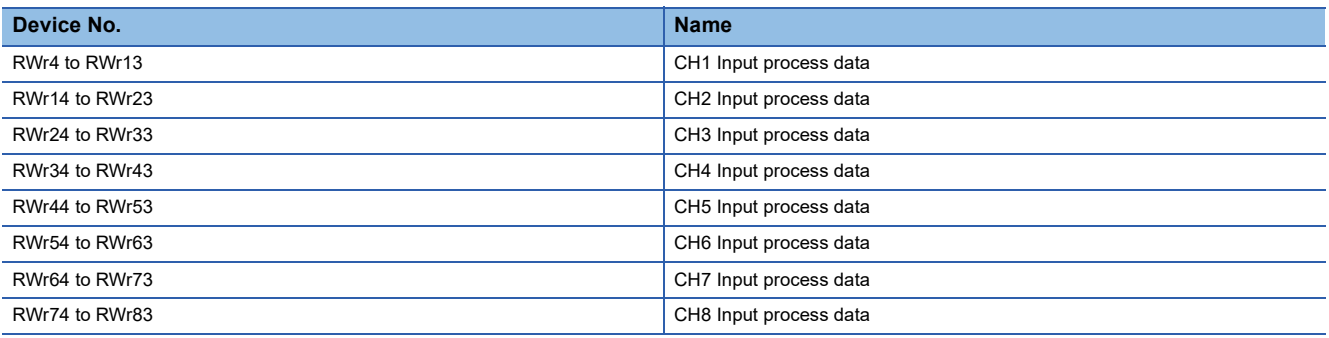

### ■**Description**

If the bit segment setting is disabled, assignment will take place starting from the 1st word of the input process data.

If the bit segment setting is enabled, assignment will take place in the order (starting from No.1) for input process data bits set using the bit segment function.

Input process data is invalid under the following circumstances.

• When CHO Input data invalid flag (RX8 to RXF) is on

### **Output information**

### ■**Device number, remote register name**

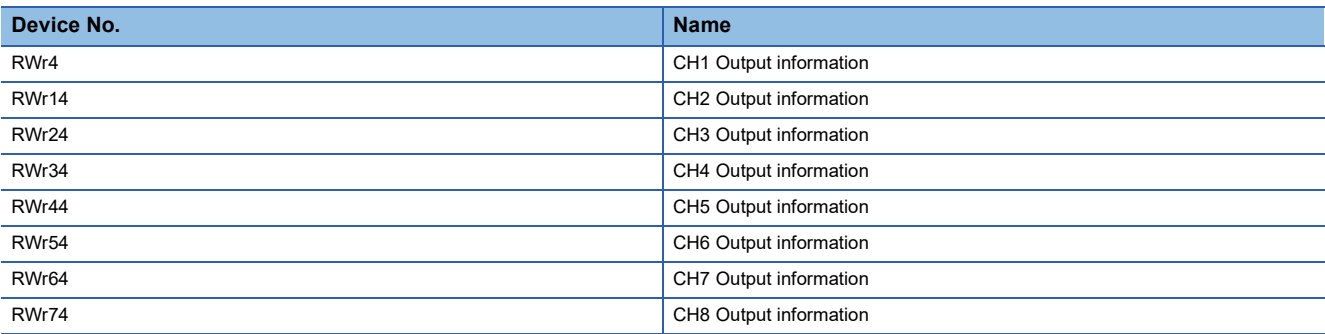

### ■**Details of output information**

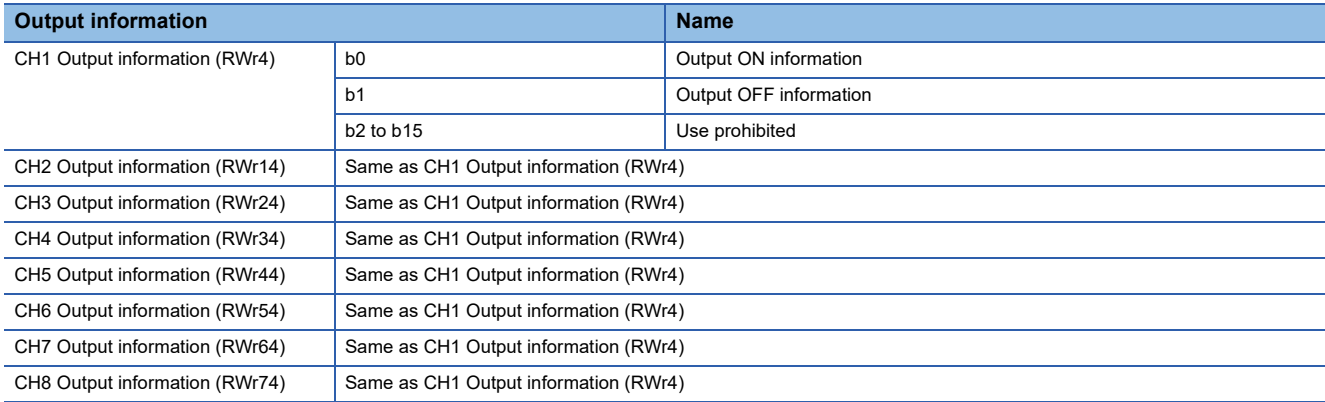

### ■**Output ON information**

Whether the external output has been turned on or not can be checked with Output ON information (RWr4.b0). Output ON information (RWr4.b0) can be cleared using Output ON information clear request (RWw4.b0). (Fege 160 [Output ON information clear request](#page-161-0))

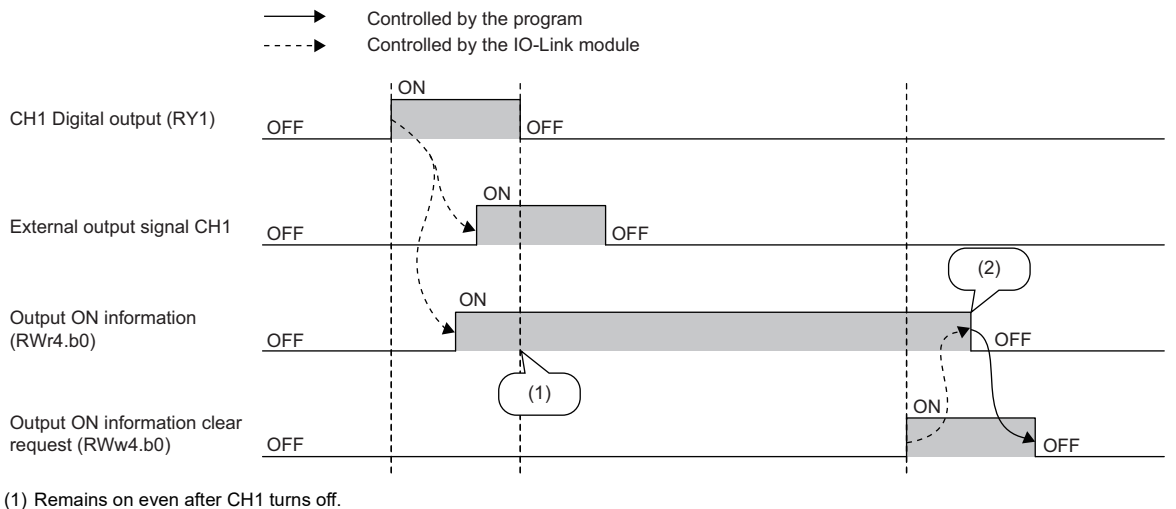

(2) Turns off when the clear request turns on.

### ■**Output OFF information**

Whether the external output has been turned off or not can be checked with Output OFF information (RWr4.b1). Output OFF information (RWr4.b1) can be cleared using Output OFF information clear request (RWw4.b1). (Fermulation of [Output OFF information clear request\)](#page-161-1)

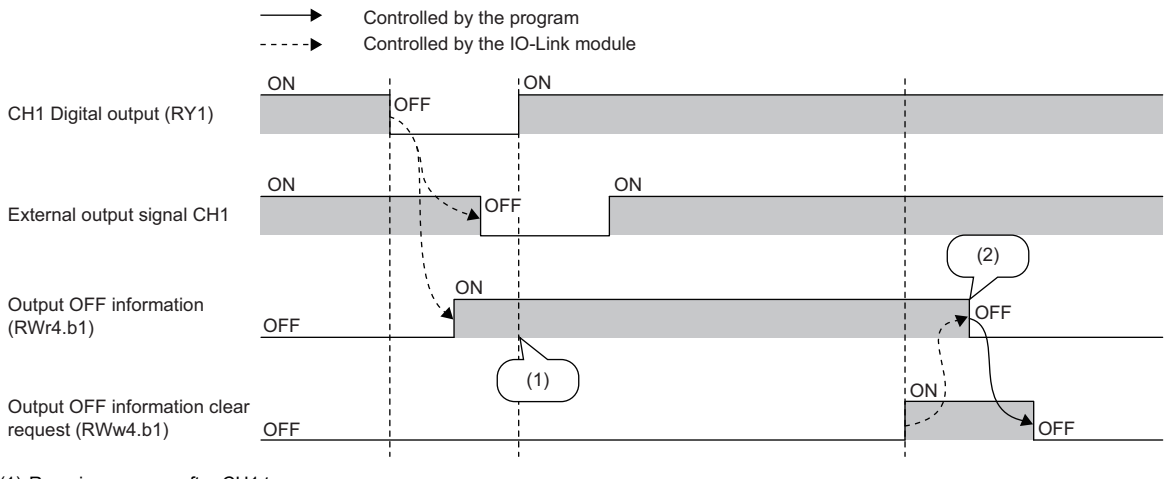

(1) Remains on even after CH1 turns on.

(2) Turns off when the clear request turns on.

### **Module operation area**

### ■**Device number, remote register name**

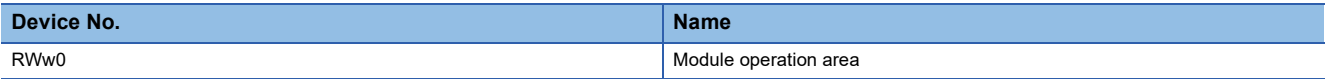

### ■**Details of module operation area**

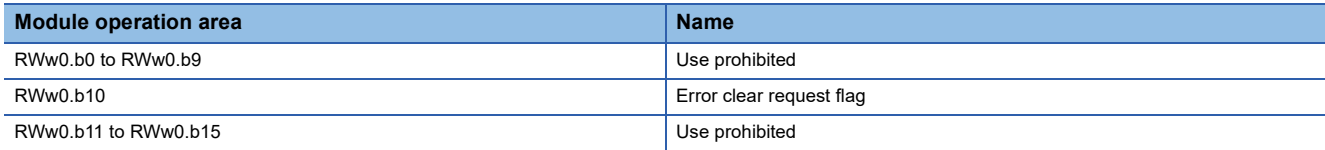

### ■**Error clear request flag (RWw0.b10)**

Use to clear Error status flag (RWr0.b10), Error code (RWr1), and corresponding moderate errors for Current error data 1 to 16 (address: 2B00H to 2BFFH).

### **Output process data**

### ■**Device number, remote register name**

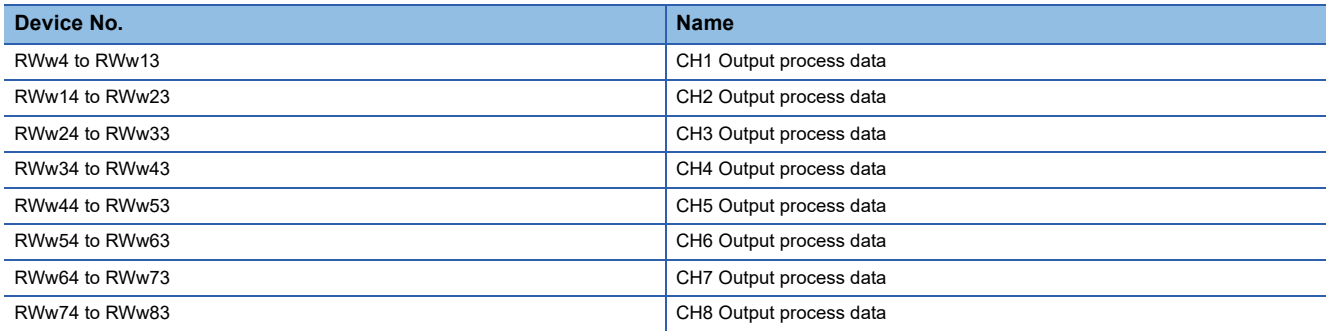

### ■**Description**

Assignment will take place starting from the 1st word of the output process data.

Output process data is invalid under the following circumstances.

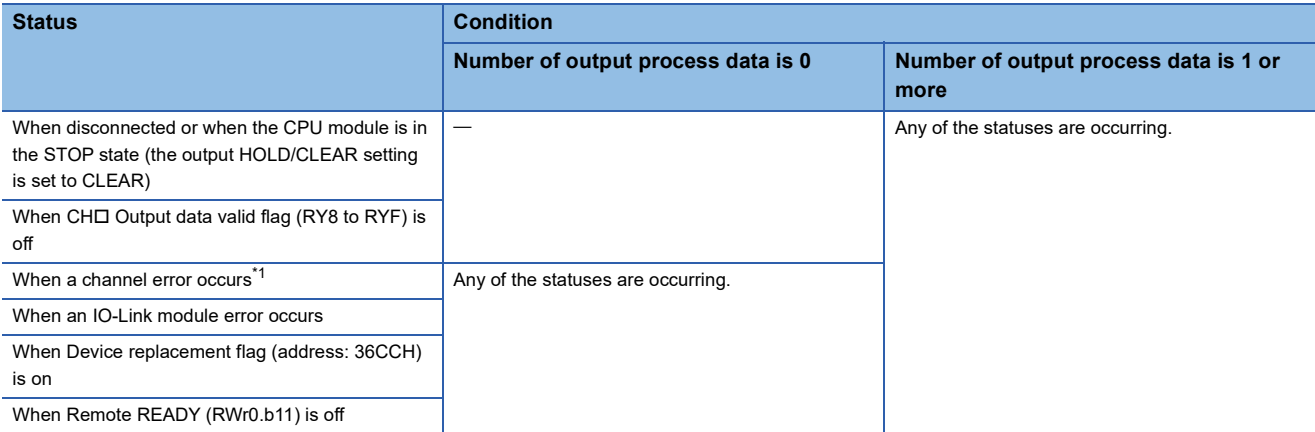

<span id="page-160-0"></span>\*1 When Output process data output enabled command at channel error (address: 3720H to 3727H) is enabled, the output process data is valid. For details, refer to the following.

Page 188 Output process data output enabled command at channel error

### **Output information operation flag**

### ■**Device number, remote register name**

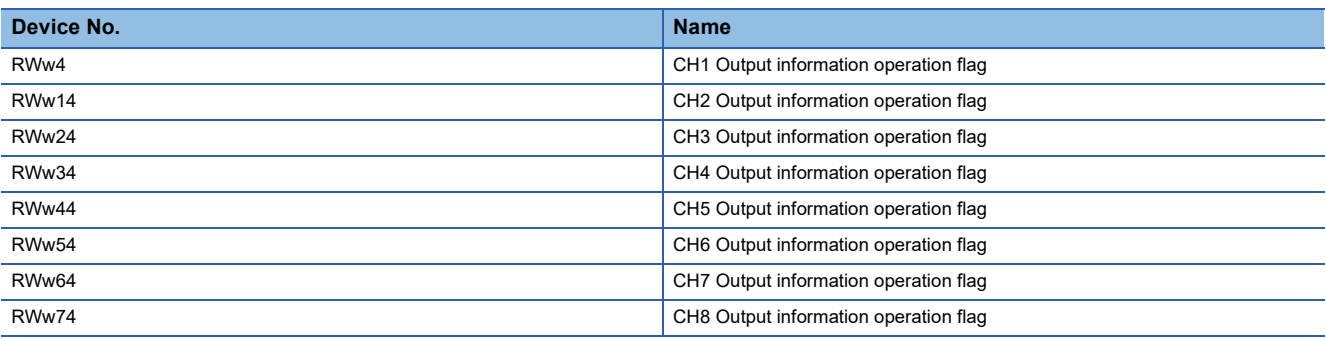

### ■**Details of output information operation flag**

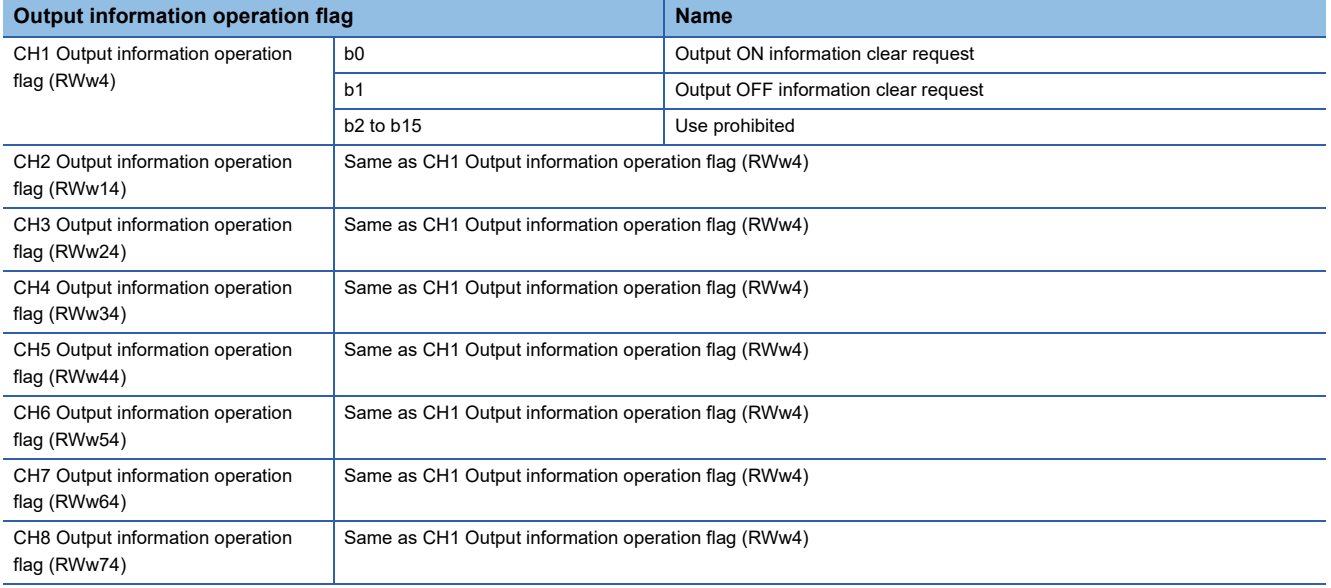

### <span id="page-161-0"></span>■**Output ON information clear request**

Use to clear Output ON information (RWr4.b0). Clear processing continues while Output OFF information clear request (RWw4.b1) is on.

### <span id="page-161-1"></span>■**Output OFF information clear request**

Use to clear Output OFF information (RWr4.b1). Clear processing continues while Output OFF information clear request (RWw4.b1) is on.

# **Appendix 3 Remote Buffer Memory**

This section describes remote buffer memory.

Remote buffer memory is partitioned into parameter areas, monitor areas, event information areas, and module control data areas by addresses.

### Point $\mathcal P$

- Do not read/write data from/to any "Use prohibited" remote buffer memory areas. Doing so may cause an accident due to incorrect output or malfunction.
- Some areas are disabled depending on the operation mode. If disabled, any written setting values are ignored.
- If writing values to parameter areas and module control data areas successively, write 0 for "Reserved areas".
- Unless otherwise specified, 0 is stored when the CPU module is powered on or the CPU module is reset.

### **List of remote buffer memory**

This section lists the remote buffer memory addresses of the IO-Link module.

The remote buffer memory areas of the IO-Link module are assigned as shown below.

 $\bigcirc$ : Available,  $\times$ : Not available

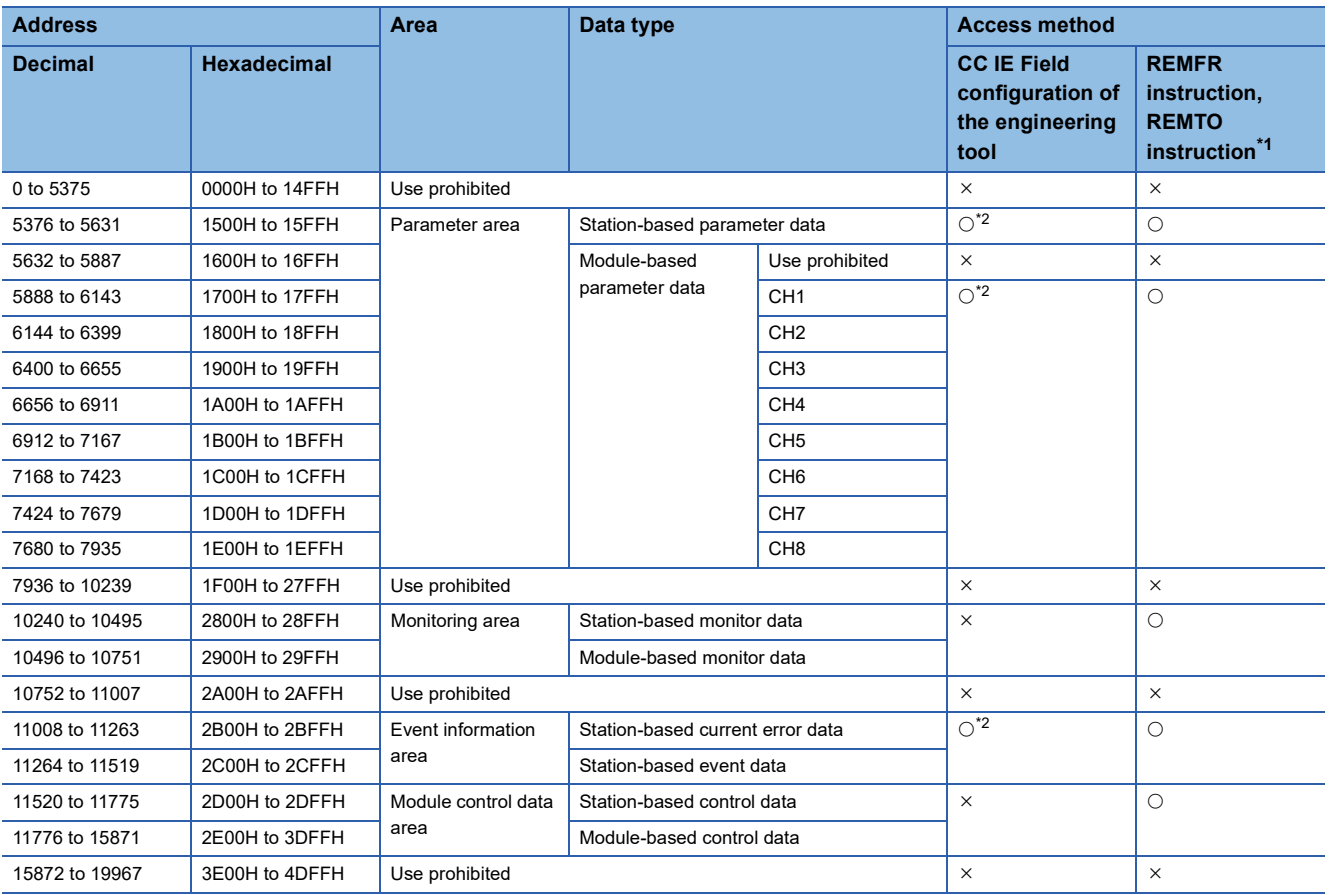

<span id="page-162-0"></span>\*1 For the REMFR and REMTO instructions, refer to the following. User's manual for the master/local module used MELSEC iQ-R Programming Manual (Module Dedicated Instructions)

<span id="page-162-1"></span>\*2 For the access method, refer to the following. Parameter area (CF [Page 43 PARAMETER SETTING\)](#page-44-0) Event information area ( $\sqrt{P}$  [Page 165 Event information area](#page-166-0))

### **Parameter area**

### ■**Station-based parameter data**

 $\bigcirc$ : Available,  $\times$ : Not available

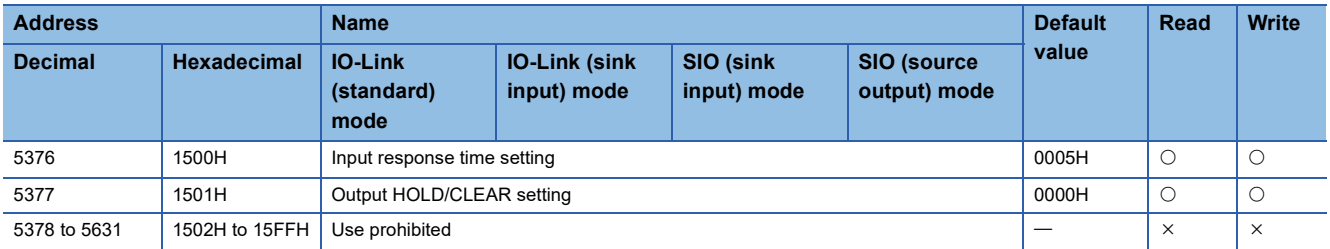

### ■**Module-based parameter data**

 $\bigcirc$ : Available,  $\times$ : Not available

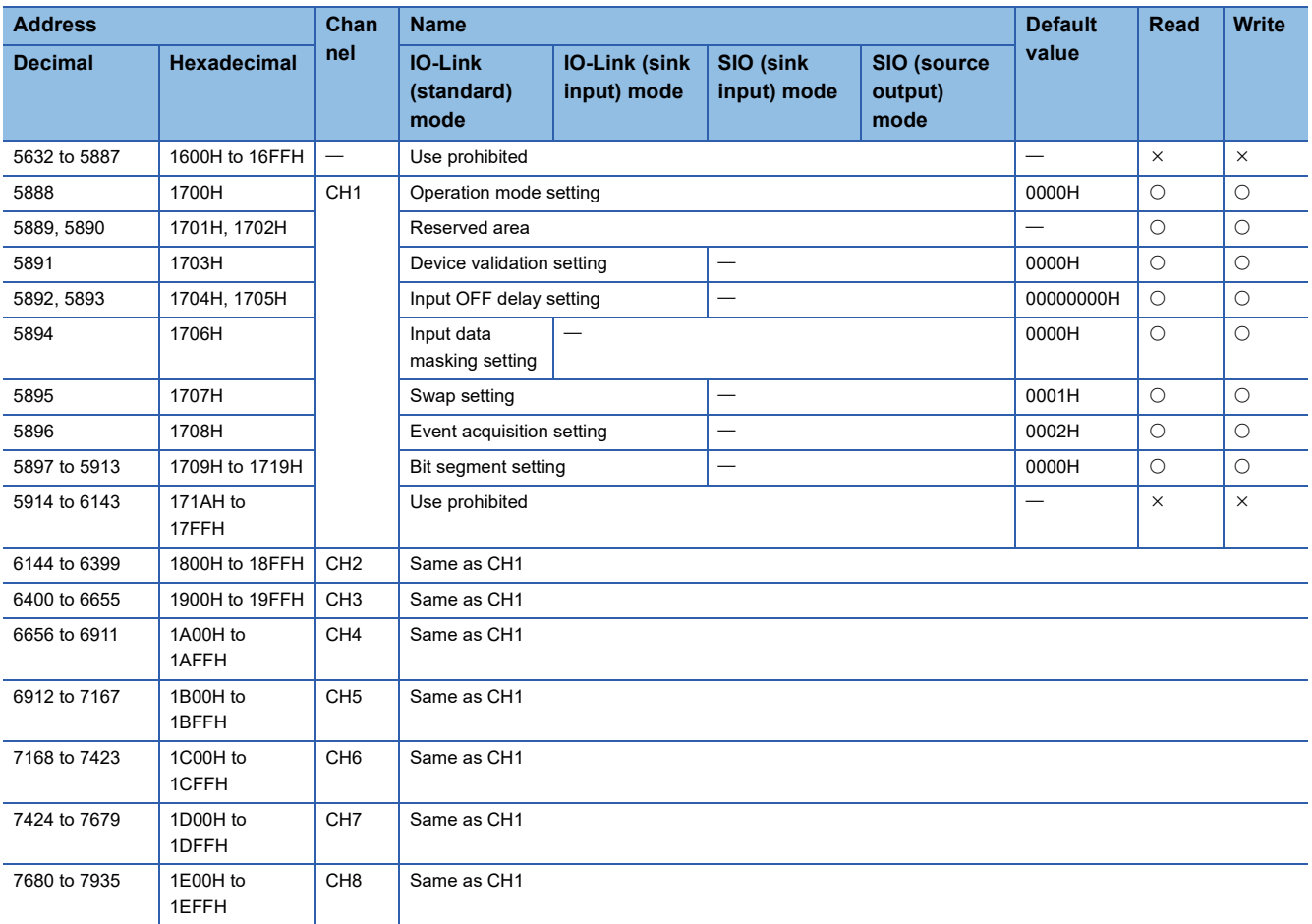

### $Point$

Values read from the non-volatile memory when the CPU module is powered on or the remote reset is executed are set in the parameter area.

### **Monitoring area**

### ■**Station-based monitor data**

 $\bigcirc$ : Available,  $\times$ : Not available

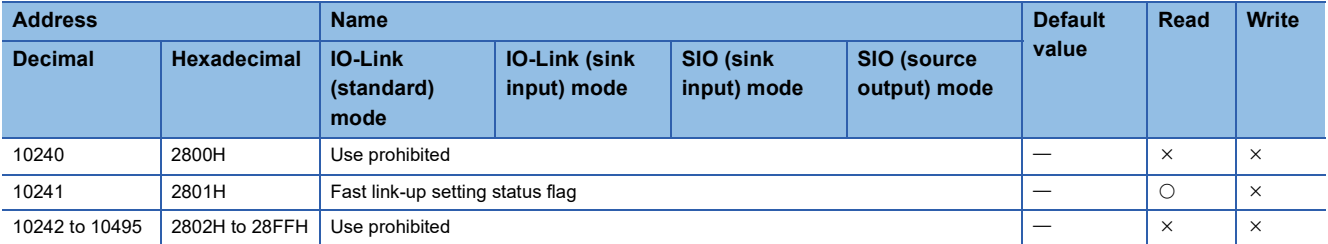

### ■**Module-based monitor data**

 $\bigcirc$ : Available,  $\times$ : Not available

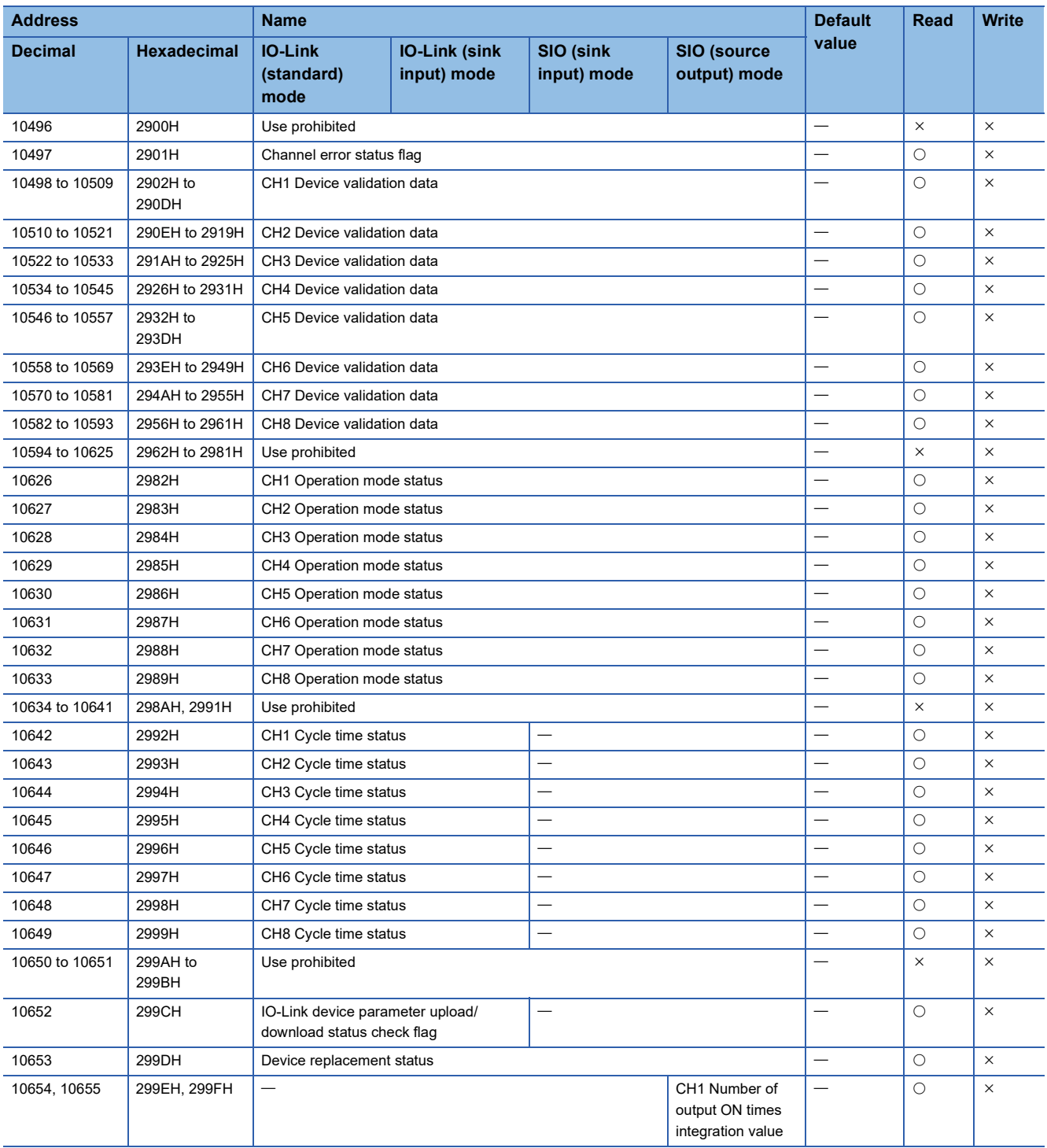

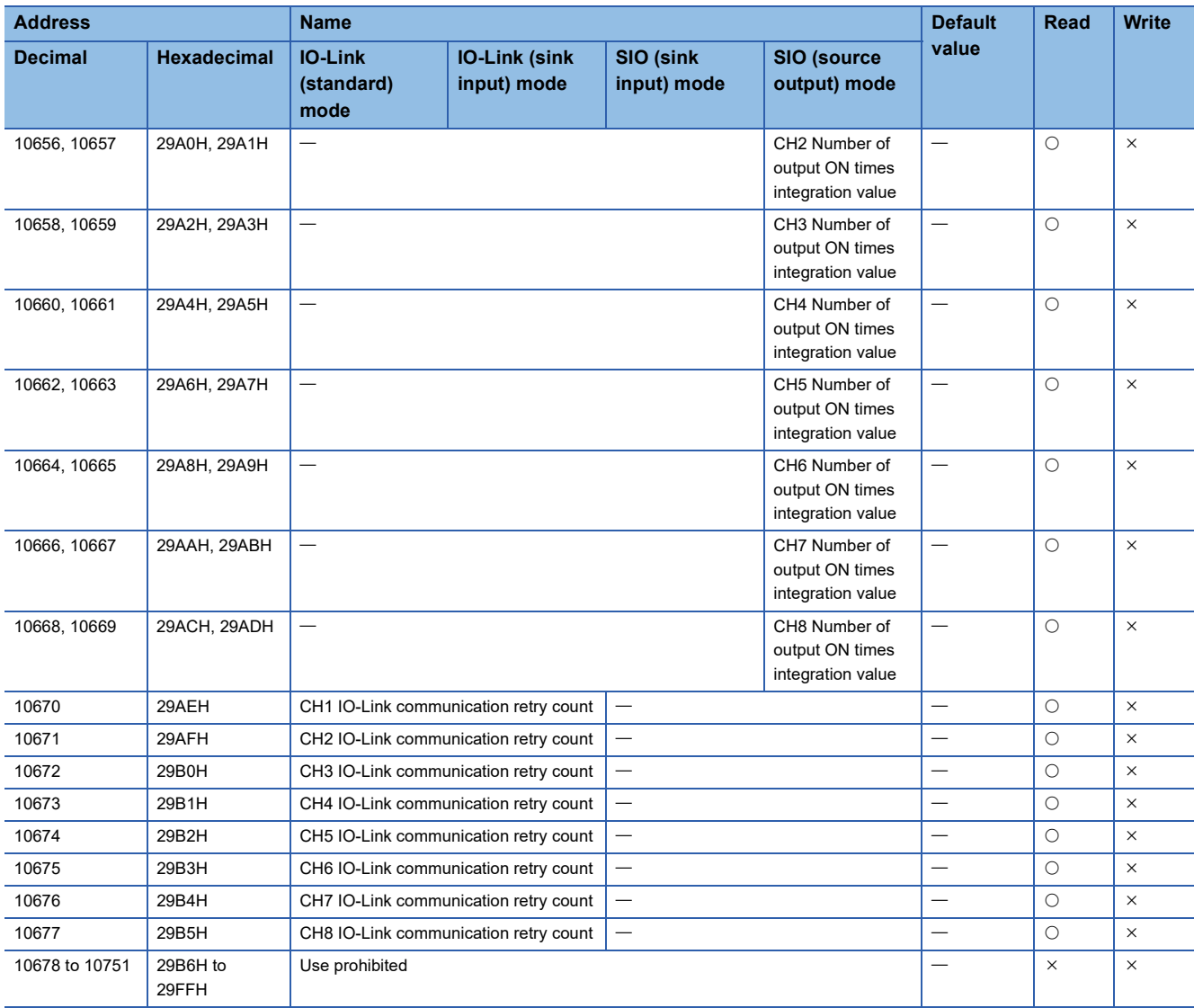

### <span id="page-166-0"></span>**Event information area**

### ■**Station-based current error data**

 $\bigcirc$ : Available,  $\times$ : Not available

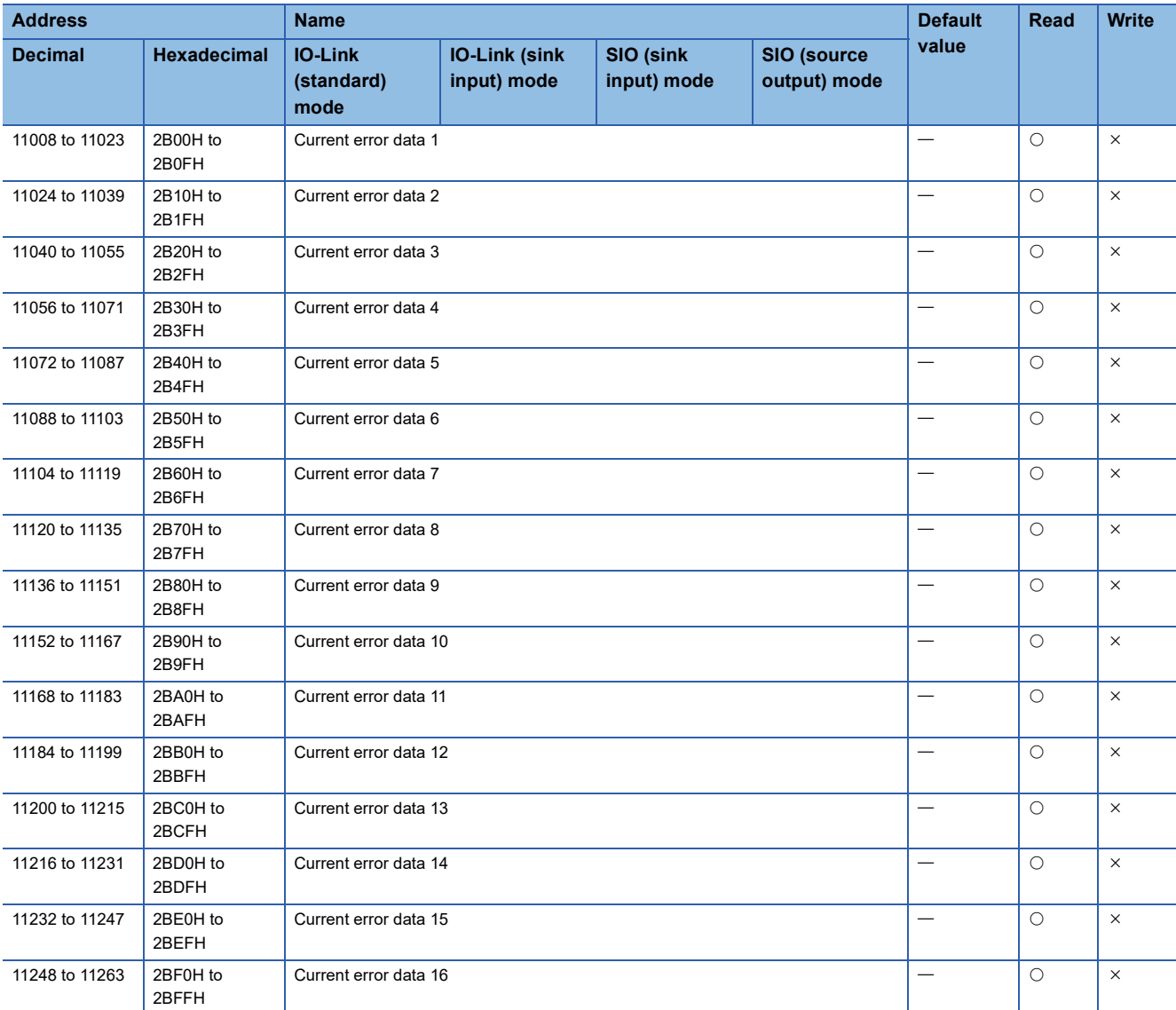

### ■**Station-based event data**

 $\bigcirc$ : Available,  $\times$ : Not available

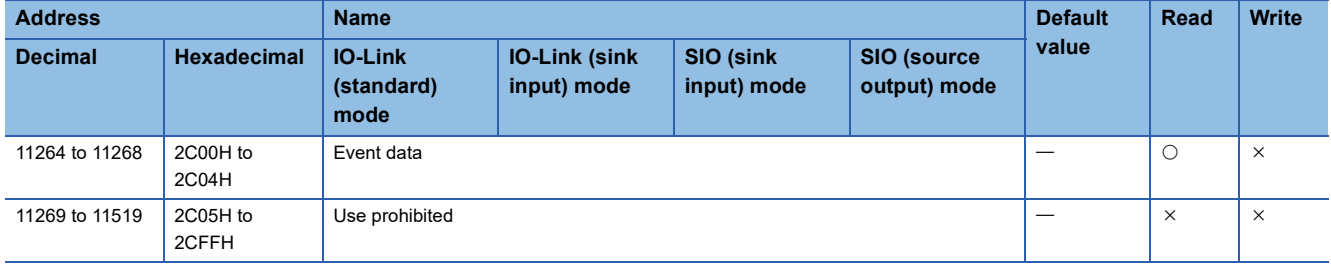

### **Module control data area**

### ■**Station-based control data**

 $\bigcirc$ : Available,  $\times$ : Not available

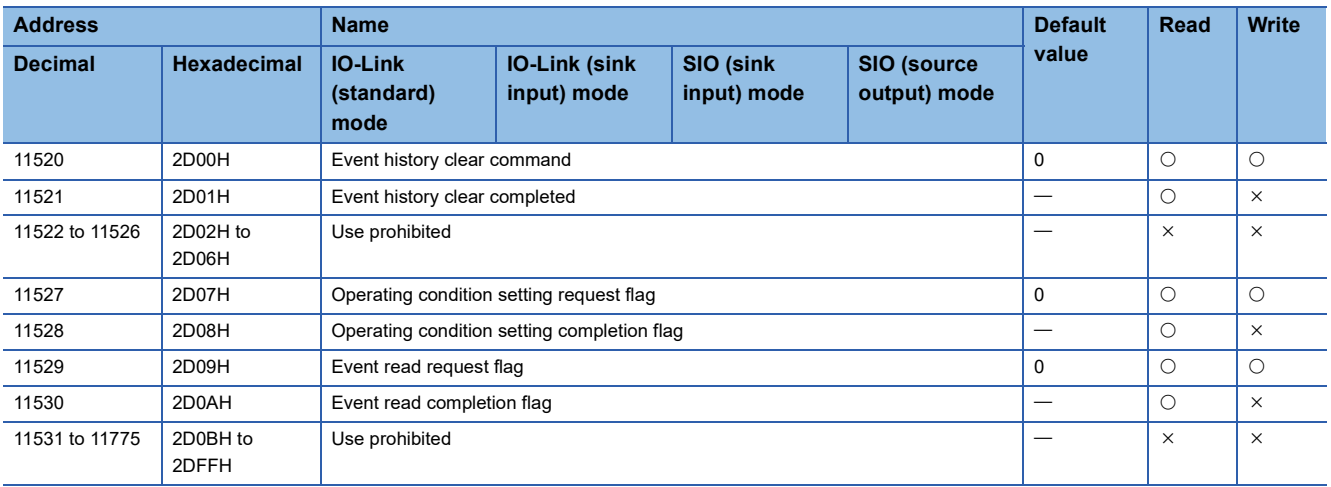

### ■**Module-based control data**

 $\bigcirc$ : Available,  $\times$ : Not available

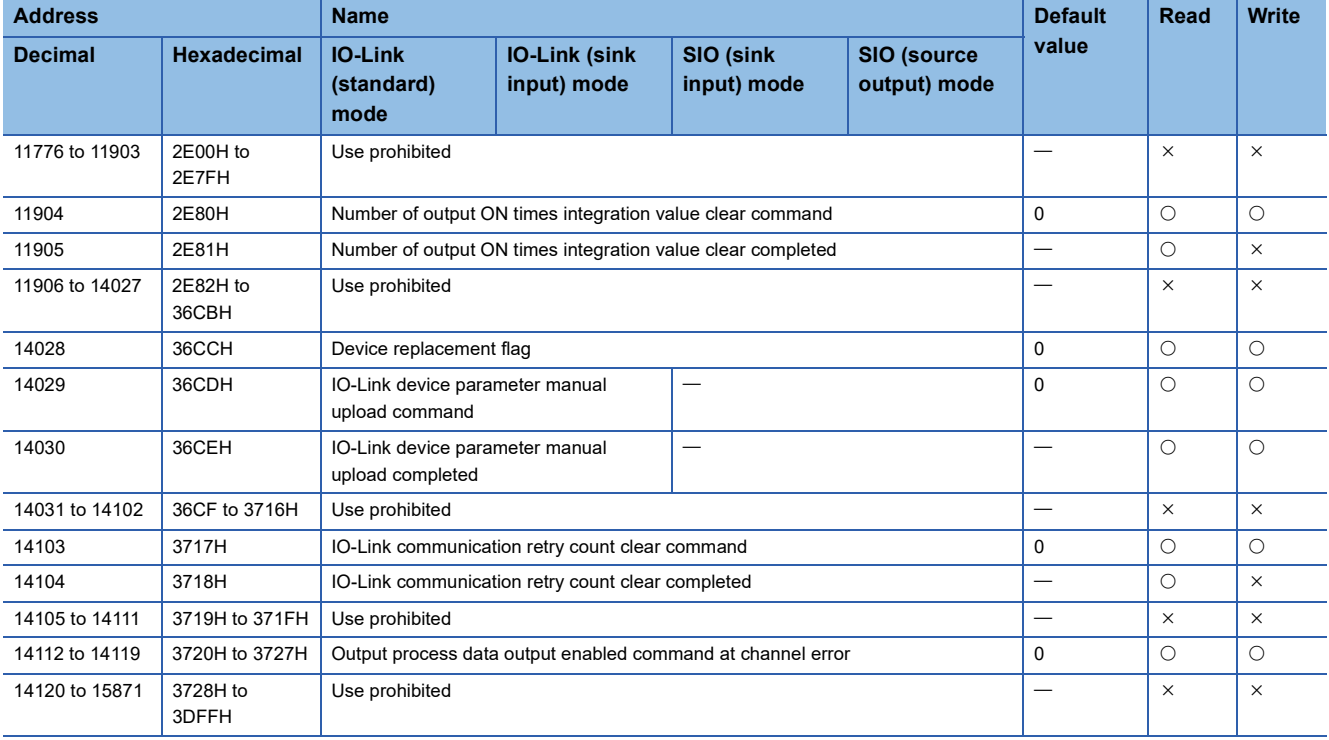

### **Details of remote buffer memory addresses**

This section describes the details of remote buffer memory addresses of the IO-Link module.

### **Input response time setting**

### ■**Remote buffer memory address**

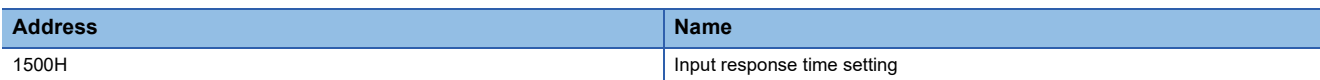

### ■**Description**

The input response time of the IO-Link module is set.

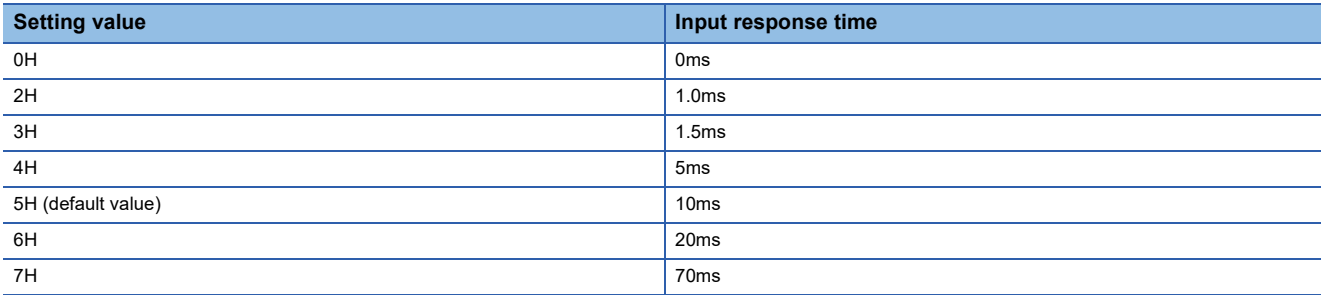

### ■**Enabling the setting**

Turn on and off Operating condition setting request flag (address: 2D07H) to enable the setting.

### **Output HOLD/CLEAR setting**

### ■**Remote buffer memory address**

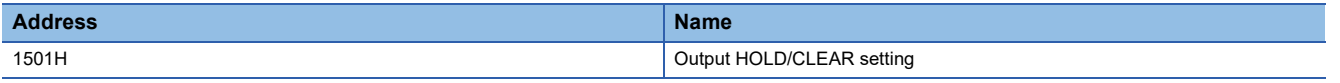

#### ■**Description**

Set whether to hold or clear the last status of each output for when the I/O module is disconnected from data link or the CPU module is in STOP status.

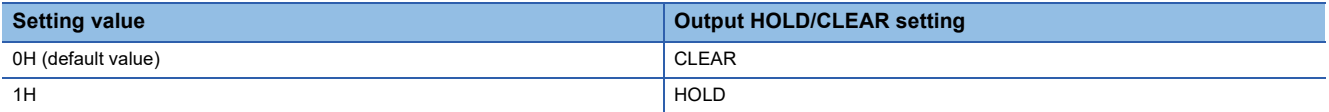

### ■**Enabling the setting**

### **Operation mode setting**

### ■**Remote buffer memory address**

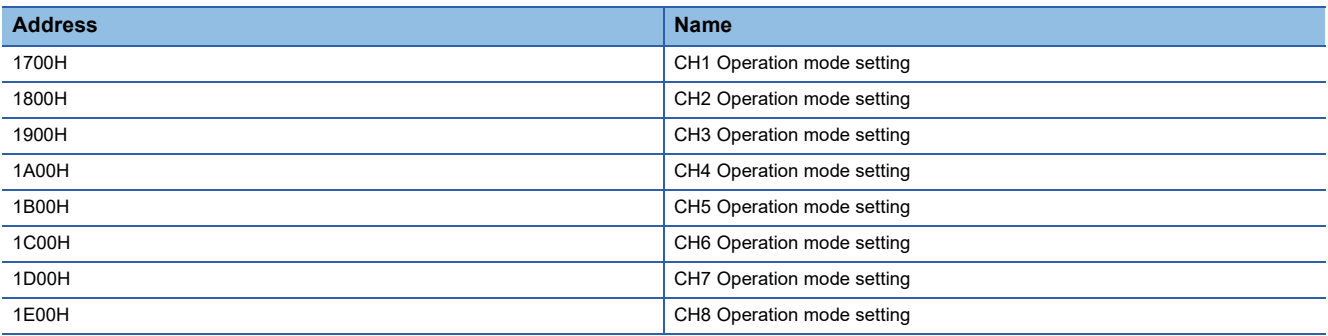

### ■**Description**

The following shows which operation modes are supported by connected external devices.

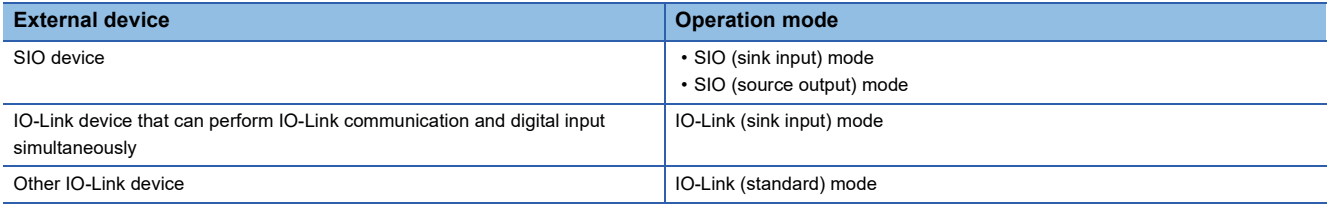

Set the operation mode of each channel.

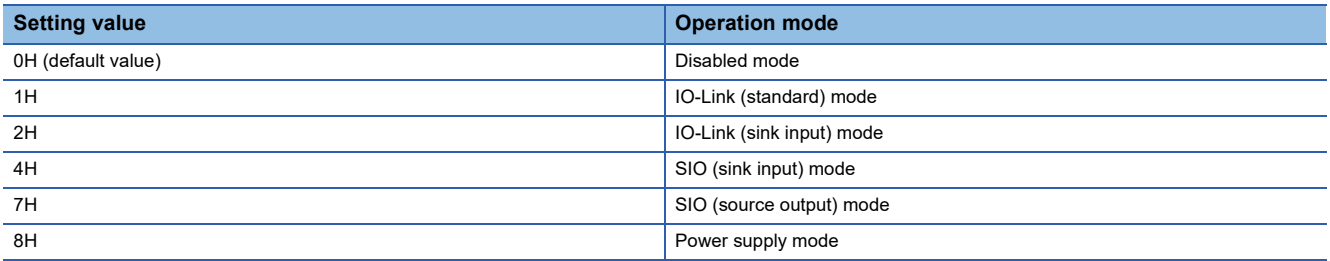

### ■**Enabling the setting**

### **Device validation setting**

### ■**Remote buffer memory address**

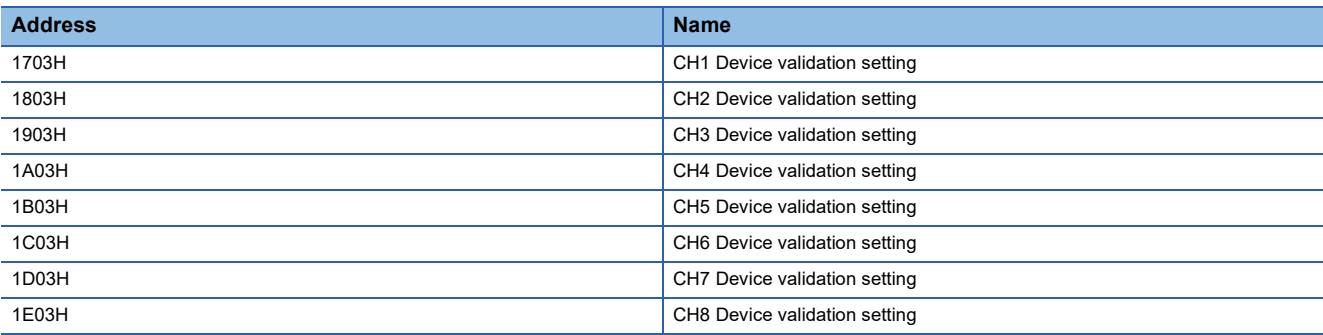

### ■**Description**

The device validation settings for the device validation function of each channel is set.

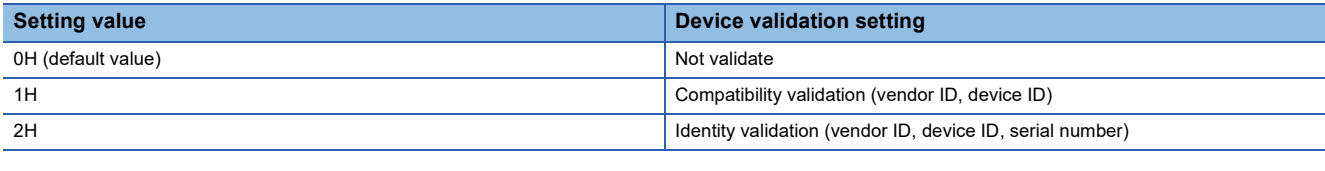

Restriction<sup>(17</sup>

This setting is enabled only when the operation mode is the IO-Link mode.

### ■**Enabling the setting**

Turn on and off Operating condition setting request flag (address: 2D07H) to enable the setting.

### **Input OFF delay setting**

### ■**Remote buffer memory address**

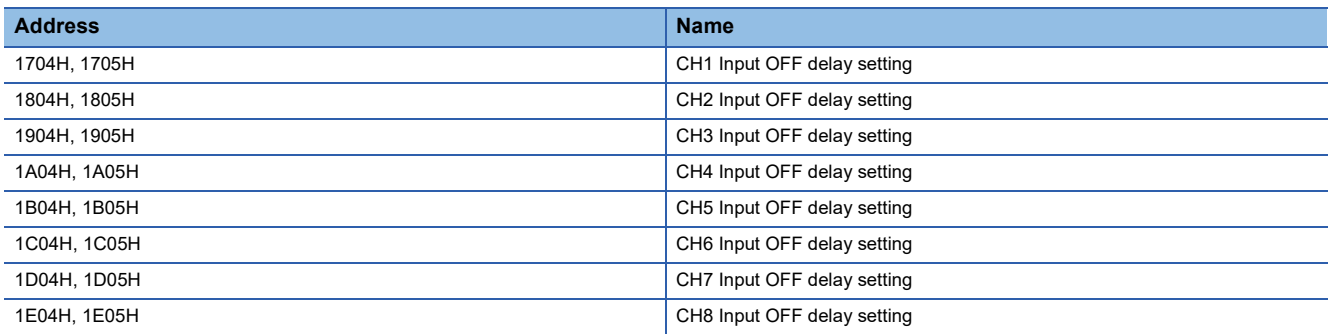

### ■**Description**

The input OFF delay time is set for each channel.

Delay time refers to the time calculated using the following formula.

• Delay time = Input OFF delay setting  $\times$  400 [ $\mu$ s].

### $Point<sup>9</sup>$

Delay time is enabled for the following signals.

- IO-Link (standard) mode: Data masking result
- IO-Link (sink input) mode: DI signal
- SIO (sink input) mode: CQ input signal

### ■**Setting range**

Setting range is 0 (No delay) or 1 to 150000 (400us to 60s). Set the values in increments of 400us. (Default value: 0 (No delay))

### ■**Enabling the setting**

Turn on and off Operating condition setting request flag (address: 2D07H) to enable the setting.

APPX

### **Input data masking setting**

### ■**Remote buffer memory address**

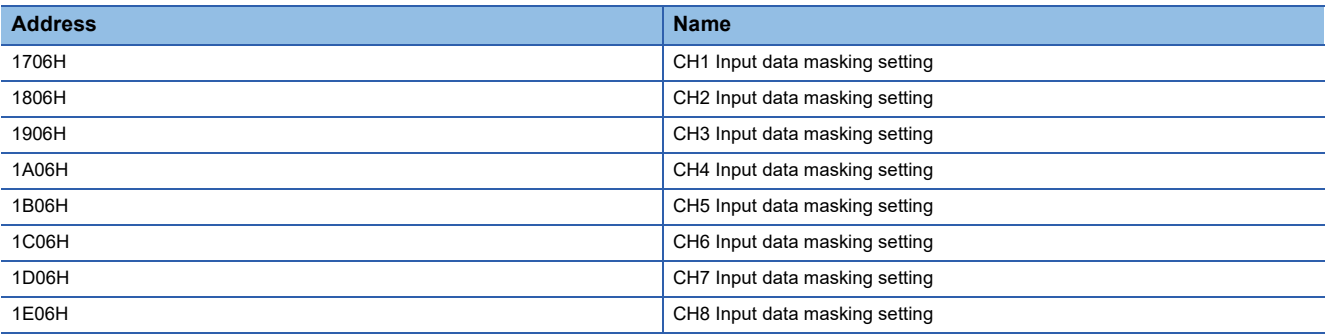

### ■**Description**

The masking value used for the input data masking function of each channel is set.

Restriction(17)

This setting is enabled only when the operation mode is the IO-Link (standard) mode.

### ■**Setting range**

The setting range is 0000H to FFFFH. (Default value: 0000H)

### ■**Enabling the setting**

Turn on and off Operating condition setting request flag (address: 2D07H) to enable the setting.

### **Swap setting**

### ■**Remote buffer memory address**

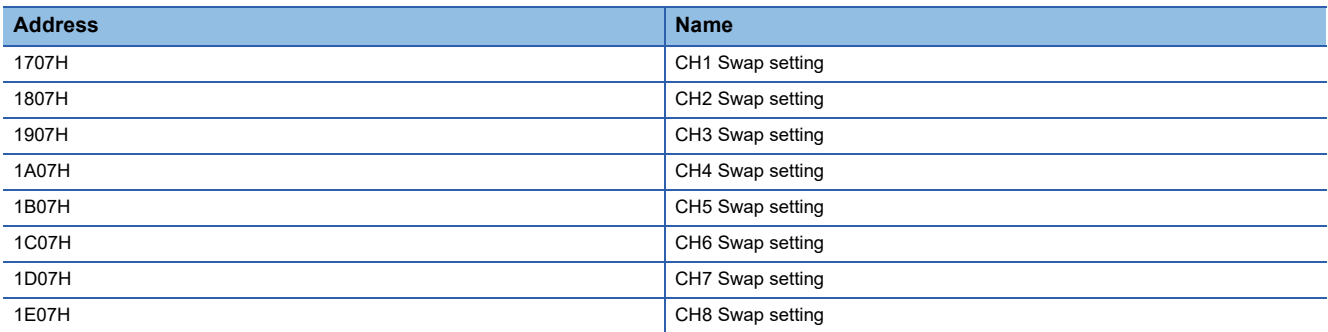

### ■**Description**

Whether the swap setting function of each channel is enabled or disabled is set.

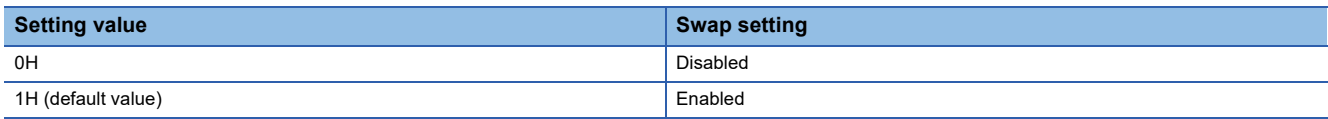

### $Restraction$ <sup>(17</sup>)

This setting is enabled only when the operation mode is the IO-Link mode.

### ■**Enabling the setting**

### **Event acquisition setting**

### ■**Remote buffer memory address**

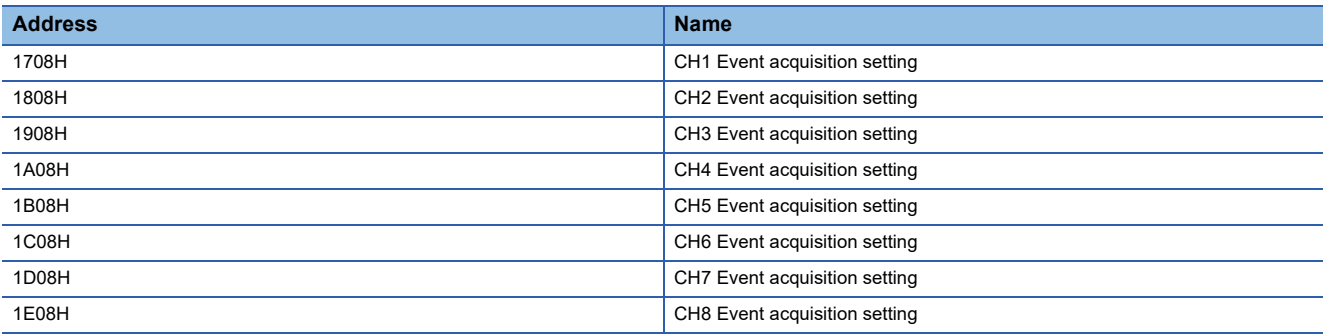

### ■**Description**

The event acquisition function for the IO-Link device of each channel is set.

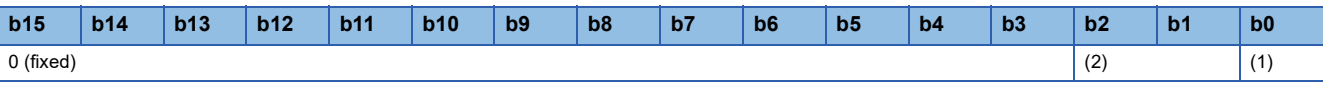

(1) Notifications

(2) Warnings

### • Notifications

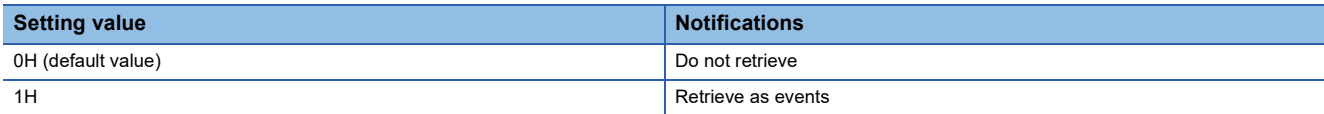

#### • Warnings

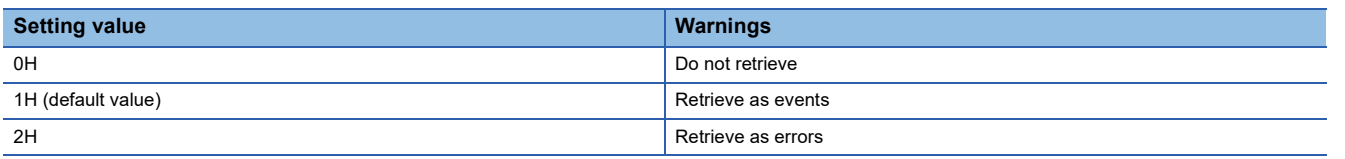

#### $Restraction$ <sup>(17</sup>)

This setting is enabled only when the operation mode is the IO-Link mode.

### ■**Enabling the setting**

### **Bit segment setting**

### ■**Remote buffer memory address**

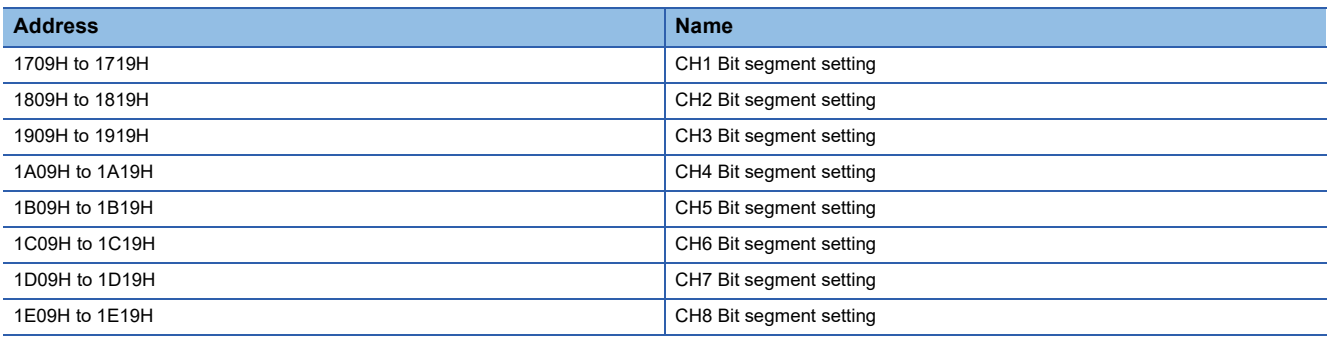

### ■**Description**

The data (the number of segments, bit offset, bit length) used for the bit segment function is set. ( $\Box$  Page 78 Bit segment [function](#page-79-0))

### **Ex.**

The following shows settings for CH1 Bit segment setting (address: 1709H to 1719H).

n: 1 to 16

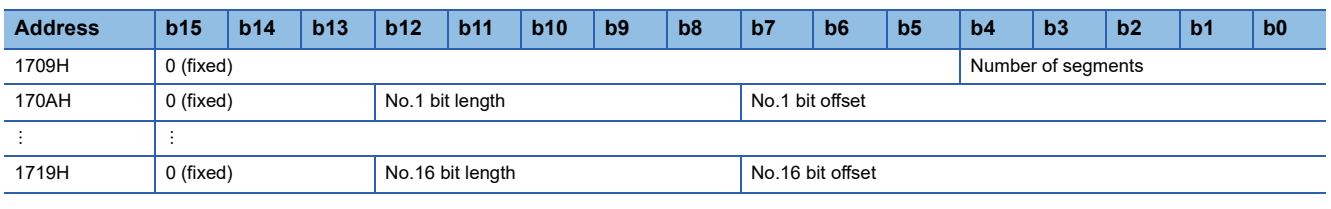

### Restriction<sup>(1</sup>

This setting is enabled only when the operation mode is the IO-Link mode.

### ■**Number of segments**

The number of segments is the number of times input process data is to be segmented. If the bit segmentation is not used, set  $\mathbf{0}$ .

### ■**Bit length, bit offset**

Set the bit length and bit offset of the input process data to be segmented in Bit length and Bit offset. Bit segmenting of input process data is performed from the set offset position and at the bit number set for the bit length.

### $Point<sup>8</sup>$

The No.2 bit length, No.2 bit offset (address: 170BH), and onwards will be enabled according to the value set for the number of segments.

### ■**Setting range**

- Number of segments: The setting range is 0 to 16. (Default value: 0)
- Bit length: The setting range is 0 to 16. (Default value: 0)
- Bit offset: The setting range is 0 to 255. (Default value: 0)

### ■**Enabling the setting**

### **Fast link-up setting status flag**

### ■**Remote buffer memory address**

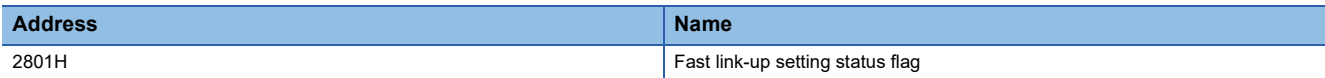

### ■**Description**

The setting status of the fast link-up function is stored. The setting status of the fast link-up function depends on the status of the function setting switch at power-on. ( $\mathbb{F}$  [Page 30 Function setting switch setting\)](#page-31-0)

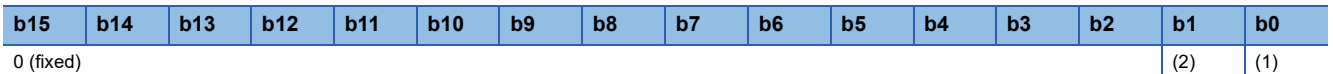

(1) ON: PORT1 enabled, OFF: PORT1 disabled

(2) ON: PORT2 enabled, OFF: PORT2 disabled

------ ► Controlled by the IO-Link module

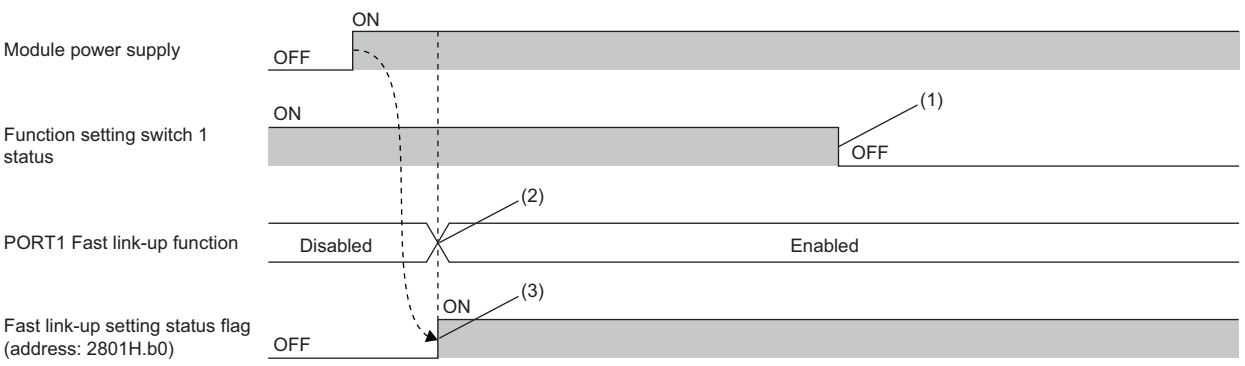

(1) The status of the fast link-up function (enabled or disabled) does not change even if the status of the function setting switch 1 changes during operation.

(2) The fast link-up function is enabled or disabled depending on the status of the function setting switch 1 at power-on.

(3) Fast link-up setting status flag (PORT1) does not indicate the status of the function setting switch 1 but indicates the status of the fast link-up function of PORT1 (enabled or disabled).

### **Channel error status flag**

### ■**Remote buffer memory address**

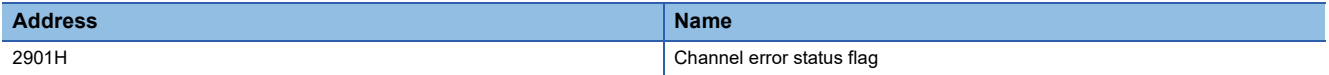

### ■**Description**

The bit of the corresponding channel turns on when a minor error occurs.

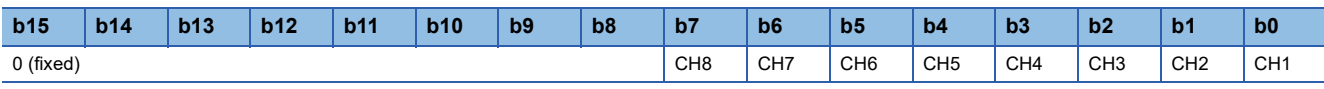

CHO ON: Minor error occurred, OFF: Minor error has not occurred

### **Device validation data**

### ■**Remote buffer memory address**

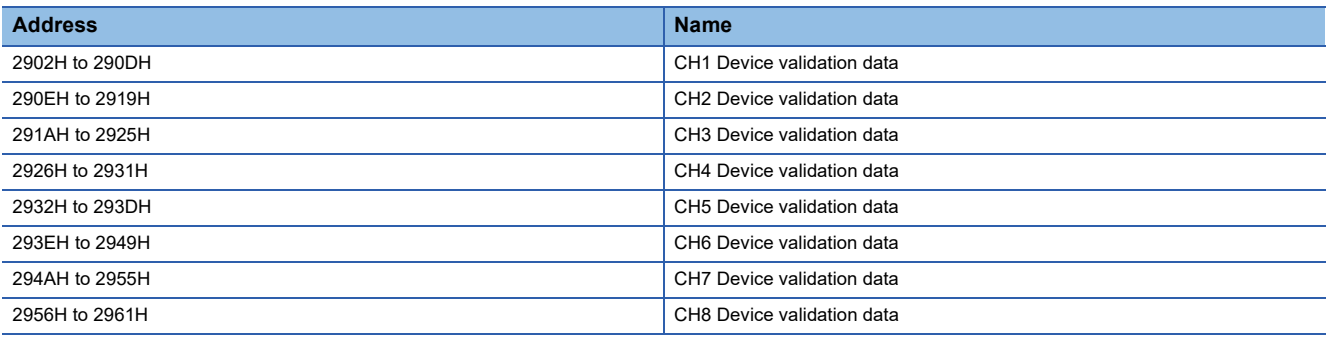

### ■**Description**

This data shows device validation data for IO-Link devices held by the IO-Link module.

The following shows the details of device validation data for each channel.

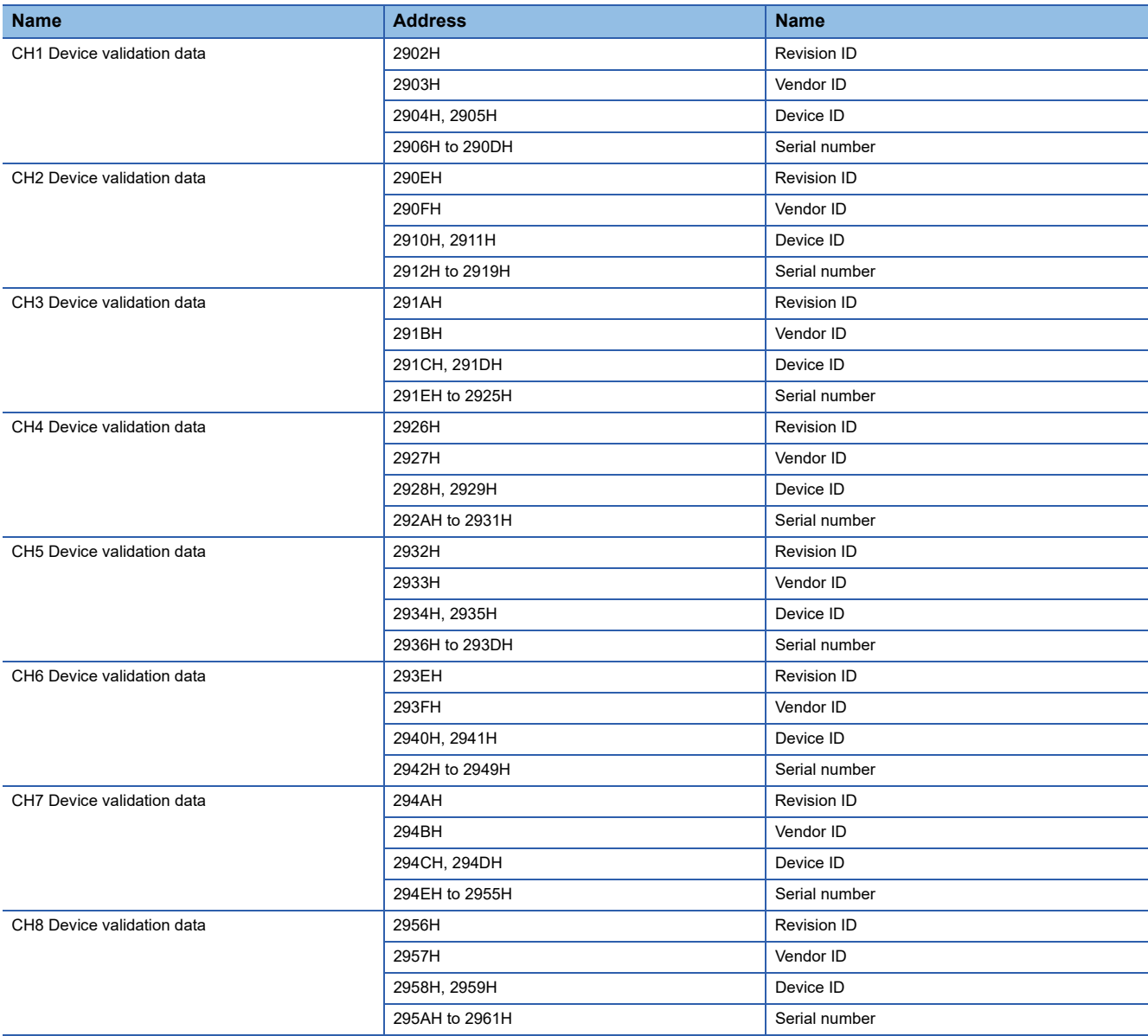

### **Operation mode status**

### ■**Remote buffer memory address**

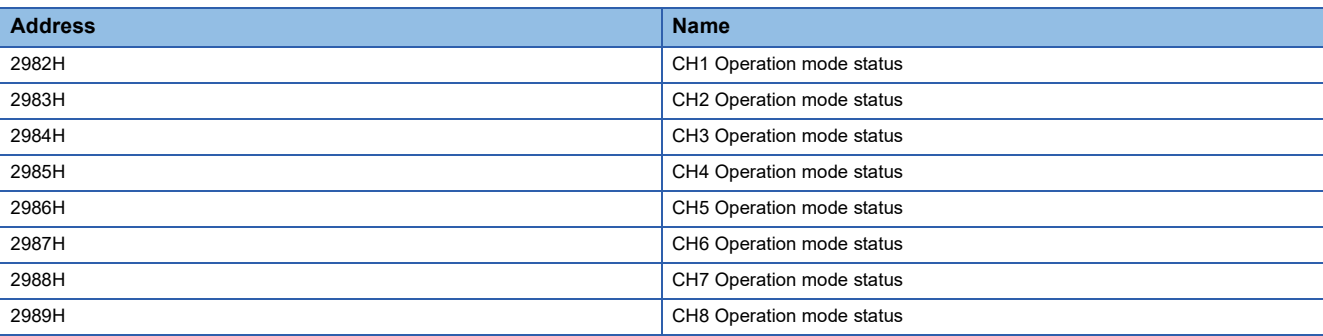

### ■**Description**

The current operation mode of each channel is stored.

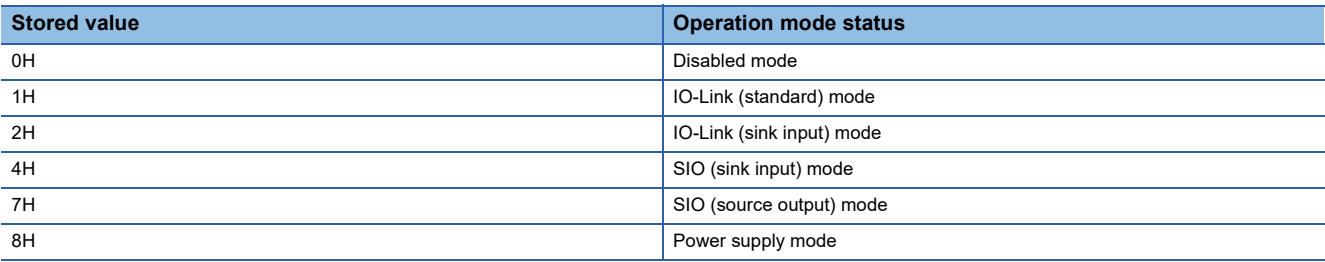

### **Cycle time status**

### ■**Remote buffer memory address**

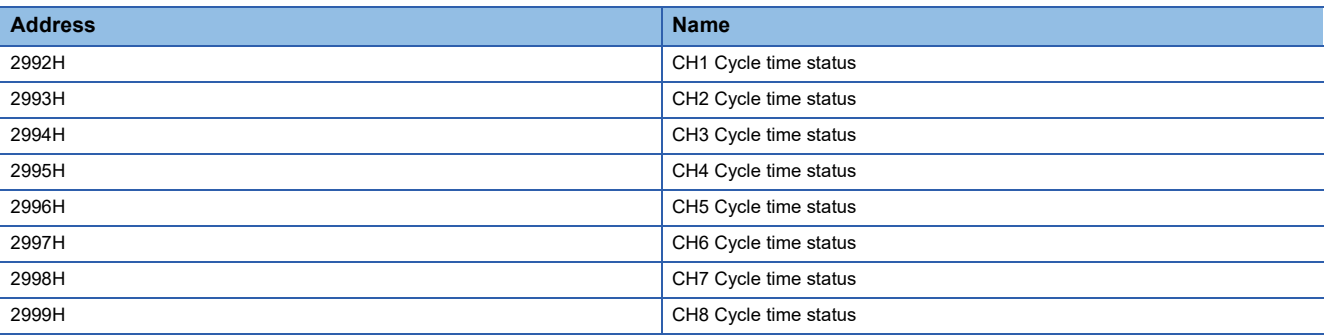

### ■**Description**

The actual operating cycle time of each channel is stored.

Restriction(V'

This setting is enabled only when the operation mode is the IO-Link mode.

### **IO-Link device parameter upload/download status check flag**

### ■**Remote buffer memory address**

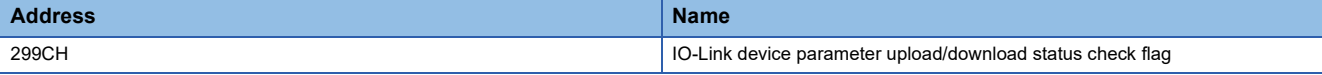

#### ■**Description**

IO-Link device parameter upload/download status check flag (address: 299CH) turns on under the following circumstances.

- When IO-Link device parameter upload fails
- When IO-Link device parameter download fails
- When there is a possibility that download was not performed normally due to the current firmware version of the IO-Link device being different from that at time of upload.

When this flag turns on, the following states may have occurred.

- The IO-Link device is not operating normally.
- Because parameters were not uploaded normally, data may not be downloaded correctly at the next download.

This flag turns off when download and upload are completed successfully. It also turns off if the IO-Link device does not support the data storage function.

### $Restraction<sup>{V'}</sup>$ This setting is enabled only when the operation mode is the IO-Link mode.

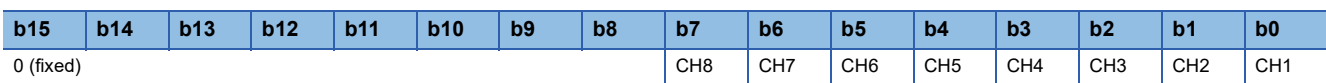

CHO ON: Check required, OFF: Normal

### **Device replacement status**

### ■**Remote buffer memory address**

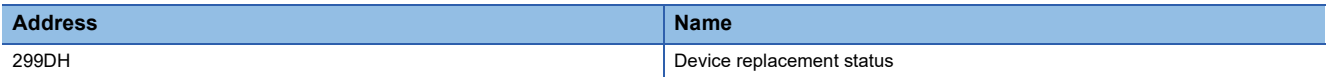

#### ■**Description**

The device replacement status of each channel is stored.

The following occurs when Device replacement status (address: 299DH) is on.

- Disconnections will not be detected in the corresponding channel.
- Input to and output from IO-Link devices is disabled in the IO-Link mode.
- Input to and output from SIO devices is turned off in the SIO mode.

Using Device replacement status (address: 299DH), the corresponding channel turns on under the following circumstances.

- When the corresponding channel turns on using Device replacement flag (address: 36CCH) ( $\equiv$  Page 185 Device [replacement flag](#page-186-0))
- When the corresponding channel was set using "Start Device Changeout" of "Command Execution of Slave Station" in the engineering tool ( $\sqrt{F}$  [Page 101 Device replacement start procedure\)](#page-102-0)

Using Device replacement status (address: 299DH), the corresponding channel turns off under the following circumstances.

- When the corresponding channel turns off using Device replacement flag (address: 36CCH) ( $\equiv$  Page 185 Device [replacement flag](#page-186-0))
- When the corresponding channel was set using "Device Changeout Complete" of "Command Execution of Slave Station" in the engineering tool ( $\sqrt{3}$  [Page 102 Device replacement completion procedure\)](#page-103-0)

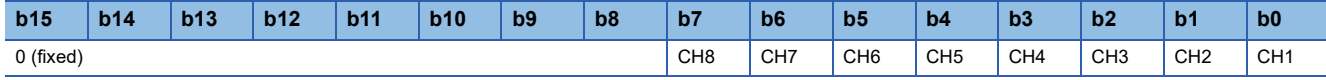

CHO ON: Device replacement permitted, OFF: Device replacement prohibited

### **Number of output ON times integration value**

### ■**Remote buffer memory address**

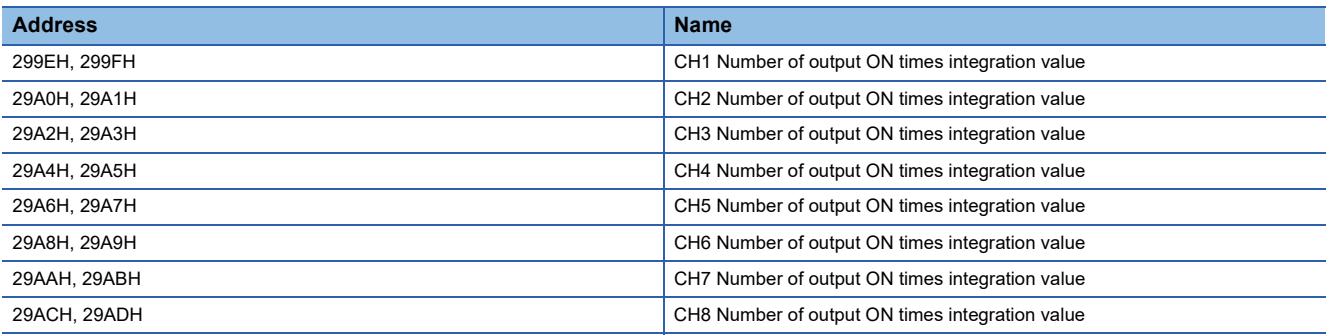

### ■**Description**

Integration values of the number of output ON times integration function for each channel are saved as 32-bit signed binary data. ( $\sqrt{2}$  [Page 87 Number of output ON times integration function](#page-88-0))

Values read from the non-volatile memory when the CPU module is powered on or the remote reset is executed are stored in the number of output ON times integration value.

 $Restriction<sup>(17)</sup>$ 

This setting is enabled only when the operation mode is the SIO (source output) mode.

### **IO-Link communication retry count**

### ■**Remote buffer memory address**

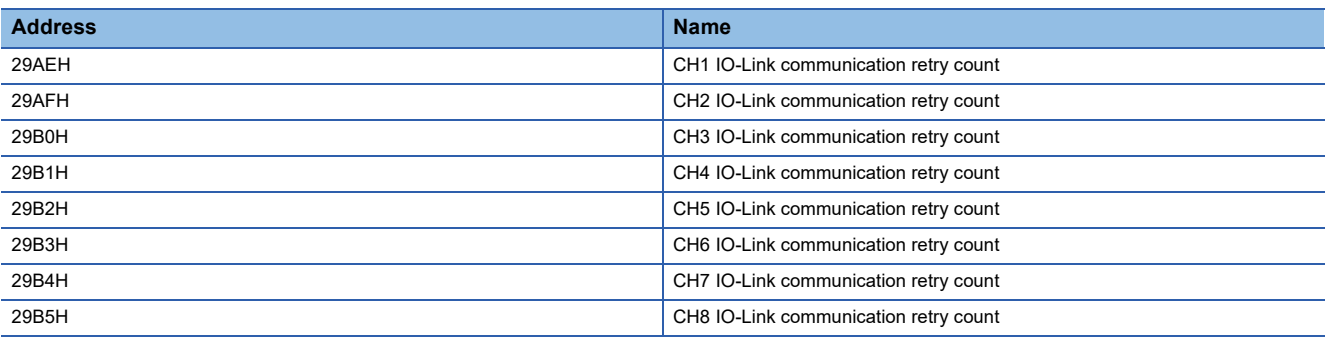

### ■**Description**

The integration value counted using the IO-Link communication retry count integration function of each channel is stored. ( $\sqrt{2}$  [Page 81 IO-Link communication retry count integration function](#page-82-0))

Restriction(17)

This setting is enabled only when the operation mode is the IO-Link mode.

### **Current error data**

### ■**Remote buffer memory address**

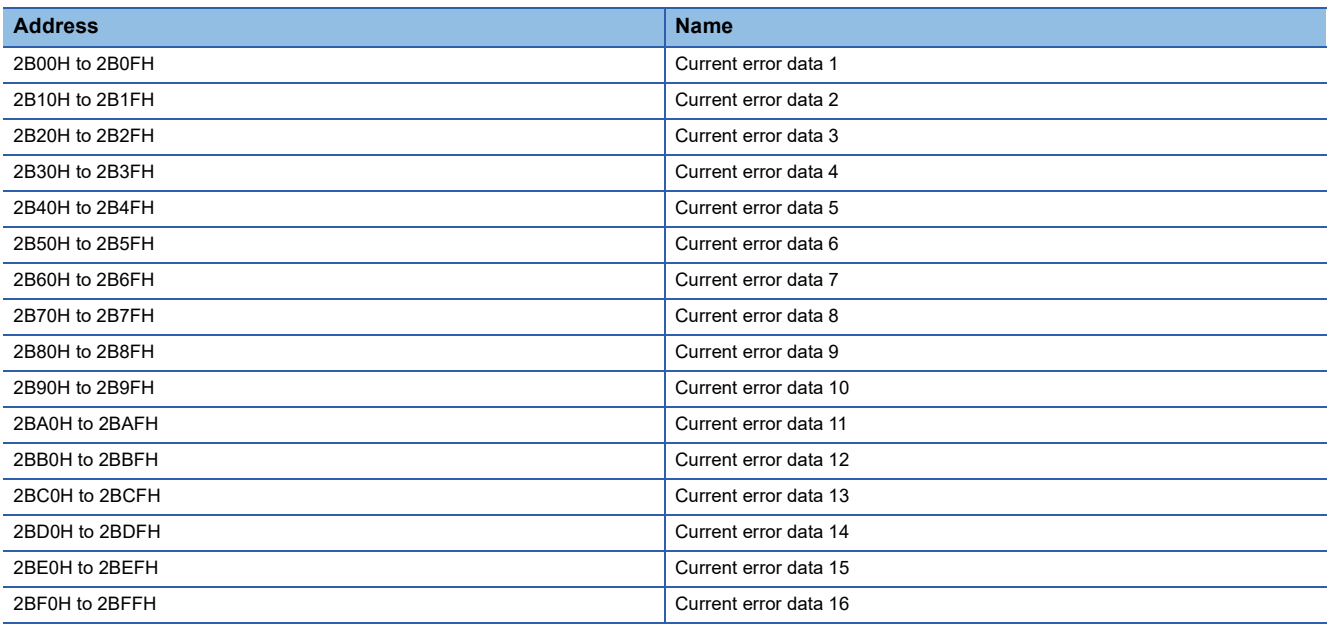
#### ■**Description**

**Ex.**

Up to 16 errors (15 minor/moderate errors, 1 major error) of the module are recorded.

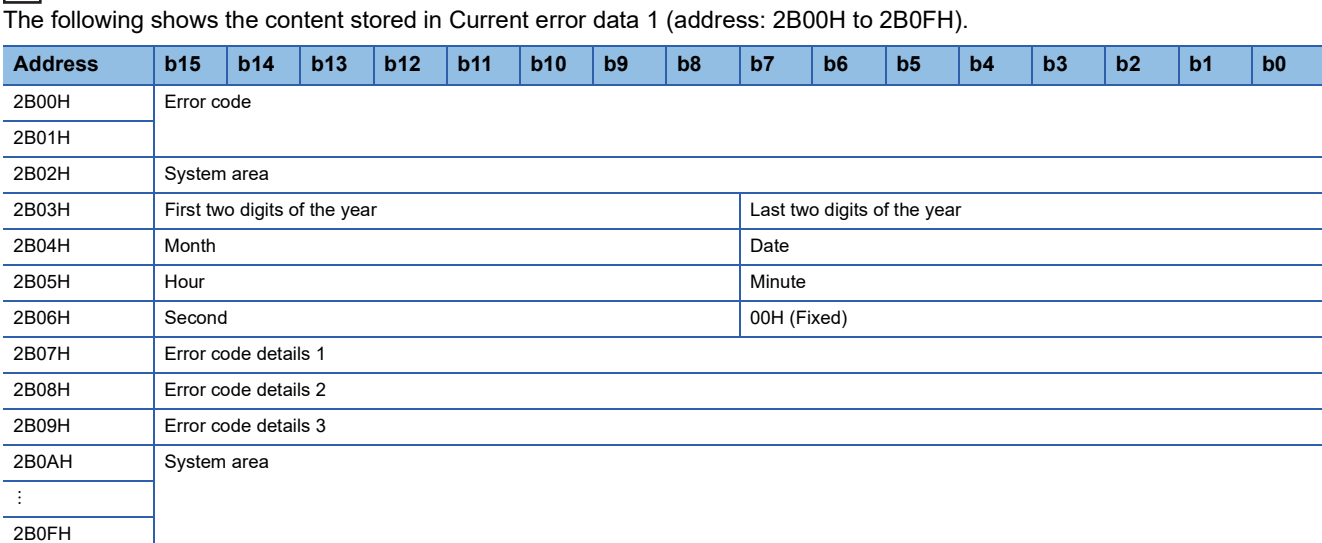

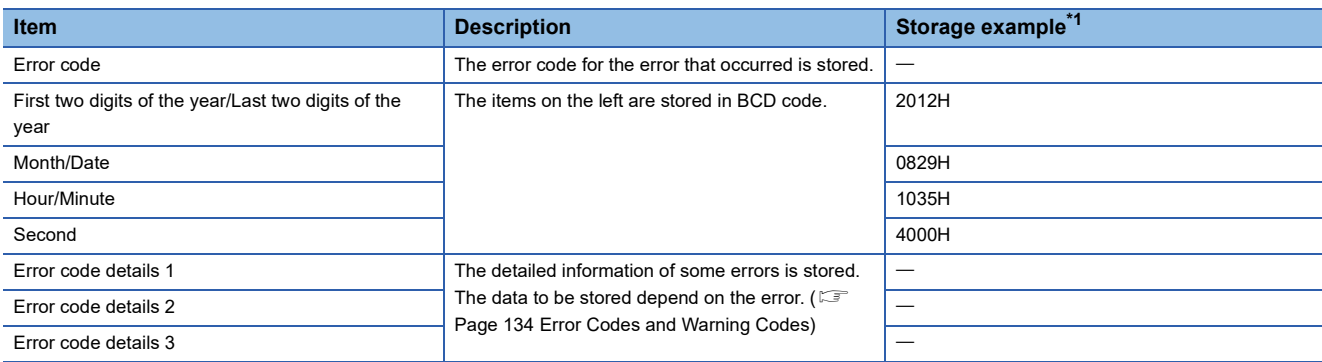

<span id="page-180-0"></span>\*1 Those values show example when the error occurs at 10:35:40, August 29th, 2012.

\*2 The clock information of the error that occurred is based on the clock information acquired from the CPU module of the master station. When an error has occurred before the clock information is acquired from the CPU module, the error time is not recorded.

It is stored in the same format as Current error data 2 to Current error data 16 (address: 2B10H to 2BFFH) and Current error data 1 (address: 2B00H to 2B0FH).

For the error code, refer to the following.

**Fage 134 Error Codes and Warning Codes** 

#### ■**Storage order of error data**

The latest error is stored in Current error data 1 (address: 2B00H to 2B0FH).

Errors that occurred up to this time are stored in Current error data 2 to Current error data 16 (address: 2B10H to 2BFFH) in reverse chronological order.

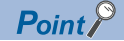

When 15 minor and moderate errors are stored in Current error data, new minor and moderate errors that occur are stored in the IO-Link module.

When 15 minor and moderate errors are stored, even if one error is eliminated, the minor and moderate errors saved inside the IO-Link module are stored.

If the same cause of errors occur continuously, only the error that occurred first is stored.

Also, new errors that occur after a major error are not held.

#### <span id="page-181-1"></span>**Event data**

#### ■**Remote buffer memory address**

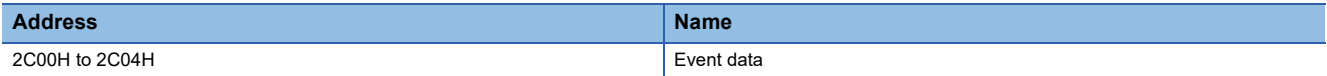

#### ■**Description**

The following shows the content stored in Event data (address: 2C00H to 2C04H).

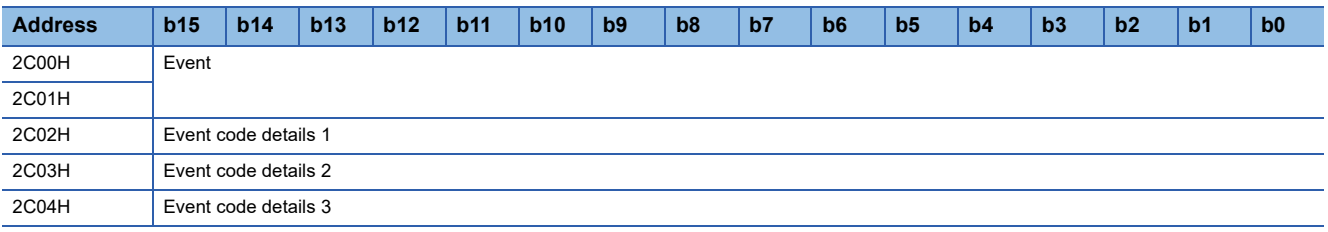

#### ■**Reading of event data**

Event data is read by turning off and on Event read request flag (address: 2D09H).

#### <span id="page-181-2"></span><span id="page-181-0"></span>**Event history clear command**

#### ■**Remote buffer memory address**

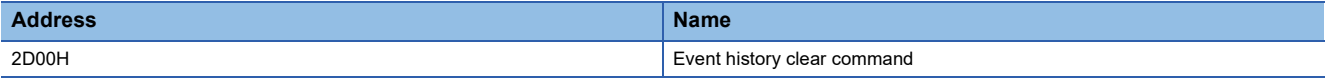

#### ■**Description**

The event history stored in the IO-Link module is cleared.

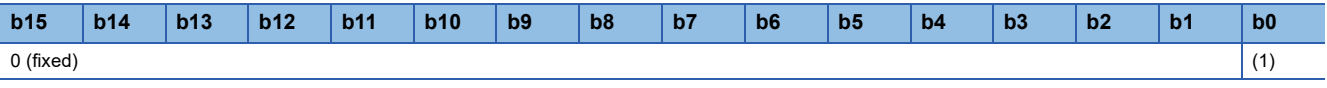

(1) ON: Commanded, OFF: Not commanded

#### ■**Operation of Event history clear**

The following occurs when Event history clear command (address: 2D00H) is set to Commanded (ON).

- Event data (address: 2C00H to 2C04H) is cleared.
- Event status flag (RX1D) turns off.
	- $\rightarrow$  Controlled by the program
	- ----- ► Controlled by the IO-Link module

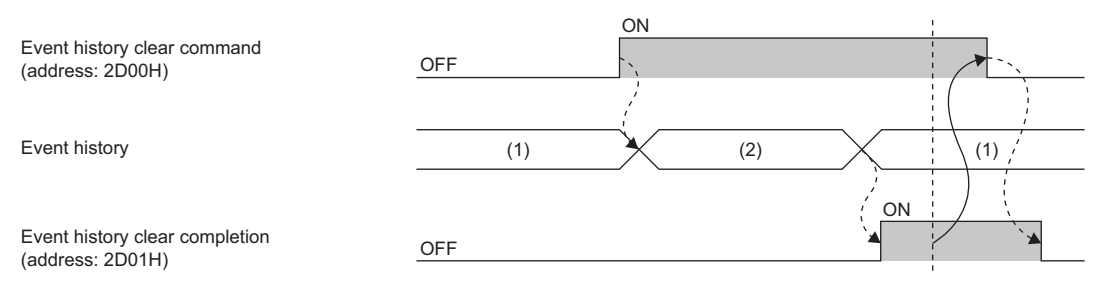

(1) Periodically read and check the event history using the REMFR instruction.

(2) Event history clear processing

Point $\hat{\ell}$ 

Current error data 1 to 16 (address: 2B00H to 2BFFH) are not cleared. To clear Current error data 1 to 16 (address: 2B00H to 2BFFH), turn on Error clear request flag (RWw0.b0). ( $\mathbb{F}$  Page 159 Error clear request [flag \(RWw0.b10\)](#page-160-0))

#### <span id="page-182-1"></span>**Event history clear completed**

#### ■**Remote buffer memory address**

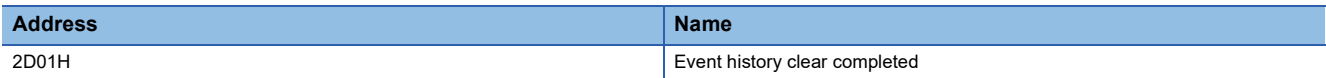

#### ■**Description**

The clear completion status of the event history stored in the IO-Link module is shown.

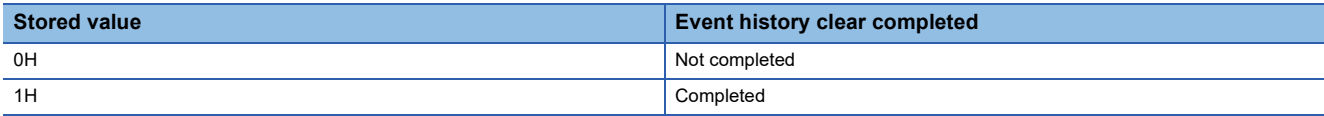

#### ■**Operation of Event history clear**

When the event history clear is completed, Event history clear completed (address: 2D01H) is turned to Completed (1). For the timing of Not completed (0)  $\rightarrow$  Completed (1)  $\rightarrow$  Not completed (0), refer to the following.

**F** [Page 180 Event history clear command](#page-181-0)

#### <span id="page-182-2"></span><span id="page-182-0"></span>**Operating condition setting request flag**

#### ■**Remote buffer memory address**

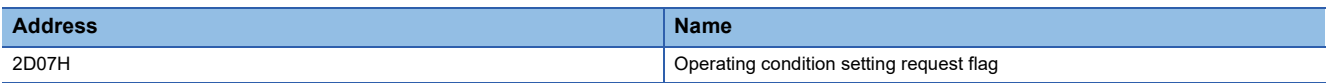

#### ■**Description**

This flag is used for reflecting parameters after writing parameter data to the remote buffer memory.

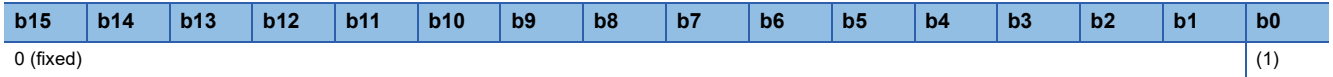

(1) ON: Request, OFF: Not performed

#### ■**Operation of Operating condition setting request**

After writing parameter data to the remote buffer memory, request (ON) Operating condition setting request flag (address: 2D07H). If Operating condition setting request flag (address: 2D07H) is not requested (ON), parameters written to the buffer memory will not be reflected.

#### $Point<sup>9</sup>$

- Do not send another request (ON) for Operating condition setting request flag (address: 2D07H) before Operating condition setting completion flag (address: 2D08H) has completed (ON). When performed, correct operation of the IO-Link module cannot be guaranteed.
- If Operating condition setting request (address: 2D07H) is requested (ON), Parameter data errors (out-ofrange settings) (error code: 3008H) is cleared from Current error data 1 to 16 (address: 2B00H to 2BFFH). However, if the cause of Parameter data error (out-of-range settings) (error code: 3008H) is not eliminated, Parameter data error (out-of-range settings) (error code: 3008H) will again be stored in Current error data 1 to 16 (address: 2B00H to 2BFFH).

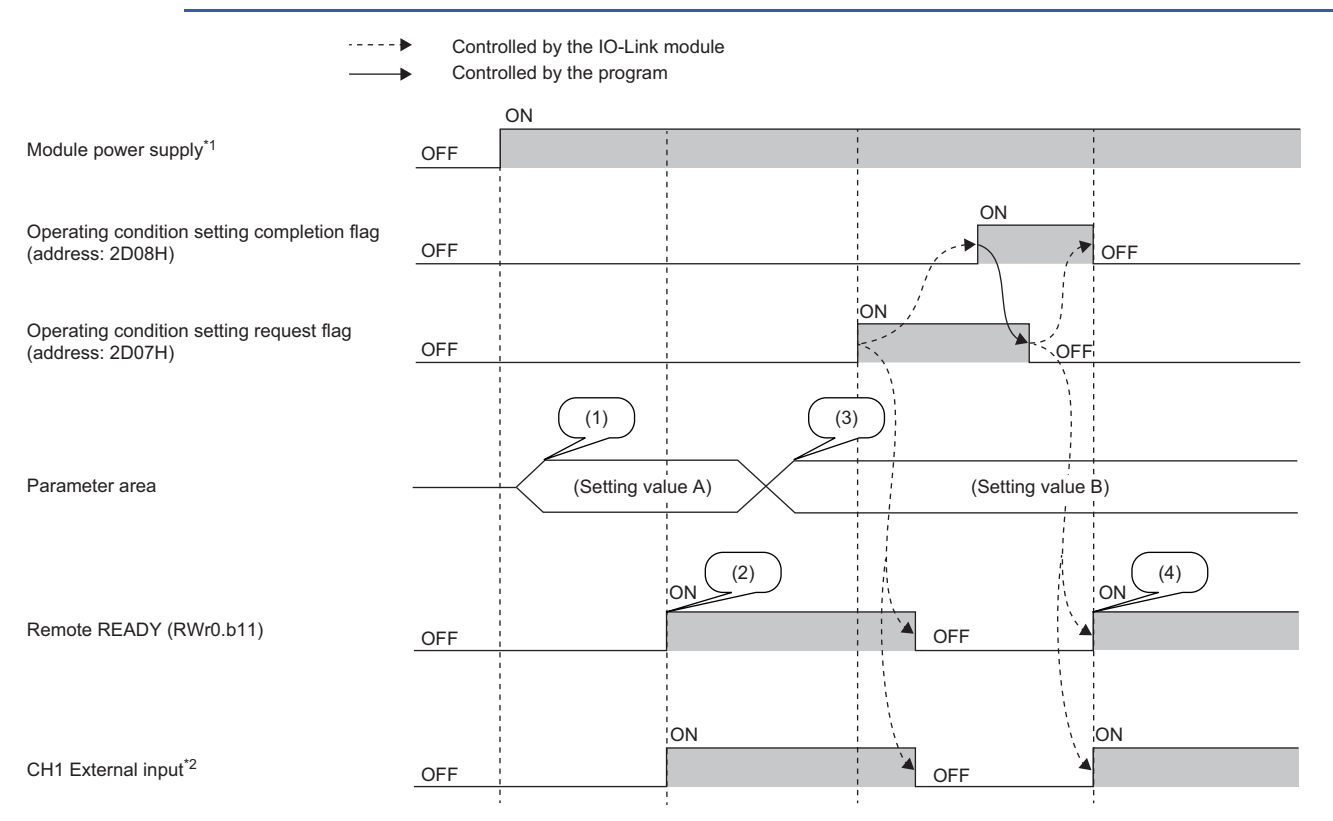

(1) Reading of settings from internal non-volatile memory

(2) Starting of operation with setting value A

(3) Setting value changes by users

(4) Starting of operation with parameter setting value B at this timing

\*1 When a data link is established at the same time the module is powered on

\*2 When an external input device for CH1 is on

#### <span id="page-184-2"></span>**Operating condition setting completion flag**

#### ■**Remote buffer memory address**

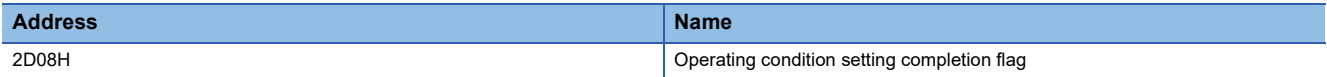

#### ■**Description**

After the operation condition is changed, Operating condition setting completion flag (address: 2D08H) turns on.

Turn off Operating condition setting request flag (address: 2D07H) after Operating condition setting completion flag (address: 2D08H) is turned on.

For the timing of Not performed (OFF)  $\rightarrow$  Request (ON)  $\rightarrow$  Not performed (OFF) of Operation condition setting request flag (address: 2D07H), refer to the following.

#### $E =$ [Page 181 Operating condition setting request flag](#page-182-0)

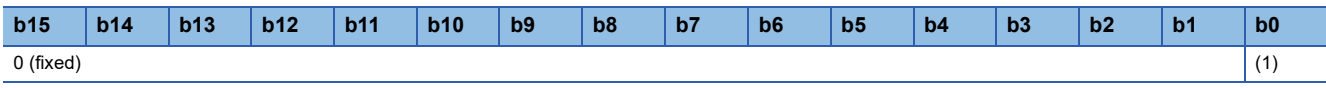

(1) ON: Completed, OFF: Not completed

#### <span id="page-184-1"></span>**Event read request flag**

#### ■**Remote buffer memory address**

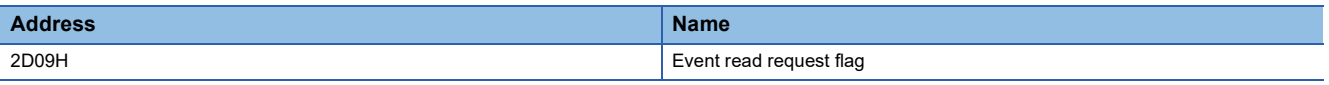

#### ■**Description**

When this flag is turned off and on, the oldest event among events that have not been checked will be read to Event data (address: 2C00H to 2C04H).

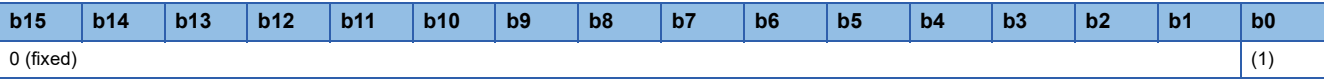

(1) ON: Commanded, OFF: Not commanded

#### ■**Operation of Event read request flag**

Each time this flag is turned off and on, one new event will be read to Event data (address: 2C00H to 2C04H). Event status flag (RX1D) turns off when all events are read.

#### $Point<sup>0</sup>$

If this flag is turned from Not Commanded (OFF) to Commanded (ON) again after all events are read, Event data (address: 2C00H to 2C04H) will be cleared.

#### <span id="page-184-0"></span>**Event read completion flag**

#### ■**Remote buffer memory address**

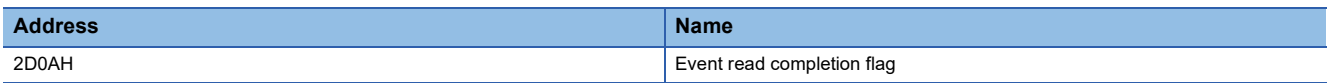

#### ■**Description**

This flag shows the completion status of Event read request flag (address: 2D09H).

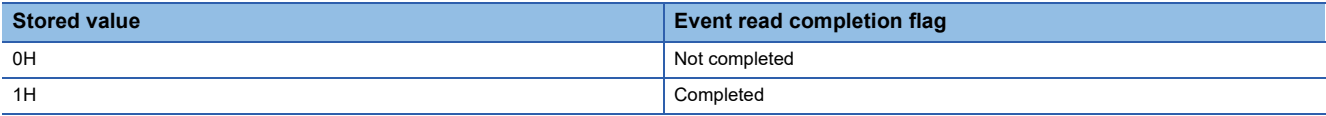

#### ■**Operation of Event read completion flag**

When reading of the event has completed, Event read completion flag (address: 2D0AH) will be Completed (1).

When Event read request flag (address: 2D09H) is turned on and off, Event read completion flag (address: 2DA0H) turns off.

#### <span id="page-185-1"></span><span id="page-185-0"></span>**Number of output ON times integration value clear command**

#### ■**Remote buffer memory address**

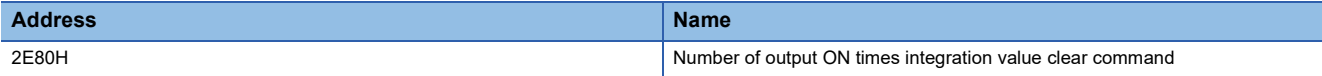

#### ■**Description**

Values stored in CHO Number of output ON times integration value (address: 299EH to 29ADH) are cleared.

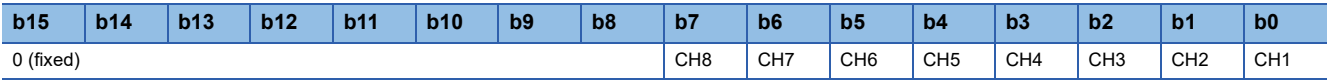

CHO ON: Commanded, OFF: Not commanded

#### ■**Operation of Number of output ON times integration value clear**

When the bit of the corresponding channel of Number of output ON times integration value clear command (address: 2E80H) is set to Commanded (ON), CHO Number of output ON times integration value (address: 299EH to 29ADH) of the corresponding channel is cleared.

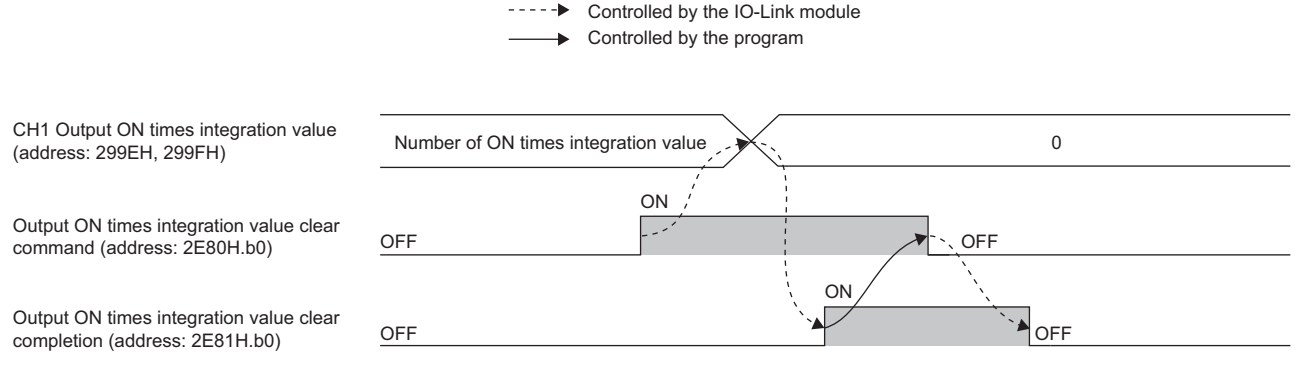

(1) Number of output ON times integration value clear processing

(2) Periodically read and check the event history using the REMFR instruction.

---- ► Controlled by the IO-Link module

#### ■**Clearing by turning on Number of output ON times integration value clear command**

The number of output ON times integration value is cleared only once when the bit of the corresponding channel of Number of output ON times integration value clear command (address: 2E80H) is set to Commanded (ON). The number of output ON times integration function is executed while the specified bit remains set to Commanded (ON).

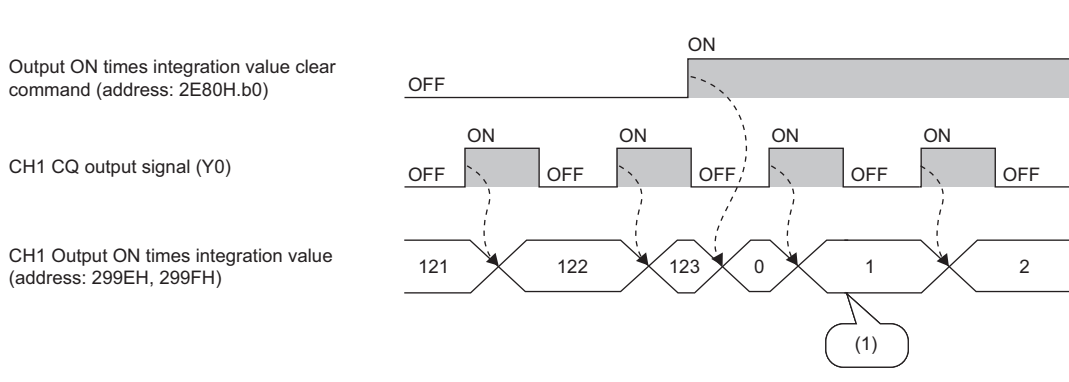

(1) The number of output ON times integration function operates even if Number of output ON times integration value clear command is left on.

#### <span id="page-186-1"></span>**Number of output ON times integration value clear completed**

#### ■**Remote buffer memory address**

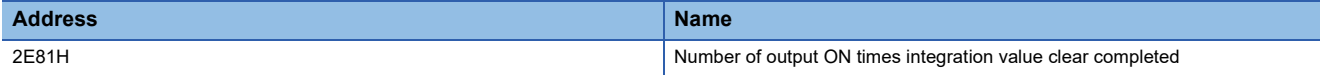

#### ■**Description**

The clear completion status of CHO Number of output ON times integration value (address: 299EH to 29ADH) is shown.

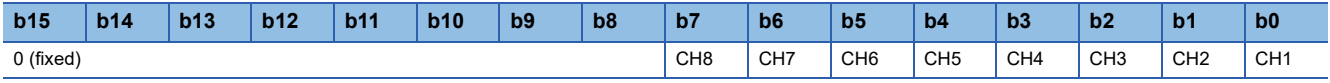

CHO ON: Completed, OFF: Not completed

#### ■**Operation of Number of output ON times integration value clear**

Once clearing of the number of output ON times integration value is completed, the bit of the corresponding channel of Number of output ON times integration value clear completed (address: 2E81H) will be Completed (1).

For the timing of turning the bit from Not completed (0)  $\rightarrow$  Completed (1)  $\rightarrow$  Not completed (0), refer to the following.

F [Page 184 Number of output ON times integration value clear command](#page-185-0)

#### <span id="page-186-0"></span>**Device replacement flag**

#### ■**Remote buffer memory address**

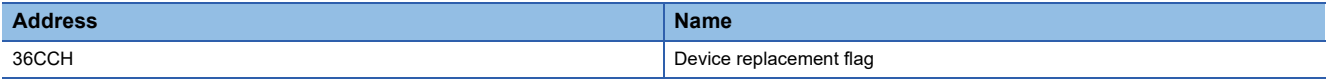

#### ■**Description**

Set this flag to perform device replacement with the IO-Link module being powered on.

When this flag is turned off and on, the corresponding Device replacement status (address: 299DH) turns on.

Replace the device when Device replacement status (address: 299DH) is on. Turn off this flag after replacement.

The following occurs when this flag is on.

- Input to and output from IO-Link devices is disabled in the IO-Link mode.
- Input to and output from SIO devices is turned off in the SIO mode.

When this flag is turned on and off, the corresponding Device replacement status (address: 299DH) turns off.

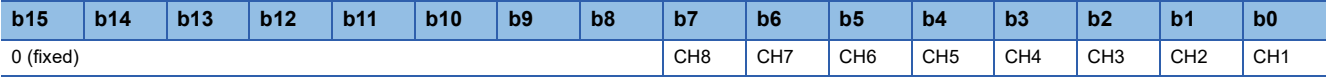

CHO ON: Replace, OFF: Not performed

#### <span id="page-187-0"></span>**IO-Link device parameter manual upload command**

#### ■**Remote buffer memory address**

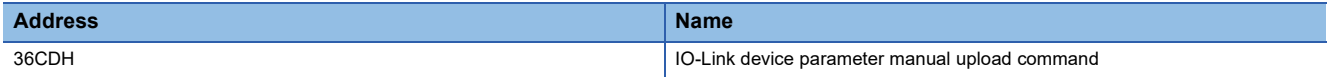

#### ■**Description**

Turn on this flag to manually upload IO-Link device parameters.

Once upload of IO-Link device parameters is completed, IO-Link device parameter manual upload completed (address: 36CEH) turns on.

This flag turns off once it has checked that IO-Link device parameter manual upload completed (address: 36CEH) has turned on.

When this flag is turned off, IO-Link device parameter manual upload completed (address: 36CEH) is turned off.

Upload of IO-Link device parameters is performed only once when this flag is turned on and off.

Manual upload of IO-Link device parameters is disabled under the following circumstances.

- When CHI IO-Link device connection status flag (RX20 to RX27) is off ( $\Box$  [Page 149 IO-Link device status flag\)](#page-150-0)
- When a device validation error occurs
- When IO-Link device parameters could not be accessed

#### $Restraction<sup>{N}</sup>$

This setting is enabled only when the operation mode is the IO-Link mode.

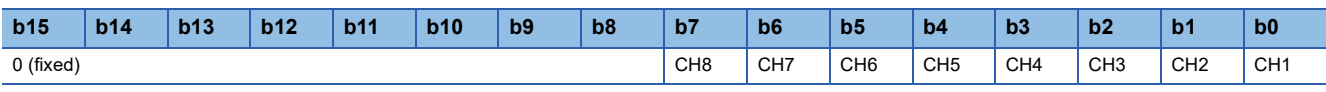

CHO ON: Commanded, OFF: Not commanded

#### **IO-Link device parameter manual upload completed**

#### ■**Remote buffer memory address**

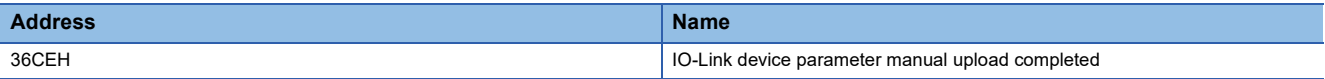

#### ■**Description**

The completion of IO-Link device parameter manual upload command (address: 36CDH) is indicated.

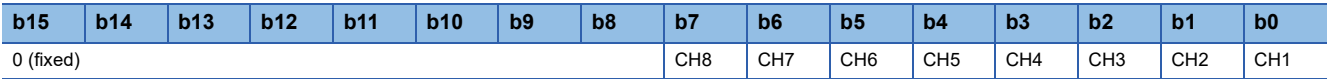

CHO ON: Completed, OFF: Not completed

#### <span id="page-188-0"></span>**IO-Link communication retry count clear command**

#### ■**Remote buffer memory address**

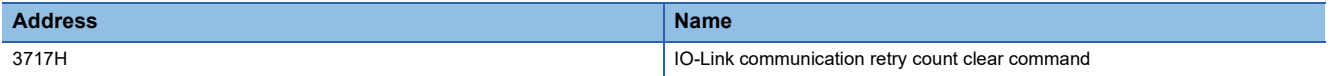

#### ■**Description**

CHO IO-Link communication retry count (address: 29AEH to 29B5H) is cleared.

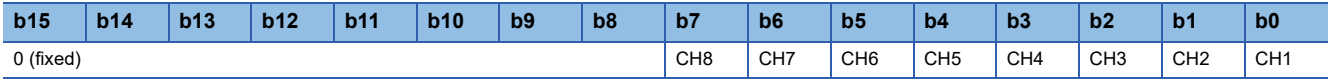

CHO ON: Commanded, OFF: Not commanded

#### ■**Operation of IO-Link communication retry count clear**

When the bit of the corresponding channel of IO-Link communication retry count clear command (address: 3717H) is set to Commanded (1), CH IO-Link communication retry count (address: 29AEH to 29B5H) of the corresponding channel is cleared.

Turn this flag off after checking that IO-Link communication retry count clear completed (address: 3718H) is turned on. When this flag is turned off, IO-Link communication retry count clear completed (address: 3718H) is turned off.

#### ■**Clearing using IO-Link communication retry count clear command**

Clearing of the IO-Link communication retry count is performed only once when the bit of the corresponding channel of IO-Link communication retry count clear command (address: 3717H) is set to Commanded (1). The process data communication retry count integration function is executed even while the specified bit remains set to Commanded (1).

#### <span id="page-188-1"></span>**IO-Link communication retry count clear completed**

#### ■**Remote buffer memory address**

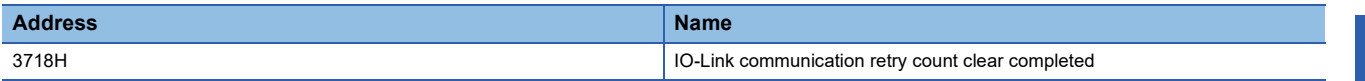

#### ■**Description**

The completion status of clearing of CHO IO-Link communication retry count (address: 29AEH to 29B5H) is shown.

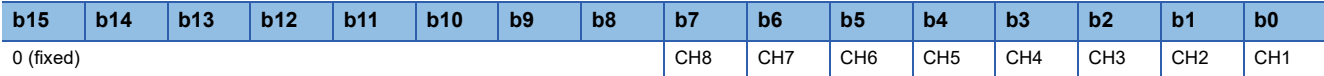

CHO ON: Completed, OFF: Not completed

#### ■**Operation of IO-Link communication retry count clear**

Once clearing of the IO-Link communication retry count is completed, the bit of the corresponding channel of IO-Link communication retry count clear completed (address: 3718H) will be Completed (1).

## <span id="page-189-0"></span>**Output process data output enabled command at channel error**

#### ■**Remote buffer memory address**

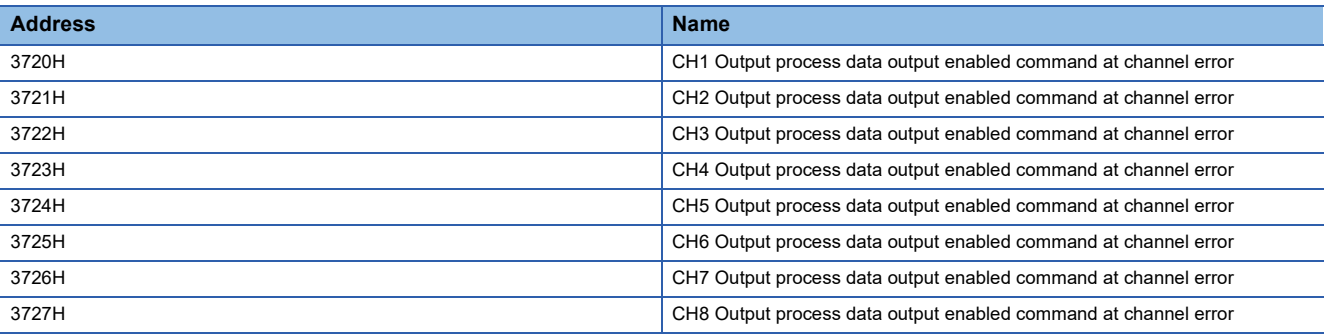

#### ■**Description**

If a channel error occurs on the IO-Link device of the corresponding channel, whether to permit or prohibit the output of output process data is set.

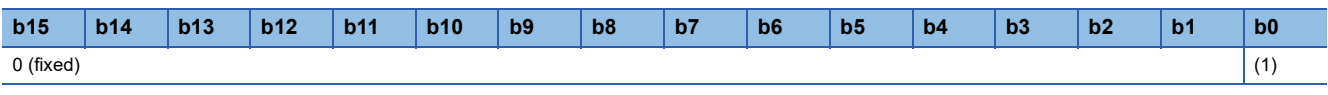

(1) ON: Permitted, OFF: Prohibited (default)

#### Restriction<sup>(17</sup>)

Before using this command, check the serial number of the IO-Link module. ( $\sqrt{2}$  Page 201 Added and [Enhanced Functions](#page-202-0))

# **Appendix 4 IO-Link Device Replacement Procedure**

## **When the IO-Link module is replaced while the module is powered off**

The following shows the procedure for replacing an IO-Link device with another IO-Link device in a state that the IO-Link module power supply is off.

The replacement procedure may differ depending on conditions. ( $\mathbb{F}$  [Page 189 Condition](#page-190-0))

#### **Replacement procedure**

- Set "Device Validation Setting" to "0: Do not validate".
- **Fage 70 IO-Link device validation function**
- **2** Power off the IO-Link module.
- Remove the connected IO-Link device, and replace it with a new IO-Link device.
- Fage 39 Wiring of IO-Link terminal block and external devices
- **O** Create or change a program. Skip this step if not creating programs or making changes.
- **F** [Page 105 PROGRAMMING](#page-106-0)
- **O** Power on the IO-Link module.
- $\odot$  Configure the parameter setting of the IO-Link device.
- **F** [Page 54 IO-Link Device Parameter Setting](#page-55-0)
- $\bullet$  Check the event history for errors and confirm that events are being stored as intended.
- **[Page 132 Method for Checking the Event History](#page-133-0)**
- $\odot$  Return "Device Validation Setting" back to the original setting.

**O** Restart the control.

<span id="page-190-0"></span>**Condition**

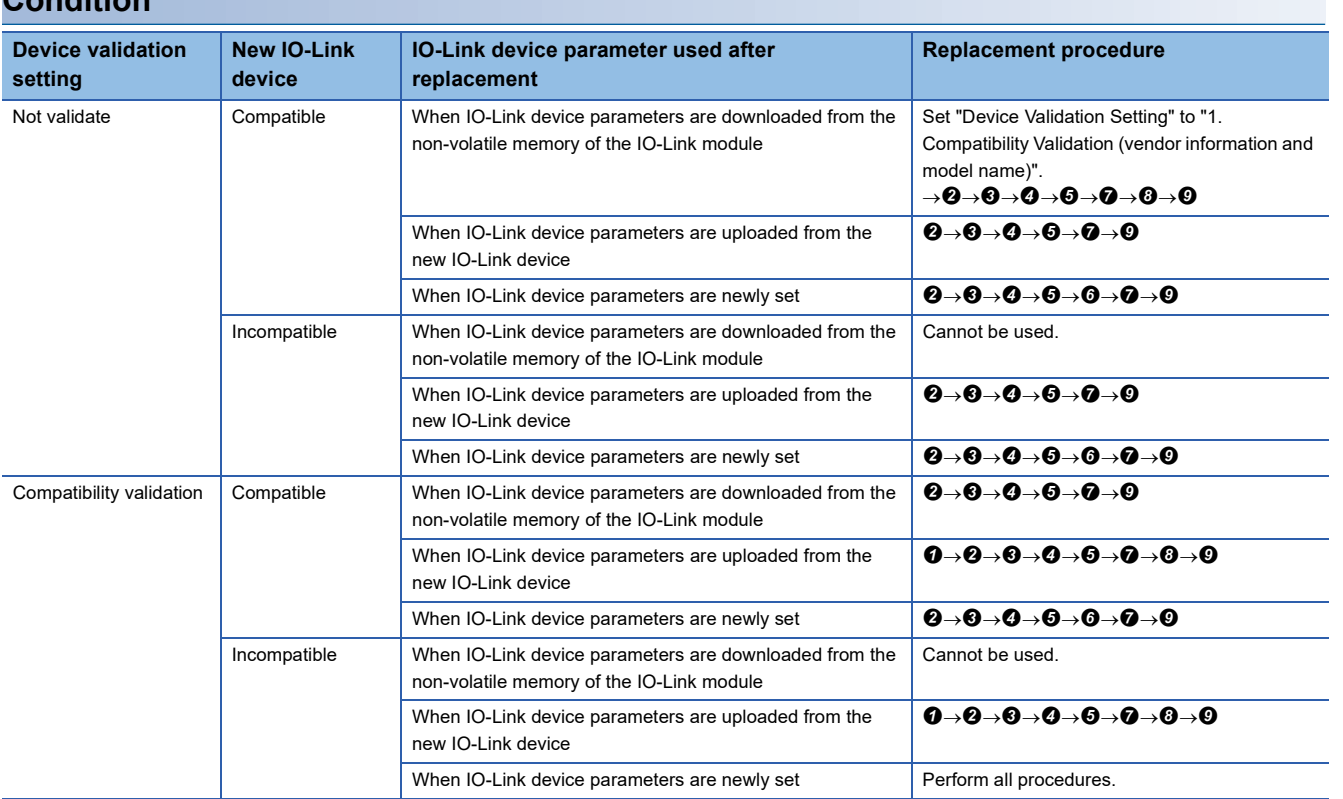

## **A**

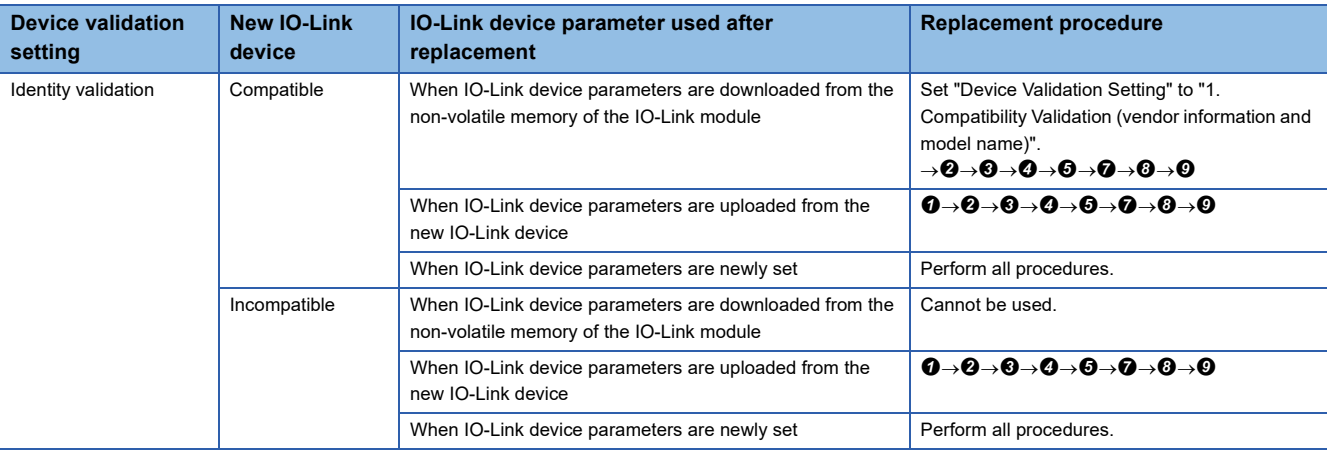

## **When the IO-Link module is replaced while the module is powered on**

The following shows the procedure for replacing an IO-Link device with another IO-Link device in a state that the IO-Link module power supply is on.

The replacement procedure may differ depending on conditions. ( $\mathbb{F}$  [Page 191 Condition](#page-192-0))

#### **Replacement procedure**

**O** Set "Device Validation Setting" to "0: Do not validate".

- **F** [Page 70 IO-Link device validation function](#page-71-0)
- Set the target channel using the "Start Device Changeout" of "Command Execution of Slave Station".
- **Fage 99 Device Replacement Function**
- Remove the connected IO-Link device, and replace it with a new IO-Link device.
- Fage 39 Wiring of IO-Link terminal block and external devices
- **O** Create or change a program. Skip this step if not creating programs or making changes.
- **F** [Page 105 PROGRAMMING](#page-106-0)
- Set the target channel using the "Device Changeout Complete" of "Command Execution of Slave Station".
- **[Page 99 Device Replacement Function](#page-100-0)**
- $\odot$  Return "Device Validation Setting" back to the original setting.
- **O** Configure the parameter setting of the IO-Link device.
- **F** [Page 54 IO-Link Device Parameter Setting](#page-55-0)
- Check the event history for errors and confirm that events are being stored as intended.
- [Page 132 Method for Checking the Event History](#page-133-0)

**O** Restart the control.

<span id="page-192-0"></span>**Condition**

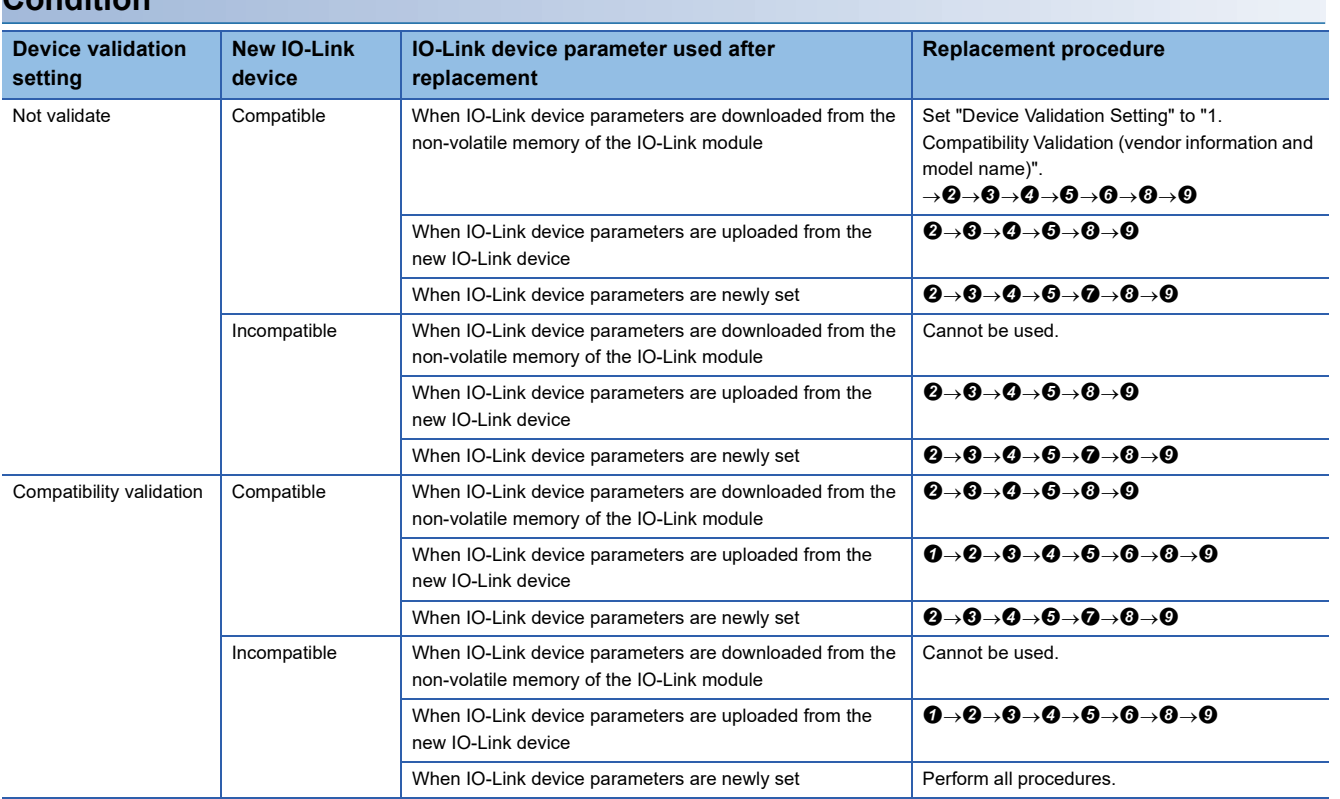

#### APPX Appendix 4 IO-Link Device Replacement Procedure **191**

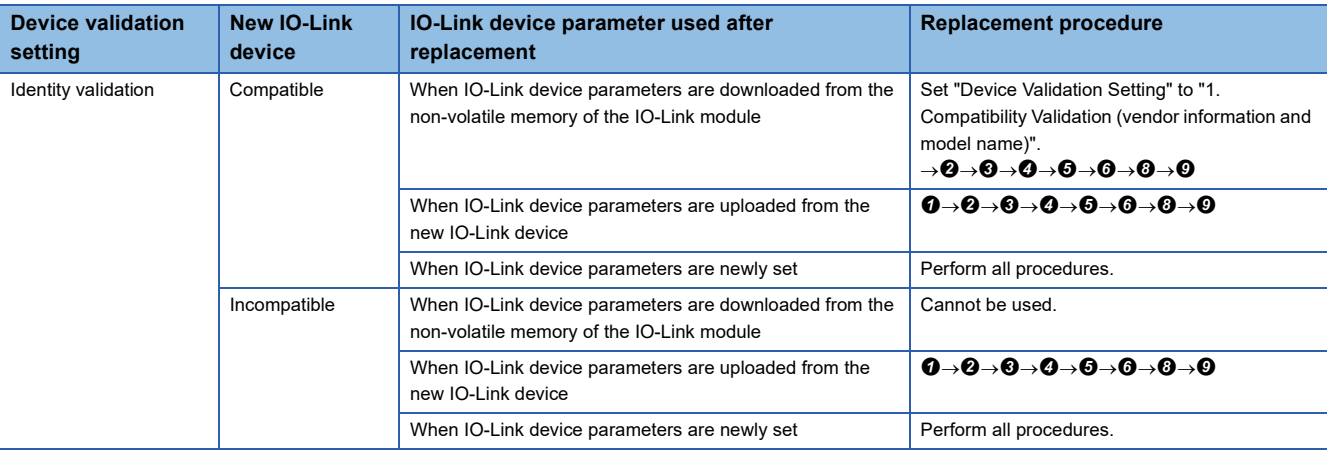

# **Appendix 5 Processing Time**

### **Input response time**

Input response time is the amount of time it takes from when input process data, CQ input signals, and DI signals are entered into the IO-Link module until they are passed to cyclic transmission of CC-Link IE Field Network.

#### **Input response time of input process data**

The following is the calculation formula for the input response time of input process data.

Input response time =  $125n + 2000 + m$  [ $\mu$ s]

n: Process data length [bytes]

 $m:$  Cycle time  $[us]$ 

#### **Input response time of CQ input signal**

The following is the calculation formula for the input response time of the CQ input signal. Input response time =  $2000 + 1000p$  [ $\mu$ s] p: Time set in the input response time setting (0, 1.0, 1.5, 5, 10, 20, 70ms)

#### **Input response time of DI signal**

The following shows the input response time of the DI signal. Input response time =  $110 + 1000p$  [ $\mu$ s] p: Time set in the input response time setting (0, 1.0, 1.5, 5, 10, 20, 70ms)

## **Output response time**

Output response time is the amount of time it takes from when output process data and CQ output signals are passed to the IO-Link module via cyclic transmission of CC-Link IE Field Network until they are output from the IO-Link module.

#### **Output response time of output process data**

The following is the calculation formula for the output response time of output process data.

Output response time =  $125n + 1300 + m$  [us]

n: Process data length [bytes]

 $m:$  Cycle time  $[us]$ 

#### **Output response time of CQ output signal**

The following shows the output response time of the CQ output signal. Output response time =  $1300$  [ $\mu$ s]

# **Appendix 6 EMC and Low Voltage Directives**

In each country, laws and regulations concerning electromagnetic compatibility (EMC) and electrical safety are enacted. For the products sold in the European countries, compliance with the EU's EMC Directive has been a legal obligation as EMC regulation since 1996, as well as the EU's Low Voltage Directive as electrical safety regulation since 1997.

Manufacturers who recognize their products are compliant to the EMC and Low Voltage Directives are required to attach a "CE marking" on their products in European countries.

In some other countries and regions, manufacturers are required to make their products compliant with applicable laws or regulations and attach a certification mark on the products as well (such as UK Conformity Assessed (UKCA) marking in the UK, and Korea Certification (KC) marking in South Korea).

Each country works to make their regulatory requirements consistent across countries based on international standards. When the requirements are consistent, measures to comply with the EMC and electrical safety regulations become common across countries.

The UK and South Korea have enacted EMC regulations whose requirements are consistent with those of the EMC Directive. The UK has also enacted electrical safety regulations whose requirements are consistent with those of the Low Voltage Directive. In this section, the requirements of the EMC and Low Voltage Directives are described as examples of those of the EMC and electrical safety regulations.

## **Measures to comply with the EMC Directive**

The EMC Directive sets requirements for emission (conducted and radiated electromagnetic interference emitted by a product) and immunity (the ability of a product not to be influenced by externally generated electromagnetic interference). This section describes the precautions for machinery constructed with the modules to comply with the EMC Directive. These precautions are based on the requirements of the EMC Directive and the harmonized standards. However, they do not guarantee that the entire machinery constructed according to the descriptions complies with the EMC Directive. The manufacturer of the machinery must determine the testing method for compliance and declare conformity to the EMC Directive.

#### **EMC Directive related standards**

#### ■**Emission requirements**

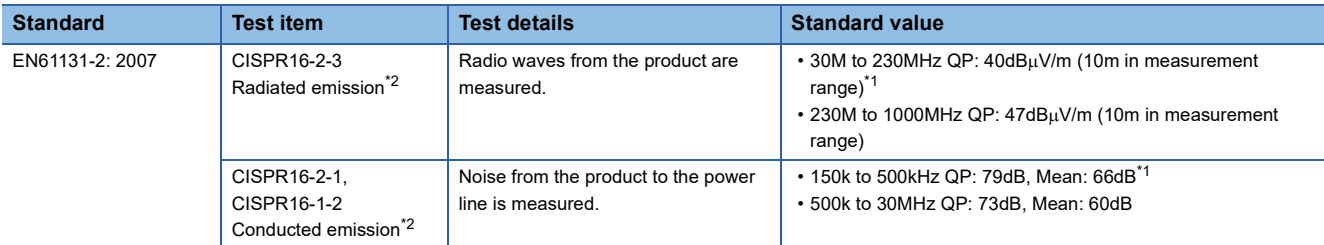

<span id="page-196-1"></span>\*1 QP: Quasi-peak value, Mean: Average value

<span id="page-196-0"></span>\*2 The module is an open-type device (a device designed to be housed in other equipment) and must be installed inside a conductive control panel. The tests were conducted with the module installed in a control panel.

#### ■**Immunity requirements**

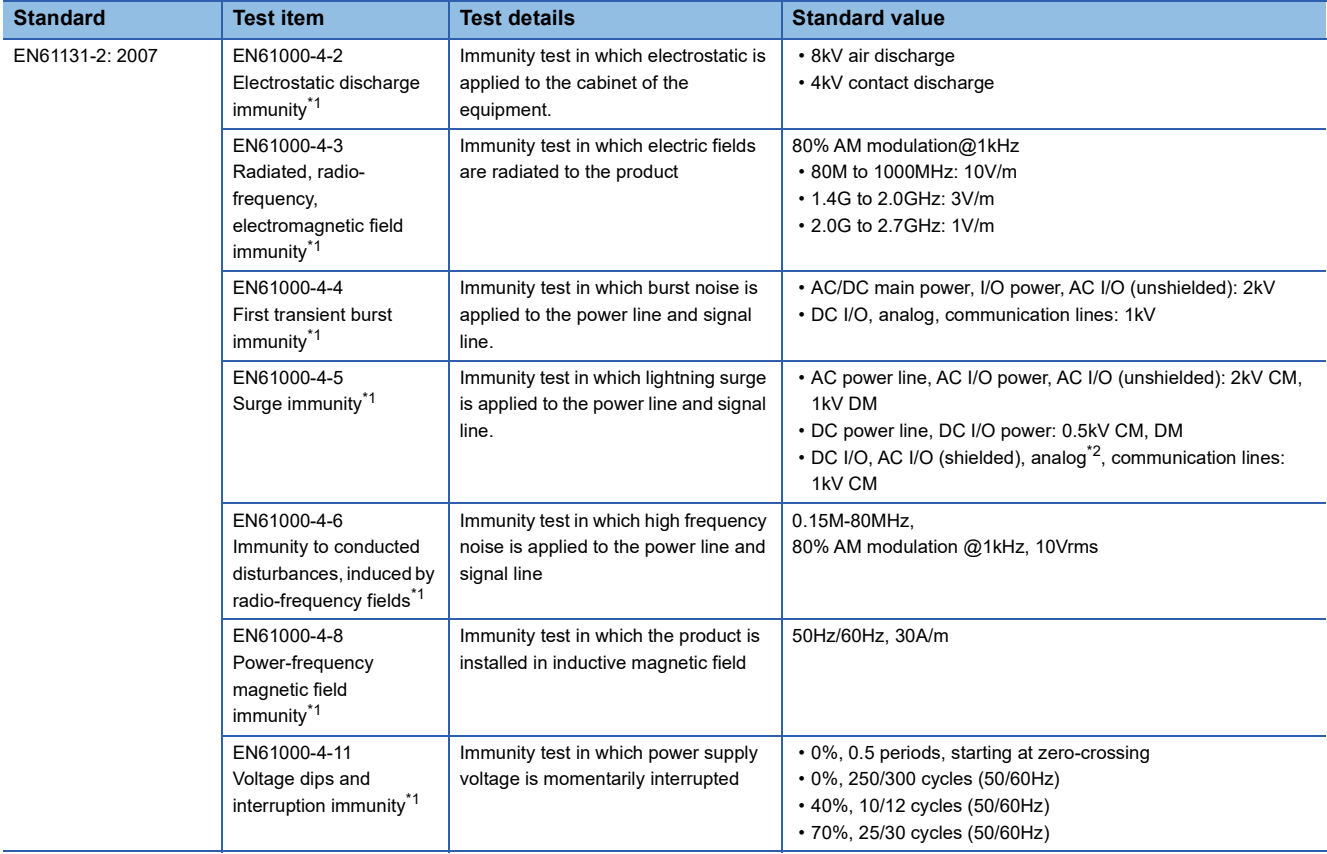

<span id="page-196-2"></span>\*1 The module is an open-type device (a device designed to be housed in other equipment) and must be installed inside a conductive control panel. The tests were conducted with the module installed in a control panel.

<span id="page-196-3"></span>\*2 The accuracy of an analog-digital converter module may temporarily vary within  $\pm 10\%$ .

#### **Installation in a control panel**

The module is an open-type device and must be installed inside a control panel. This ensures safety as well as effective shielding of programmable controller-generated electromagnetic noise.

#### ■**Control panel**

- Use a conductive control panel.
- When securing the top or bottom plate using bolts, cover the grounding part on the control panel so that the part will not be painted.
- To ensure electrical contact between the inner plate and control panel, take measures such as covering the bolts so that conductivity can be ensured in the largest possible area.
- Ground the control panel with a thick ground cable so that low impedance can be ensured even at high frequencies.
- Holes in the control panel must be 10cm diameter or less. If the holes are larger than 10cm, radio wave may leak. In addition, because radio waves leak through a clearance between the control panel and its door, reduce the clearance as much as possible. The leakage of radio waves can be suppressed by the direct application of an EMI gasket on the paint surface.

Our tests have been carried out on a control panel having the damping characteristics of 37dB (max.) and 30dB (mean) (measured by 3m method, 30 to 300MHz).

#### ■**Wiring of power cables and ground cables**

Near the power supply part, provide a grounding point to the control panel. Ground the FG terminal with the thickest and shortest possible ground cable (30cm or shorter).

#### **Cables**

Use shielded cables for the cables which are connected to the module and run out from the control panel. If a shielded cable is not used or not grounded correctly, the noise immunity will not meet the specified value.

#### ■**Cables for the CC-Link IE Field Network**

Shielded cables should be used for the CC-Link IE Field Network. Strip a part of the jacket as shown below and ground the exposed shield in the largest possible area.

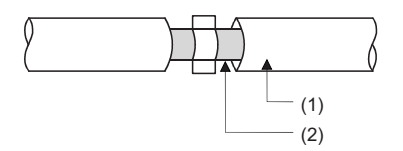

(1) Cables for the CC-Link IE Field Network (2) Shield

#### ■**Grounding the cable clamp**

Use shielded cables for external wiring and ground the shields of the external wiring cables to the control panel with the AD75CK cable clamp (manufactured by Mitsubishi Electric Corporation). (Ground the shield section 20 to 30cm away from the module.)

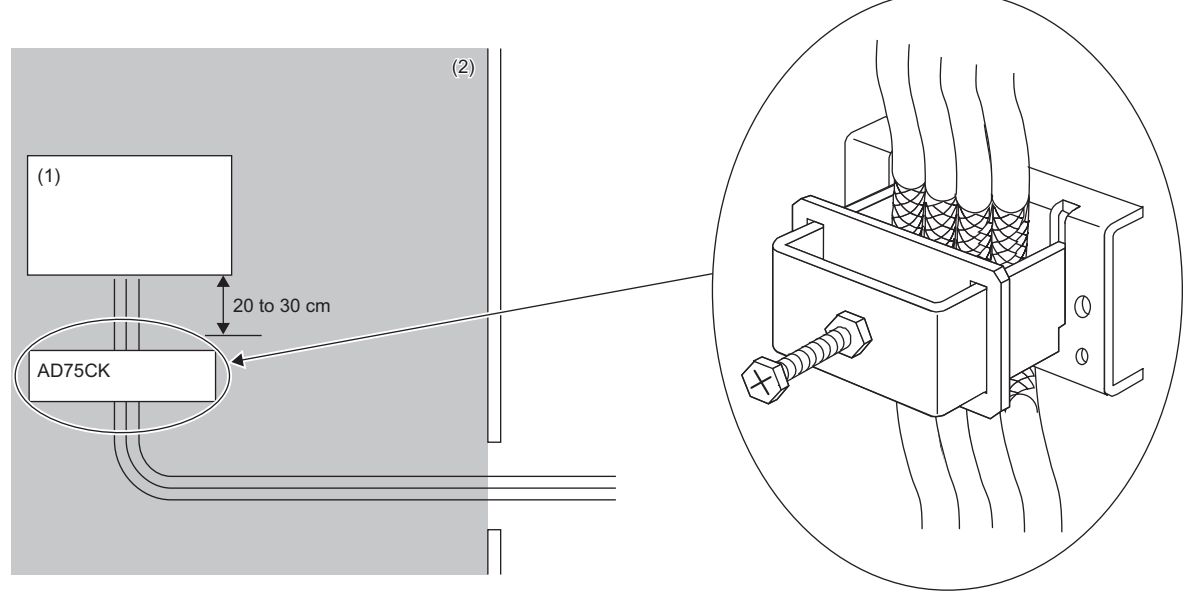

(1) Module

(2) Inside a control panel

For detail on the AD75CK, refer to the following.

AD75CK Cable Clamp Instruction Manual

#### **External power supply**

- Use a CE-marked product for an external power supply and always ground the FG terminal. (External power supply used for the tests conducted by Mitsubishi Electric Corporation: IDEC PS6R-F24)
- Use a power cable of 10m or shorter when connecting it to the module power supply terminal.
- Use a power cable with a total length of 30m or less for connections to the external power supply.
- Use a power cable of 3m or less for connections from the external power supply terminal to the noise filter.

#### **Others**

#### ■**Ferrite core**

A ferrite core has the effect of reducing radiation noise in the 30MHz to 100MHz band. It is recommended to attach ferrite cores if shielded cables coming out of the control panel do not provide sufficient shielding effects.

Note that the ferrite cores must be attached at the position closest to the cable hole inside the control panel. If attached at an improper position, the ferrite core will not produce any effect.

Attach a ferrite core 4cm away from the IO-Link module power supply terminal connected to the IO-Link module external power supply.

(Ferrite core used for the tests conducted by Mitsubishi Electric Corporation: NEC TOKIN ESD-SR-250)

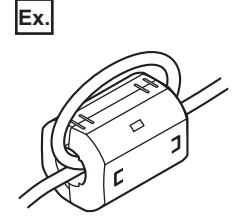

#### ■**Noise filter (power supply line filter)**

A noise filter is a component which has an effect on conducted noise. Attaching the filter can suppress more noise. (The noise filter has the effect of reducing conducted noise of 10MHz or less.)

Connect a noise filter to the external power supply of the module. Use a noise filter with the damping characteristics equivalent to those of RSEN-2006 (manufactured by TDK-Lambda Corporation). Note that a noise filter is not required if the module is used in Zone A defined in EN61131-2.

The precautions for attaching a noise filter are described below.

 • Do not bundle the cables on the input side and output side of the noise filter. If bundled, the output side noise will be induced into the input side cables from which the noise was filtered.

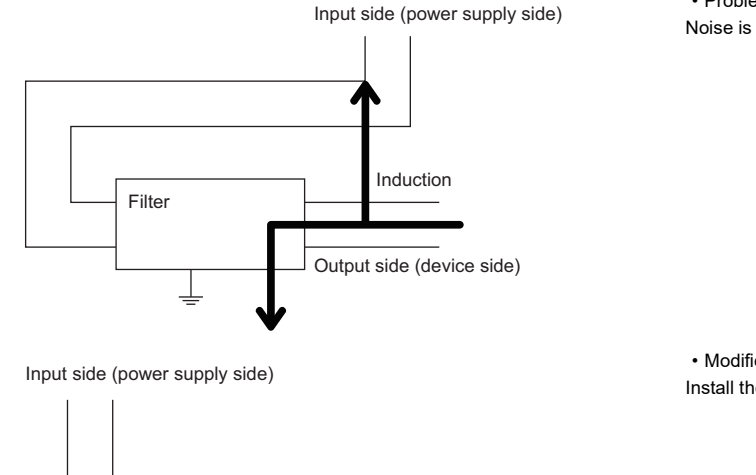

Output side (device side)

• Problematic example

Noise is induced when the input and output cables are bundled.

• Modification example Install the input and output cables separately.

• Ground the noise filter ground terminal to the control panel with the shortest cable possible (approx. 10cm).

Filter

## **Requirements to compliance with the Low Voltage Directive**

The IO-Link module operates at the rated voltage of 24VDC.

The Low Voltage Directive is not applied to the modules that operate at the rated voltage of less than 50VAC and 75VDC.

## **Appendix 7 How to Check Serial Number and Function Version**

The serial number and function version of the IO-Link module can be checked on the rating plate. The serial number can be also checked from production information in CC-Link IE Field Network diagnostics.

#### **Checking on the rating plate**

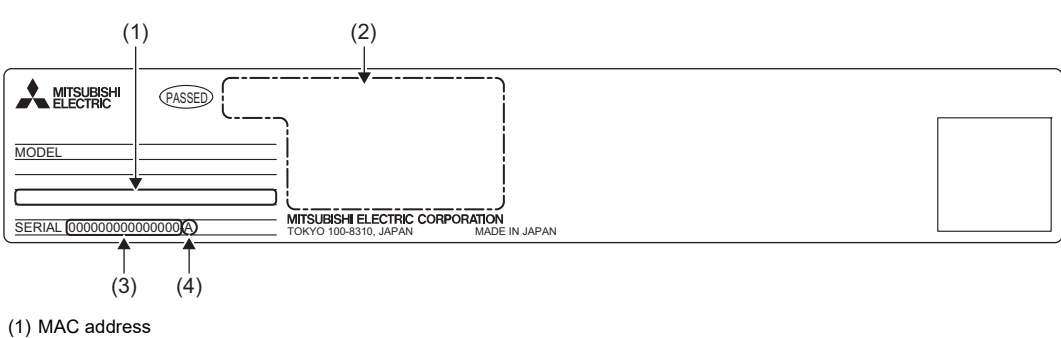

- (2) Relevant standard symbol
- (3) Serial number
- (4) Function version

### **Checking by using CC-Link IE Field Network diagnostics**

#### Operating procedure

- *1.* Connect an engineering tool to the CPU module of the master station.
- *2.* Start CC-Link IE Field Network diagnostics.
- **T** [Diagnostics]  $\Leftrightarrow$  [CC IE Field Diagnostics]
- *3.* Right-click on the slave station whose production information is to be displayed, and select "Production Information".

#### **Window**

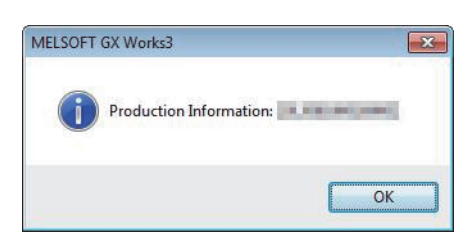

# <span id="page-202-0"></span>**Appendix 8 Added and Enhanced Functions**

This section lists the added functions in the IO-Link module.

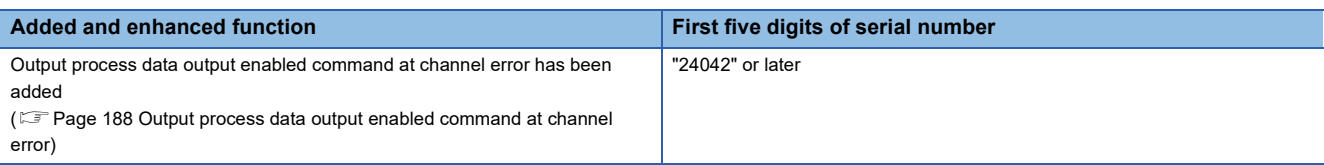

# **Appendix 9 External Dimensions**

The following figures show the external dimensions of the IO-Link module.

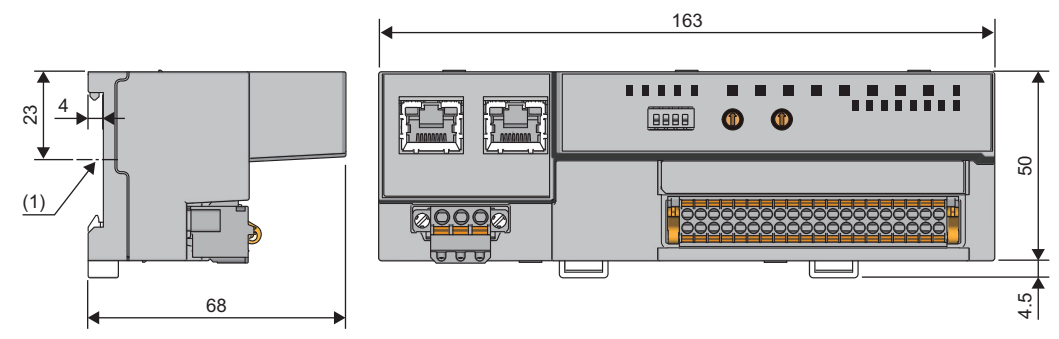

(1) Center of DIN rail

(Unit: mm)

## **INDEX**

#### **B**

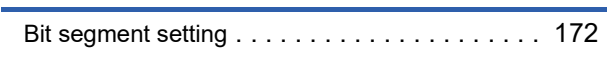

#### **C**

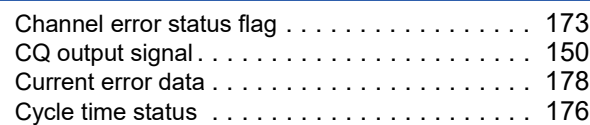

## **D**

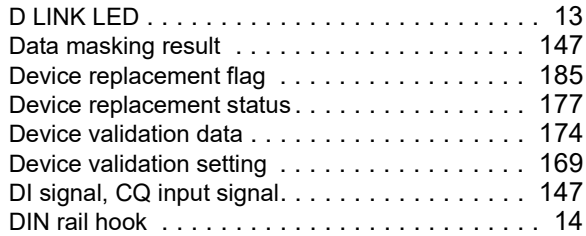

### **E**

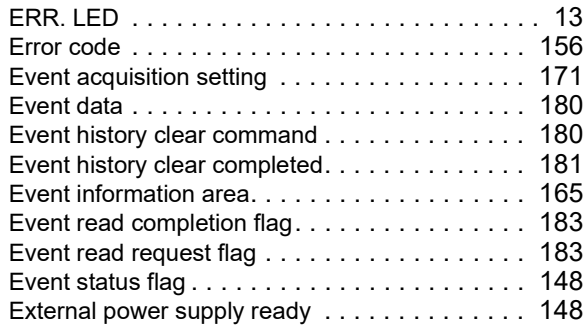

#### **F**

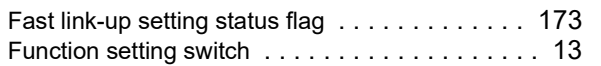

#### **I**

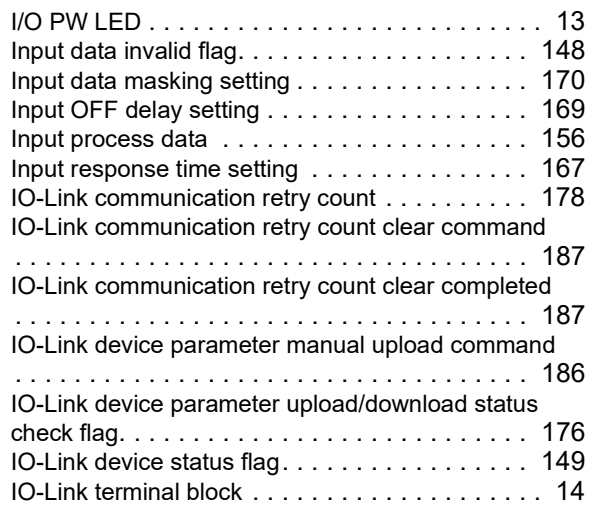

## **L**

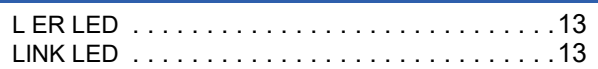

#### **M**

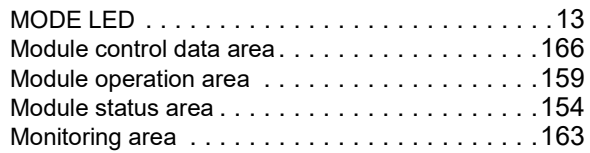

#### **N**

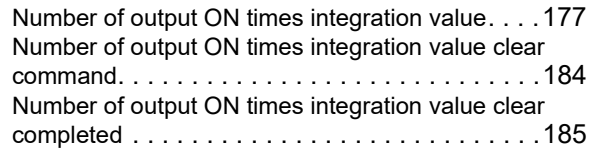

#### **O**

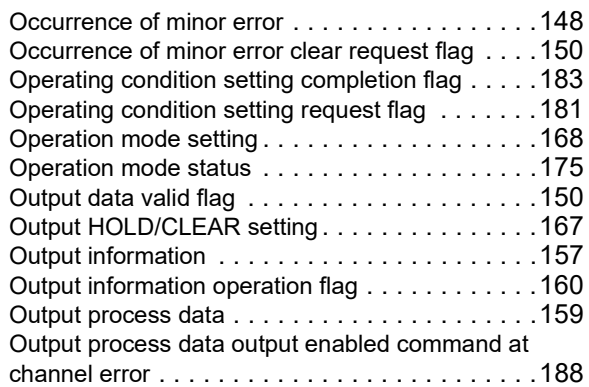

#### **P**

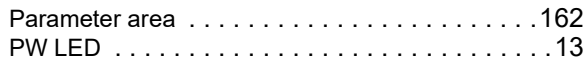

#### **R**

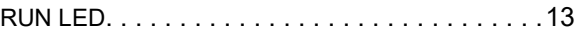

#### **S**

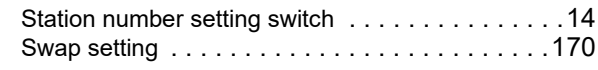

#### **T**

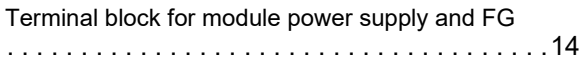

#### **W**

Warning cod[e. . . . . . . . . . . . . . . . . . . . . . . . . .156](#page-157-2)

# **REVISIONS**

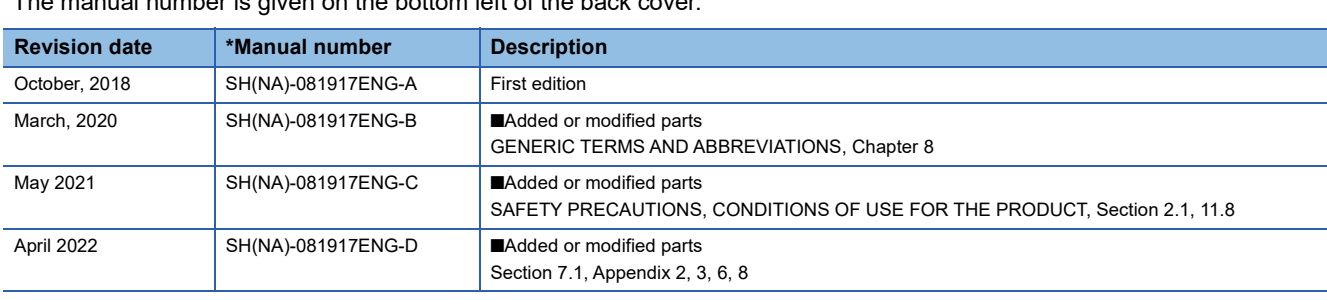

The manual number is given on the bottom left of the back cover.

<span id="page-207-0"></span>Japanese manual number: SH-081916-D

This manual confers no industrial property rights or any rights of any other kind, nor does it confer any patent licenses. Mitsubishi Electric Corporation cannot be held responsible for any problems involving industrial property rights which may occur as a result of using the contents noted in this manual.

2018 MITSUBISHI ELECTRIC CORPORATION

## **WARRANTY**

Please confirm the following product warranty details before using this product.

#### **1. Gratis Warranty Term and Gratis Warranty Range**

If any faults or defects (hereinafter "Failure") found to be the responsibility of Mitsubishi occurs during use of the product within the gratis warranty term, the product shall be repaired at no cost via the sales representative or Mitsubishi Service Company.

However, if repairs are required onsite at domestic or overseas location, expenses to send an engineer will be solely at the customer's discretion. Mitsubishi shall not be held responsible for any re-commissioning, maintenance, or testing on-site that involves replacement of the failed module.

#### [Gratis Warranty Term]

The gratis warranty term of the product shall be for one year after the date of purchase or delivery to a designated place. Note that after manufacture and shipment from Mitsubishi, the maximum distribution period shall be six (6) months, and the longest gratis warranty term after manufacturing shall be eighteen (18) months. The gratis warranty term of repair parts shall not exceed the gratis warranty term before repairs.

[Gratis Warranty Range]

- (1) The range shall be limited to normal use within the usage state, usage methods and usage environment, etc., which follow the conditions and precautions, etc., given in the instruction manual, user's manual and caution labels on the product.
- (2) Even within the gratis warranty term, repairs shall be charged for in the following cases.
	- 1. Failure occurring from inappropriate storage or handling, carelessness or negligence by the user. Failure caused by the user's hardware or software design.
	- 2. Failure caused by unapproved modifications, etc., to the product by the user.
	- 3. When the Mitsubishi product is assembled into a user's device, Failure that could have been avoided if functions or structures, judged as necessary in the legal safety measures the user's device is subject to or as necessary by industry standards, had been provided.
	- 4. Failure that could have been avoided if consumable parts (battery, backlight, fuse, etc.) designated in the instruction manual had been correctly serviced or replaced.
	- 5. Failure caused by external irresistible forces such as fires or abnormal voltages, and Failure caused by force majeure such as earthquakes, lightning, wind and water damage.
	- 6. Failure caused by reasons unpredictable by scientific technology standards at time of shipment from Mitsubishi.
	- 7. Any other failure found not to be the responsibility of Mitsubishi or that admitted not to be so by the user.

#### **2. Onerous repair term after discontinuation of production**

- (1) Mitsubishi shall accept onerous product repairs for seven (7) years after production of the product is discontinued. Discontinuation of production shall be notified with Mitsubishi Technical Bulletins, etc.
- (2) Product supply (including repair parts) is not available after production is discontinued.

#### **3. Overseas service**

Overseas, repairs shall be accepted by Mitsubishi's local overseas FA Center. Note that the repair conditions at each FA Center may differ.

#### **4. Exclusion of loss in opportunity and secondary loss from warranty liability**

Regardless of the gratis warranty term, Mitsubishi shall not be liable for compensation to:

- (1) Damages caused by any cause found not to be the responsibility of Mitsubishi.
- (2) Loss in opportunity, lost profits incurred to the user by Failures of Mitsubishi products.
- (3) Special damages and secondary damages whether foreseeable or not, compensation for accidents, and compensation for damages to products other than Mitsubishi products.
- (4) Replacement by the user, maintenance of on-site equipment, start-up test run and other tasks.

#### **5. Changes in product specifications**

The specifications given in the catalogs, manuals or technical documents are subject to change without prior notice.

# **TRADEMARKS**

IO-Link is either a registered trademark or a trademark of PROFIBUS Nutzerorganisation e.V.

The company names, system names and product names mentioned in this manual are either registered trademarks or trademarks of their respective companies.

In some cases, trademark symbols such as  $I^M$  or  $I^{\circledR}$  are not specified in this manual.

[SH\(NA\)-081917ENG-D](#page-207-0)(2204)MEE MODEL: CCIEF-IOLINK-U-E MODEL CODE: 13JX85

## **MITSUBISHI ELECTRIC CORPORATION**

HEAD OFFICE : TOKYO BUILDING, 2-7-3 MARUNOUCHI, CHIYODA-KU, TOKYO 100-8310, JAPAN NAGOYA WORKS : 1-14 , YADA-MINAMI 5-CHOME , HIGASHI-KU, NAGOYA , JAPAN

When exported from Japan, this manual does not require application to the Ministry of Economy, Trade and Industry for service transaction permission.

Specifications subject to change without notice.